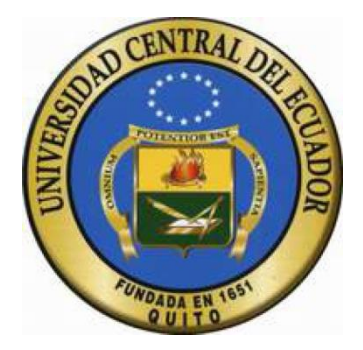

# UNIVERSIDAD CENTRAL DEL ECUADOR

# FACULTAD DE INGENIERÍA CIENCIAS FÍSICAS Y MATEMÁTICA.

# CARRERA DE INGENIERÍA INFORMÁTICA.

# "SISTEMA DE INFORMACIÓN GANADERO PARA LA AUTOMATIZACIÓN DE LA PRODUCCIÓN LECHERA Y CONTROL REPRODUCTIVO PARA LA FACULTAD DE VETERINARIA HACIENDA DE UYUMBICHO"

# TRABAJO DE GRADUACIÓN PREVIO A LA OBTENCIÓN DEL TÍTULO DE INGENIERO INFORMÁTICO.

### **AUTOR:**

JAIME JAVIER LUCERO CAJAS.

**TUTOR:**  ING. SANTIAGO LEONARDO MORALES CARDOSO MSC.

QUITO - ECUADOR 2014

### **DEDICATORIA**

El trabajo de tesis es dedicado a mi madre Rosa que siempre estuvo apoyándome en los buenos y malos momentos, por ser el pilar más importante y demostrarme todo su cariño que me dio todo en la vida y poder cumplir un sueño, mi gran agradecimiento a mis hermanas Yuri y Yasmin, a mi tía Miche y mi primo Fernando que siempre estuvieron a mi lado dándome consejos.

También dedico este trabajo a aquellos que nunca esperaban que lograra terminar la carrera, a todos aquellos que aposaban a que me rendiría en medio camino, a todos aquellos que supusieron que no lo lograría.

### **AGRADECIMIENTOS.**

Agradezco a Dios por cada segundo de vida y la fuerza que brindo, a mi madre por el apoyo incondicional que me dio durante todo el ciclo de la carrera, por su amor en los momentos difíciles que pasamos juntos por haber sido mi guía y ejemplo durante los años de mi vida, a mis hermanas Yuri, Yasmin, a mi tía Miche y a mi primo Fernando. A todos los amigos y amigas de la universidad y del barrio Rene, Marcelo, Freddy, Daniel, Caro, Luis, Eli, Andrés, Byron, Daniel, Fercho, Gabriel y Pablo que todos son excelentes personas por estar conmigo en los buenos y malos momentos. A mis instructores Rene Enríquez, David Caicedo, Santiago Mosquera quienes son mis amigos y aportaron con sus conocimientos en el inicio de mi carrera profesional. A mi novia que ha estado en estos 3 años a mi lado brindado sus conocimientos, consejos y cariño gracias Jenny Liliana Pucha Atán.

Javier Lucero

### AUTORIZACIÓN DE LA AUTORÍA INTELECTUAL

Yo, JAIME JAVIER LUCERO CAJAS en calidad de autor del trabajo de graduación realizada sobre SISTEMA DE INFORMACIÓN GANADERO PARA LA AUTOMATIZACIÓN DE LA PRODUCCIÓN LECHERA Y CONTROL REPRODUCTIVO PARA LA FACULTAD DE VETERINARIA HACIENDA DE UYUMBICHO, por la presente autorizamos a la UNIVERSIDAD CENTRAL DEL ECUADOR, hacer uso de todos los contenidos que nos pertenecen o de parte de los que contiene esta obra, con fines estrictamente académicos o de investigación.

Los derechos que como autor me corresponde, con excepción de la presente autorización, seguirán vigentes a nuestro favor, de conformidad con lo establecido en los artículos 5, 6, 8, 19 y demás pertinentes de la Ley de Propiedad Intelectual y su Reglamento.

Quito, 16 de Abril del 2014

Lucero Cajas Jaime Javier

FIRMA - LA C.C.  $1717559171$ 

### **CERTIFICACIÓN**

En calidad de Tutor del proyecto de Investigación: SISTEMA DE INFORMACIÓN GANADERO PARA LA AUTOMATIZACIÓN DE LA PRODUCCIÓN LECHERA Y CONTROL REPRODUCTIVO, presentado y desarrollado por el señor: LUCERO CAJAS JAIME JAVIER, previo a la obtención del Título de Ingeniero Informático, considero que el proyecto reúne los requisitos necesarios.

En la ciudad de Quito, a los 3 días del mes de Diciembre del 2013

Ing. Santiago Leonardo Morales Cardoso. MSc.

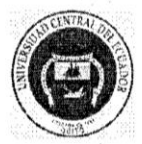

### UNIVERSIDAD CENTRAL DEL ECUADOR FACULTAD DE INGENIERÍA CIENCIAS FÍSICAS Y MATEMÁTICA. CARRERA DE INGENIERÍA INFORMÁTICA

Quito, DM, 7 de Enero del 2014

Señor Matemático Juan Pablo Cevallos DIRECTOR DE CARRERA DE INGENIERÍA INFORMÁTICA Presente.-

Señor Director:

Yo, Ingeniero Santiago Morales, Docente de la Carrera de Ingeniería Informática, de la Facultad de Ingeniería, Ciencias Físicas y Matemática de la Universidad Central del Ecuador,

#### Certifico:

Luego de las revisiones realizadas por mi persona, al proyecto de investigación "SISTEMA DE **INFORMACIÓN GANADERO PARA** LA AUTOMATIZACIÓN DE LA PRODUCCIÓN LECHERA Y CONTROL REPRODUCTIVO" llevado a cabo por parte del egresado de la carrera de Ingeniería Informática, Señor, Lucero Cajas Jaime Javier, con C.C. 1717559171ha concluido de manera exitosa. Consecuentemente el indicado egresado podrá continuar con los trámites de graduación correspondientes de acuerdo a lo que estipula las normativas y disposiciones legales.

Por la atención que digne a la presente, reitero mi agradecimiento.

Atentamente,

antiago Leonardo Monales Cardoso. MSc.  $\sqrt{2}$ CATEDRÁTICO DE LA CARRERA **INGENIERÍA INFORMÁTICA** 

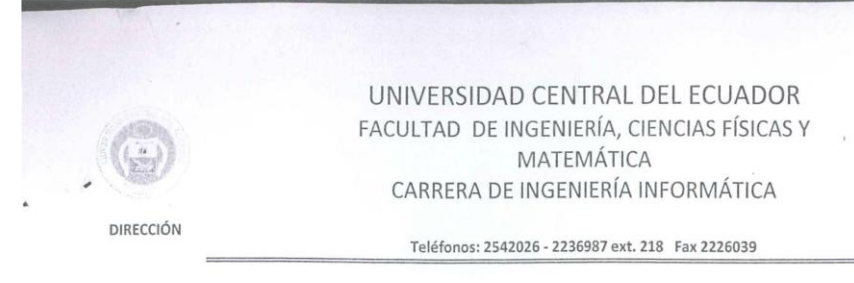

Quito, 07 de abril de 2014 Oficio No. 054-2013 DC-IINF.

Ingenieros: Mauro Rosas Iván Naula PROFESORES DE LA CARRERA DE **INGENIERIA INFORMATICA** Presente.

Señores Profesores:

A fin de dar cumplimiento a lo dispuesto en el "Reglamento para la Obtención de los Títulos Profesionales en la Facultad de Ingeniería, Ciencias Físicas y Matemática", aprobado por el H. Consejo Universitario, en sesión del 31 de octubre de 2011; agradeceré a usted, calificar el Trabajo de Graduación titulado: "SISTEMA DE INFORMACIÓN GANADERO PARA LA AUTOMATIZACIÓN DE LA PRODUCCIÓN LECHERA Y CONTROL REPRODUCTIVO" realizado por el estudiante: JAIME JAVIER LUCERO CAJAS, requisito previo a la obtención del título de INGENIERO INFORMATICO, en base al Formulario del Resultado del Trabajo de Graduación, que me permito remitirle.

Este formulario, deberá enviarse a la Secretaría General de la Facultad en un plazo no mayor a ocho días.

FJRMA

Atentamente,

Ing. Boris Herrera F. DIRECTOR, CARRERA INGENIERÍA EN INFORMÁTICA

RECIBI CONFORME

Ing. Mauro Rosas

Ing. Iván Naula

Sol. No. C-163

Paola B.

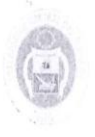

UNIVERSIDAD CENTRAL DEL ECUADOR FACULTAD DE INGENIERÍA, CIENCIAS FÍSICAS Y MATEMÁTICA CARRERA DE INGENIERÍA INFORMÁTICA

**DIRECCIÓN** 

Teléfonos: 2542026 - 2236987 ext. 218 Fax 2226039

# RESULTADO DEL TRABAJO DE GRADUACIÓN

CARRERA DE: INGENIERÍA INFORMÁTICA

Quito. 07 ABR 2014

Señor: JAIME JAVIER LUCERO CAJAS

TEMA: "SISTEMA DE INFORMACIÓN GANADERO PARA LA AUTOMATIZACIÓN DE LA PRODUCCIÓN LECHERA Y CONTROL REPRODUCTIVO"

# CALIFICACIÓN:

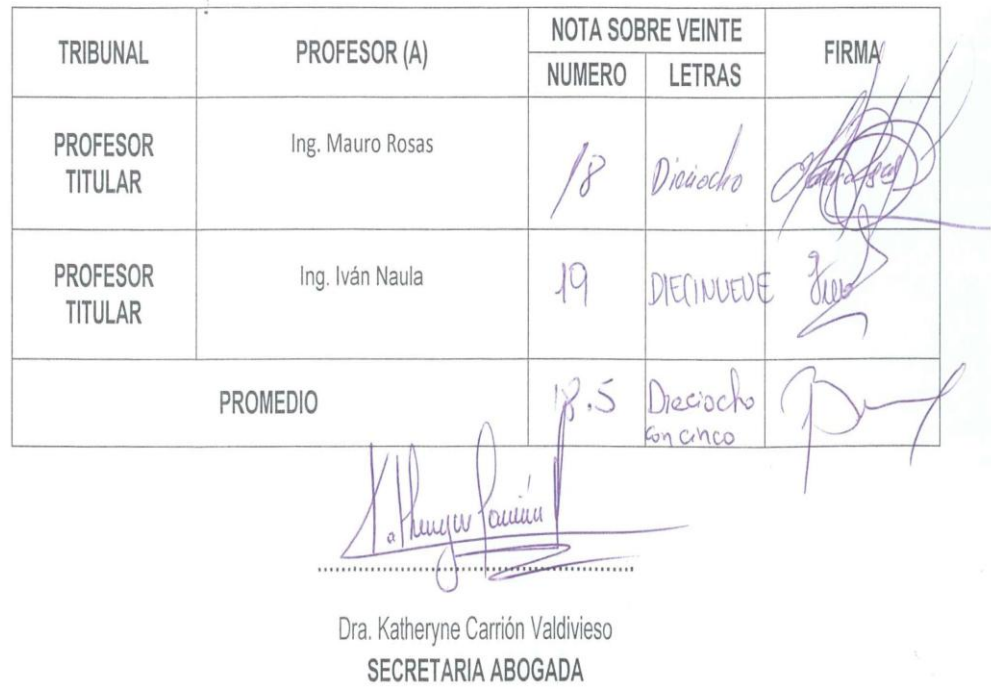

## **CONTENIDO**

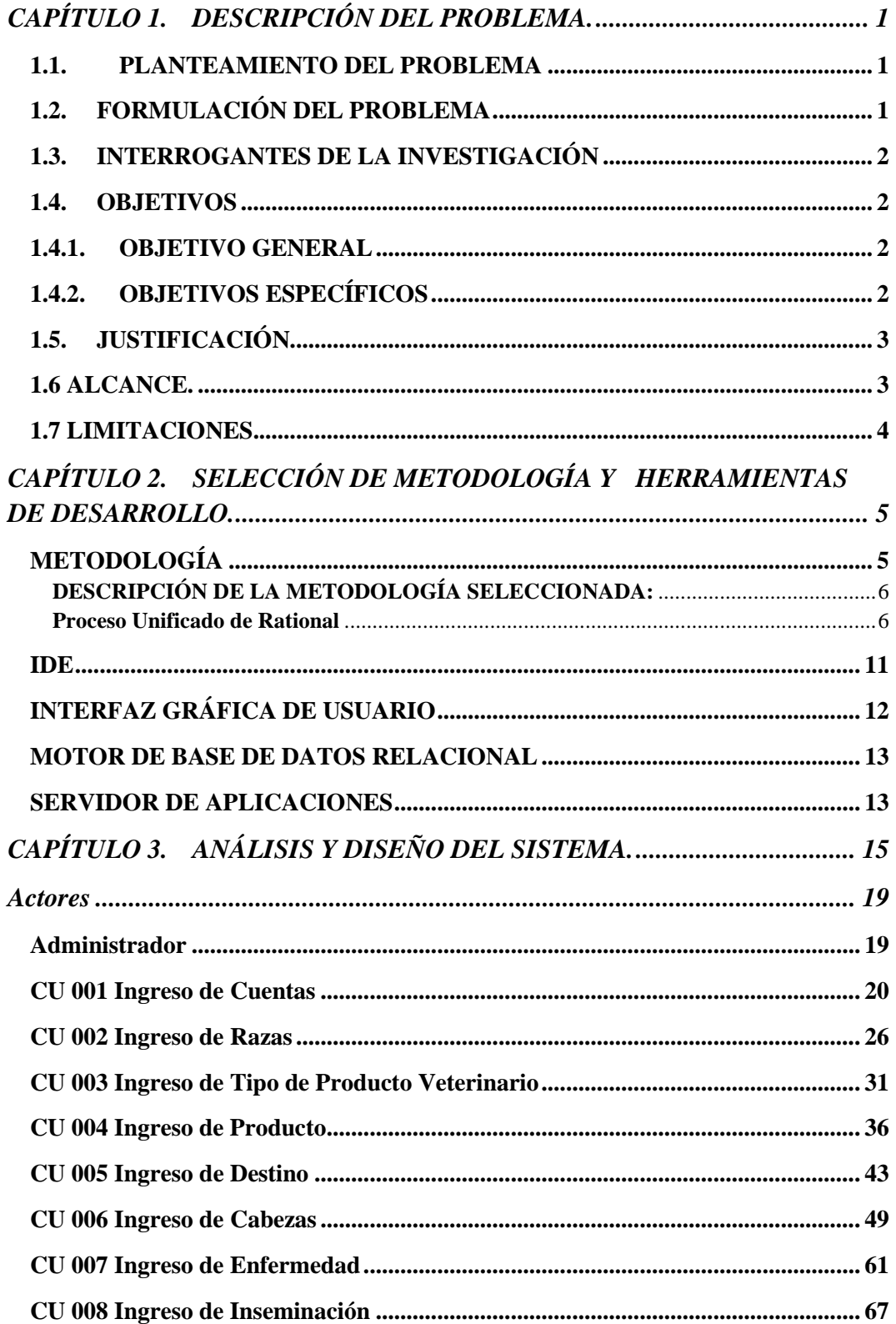

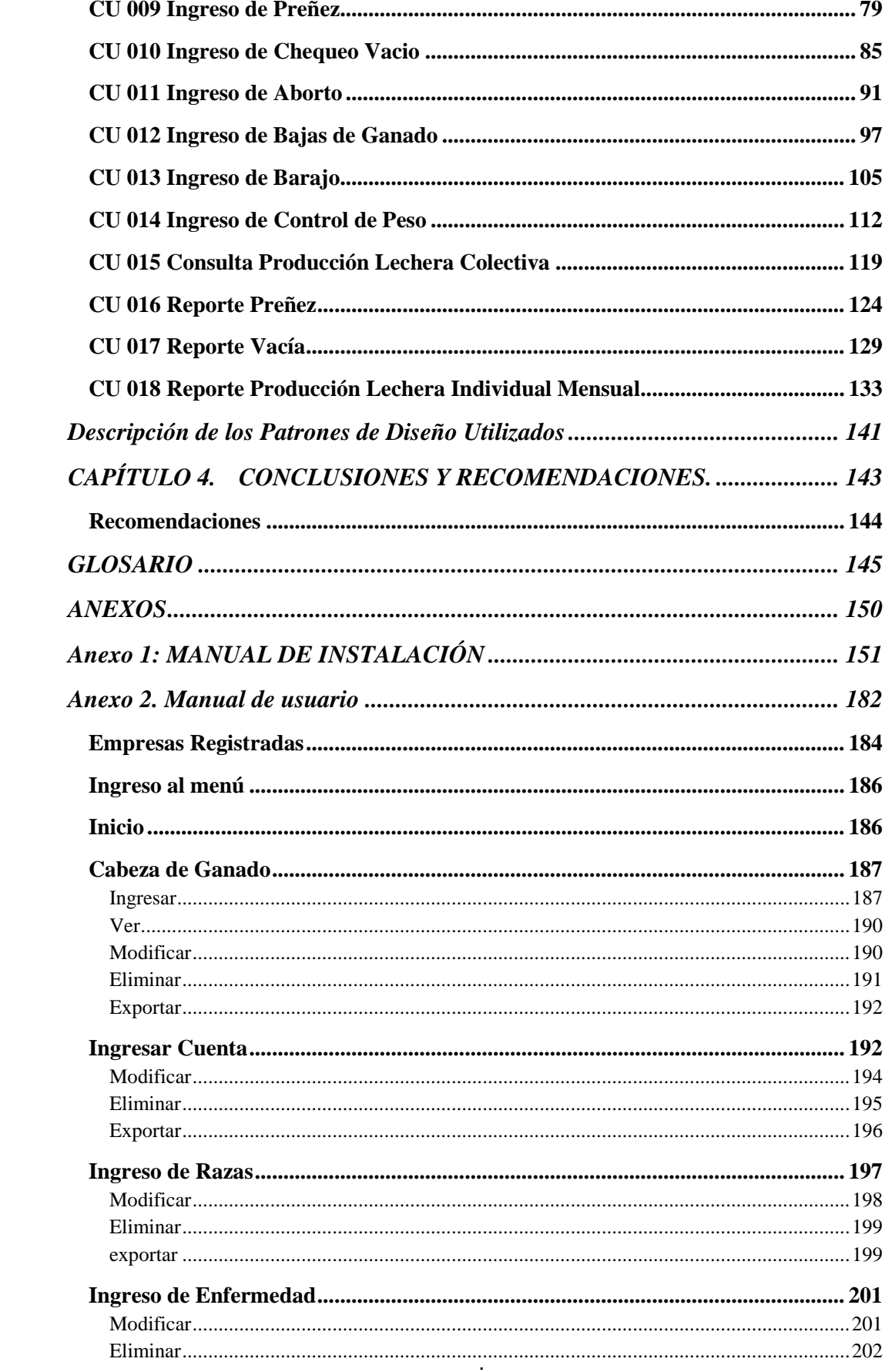

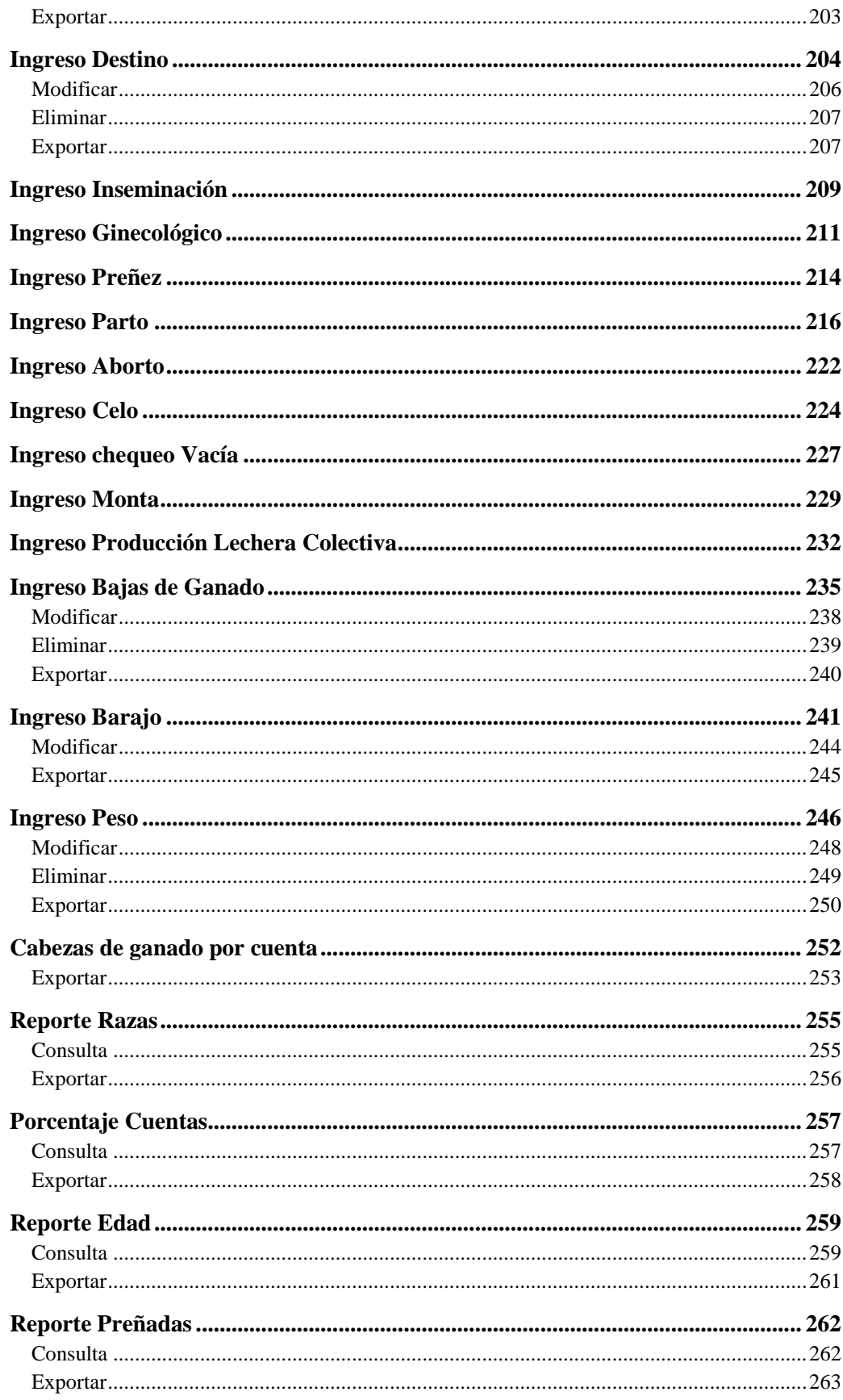

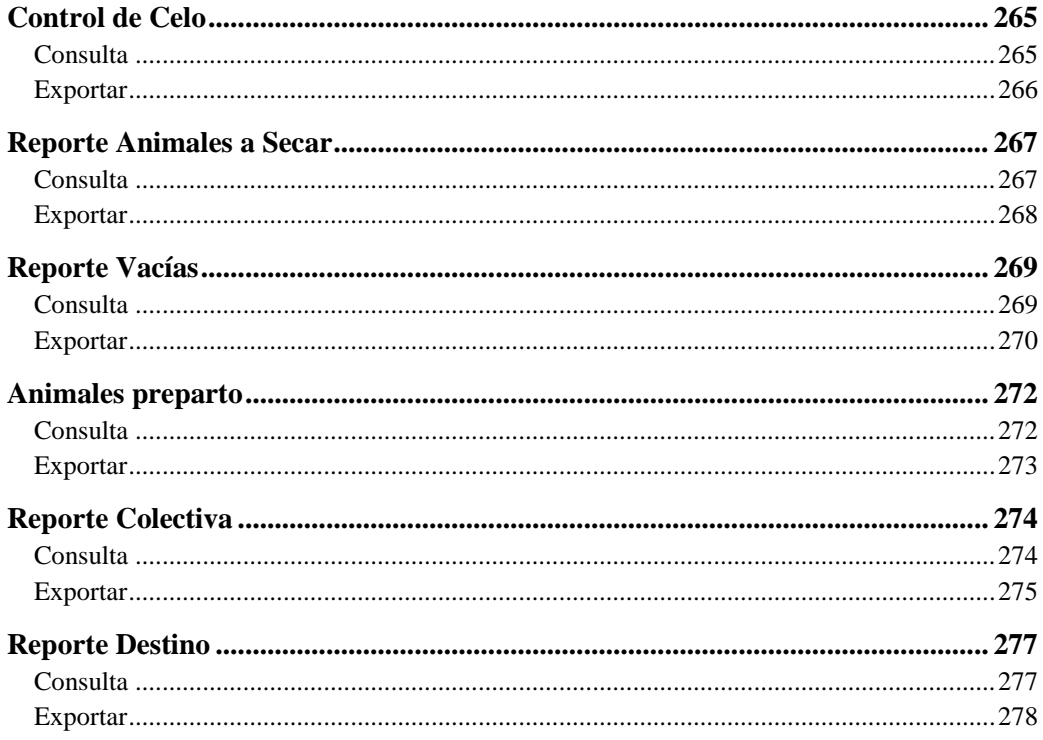

## **LISTA DE FIGURAS**

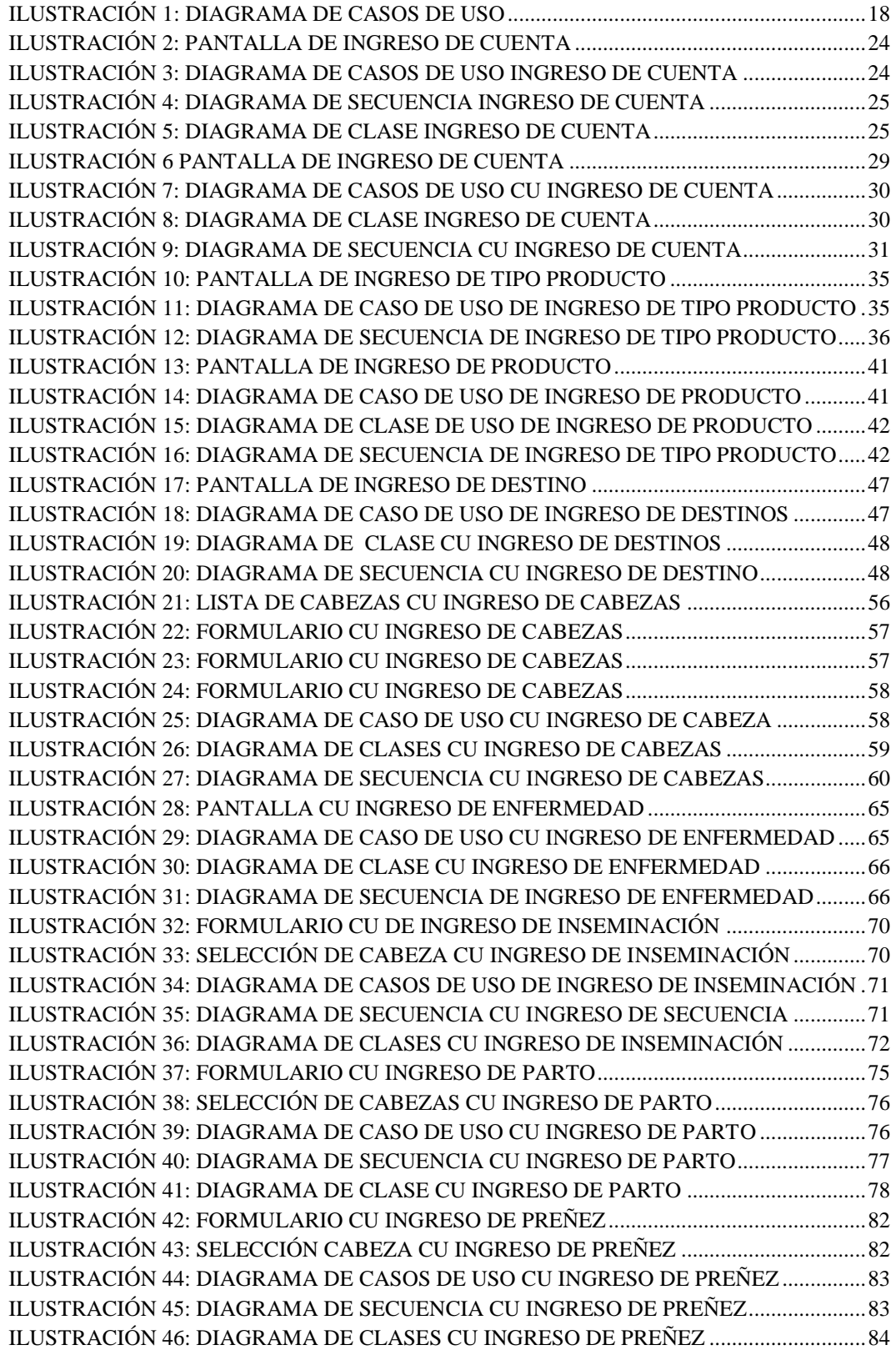

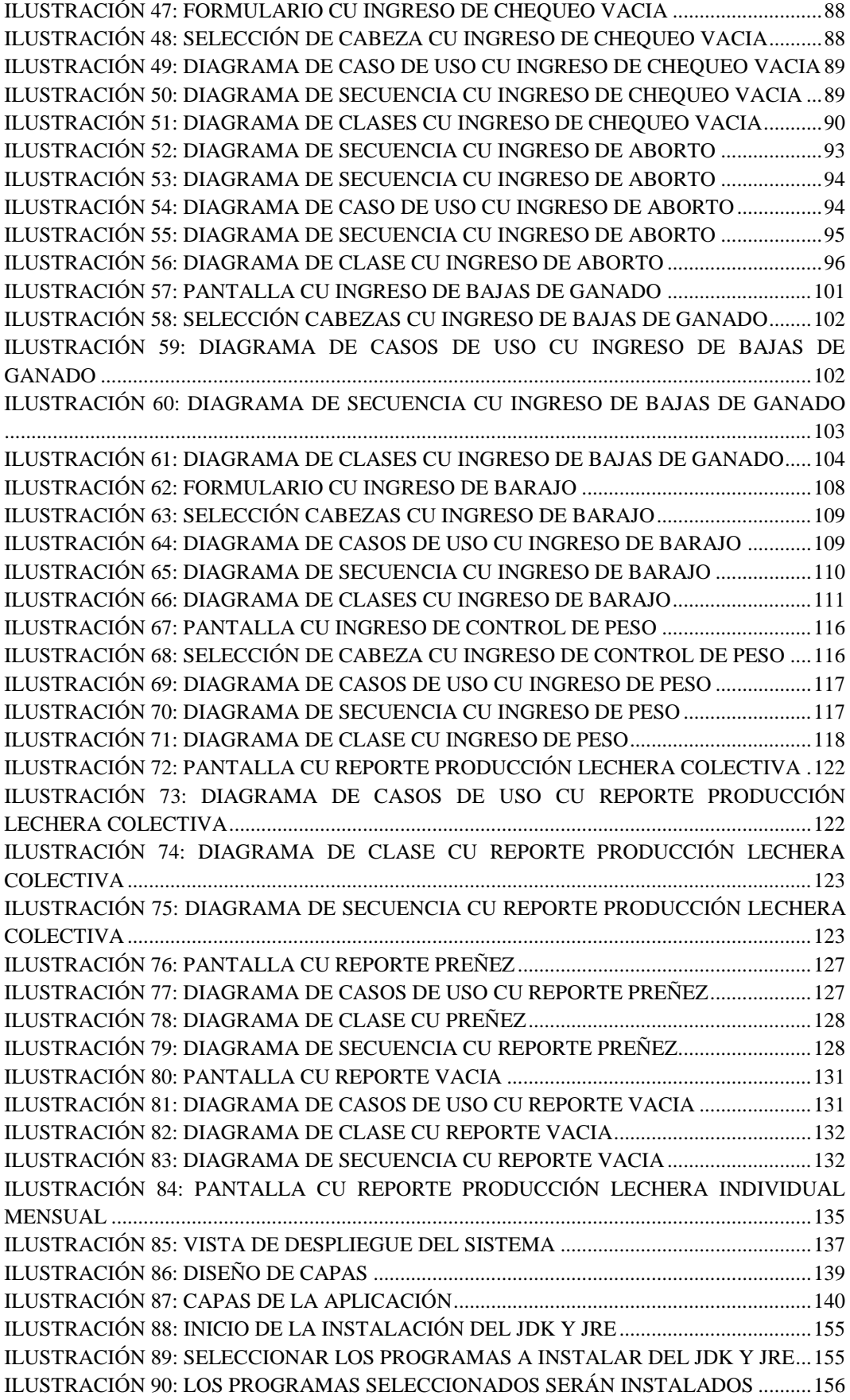

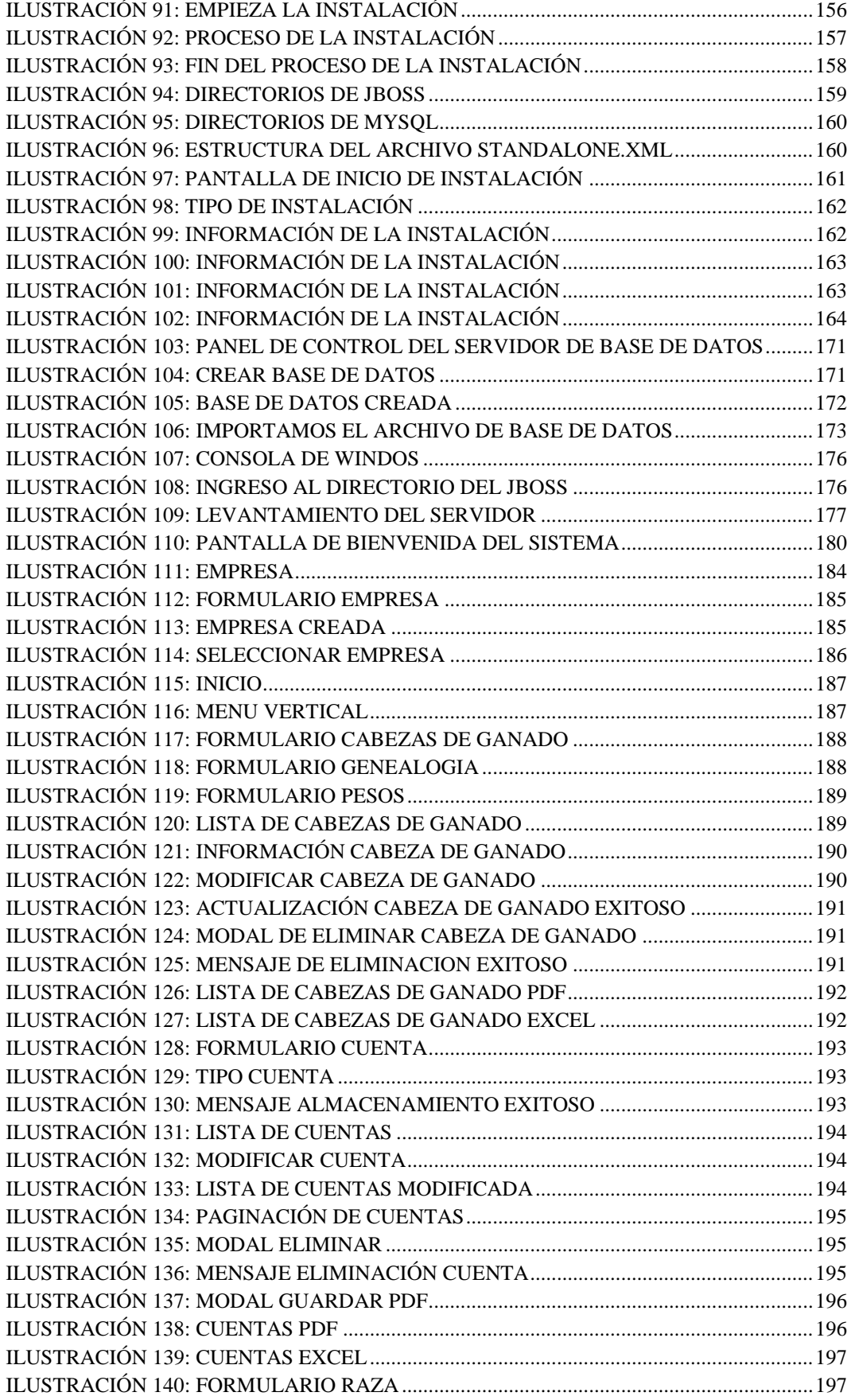

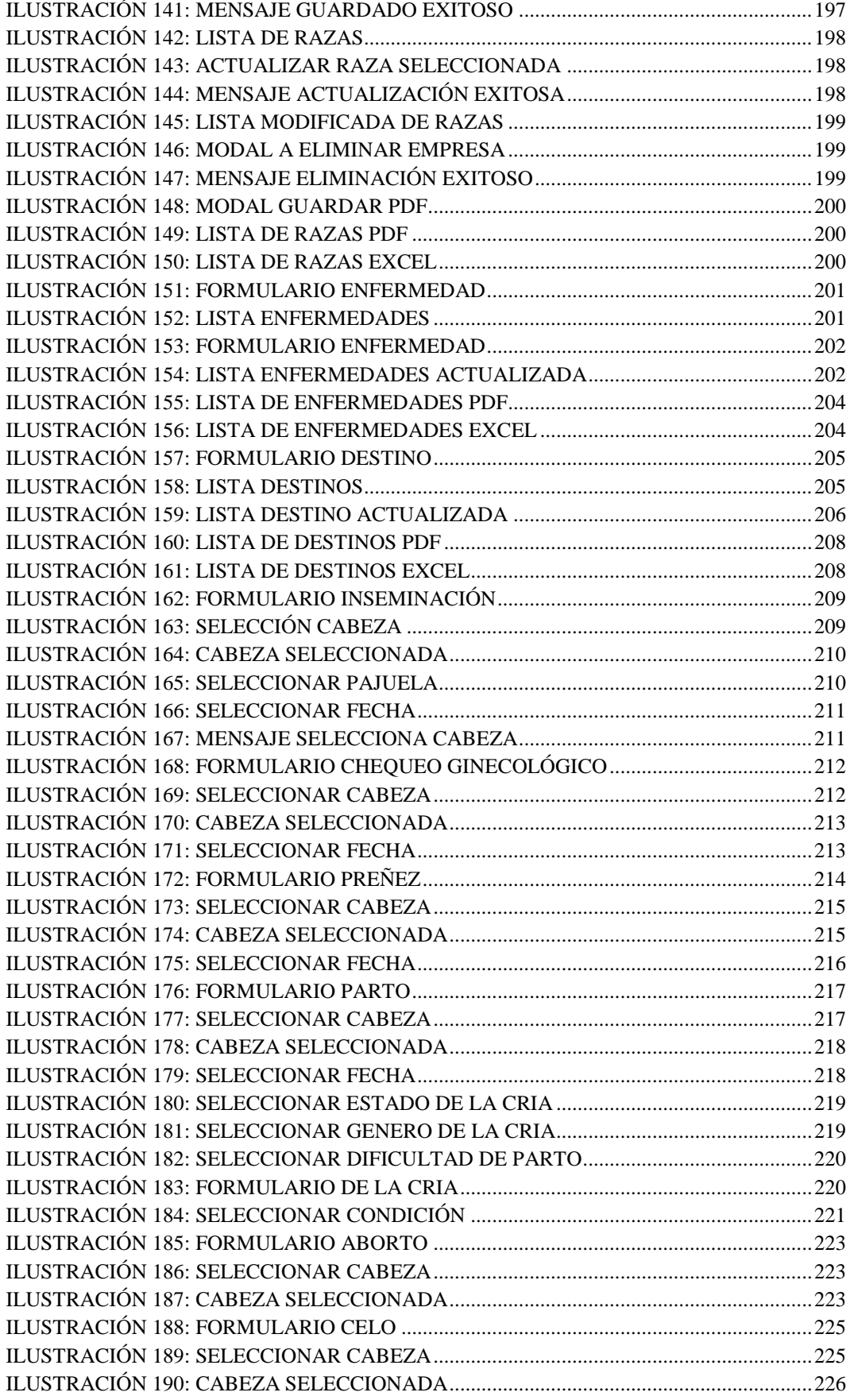

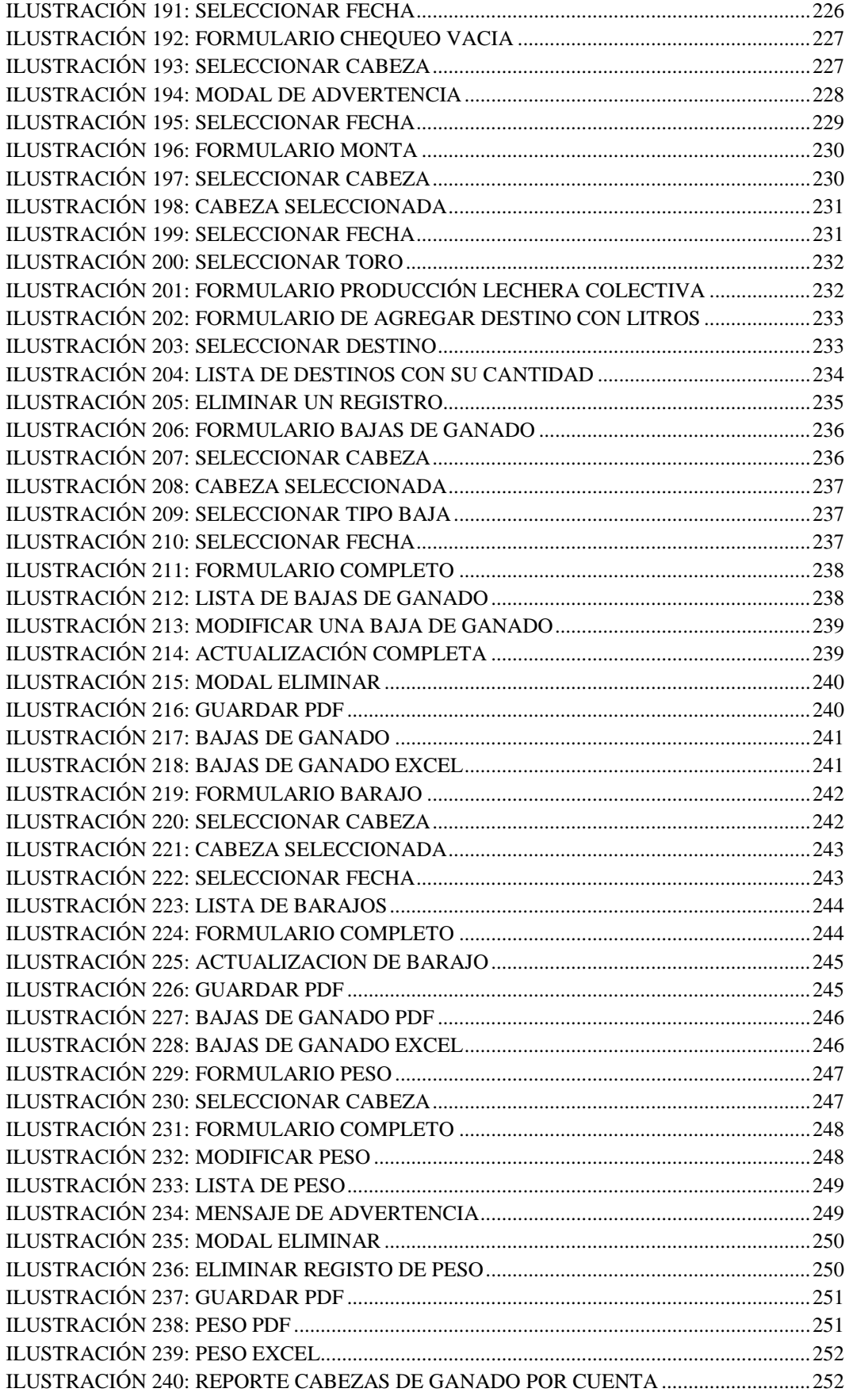

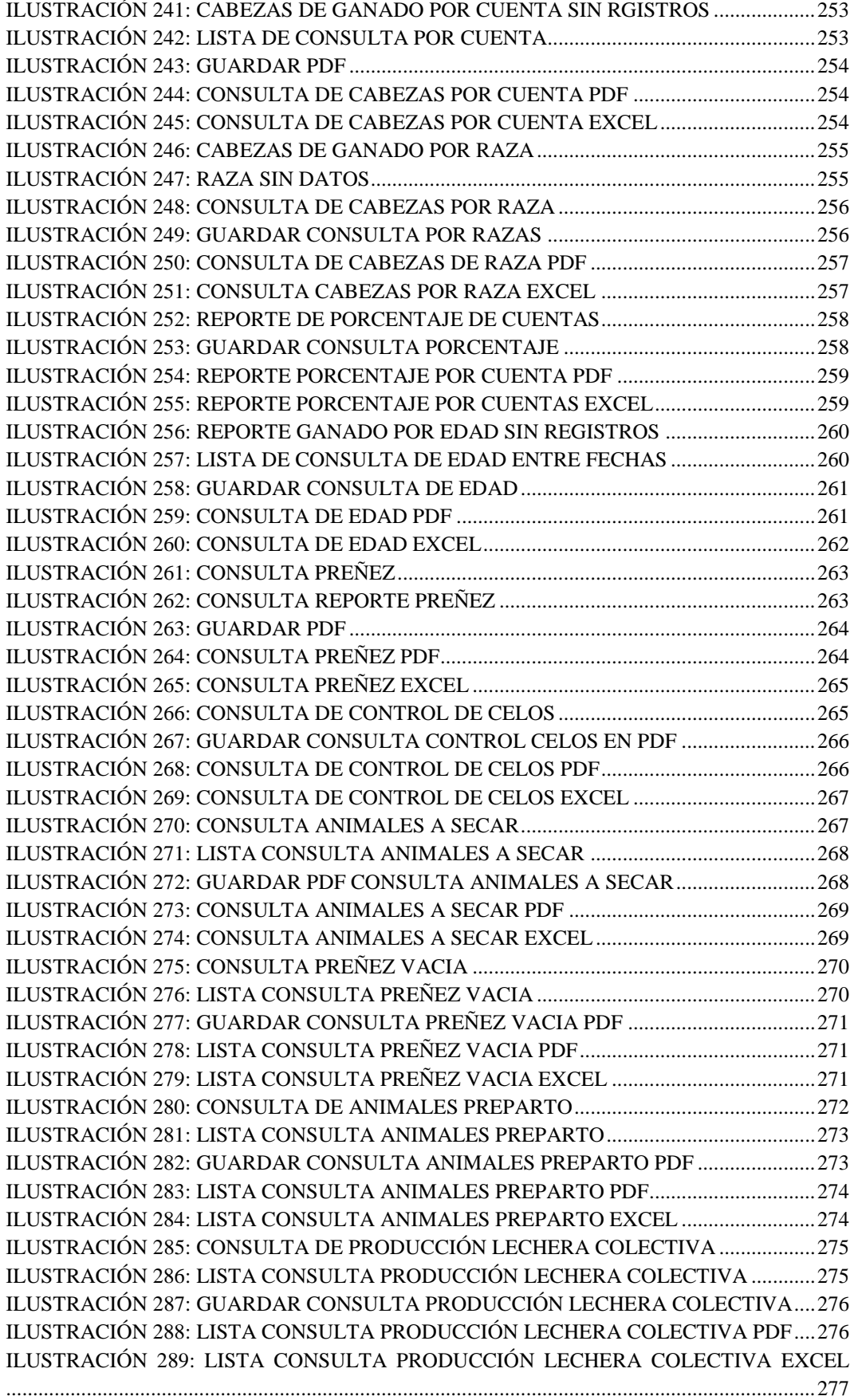

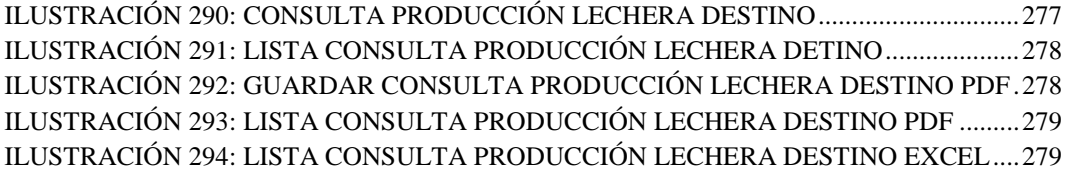

## **LISTA DE TABLAS**

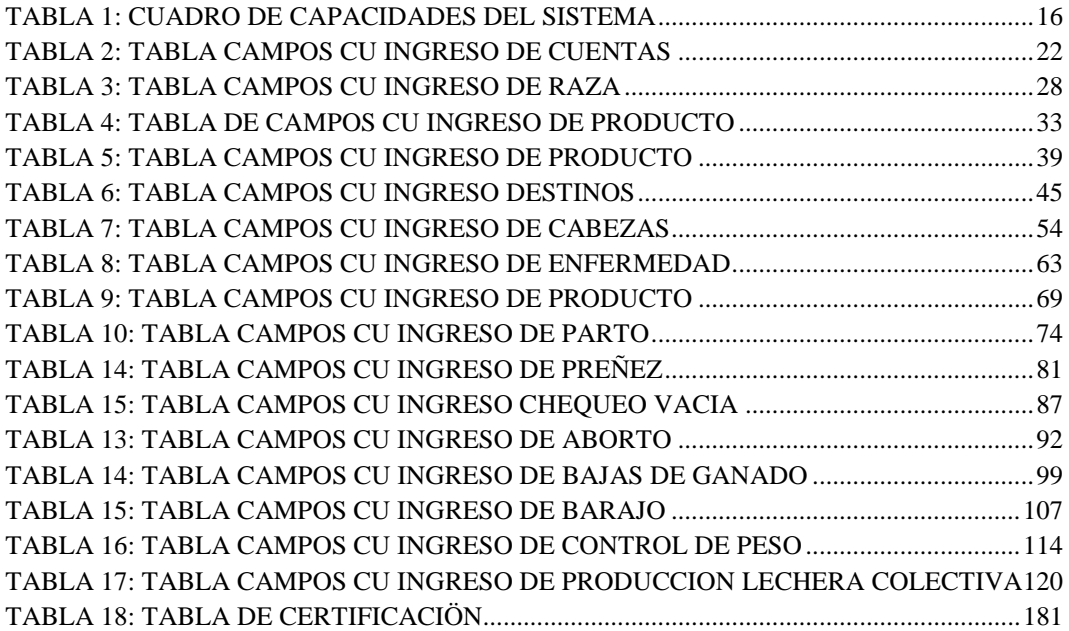

#### **RESUMEN**

# **SISTEMA DE INFORMACIÓN GANADERO PARA LA AUTOMATIZACIÓN DE LA PRODUCCIÓN LECHERA Y CONTROL REPRODUCTIVO PARA LA FACULTAD DE VETERINARIA HACIENDA DE UYUMBICHO**

El presente trabajo de graduación permite a la hacienda de ganado realizar el registro del ganado y el registro de la producción lechera, mediante la interacción con un sitio web amigable que le permite registrar las cabezas de ganado y la producción lechera, para un mejor entendimiento de la automatización de la producción lechera y el control reproductivo de la hacienda, el usuario podrá registrar todo el ciclo reproductivo, enfermedades, razas, pesos, productos veterinarios, cuentas y la cantidad diaria de la producción de leche ya sea individual o colectiva.

Una vez realizado este proceso, esta información ingresada por el personal de "Hacienda Uyumbicho", se encarga de obtener los reportes de las preñadas, secas preparto, enfermedades, pesos, razas, cuentas por ganado, pesos, productos, edades, producción lechera mensualmente con el total de litros por cada cabeza de ganado, la ganancia de los litros mensuales, resumen de actividad de la hacienda, todos los reportes se pueden exportar a documento pdf y Excel.

**DESCRIPTORES**: SISTEMA DE INFORMACIÓN GANADERO/REPRODUCCION DE GANADO/ PRODUCCIÓN LECHERA/ JSF/ ECLIPSE INDIGO/ BASE DE DATOS

#### **ABSTRACT**

## **LIVESTOCK INFORMATION SYSTEM FOR AUTOMATION OF MILK PRODUCTION AND REPRODUCTIVE CONTROL FOR THE FACULTY OF VETERINARY HACIENDA DE UYUMBICHO**

This thesis project allows the cattle ranch to register the cattle and milk production record, through interaction with a user-friendly website that allows you to register the cattle and milk production, to a better understanding of automation of milk production and reproductive management of the house, the user can record the whole reproductive cycle, diseases, breeds, weights, veterinary products, accounts and the amount of daily milk production either individually or collectively.

After this process, the information entered by the staff of "Hacienda Uyumbicho" is responsible for obtaining reports of pregnant, dry antepartum, diseases, weight, race, accounts won, weights, products, ages, monthly milk production to total liters per head of cattle, the monthly gain liter abstract estate activity, all reports can be exported to pdf and Excel.

# **DESCRIPTORS**: SYSTEM OF LIVESTOCK / CATTLE BREEDING INFO / MILK PRODUCTION / JSF / ECLIPSE INDIGO / DATABASE

Quito, 10 de Abril del 2014

# **CERTIFICADO**

Yo, Ingeniero Miguel Alejandro Ponce Proaño, certifico que he revisado el resumen de la tesis con tema con tema "SISTEMA DE INFORMACIÓN GANADERO PARA LA AUTOMATIZACIÓN DE LA PRODUCCIÓN LECHERA Y CONTROL REPRODUCTIVO PARA LA FACULTAD DE VETERINARIA HACIENDA DE UYUMBICHO" llevado a cabo por parte del egresado de la carrera de Ingeniería Informática, Señor, Jaime Javier Lucero Cajas, con C.C. 1717559171. Adjunto un certificado que consta mi conocimiento en el idioma inglés.

Es todo lo que puedo certificar en honor a la verdad.

Atentamente

Ing. Miguel Alejandro Ponce Proaño

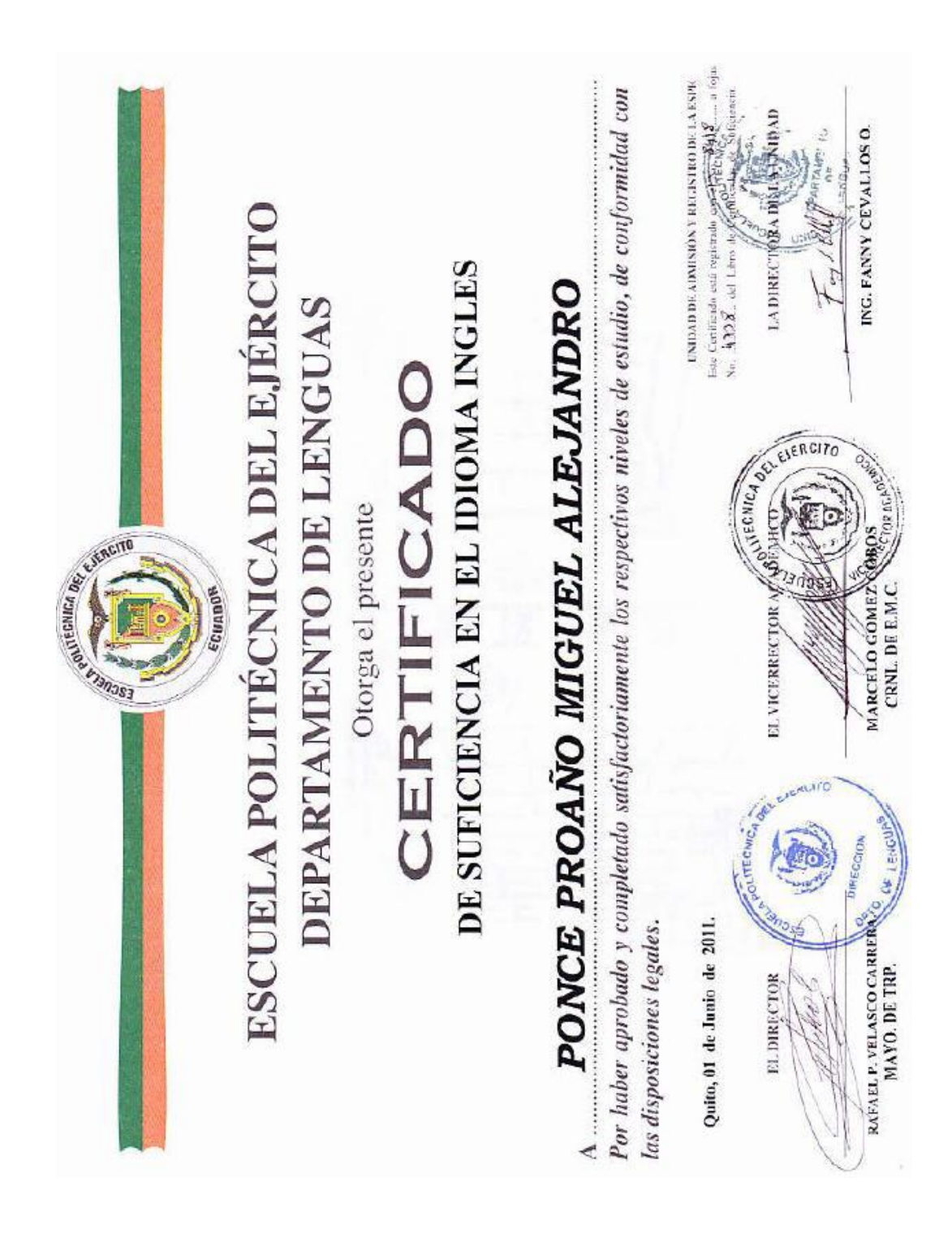

# <span id="page-25-0"></span>**CAPÍTULO 1. DESCRIPCIÓN DEL PROBLEMA.**

En éste capítulo se presentará una breve descripción de la motivación del presente trabajo de investigación, dando a conocer el problema planteado junto con la solución para hacer frente al problema. A continuación se detalla el alcance del proyecto, los objetivos y contenido.

### <span id="page-25-1"></span>**1.1. PLANTEAMIENTO DEL PROBLEMA**

El sector pecuario del Ecuador se enfrenta a nuevos y más complejos desafíos. El proceso de globalización de la economía impone a cada país la necesidad de la especialización en aquellas producciones que le permitan una inserción estable al comercio mundial.

La ganadería ecuatoriana ha experimentado significativos procesos de transformación ante la necesidad de contar con sistemas de información que permitan analizar, controlar y gestionar el ciclo de vida de la producción y reproducción de ganado.

Por lo expuesto anteriormente se generó la necesidad de realizar un diseño robusto de un sistema de información ganadero que permita el control de producción lechera de la hacienda, un adecuado control reproductivo que optimice la utilización de los recursos físicos de la hacienda.

# <span id="page-25-2"></span>1.2. FORMULACIÓN DEL PROBLEMA

¿Cómo obtener información de una hacienda de reproducción y producción lechera, en el que se desee todo el ciclo de vida de la vaca y su producción diaria de leche?

## <span id="page-26-0"></span>1.3. INTERROGANTES DE LA INVESTIGACIÓN

- 1. Diseñar y construir un sistema de información ganadero que ayude y facilite el manejo de la hacienda.
- 2. El sistema desarrollado mejora el conocimiento al personal de la hacienda así como a los estudiantes que de la facultad de veterinaria que obtienen información rápida y confiable.
- 3. Se seleccionaran las pajuelas buenas para tener un ganado que genere leche de calidad, para la incrementación de la venta para las pasteurizadoras y mejorar los ingresos de la hacienda

# <span id="page-26-1"></span>1.4. OBJETIVOS

# <span id="page-26-2"></span>1.4.1. OBJETIVO GENERAL

Automatizar unidades de producción en el país involucrando indicadores críticos que ayuden para la eficiencia en el manejo de esta actividad bajo un mismo sistema, en el control de producción lechera y reproducción del hato, además de crear información histórica de la vida de los animales y una adecuada utilización de productos de inventario en las haciendas.

# <span id="page-26-3"></span>1.4.2. OBJETIVOS ESPECÍFICOS

Controlar la reproducción del ganado registrando todos los eventos que se susciten en el ganado adulto de la hacienda.

Determinar e identificar toda la información correspondiente al ganado, enfermedad individual, inseminación así como, visitas veterinarias entre otros.

Evaluar que tan eficientemente se están utilizando las técnicas actualmente manejadas a nivel nacional.

Identificar el promedio de producción lechera diaria y mensualmente de cada animal.

Estimar las reproducciones para animales preñadas y vacías de la hacienda.

### <span id="page-27-0"></span>1.5. JUSTIFICACIÓN

Con el desarrollo vertiginoso de la tecnología que afecta de manera significativa al desarrollo de la sociedad y al avance económico de un país, es inevitable pensar que no necesitaremos de su gran ayuda para conseguir mejores días para el sector agropecuario del país.

En el sector agropecuario, específicamente se necesita generar valiosa información que permita a los nuevos administradores, líderes, políticos disponer de información inmediata, indispensable para una mejor administración. Es por tal razón que se necesita de una herramienta valiosa que brinde soluciones prácticas que ayuden a la toma de decisiones en las empresas pecuarias del país.

### <span id="page-27-1"></span>1.6 ALCANCE.

El proyecto que se propone en el presente documento facilitará el registro de las distintas cabezas de ganado en la hacienda y la producción lechera individual o colectiva. Para lograrlo, el sistema se compondrá de tres módulos principales:

#### INFORME DIARIO:

Mediante este módulo se registrarán en el sistema todas las actividades diarias de la hacienda como la producción y reproducción del ganado de la hacienda.

#### **REFERENCIA**

El este módulo se ingresa las razas que existen en la hacienda, todas las enfermedades, los productos que se utilizaran, las cuentas en que se encuentran las cabezas de ganado, los destinos a los que se enviara la producción de leche y el ingreso de las cabezas de ganado.

### **REPORTES**

En este módulo se obtiene por categorías cada uno de los anteriores módulos, mostrara estos reportes ya sea de forma automática o indicando el ingreso entre fechas, todos los reportes se podrán exportar a formato PDF y EXCEL para que de esta manera la información sea clara y precisa.

# <span id="page-28-0"></span>1.7 LIMITACIONES.

Las limitaciones del sistema son las siguientes:

- El sistema no incluye inventarios de la administración financiera de la venta de la leche a la pasteurizadora.
- No se envían alertas a dispositivos móviles ni al correo electrónico.
- El sistema no incluye el módulo de seguridad para el ingreso al mismo porque no se contempló como un objetivo en la tesis.

# <span id="page-29-0"></span>**CAPÍTULO 2. SELECCIÓN DE METODOLOGÍA Y HERRAMIENTAS DE DESARROLLO.**

El uso de herramientas de desarrollo para la construcción de software es uno de los factores claves, no solo porque permiten trabajar más inteligentemente sino que permiten a un equipo de trabajo definido y organizado aprovechar su potencial con el propósito de obtener un mejor software. Para ello otro factor clave es la selección de una metodología de desarrollo, que permita cumplir con los plazos establecidos, requerimientos funcionales y no funcionales establecidos al desarrollar el software.

Al considerar el desarrollo de software como un proceso integral, todos sus componentes que interactúan entre sí con ayuda de estrategias y fortalezas de cada uno de los integrantes del equipo de desarrollo, incrementan la calidad del resultado a obtener.

En este capítulo se describirá y analizara el uso de la metodología seleccionada así como de las herramientas de desarrollo utilizadas en el desarrollo de este proyecto.

### <span id="page-29-1"></span>**METODOLOGÍA**

Una metodología de desarrollo cuyo objetivo presenta un conjunto de características, estándares, normas, estrategias y procedimientos para desarrollar software de calidad. Las Metodologías de Desarrollo de Software como marcos de trabajo usados a la hora de desarrollar software, permiten planificar y controlar los tiempos, tiempos que se diferencian según la metodología seleccionada debido a sus fortalezas y debilidades.

Para el desarrollo del presente trabajo se ha decidido seleccionar a Proceso Unificado de Rational RUP como marco de trabajo debido a que a sus fortalezas permite realizar un análisis, diseño, implementación y documentación de sistemas orientados a objetos, lo cual, permitirá construir un software de calidad cumpliendo con todas las normas y especificaciones establecidas por el o los clientes.

RUP es propiedad de [IBM](http://es.wikipedia.org/wiki/IBM) y en combinación con otros marcos de trabajo como el Lenguaje Unificado de Modelado [UML,](http://es.wikipedia.org/wiki/UML) constituyen una poderosa metodología estándar utilizada para el análisis, diseño, implementación y documentación de sistemas orientados a objetos.

### **JUSTIFICACIÓN**

Como hemos mencionado anteriormente se ha seleccionado como metodología de desarrollo a RUP sobre otras, debido a ventajas claves como las de apoyarse con UML para satisfacer las expectativas del cliente, además, de su orientación a una arquitectura orientada a servicios que permitan desarrollar un software de calidad.

Esta metodología además de las expuestas anteriormente posee las siguientes características claves:

- Los requerimientos están enfocados a dar valor agregado al cliente.
- Desarrollo iterativo e incremental
- Permite implementar mejores prácticas en Ingeniería de Software
- Se puede dividir en varios ciclos de vida que dan como resultado un entregable.
- Control de cambios
- Modelado visual del software
- Verificación de la calidad del software

# <span id="page-30-1"></span><span id="page-30-0"></span>**DESCRIPCIÓN DE LA METODOLOGÍA SELECCIONADA: PROCESO UNIFICADO DE RATIONAL**

RUP consiste en un dividir un proceso integral en 4 fases con el fin de cubrir las necesidades de una organización, fases en las que se realizan varias iteraciones en número variable según el proyecto a desarrollar.

#### INICIO

Fase en la cual se define y establece el alcance del proyecto, se identifica una arquitectura de software que minimice el riesgo asociado al proyecto, y analiza las fases e iteraciones a realizar a lo largo del tiempo.

### ELABORACIÓN

Fase en la que se realiza la especificación de los casos de uso que definirán la arquitectura base del sistema y permitirán tener una visión general de como el sistema funciona, el primer análisis del dominio del problema.

### CONSTRUCCIÓN

Con el propósito de completar la funcionalidad del sistema, especificar los requisitos faltantes además de realizar las pruebas de los casos de uso desarrollados.

### TRANSICIÓN

Cuyo objetivo es de asegurar que el software desarrollado esté disponible para los usuarios finales, búsqueda y corrección de errores disminuyendo el número de defectos encontrados en las pruebas de aceptación; Capacitaciones a los usuarios y proveer el soporte técnico necesario además de verificar que el producto cumpla con las especificaciones entregadas por las personas involucradas en el proyecto.

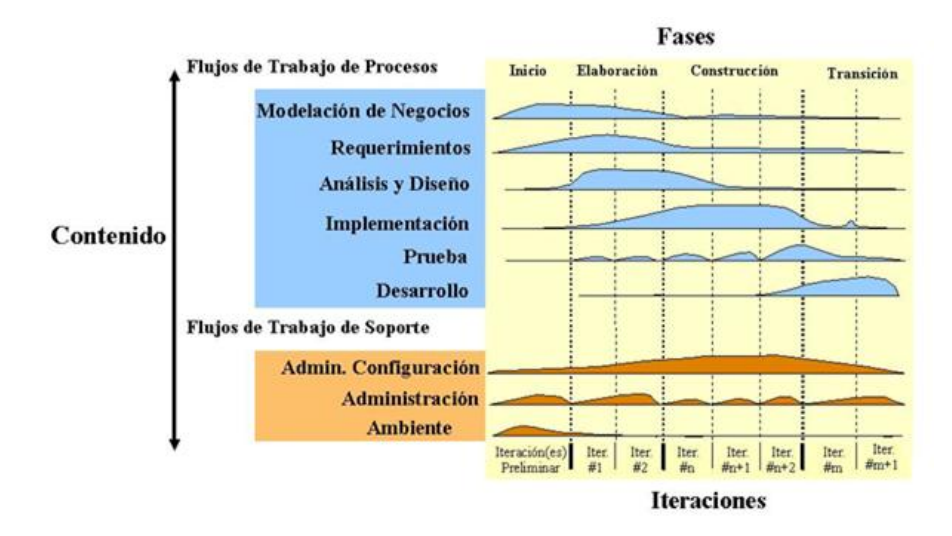

ILUSTRACIÓN 1: FASES DE RUP AUTOR: TESISTA FUENTE: INTERNET

### **PLATAFORMA DE DESARROLLO.**

El trabajo de graduación se desarrolla con la implementación del uso de software libre, a través del lenguaje de programación Java y el motor de base de datos MySQL, según las leyes actuales del gobierno de Ecuador. Es importante puntualizar que el sistema a desarrollar es específico y a la medida de las necesidades de la hacienda "UYUMBICHO".

El trabajo de graduación se realiza sobre la plataforma de desarrollo Java Enterprise Edition (JEE) versión 6. Que permite desarrollar y ejecutar software en [Lenguaje de programación Java](http://es.wikipedia.org/wiki/Lenguaje_de_programaci%C3%B3n_Java) con arquitectura de N capas distribuidas, que se apoya en componentes de software modular que se despliega en el [servidor](http://es.wikipedia.org/wiki/Servidor_de_aplicaciones) de aplicaciones llamado contenedor desarrollo Java Enterprise Edition (JEE).

En particular la aplicación se desarrolla con una arquitectura de tres capas, basada en el uso del Patrón de Diseño MVC (Modelo- Vista-Controlador).

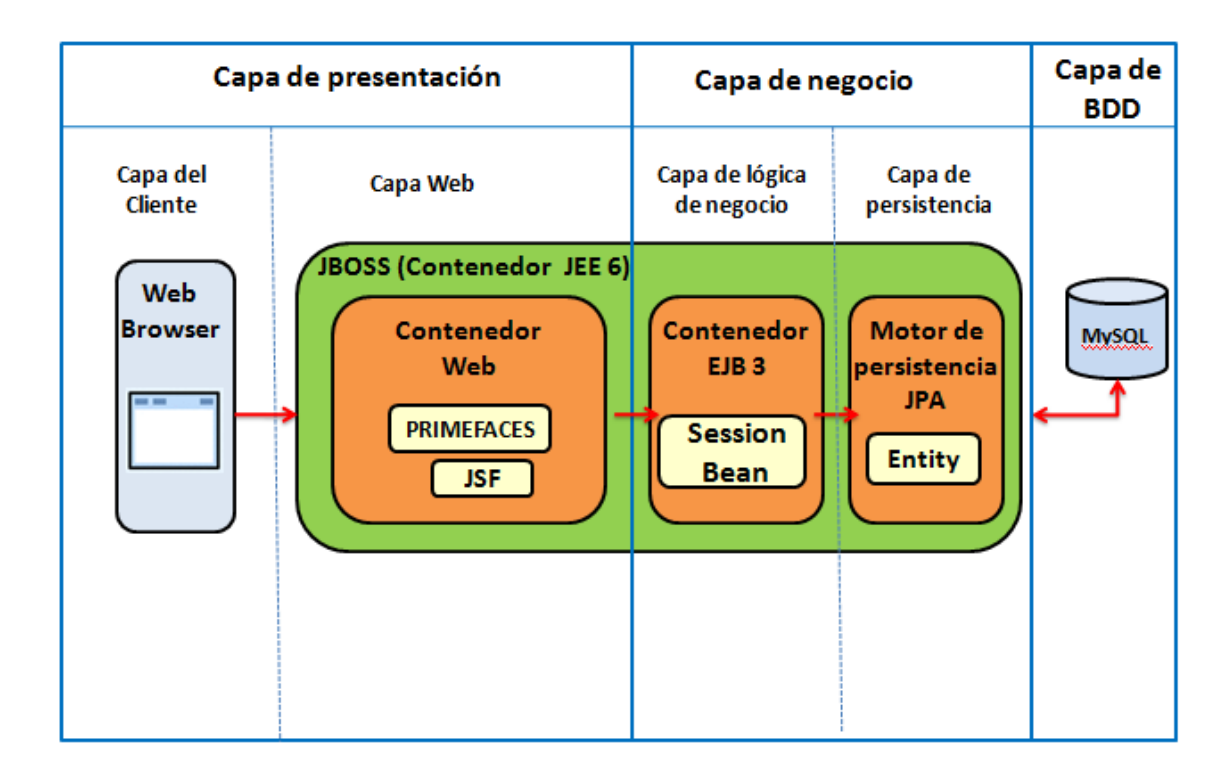

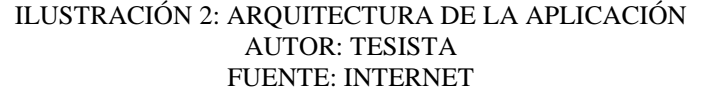

La plataforma Java Enterprise Edition (JEE) es una plataforma de programación para desarrollar y ejecutar software en [Lenguaje de programación Java](http://es.wikipedia.org/wiki/Lenguaje_de_programaci%C3%B3n_Java) que utiliza arquitectura de N capas que se apoya en componentes de software modulares ejecutándose sobre un [servidor de aplicaciones](http://es.wikipedia.org/wiki/Servidor_de_aplicaciones) llamado contenedor JEE, la ilustración muestra claramente la separación de cada capa que forman la aplicación, las mismas que son:

Capa de base de datos

Capa de persistencia

Capa de lógica de negocio

Capa web

Capa del cliente

CAPA DE BASE DE DATOS

Motor de base de datos que es el responsable del almacenamiento de la información, se utilizará MySQL, un [sistema de gestión de bases de](http://es.wikipedia.org/wiki/Sistema_de_gesti%C3%B3n_de_bases_de_datos)  [datos](http://es.wikipedia.org/wiki/Sistema_de_gesti%C3%B3n_de_bases_de_datos) [relacional,](http://es.wikipedia.org/wiki/Modelo_relacional) [multihilo](http://es.wikipedia.org/wiki/Hilo_de_ejecuci%C3%B3n) y [multiusuario](http://es.wikipedia.org/wiki/Multiusuario) con más de seis millones de instalaciones lo cual ofrece garantía y como un beneficio adicional se ofrece bajo la licencia [GNU GPL](http://es.wikipedia.org/wiki/Licencia_p%C3%BAblica_general_de_GNU) $^{\rm 1}$  lo cual permite utilizarlo de manera gratuita.

### CAPA DE BASE PERSISTENCIA

Para el acceso a la base de datos se lo realizara mediante el uso del mapeo objeto/relación (ORM), que representa las tablas de la base de datos como objetos lo que permite el uso de las características de la orientación a objetos (herencia y polimorfismo), lo cual se hace en base de la API de persistencia Java Persistence API (JPA) usando Hibernate para la implementación.

La API definida en javax.persistence.package

La Java Persistence Query Language (JPQL), que es un lenguaje usado para hacer consultas en la base de datos, similar a SQL en su sintaxis, pero que opera con objetos.

#### Mapeo objeto/relacional

Para representar las entidades de la base de datos como objetos se utiliza las denominadas clases entidad, se la realizar por medio de anotaciones que representan las tablas de la base de datos como entidades relacionadas entre objetos. Las transacciones serán gestionadas en su totalidad por medio del contenedor JEE

#### CAPA DE LOGICA DE NEGOCIO

 $\overline{a}$ 

La funcionalidad de la aplicación será desarrollada con Enterprise Java Beans (EJBs), que permite el acceso a cada uno de los servicios que es la encargada de la ejecución de cada uno de ellos. De esta manera se pueden definir interfaces locales o remotas, si se usan interfaces locales los servicios podrán únicamente ser consumidas desde la misma aplicación, mientras que si las interfaces son remotas

<sup>&</sup>lt;sup>1</sup>GNU GPL L [licencia](http://es.wikipedia.org/wiki/Licencia_de_software) creada por la [Free Software Foundation](http://es.wikipedia.org/wiki/Free_Software_Foundation) orientada principalmente a proteger la libre distribución, modificación y uso de [software.](http://es.wikipedia.org/wiki/Software) Su propósito es declarar que el software cubierto por esta licencia es [software libre](http://es.wikipedia.org/wiki/Software_libre) y protegerlo de intentos de apropiación que restrinjan esas libertades a los usuarios.

los servicios pueden ser consumidos desde varias aplicaciones mediante invocación remota a los servicios.

#### CAPA WEB

La capa web está formada por las páginas web y por las clases llamadas backing beans, los backing beans son las clases controladores que invocan vía inyección de código con el uso de anotaciones, acceden a los servicios EJB, permitiendo implementar el funcionamiento del sistema, de esta manera se separa la lógica de negocio de la presentación.

### CAPA DEL CLIENTE

La aplicación construida es una aplicación web, para el acceso a la aplicación el usuario únicamente necesita un computador con cualquiera de los más comunes navegadores web disponibles, tales como:

Internet Explorer 6 o superior

Mozilla firefox 3.x

Google chrome

### <span id="page-35-0"></span>**IDE**

IDE o entorno de desarrollo integrado diseñado para el desarrollo de aplicaciones, cuyo objetivo es de facilitar el la construcción de software disminuyendo tiempo y complejidad. En simple términos representa a un editor de código, un compilador, un depurador y un constructor de interfaz gráfica (GUI).

Existen varias razones para seleccionar un IDE que facilite al programador cumplir las tareas encomendadas, a continuación se presenta sus beneficios:

- Permite realizar depuración de código.
- Permite una fácil integración con sistemas de control de versiones como SVN, CVS.
- Generación automática de código.
- Presentación de errores y advertencias
- Ejecución de pruebas unitarias.
- Permite la generación de JavaDoc.

En el mercado existen varios entornos de desarrollo pero para el presente trabajo se ha decidido seleccionar a Eclipse como herramienta para el desarrollo del sistema debido a que es un IDE de código abierto y multiplataforma. Creado originalmente por IBM<sup>2</sup>, actualmente desarrollado por la Fundación Eclipse, fundación sin fines de lucro que impulsa una comunidad de código libre.

La versión seleccionada para el desarrollo es Eclipse Indigo debido a su fácil integración con el servidor de aplicaciones Jboss Application Server y al motor de persistencia Hibernate.

## **INTERFAZ GRÁFICA DE USUARIO**

Para la interfaz gráfica de usuario existen varios marcos de trabajo que ayudan a diseñar y construir aplicaciones orientadas a la web, fácilmente integrable dentro de aplicaciones empresariales JEE. Para esto solo es necesario el uso de un [navegador web](http://es.wikipedia.org/wiki/Navegador_web) y que por medio de [complementos](http://es.wikipedia.org/wiki/Complemento_%28inform%C3%A1tica%29) agregan características adicionales que permiten potencializar a nuestra aplicación.

Para el presente trabajo se busca facilitar una herramienta que su uso sea amigable al usuario, es por esta razón se ha decidido seleccionar Java Server Faces específicamente a Primefaces como implementación para el desarrollo del sistema ganadero. Dicha elección se la realizó debido a una:

Integración con JBoss Application Server, servidor de aplicaciones seleccionado para el presente proyecto.

Configuración simple para el desarrollo de aplicaciones JEE, que brindan al usuario un uso amigable y sin complejidad.

Facilidad al momento de programar debido a que se pueden reutilizar varios componentes disminuyendo codificación por parte del desarrollador.

l

<sup>2</sup> IBM: International Business Machines.

Integración con JavaScript, JQuery, JSF RichFaces y otras librerías.

Para el presente proyecto la versión de JSF a utilizar es la de 2.0 que presenta mejoras de funcionalidad, rendimiento y facilidad de uso, puntos importantes que ayudan a cumplir con los requerimientos no funcionales establecidos.

## **MOTOR DE BASE DE DATOS RELACIONAL**

Para el desarrollo del sistema se ha seleccionado un motor de base de datos relacional como MySQL, en el cual, se almacenaran todos los datos generados por el sistema, permitiendo recuperarla, modificarla y si es el caso desecharla. Además permite considerar puntos clave como manejo y cumplimiento de integridad referencial, estructura de tablas, relaciones, etc.

No es extraño que actualmente existan diversos motores de base de datos en el mercado, gratuitos y pagados pero fundamentalmente se ha seleccionado a MySQL como motor de base de datos relacional debido a su licencia GNU GPL  $2<sup>3</sup>$ , que permite ser usado de forma gratuita.

# JUSTIFICACIÓN DE SELECCIÓN

- Multihilo
- Multiusuario
- Multiplataforma
- Fácil integración con el lenguaje de programación.

#### **SERVIDOR DE APLICACIONES**

Para el desarrollo del sistema se ha seleccionado como servidor de aplicaciones a JBoss Application Server fundamentalmente a las siguientes razones:

Es un servidor de aplicaciones de código abierto

 $\overline{a}$ <sup>3</sup> GNU GPL L [licencia](http://es.wikipedia.org/wiki/Licencia_de_software) creada por la [Free Software Foundation](http://es.wikipedia.org/wiki/Free_Software_Foundation) orientada principalmente a proteger la libre distribución, modificación y uso de [software.](http://es.wikipedia.org/wiki/Software)

- Servidor robusto y de alto rendimiento diseñado para aplicaciones de negocio que se integra y aprovecha las funcionalidades y ventajas de una arquitectura  $SOA<sup>4</sup>$ .
- Soporta la utilización de la especificación de Enterprise Java Beans 3.0, api utilizado para el desarrollo de los servicios.
- Provee el servicio de Hibernate como motor de persistencia para el mapeo objeto/relacional para el desarrollo de este proyecto.
- El uso de memoria es menor a las versiones anteriores.

La versión de JBoss utilizada para el presente trabajo es JBoss Application Server versión 7 ya que proporciona una arquitectura compatible con la nube, además de que el tiempo de arranque del mismo es mucho menor a los de sus predecesores.

l

<sup>4</sup> SOA Arquitectura Orientada a Servicios que permite la construcción aplicaciones escalables.

# **CAPÍTULO 3. ANÁLISIS Y DISEÑO DEL SISTEMA.**

En este capítulo se identifica el o los actores que interactuaran con el sistema y con ayuda del Lenguaje Unificado de Modelado UML se realiza la especificación de casos de uso para proporcionar las funcionalidades del mismo.

Al obtener los requisitos se ha establecido como objetivo fundamental satisfacer condiciones y necesidades que una Unidad Productiva Agrícola (UPA) debe cumplir en sus operaciones diarias, es por tal razón, que a continuación se describen requerimientos funcionales como no funcionales.

## **REQUERIMIENTOS FUNCIONALES.**

El sistema de información a desarrollar es una herramienta que pretende facilitar el seguimiento de problemas y novedades dentro de una Unidad Productiva Agrícola.

El sistema de información tiene como propósito registrar la reproducción del ganado y producción lechera mediante el apoyo de los empleados de la hacienda, el sistema cuenta con una serie de reportes que le permitirá al usuario mantener controlada la hacienda y determinar los problemas que puedan estar ocurriendo la reproducción y producción para poder solucionarlo.

A continuación se lista las capacidades a realizar por el sistema:

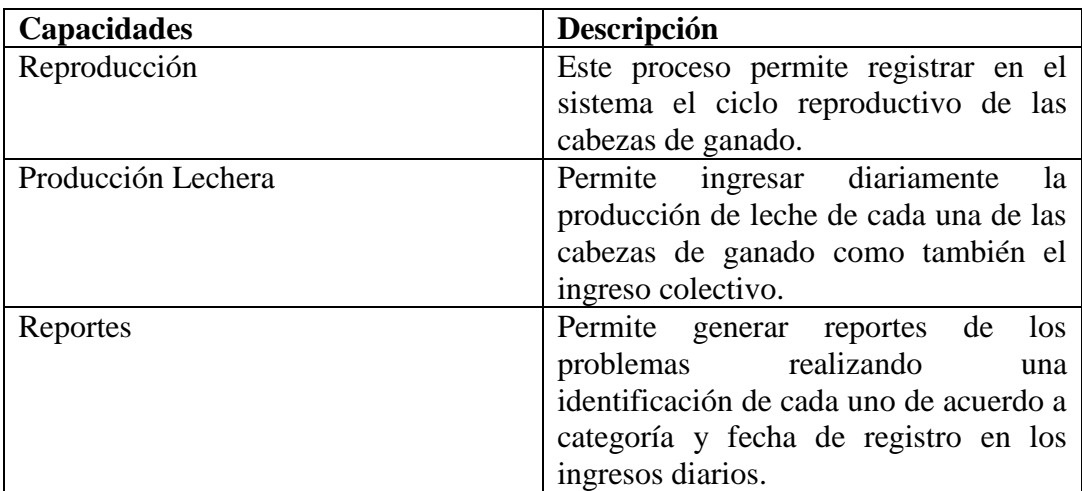

#### TABLA 1: CUADRO DE CAPACIDADES DEL SISTEMA AUTOR: INTEGRANTES DE LA TESIS. FUENTE: REQUERIMIENTOS DEL SISTEMA

#### **REQUERIMIENTOS NO FUNCIONALES.**

A diferencia de los requerimientos funcionales anteriormente descritos y que proporcionan el comportamiento específico del sistema, existen requerimientos no funcionales relacionados con la operación del sistema y características que de una u otra forma pueden limitar y juzgar la operación del sistema, estos requerimientos son:

#### USABILIDAD.

Este aspecto es de suma importancia debido a que la aplicación debe diseñarse teniendo en cuenta el punto de vista del usuario final ya que el sistema será una herramienta para gestión y administración. Por esta razón el sistema debe ser lo más intuitivos posible.

#### INTERFACES DE USUARIO.

Las interfaces cuentan con ambientes sencillos, adicionalmente cuentan con mensajes informativos que le permitirán al usuario la correcta manipulación del sistema.

#### FIABILIDAD.

Requisito no funcional que representa la probabilidad de operación del sistema libre de fallos en un intervalo de tiempo específico. En relación a este punto el sistema cuenta con las respectivas validaciones que ayuden a disminuir defectos encontrados.

# MANTENIBILIDAD.

Al desarrollar el sistema todos sus componentes estará documentado, ayudando al mantenimiento u optimización del mismo, además el sistema cuenta con los respectivos manuales de usuario para su mejor comprensión y facilidad de uso.

#### PORTABILIDAD.

Para su desarrollo se ha hecho uso de un lenguaje de programación y una base de datos multiplataforma como lo son JAVA y MySQL respectivamente y que por ser herramientas de uso gratuito ayudan a garantizar la portabilidad del mismo.

#### ESCALABILIDAD.

El sistema estará construido sobre la base de un desarrollo evolutivo e incremental, permitiendo agregar nuevas funcionalidades y requerimientos sin que involucre cambios complejos en el código existente, para ello se ha tomado en cuenta el concepto de reutilización de componentes.

El sistema estará en capacidad de permitir en el futuro el desarrollo de nuevas funcionalidades, modificar o eliminar funcionalidades después de su construcción y puesta en marcha inicial.

# **DOCUMENTACIÓN.**

#### **MANUAL DE USUARIO.**

Se proporciona un manual de usuario detallado para los diferentes usuarios explicando la operación del sistema de información con el fin de aprovechar al máximo sus funcionalidades. Este manual tiene por objetivo facilitar la compresión del sistema, en el momento de su utilización.

# GUÍAS DE INSTALACIÓN Y CONFIGURACIÓN.

Finalizado e implementado el sistema se proporciona un manual que ayude y describa los pasos necesarios para la instalación y configuración del sistema, en el caso que se produzca un cambio de equipos de hardware de los servidores.

# **MODELO DE ANÁLISIS.**

El análisis del sistema se lo realiza a través de los casos de uso. Los casos de uso del sistema encierran la funcionalidad total del sistema realizado y son una representación de alto nivel de los requerimientos del negocio.

#### DIAGRAMA DE CASOS DE USO.

# SIMBOLOGÍA.

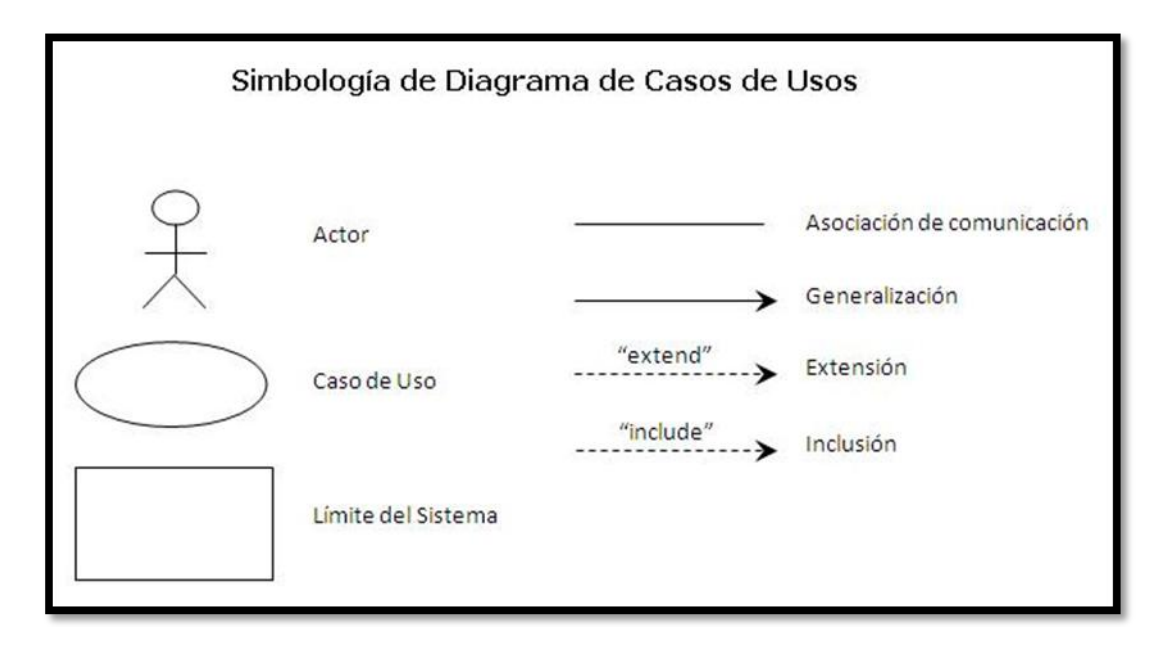

Ilustración 1: DIAGRAMA DE CASOS DE USO AUTOR: TESISTA FUENTE: INTERNET

# **IDENTIFICACIÓN Y MODELO DE ACTORES.**

Los actores que se han identificado de acuerdo a la especificación de requerimientos son:

*Administrador*: Persona encargada del mantenimiento y gestión del sistema.

# **Definiciones, Acrónimos, Abreviaturas**

**Grid:** Tabla que presenta un listado de registros

**Dialog:** Ventana generada por una acción en la pantalla principal.

**Usuario:** Administrador

**Actores** 

Administrador

#### **CU 001 INGRESO DE CUENTAS**

# **Breve Descripción**

Este caso de uso permite a un usuario realizar el ingreso de las cuentas según sus características.

## **Precondiciones**

#### **Ingreso de usuario**

El usuario debe seleccionar la empresa antes que este caso de uso. [RE01 Perfil de](#page-47-0)  [Usuario.](#page-47-0)

# **FLUJO DE EVENTOS**

# <span id="page-44-1"></span>**FLUJO BÁSICO**

- 1. El caso de uso inicia cuando el empleador desea ingresar un nuevo destino y selección la opción "referencia  $\rightarrow$  cuenta".
- 2. El sistema presenta la pantalla para ingresar la cuenta y se ejecuta [SF01 ingreso de cuentas.](#page-44-0)
- 3. El usuario puede realizar los ingresos que requiera o pueda seleccionar la opción [FA02 botón salir](#page-46-0) y el caso de uso finaliza.
- 4. El caso de uso termina

# **Sub-Flujos**

# <span id="page-44-0"></span>**SF01. Ingreso de Cuentas.**

- 1. El sistema presenta la pantalla [PP01. Pantalla Ingreso de Cuentas.](#page-48-0) Con una consulta automática que mostrara la lista de las cuentas previamente ingresadas, En el formulario presenta los siguientes campos: [RN01.](#page-46-1)  [Campos Crear / Editar de Pantallas,](#page-46-1) [RN02. Campos de selección](#page-46-2)
	- Nombre.
	- $\bullet$  Peso.
	- Carga.
	- Valor.
	- Tipo Cuenta

La consulta automática presenta la siguiente información:

- Nombre
- Peso
- Carga
- Valor
- $\bullet$  Tipo
- *2.* Si la consulta automática no presenta ningún registro, se muestra el mensaje *"No existen cuentas para presentar".*
- *3.* El usuario ingresa los campos: [RN01. Campos Crear / Editar de Pantallas,](#page-46-1) [RN02. Campos de selección](#page-46-2) y selecciona la opción "Guardar" y se ejecuta [SF02 Ingreso de Cuenta.](#page-45-0) . [FA01 Botón Limpiar](#page-46-3) el caso de uso continúa con el paso 2 del [flujo básico.](#page-44-1) [FA02 Botón Salir](#page-46-4) el caso de uso continúa con el paso 4 del flujo básico.
- *4.* El caso de uso continúa con el paso 4 del [flujo básico.](#page-44-1)

#### <span id="page-45-0"></span>**SF02 Ingreso de Cuentas.**

- 1. El sistema valida [RN04 Validación Cuenta](#page-47-1)
	- a. Si cumple con la regla de negocio continua con el sub-flujo.
	- b. Caso contrario se muestra el mensaje "La cuenta ya existe" y el caso de uso continúa con el punto 2 del [SF01 Ingreso de Cuentas.](#page-44-0)
- 2. El sistema actualiza [RN02 Lista de Cuentas.](#page-47-2)
- 3. El usuario puede realizar la exportación de la información resultado del ingreso de las cuentas [RN03 Opción de exportar.](#page-52-0)
- 4. El usuario puede de la lista seleccionar la opción "**Modificar**" y se ejecuta [SF01 Ingreso de Cuentas](#page-50-0) paso 2 o la opción "**Eliminar**" [SF03 Ingreso de](#page-51-0)  [Cuentas](#page-51-0) caso contrario continúa con el paso 2 [SF01 Ingreso de Cuentas.](#page-44-0)

#### **SF03 Ingreso de Cuentas.**

- 1. El sistema abre un modal indicando "*Desea Eliminar?*".
	- a. Aceptar. Elimina la raza seleccionada y se ejecuta el paso 1 [de](#page-50-0)  [SF01 Ingreso de Cuentas.](#page-50-0)
	- b. Cancelar. Se ejecuta el paso 1 de [SF01 Ingreso de Cuentas.](#page-50-0)

# **FLUJOS ALTERNOS**

# <span id="page-46-3"></span>**FA01 Botón Limpiar**

<span id="page-46-4"></span>Si el Usuario selecciona la opción *"Limpiar"* el Sistema limpia los datos de los campos de la pantalla principal.

# <span id="page-46-0"></span>**FA02 Botón Salir**

Si el Usuario selecciona la opción *"Salir"* el Sistema sale a la Pantalla Principal

## **Reglas del Negocio**

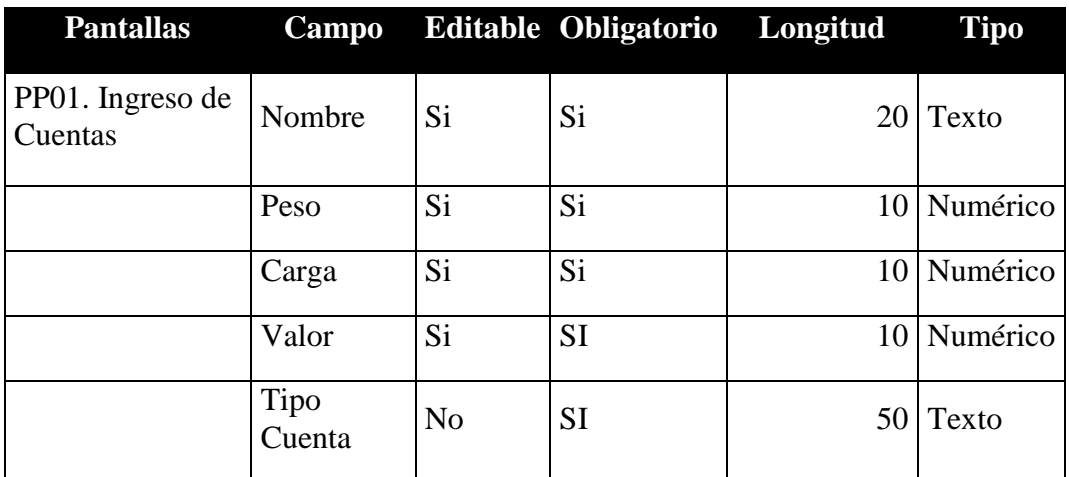

#### <span id="page-46-1"></span>**RN01. Campos Crear / Editar de Pantallas**

<span id="page-46-2"></span>TABLA 2: TABLA CAMPOS CU INGRESO DE CUENTAS AUTOR: TESISTA FUENTE: DOCUMENTO DE ESPECIFICACIÓN DE CASOS DE USO

#### **RN02. Campos de selección**

# *Tipo de Cuenta*

- Los tipos de cuenta que se podrán seleccionar dependerá del tipo de la empresa.
- Por defecto el primer tipo de cuenta aparecerá como seleccionado.

# **RN03. Opción de exportar**

La información que se ha consultado se puede exportar en los siguientes formatos:

- PDF
- Excel

En el formato Excel solo se incluirá la información a detalle sin cabeceras ni

tablas adicionales.

## <span id="page-47-1"></span>**RN04. Validación Cuenta.**

Si el usuario ingresa el nombre de la cuenta, el sistema valida que la cuenta a ingresar no exista.

# <span id="page-47-2"></span>**RN05. Lista de Cuentas**

En la pantalla se presentará el grid con los siguientes campos: PP01. Pantalla de Ingreso de Cuentas.

Grid: Lista de Cuentas <Cuenta> [RE02. Cabeceras en los Grid](#page-47-3) [RE03. Número de](#page-47-4)  [registros en los Grid](#page-47-4)

- Nombre
- Peso
- Carga
- Valor
- Tipo de Cuenta

# **Requerimientos Especiales**

# <span id="page-47-0"></span>**RE01. Perfil de Usuario.**

El Sistema debe obtener la empresa al inicio del sistema. El usuario podrá acceder a las opciones del menú principal.

# <span id="page-47-5"></span><span id="page-47-3"></span>**RE02. Cabeceras en los Grid.**

En cada Grid que se presente se debe colocar una cabecera que identifique claramente la información que ese está desplegando.

# <span id="page-47-4"></span>**RE03. Número de registros en los Grid**

En los Grid que presentan información, se manejará una paginación de 5 registros por defecto.

# **Prototipo de Pantallas**

# <span id="page-48-0"></span>**PP01. Ingreso de Cuentas**

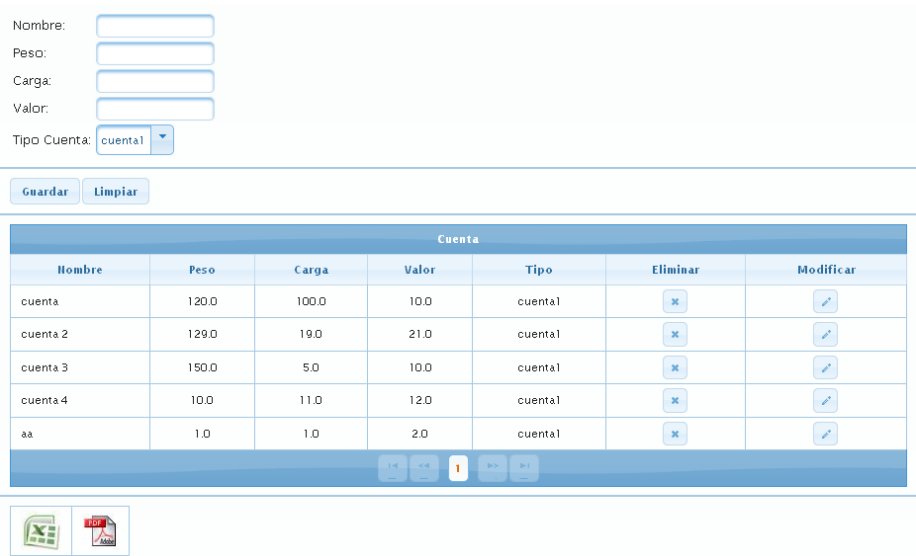

#### ILUSTRACIÓN 2: PANTALLA DE INGRESO DE CUENTA AUTOR: TESISTA FUENTE: DOCUMENTO DE CASOS DE USO

#### **Diagrama de Casos de Uso**

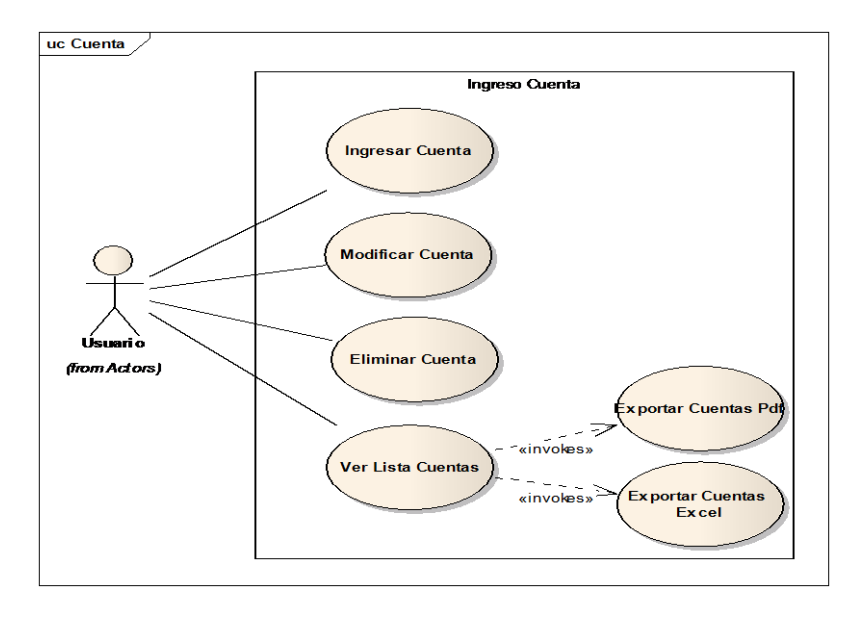

#### ILUSTRACIÓN 3: DIAGRAMA DE CASOS DE USO INGRESO DE CUENTA AUTOR: TESISTA FUENTE: DOCUMENTO DE CASOS DE USO

#### **Diagrama de Secuencia**

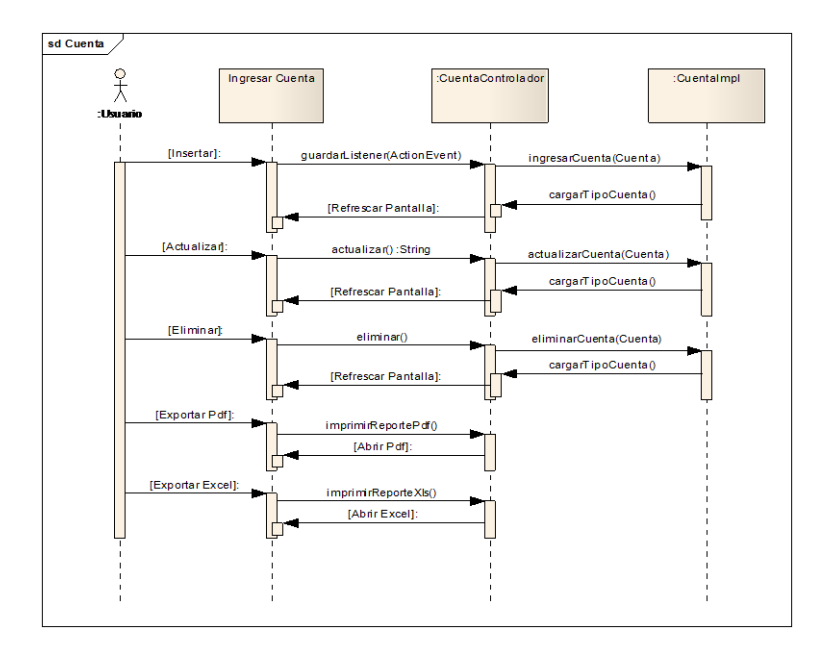

ILUSTRACIÓN 4: DIAGRAMA DE SECUENCIA INGRESO DE CUENTA AUTOR: TESISTA FUENTE: DOCUMENTO DE CASOS DE USO

#### **Diagrama de Clase**

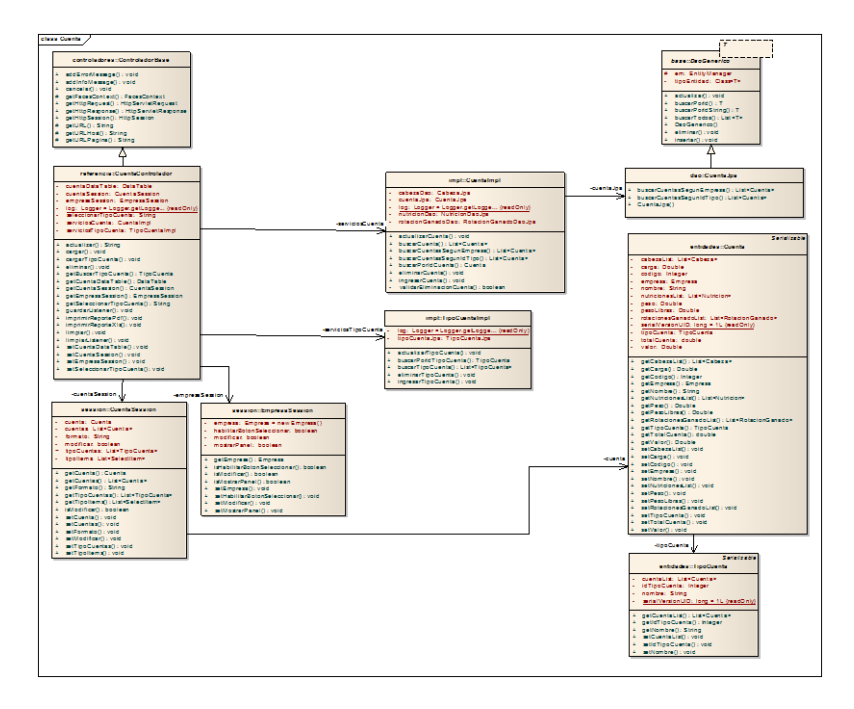

ILUSTRACIÓN 5: DIAGRAMA DE CLASE INGRESO DE CUENTA AUTOR: TESISTA FUENTE: DOCUMENTO DE CASOS DE USO

#### **CU 002 INGRESO DE RAZAS**

# **Breve Descripción**

Este caso de uso permite al usuario, realizar ingreso de las distintas razas de ganado.

# **Precondiciones**

El Usuario debe seleccionar la empresa antes que este caso de uso comience. [RE01 Perfil de Usuario](#page-47-0).

# **Flujo de Eventos**

## **Flujo Básico**

- 1. El caso de uso inicia cuando un Usuario desea ingresar una raza de ganado y selecciona la opción "Referencia  $\rightarrow$ Razas"
- 2. El sistema presenta una pantalla para ingresar la raza y se ejecuta [SF01.](#page-51-1)  [Ingreso de Razas.](#page-51-1)
- 3. El usuario puede realizar los ingresos que requiera o puede seleccionar la opción [FA02 Botón Salir](#page-46-4) y el Caso de Uso Finaliza.
- 4. El Caso de uso finaliza.

#### **Sub-flujos**

#### <span id="page-50-0"></span>**SF01. Ingreso de Razas**

- 1. El Sistema presenta la pantalla [PP01. Pantalla Ingreso de Razas](#page-53-0) Con una consulta automática que mostrará la lista de las razas previamente ingresadas. En el formulario presenta los siguientes campos: [RN01](#page-52-1)  [Campos Crear](#page-52-1)
	- Nombre (Campo Mandatorio).
	- Característica (Campo Mandatorio).

La consulta automática presenta la siguiente información.

- Nombre
- Característica

Si la consulta automática no encuentra ningún registro, se muestra el mensaje "*No existen razas para presentar*"

2. El usuario ingresa los campos: [RN01 Campos Crear](#page-52-1) y selecciona la opción

<span id="page-51-1"></span>*"Guardar"* y se ejecuta [SF02 Ingreso de Razas](#page-51-2) . [FA01 Botón Limpiar](#page-51-3) el caso de uso continúa con el paso 2 del [flujo básico.](#page-44-1) [FA02 Botón Salir](#page-46-4) el caso de uso continúa con el paso 4 del flujo básico.

3. El caso de uso continúa con el paso 4 del [flujo básico.](#page-44-1)

## <span id="page-51-2"></span>**SF02. Ingreso de Razas**

- 1. El sistema valida [RN04. Validación](#page-52-2) Raza
	- a. Si cumple con la regla de negocio continua con el sub-flujo.
	- b. Caso contrario se muestra el mensaje "*La raza ya existe*" y el caso de uso continúa con el punto 2 del [SF01 Ingreso de Razas.](#page-50-0)
- 2. El sistema actualiza [RN02 Lista de Razas.](#page-52-3)
- 3. El usuario puede realizar la exportación de la información resultado del ingreso de razas [RN03 Opción de exportar.](#page-52-0)
- 4. El usuario puede de la lista seleccionar la opción "**Modificar**" y se ejecuta [SF01 Ingreso de Razas](#page-50-0) paso 2 o la opción "**Eliminar**" [SF03 Ingreso de](#page-51-0)  [Razas](#page-51-0) caso contrario continúa con el paso 2 [SF01 Ingreso de Razas.](#page-50-0)

#### <span id="page-51-0"></span>**SF03. Ingreso de Razas**

- 1. El sistema abre un modal indicando "*Desea Eliminar?*".
	- a. Aceptar. Elimina la raza seleccionada y se ejecuta el paso 1 [de](#page-50-0)  [SF01 Ingreso de Raza.](#page-50-0)
	- b. Cancelar. Se ejecuta el paso 1 de [SF01 Ingreso de Raza.](#page-50-0)

#### **Flujos Alternos**

# <span id="page-51-3"></span>**FA01 Botón Limpiar**

Si el Usuario selecciona la opción *"Limpiar"* el Sistema limpia los datos de la Pantalla Principal.

# **FA02 Botón Salir**

Si el Usuario selecciona la opción *"Salir"* el Sistema sale a la Pantalla Principal

# **Regla de Negocio**

# <span id="page-52-1"></span>**RN01 Campos Crear**

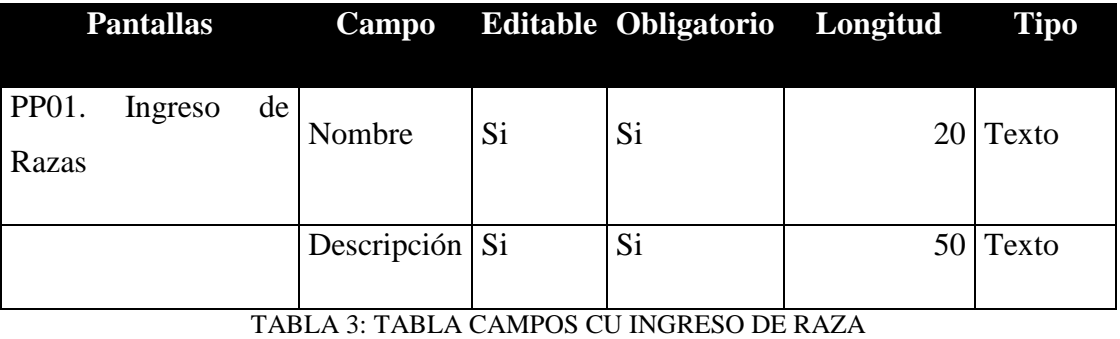

<span id="page-52-3"></span>AUTOR: TESISTA FUENTE: DOCUMENTO DE ESPECIFICACIÓN DE CASOS DE USO

## **RN02 Lista de Razas**

En la pantalla se presentará el grid con los siguientes campos: PP01. Pantalla de Ingreso de Razas.

Grid: Lista de Razas <Raza> [RE02. Cabeceras en los Grid](#page-47-5) RE03. Número de [registros en los Grid.](#page-47-4)

- Nombre
- Característica

#### <span id="page-52-0"></span>**RN03 Opción de exportar**

La información que se ha consultado se puede exportar en los siguientes formatos:

- PDF
- $\bullet$  Excel

En el formato Excel solo se incluirá la información a detalle sin cabeceras ni tablas adicionales

# <span id="page-52-2"></span>**RN04. Validación Raza**

 Si el usuario ingresa el nombre de la cuenta, el sistema valida que la cuenta a ingresar no exista.

## **Requerimientos Especiales**

# **RE01 Perfil de Usuario**

El Sistema debe obtener la empresa automáticamente, al inicio. El usuario podrá acceder a las opciones del menú principal.

# **RE02. Cabeceras en los Grid**

 En cada Grid que se presente se debe colocar una cabecera que identifique claramente la información que ese está desplegando.

#### **RE03. Número de registros en los Grid**

En los Grid que presentan información, se manejará una paginación de 5 registros por defecto.

# **Prototipo de Pantallas**

## <span id="page-53-0"></span>**PP01. Pantalla Ingreso de Razas**

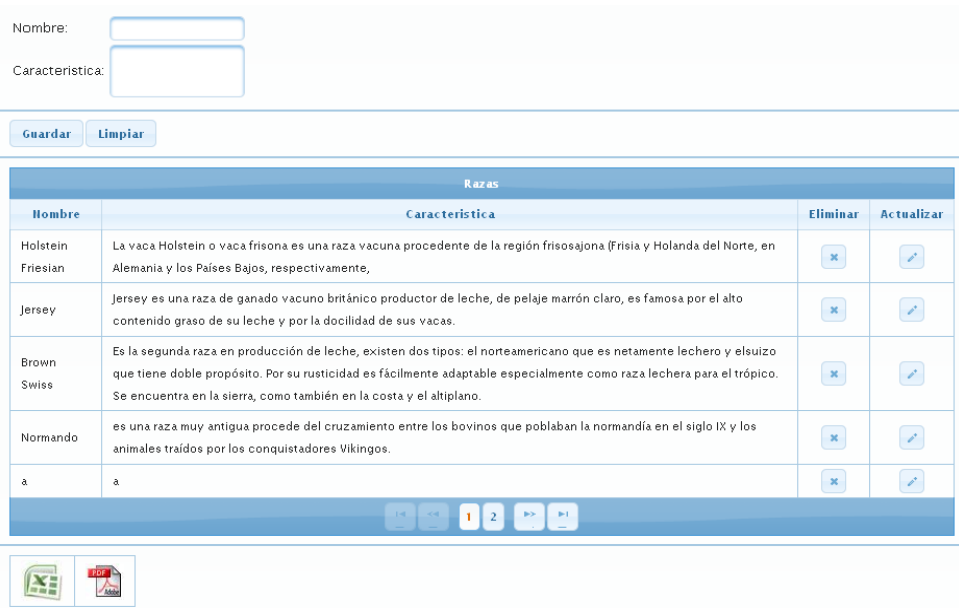

ILUSTRACIÓN 6 PANTALLA DE INGRESO DE CUENTA AUTOR: TESISTA FUENTE: DOCUMENTO DE CASOS DE USO

## **Diagrama de Caso de Uso**

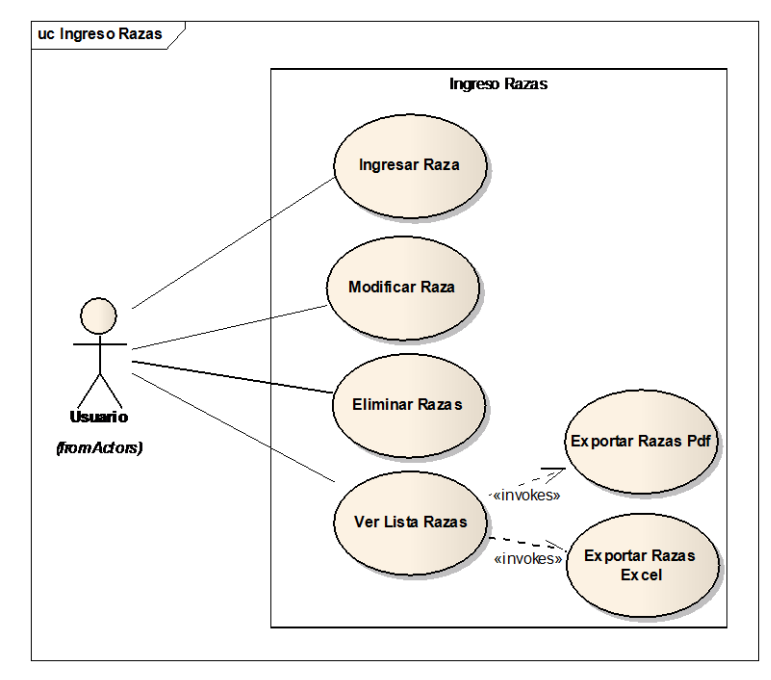

ILUSTRACIÓN 7: DIAGRAMA DE CASOS DE USO CU INGRESO DE CUENTA AUTOR: TESISTA FUENTE: DOCUMENTO DE CASOS DE USO

# **Diagrama de Clase**

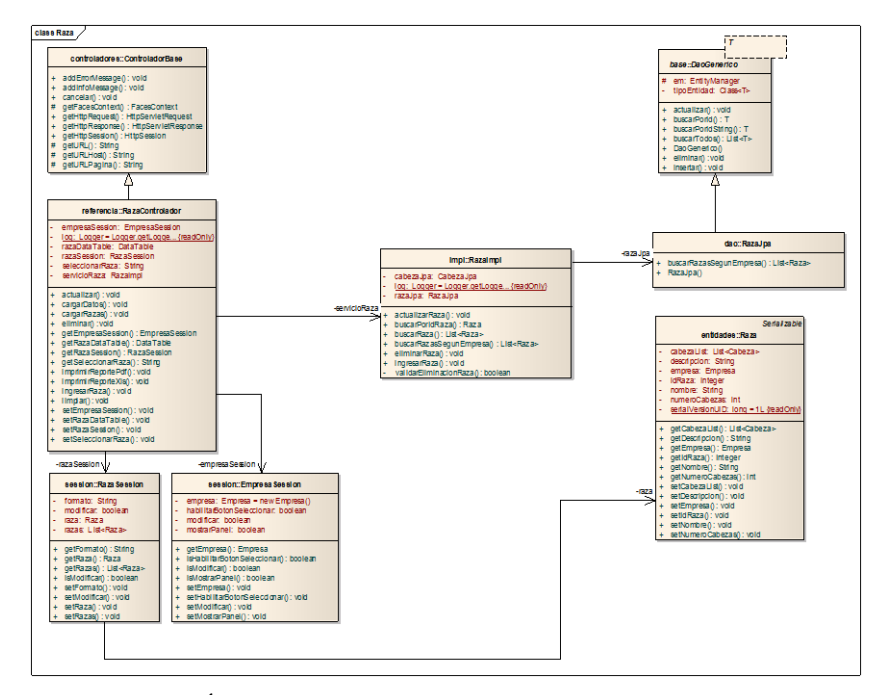

ILUSTRACIÓN 8: DIAGRAMA DE CLASE INGRESO DE CUENTA AUTOR: TESISTA FUENTE: DOCUMENTO DE CASOS DE USO

#### **Diagrama de Secuencia**

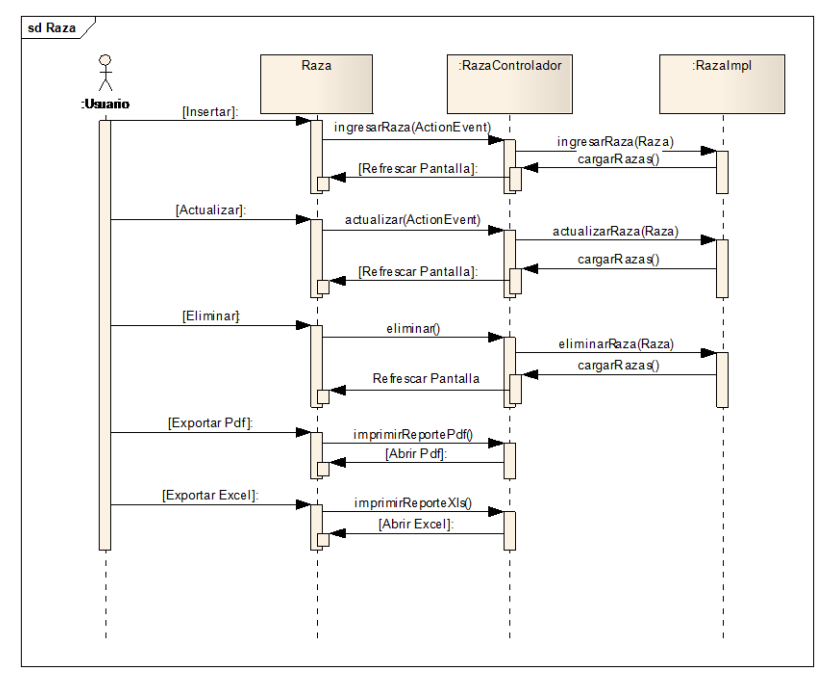

ILUSTRACIÓN 9: DIAGRAMA DE SECUENCIA CU INGRESO DE CUENTA AUTOR: TESISTA FUENTE: DOCUMENTO DE CASOS DE USO

# **CU 003 INGRESO DE TIPO DE PRODUCTO VETERINARIO Breve Descripción**

Este caso de uso permite a un usuario realizar el ingreso de los distintos tipos de productos veterinarios según sus características.

#### **Precondiciones**

#### **Ingreso de usuario**

El Usuario debe seleccionar la empresa antes que este caso de uso comience.

[RE01 Perfil de Usuario.](#page-47-0)

#### **Flujo de Eventos**

#### **Flujo Básico**

- 1. El caso de uso inicia cuando el usuario desea ingresar un nuevo tipo de producto veterinario y seleccione la opción "Referencia  $\rightarrow$ Tipo de Producto Veterinario".
- 2. El sistema presenta la pantalla para ingresar un tipo de producto veterinario y se ejecuta [SF01 Ingreso de tipo de Producto Veterinario.](#page-44-0)
- 3. El usuario puede realizar los ingresos que requiera o pueda seleccionar la opción [FA02 Botón Salir](#page-46-0) y el caso de uso finaliza.
- 4. El caso de uso termina

#### **Sub-Flujos**

# **SF01. Ingreso de tipo Producto veterinario.**

- 1. El sistema presenta la pantalla [PP01. Pantalla Ingreso de tipo Producto](#page-59-0)  [veterinario.](#page-59-0) Con una consulta automática que mostrara la lista de los tipos de productos veterinarios previamente ingresados, En el formulario presenta los siguientes campos: [RN01. Campos Crear / Editar de Pantallas,](#page-46-1) [RN02. Campos de selección](#page-46-2)
	- Nombre.
	- Descripción.

La consulta automática presenta la siguiente información:

- Nombre.
- Descripción.

Si la consulta automática no presenta ningún registro, se muestra el mensaje *"NO existen tipo de productos veterinarios para presentar".*

- 2. El usuario ingresa los campos: [RN01. Campos Crear / Editar de Pantallas,](#page-46-1) [RN02. Campos de selección](#page-46-2) y selecciona la opción "*Guardar*" y se ejecuta [SF02 Ingreso de tipo Producto Veterinario.](#page-45-0) . [FA01 Botón Limpiar](#page-46-3) el caso de uso continúa con el paso 2 del [flujo básico.](#page-44-1) [FA02 Botón Salir](#page-46-4) el caso de uso continúa con el paso 4 del [flujo básico.](#page-44-1)
- 3. El caso de uso continúa con el paso 4 del [flujo básico.](#page-44-1)

#### **SF02 Ingreso de tipo Producto Veterinario.**

- 1. El sistema valida [RN04 Validación de Tipo Producto Veterinario](#page-47-1)
	- a. Si cumple con la regla de negocio continua con el sub-flujo.
	- b. Caso contrario se muestra el mensaje "*El tipo de producto veterinario ya existe*" y el caso de uso continua con el punto 2 del [SF01 Ingreso de tipo de Producto Veterinario.](#page-44-0)
- 2. El sistema actualiza [RN02 Lista de tipo de Producto Veterinario.](#page-47-2)
- 3. El usuario puede realizar la exportación de la información resultado del ingreso de los tipos de productos veterinarios [RN03 Opción de exportar.](#page-52-0)
- 4. El usuario puede de la lista seleccionar la opción "**Modificar**" y se ejecuta [SF01 Ingreso de Tipo de Producto Veterinario](#page-50-0) paso 2 o la opción "**Eliminar**" [SF03 Ingreso de Tipo de Producto Veterinario](#page-51-0) caso contrario continúa con el paso 2 [SF01 Ingreso de Tipo de Producto Veterinario.](#page-50-0)

## **SF03 Ingreso de Tipo Producto Veterinario.**

- 1. El sistema abre un modal indicando "*Desea Eliminar?*".
	- a. Aceptar. Elimina el tipo de producto veterinario seleccionado y se ejecuta el paso 1 [de SF01 Ingreso de Tipo de Producto Veterinario.](#page-50-0)
	- b. Cancelar. Se ejecuta el paso 1 de [SF01 Ingreso de Tipo de Producto](#page-50-0)  [Veterinario.](#page-50-0)

#### **Flujos Alternos**

## **FA01 Botón Limpiar,**

Si el Usuario selecciona la opción *"Limpiar"* el Sistema limpia los datos de los campos de la pantalla principal.

#### **FA02 Botón Salir**

Si el Usuario selecciona la opción *"Salir"* el Sistema sale a la Pantalla Principal

#### **Reglas del Negocio**

#### **RN01. Campos Crear / Editar de Pantallas**

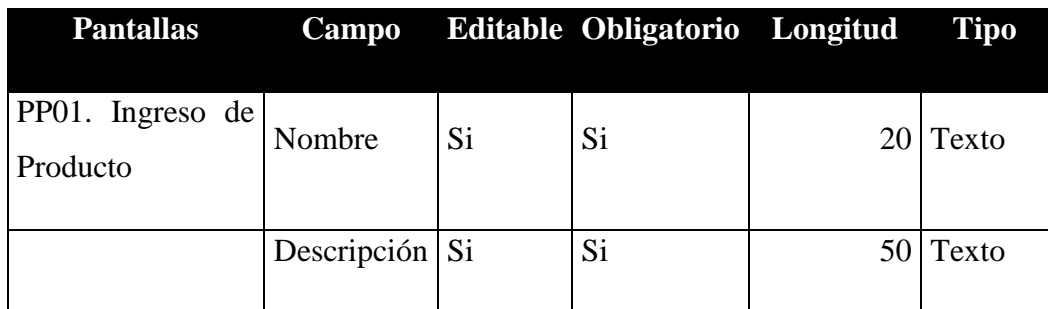

TABLA 4: TABLA DE CAMPOS CU INGRESO DE PRODUCTO AUTOR: TESISTA FUENTE: DOCUMENTO DE ESPECIFICACIÓN DE CASOS DE USO

# **RN03. Opción de exportar**

La información que se ha consultado se puede exportar en los siguientes formatos:

• PDF

• Excel

En el formato Excel solo se incluirá la información a detalle sin cabeceras ni tablas adicionales.

# **RN04. Validación Producto.**

Si el usuario ingresa el nombre de la del tipo de producto veterinario, el sistema valida el tipo de producto veterinario a ingresar no exista.

## **RN05. Lista de Tipo de Producto Veterinario**

En la pantalla se presentará el grid con los siguientes campos: PP01. Pantalla de Ingreso de Tipo Producto Veterinario

Grid: Lista de Tipo de Productos <TipoProducto> [RE02. Cabeceras en los Grid](#page-47-3) [RE03. Número de registros en los Grid](#page-47-4)

- Nombre.
- Descripción.

# **Requerimientos Especiales**

# **RE01. Perfil de Usuario.**

El Sistema debe obtener la empresa al ingreso del sistema. El usuario podrá acceder a las opciones del menú principal.

# **RE02. Cabeceras en los Grid.**

En cada Grid que se presente se debe colocar una cabecera que identifique claramente la información que ese está desplegando.

# **RE03. Número de registros en los Grid**

En los Grid que presentan información, se manejará una paginación de 5 registros por defecto.

# **Prototipo de Pantallas**

# <span id="page-59-0"></span>**PP01. Pantalla de Ingreso de Tipo Producto Veterinario**

| Nombre:<br>Descripcion: |                                                                                                    |                |           |
|-------------------------|----------------------------------------------------------------------------------------------------|----------------|-----------|
| Guardan                 | Limpian                                                                                                    |                |           |
|                         | <b>Tipo Productos</b>                                                                                                    |                |           |
| Hombre                  | Descripcion                                                                                                    | Eliminar       | Modifican |
| vacunas                 | es un preparado de antígenos que una vez dentro del organismo provoca la producción de anticuerpos y con ello<br>una respuesta de defensa ante microorganismos patógenos.                   | $\infty$       |           |
| antibacterianos         | Es una sustancia química producida por un ser vivo o derivada sintética de ella que mata o impide el crecimiento de<br>ciertas clases de microorganismos sensibles, generalmente bacterias. | $\infty$       |           |
| antiparasitarios        | Para el tratamiento de infecciones causadas por bacterias y parásitos y para el tratamiento de algunas formas de<br>cáncer.                                                                 | $\pmb{\times}$ |           |
| hf                      | hf                                                                                                    | $\pmb{\times}$ |           |
|                         | $\mathbb{R}^3$<br>F1<br>$1 - 1$<br>$\mathbf{1}$                                                                                                    |                |           |
|                         |                                                                                                    |                |           |

ILUSTRACIÓN 10: PANTALLA DE INGRESO DE TIPO PRODUCTO AUTOR: TESISTA FUENTE: DOCUMENTO DE CASOS DE USO **Diagrama de Caso de Uso**

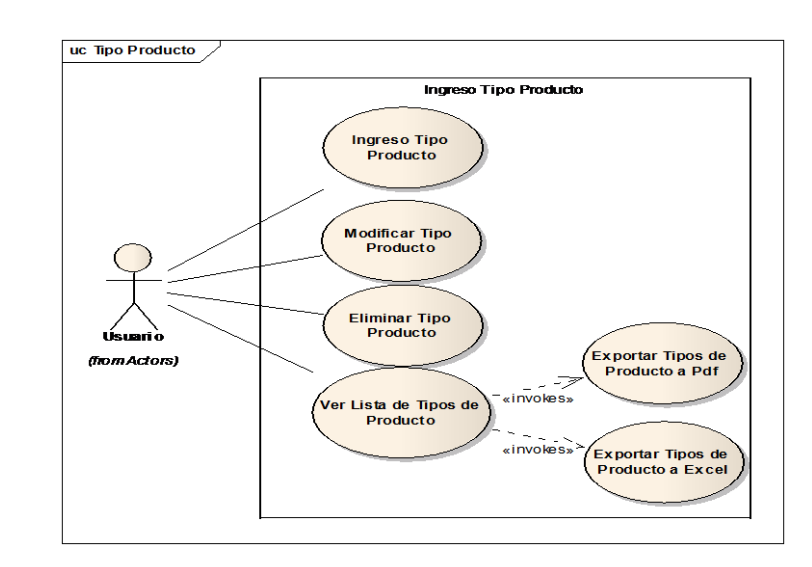

ILUSTRACIÓN 11: DIAGRAMA DE CASO DE USO DE INGRESO DE TIPO PRODUCTO AUTOR: TESISTA FUENTE: DOCUMENTO DE CASOS DE USO

#### **Diagrama de Secuencia**

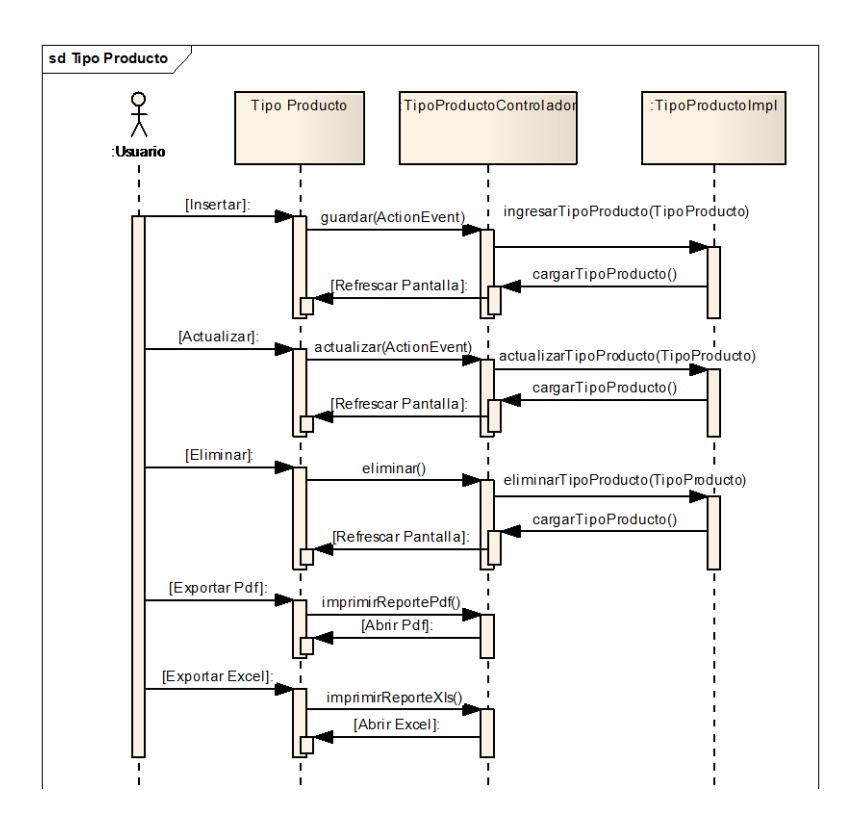

ILUSTRACIÓN 12: DIAGRAMA DE SECUENCIA DE INGRESO DE TIPO PRODUCTO AUTOR: TESISTA FUENTE: DOCUMENTO DE CASOS DE USO

# **CU 004 INGRESO DE PRODUCTO**

#### **Breve Descripción**

Este caso de uso permite a un usuario realizar el ingreso de los distintos productos veterinarios según sus características.

#### **Precondiciones**

#### **Ingreso de usuario**

El Usuario debe estar autenticado en el Sistema antes que este caso de uso comience y la sesión debe encontrarse activa. [RE01 Perfil de Usuario.](#page-47-0)

# **Flujo de Eventos**

#### **Flujo Básico**

1. El caso de uso inicia cuando el empleador desea ingresar un nuevo producto y selección la opción "Referencia Producto".

- 2. El sistema presenta la pantalla para ingresar un producto y se ejecuta SF01 [Ingreso de Producto.](#page-44-0)
- 3. El usuario puede realizar los ingresos que requiera o pueda seleccionar la opción [FA02 Botón Salir](#page-46-0) y el caso de uso finaliza.
- 4. El caso de uso termina

# **Sub-Flujos**

## **SF01. Ingreso de Producto.**

- 1. El sistema presenta la pantalla [PP01. Pantalla Ingreso de Producto.](#page-59-0) Con una consulta automática que mostrara la lista de los productos previamente ingresados, En el formulario presenta los siguientes campos: [RN01.](#page-46-1)  [Campos Crear / Editar de Pantallas,](#page-46-1) [RN02. Campos de selección](#page-46-2)
	- Nombre.
	- Medida
	- Stock
	- $\bullet$  Ruc
	- Mínimo
	- Precio
	- Tipo de producto.

La consulta automática presenta la siguiente información:

- Nombre.
- Medida
- Stock
- $\bullet$  Ruc
- Mínimo
- $\bullet$  Precio
- Tipo de producto

Si la consulta automática no presenta ningún registro, se muestra el mensaje *"NO existen productos para presentar".*

2. El usuario ingresa los campos: [RN01. Campos Crear / Editar de Pantallas,](#page-46-1) [RN02. Campos de selección](#page-46-2) y selecciona la opción "*Guardar*" y se ejecuta [SF02 Ingreso de Producto.](#page-45-0) . [FA01 Botón Limpiar](#page-46-3) el caso de uso continúa con el paso 2 del [flujo básico.](#page-44-1) [FA02 Botón Salir](#page-46-4) el caso de uso continúa con el paso 4 del [flujo básico.](#page-44-1)

3. El caso de uso continúa con el paso 4 del [flujo básico.](#page-44-1)

# **SF02 Ingreso de Producto.**

- 1. El sistema valida [RN04 Validación Producto](#page-47-1)
	- a. Si cumple con la regla de negocio continua con el sub-flujo.
	- b. Caso contrario se muestra el mensaje "*El producto ya existe*" y el caso de uso continua con el punto 2 del [SF01 Ingreso](#page-44-0) de Producto.
- 2. El sistema actualiza [RN02 Lista de Producto.](#page-47-2)
- 3. El usuario puede realizar la exportación de la información resultado del ingreso de los productos [RN03 Opción de exportar.](#page-52-0)
- 4. El usuario puede de la lista seleccionar la opción "**Modificar**" y se ejecuta [SF01 Ingreso de Producto](#page-50-0) paso 2 o la opción "**Eliminar**" [SF03 Ingreso de](#page-51-0)  [Producto](#page-51-0) caso contrario continúa con el paso 2 [SF01 Ingreso de Producto.](#page-50-0)

#### **SF03 Ingreso de Producto.**

- El sistema abre un modal indicando "*Desea Eliminar?*".
	- a. Aceptar. Elimina el producto seleccionado y se ejecuta el paso 1 [de](#page-50-0)  [SF01 Ingreso de Producto.](#page-50-0)
	- b. Cancelar. Se ejecuta el paso 1 de [SF01 Ingreso de Producto.](#page-50-0)

#### **Flujos Alternos**

#### **FA01 Botón Limpiar,**

Si el Usuario selecciona la opción *"Limpiar"* el Sistema limpia los datos de los campos de la pantalla principal.

# **FA02 Botón Salir**

Si el Usuario selecciona la opción *"Salir"* el Sistema sale a la Pantalla Principal **Reglas del Negocio**

#### **RN01. Campos Crear / Editar de Pantallas**

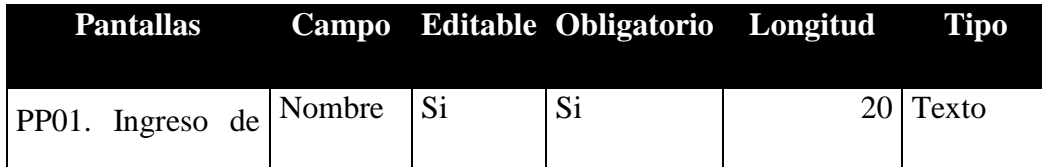

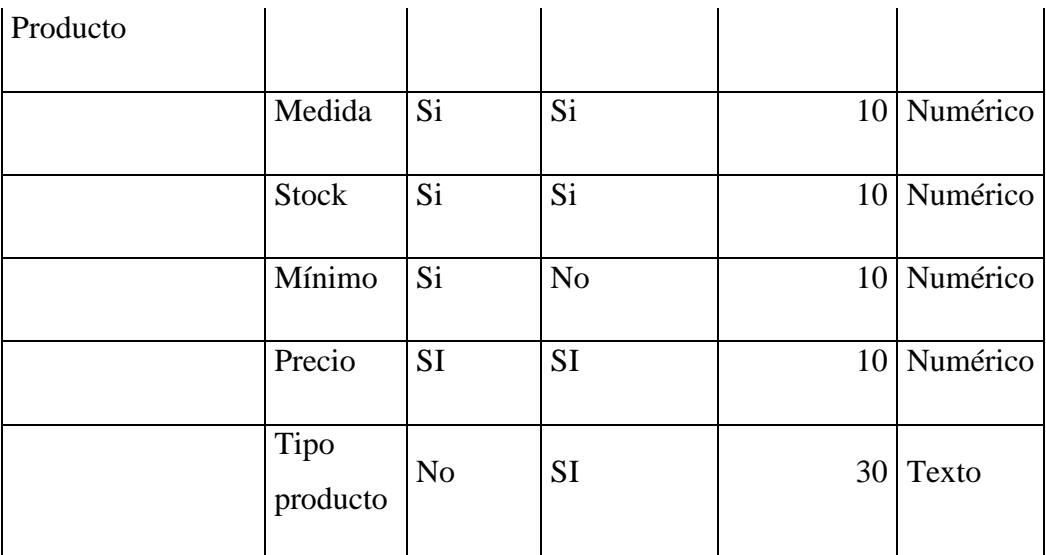

TABLA 5: TABLA CAMPOS CU INGRESO DE PRODUCTO AUTOR: TESISTA FUENTE: DOCUMENTO DE ESPECIFICACIÓN DE CASOS DE USO

#### **RN02. Campos de selección**

#### Tipo

- Todos los tipos de productos según las distintas empresas.
- Por defecto el primer producto aparecerá como seleccionado.

#### **RN03. Opción de exportar**

La información que se ha consultado se puede exportar en los siguientes formatos:

- PDF
- Excel

En el formato Excel solo se incluirá la información a detalle sin cabeceras ni tablas adicionales.

#### **RN04. Validación Producto.**

Si el usuario ingresa el nombre de la del producto, el sistema valida que el producto a ingresar no exista.

## **RN05. Lista de Producto**

En la pantalla se presentará el grid con los siguientes campos: PP01. Pantalla de Ingreso de Producto.

Grid: Lista de Productos <Producto> [RE02. Cabeceras en los Grid](#page-47-3) RE03. Número [de registros en los Grid.](#page-47-4)

- Nombre
- Medida
- Stock
- Ruc
- Mínimo
- $\bullet$  Precio
- Tipo de producto.

# **Requerimientos Especiales**

# **RE01. Perfil de Usuario.**

El Sistema debe obtener la empresa al inicio. El usuario podrá acceder a las opciones del menú principal.

# **RE02. Cabeceras en los Grid.**

En cada Grid que se presente se debe colocar una cabecera que identifique claramente la información que ese está desplegando.

# **RE03. Número de registros en los Grid**

En los Grid que presentan información, se manejará una paginación de 5 registros por defecto.

# **Prototipo de Pantallas**

# **PP01. Pantalla de Ingreso de Producto**

| Nombre:                       |                |              |                         |                       |                  |                |                         |  |  |  |
|-------------------------------|----------------|--------------|-------------------------|-----------------------|------------------|----------------|-------------------------|--|--|--|
| Medida:                       |                |              |                         |                       |                  |                |                         |  |  |  |
| Stock:                        |                |              |                         |                       |                  |                |                         |  |  |  |
| minimo:                       |                |              |                         |                       |                  |                |                         |  |  |  |
| Precio:                       |                |              |                         |                       |                  |                |                         |  |  |  |
| ۳<br>Tipo:<br>vacunas         |                |              |                         |                       |                  |                |                         |  |  |  |
| <b>Limpiar</b><br>Guardar     |                |              |                         |                       |                  |                |                         |  |  |  |
| <b>Productos Veterinarios</b> |                |              |                         |                       |                  |                |                         |  |  |  |
| <b>Nombre</b>                 | Medida         | Stock        | Minimo                  | Precio                | Tipo             | Eliminar       | Modificar               |  |  |  |
|                               |                |              |                         |                       |                  |                |                         |  |  |  |
| Bacterina Bobact 8            | 5ml por animal | 20           | 10                      | 12                    | antibacterianos  | $\mathbf{x}$   | $\mathcal{E}$           |  |  |  |
| Bacterina Triple C.E.S.       | 5ml por animal | 18           | 10                      | 60                    | antibacterianos  | $\pmb{\times}$ | $\mathcal{E}$           |  |  |  |
| Berenil                       | 5ml por animal | $\mathbf 2$  | 10                      | 30                    | antiparasitarios | $\mathbf{x}$   | $\mathcal{S}^{\bullet}$ |  |  |  |
| Nuflor Inyectable             | 5ml por animal | 20           | 10                      | 30                    | vacunas          | $\mathbf{x}$   | $\mathcal{S}$           |  |  |  |
|                               |                | $1\!\leq\!1$ | $\mathbf{1}$<br>$\prec$ | $\mathbb{H}^+$<br>p>. |                  |                |                         |  |  |  |
|                               |                |              |                         |                       |                  |                |                         |  |  |  |

ILUSTRACIÓN 13: PANTALLA DE INGRESO DE PRODUCTO AUTOR: TESISTA FUENTE: DOCUMENTO DE CASOS DE USO

# **Diagrama de Caso de Uso**

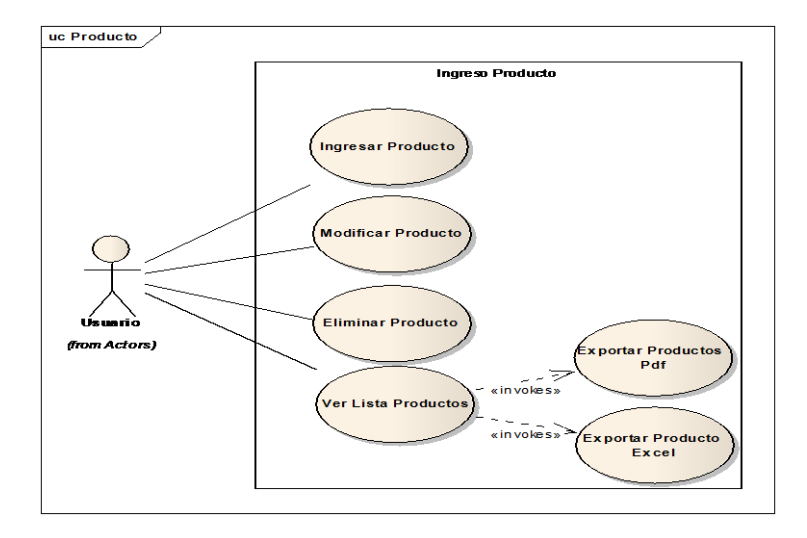

ILUSTRACIÓN 14: DIAGRAMA DE CASO DE USO DE INGRESO DE PRODUCTO AUTOR: TESISTA FUENTE: DOCUMENTO DE CASOS DE USO

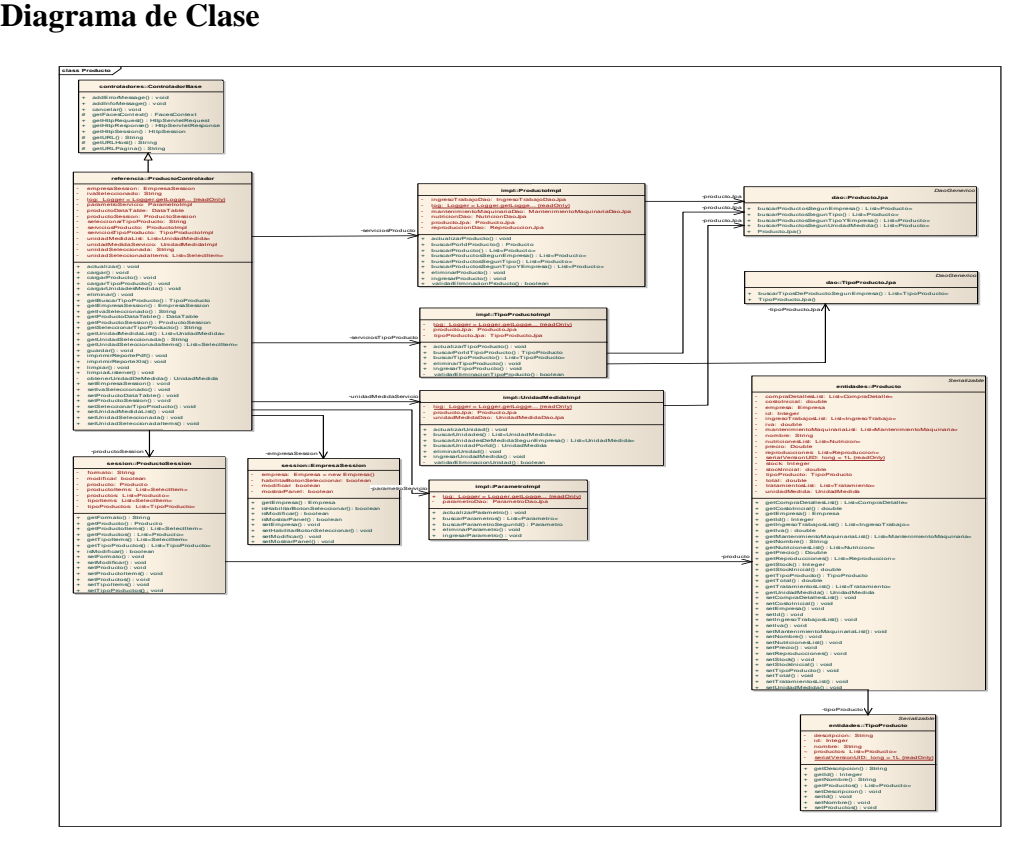

ILUSTRACIÓN 15: DIAGRAMA DE CLASE DE USO DE INGRESO DE PRODUCTO AUTOR: TESISTA FUENTE: DOCUMENTO DE CASOS DE USO

#### **Diagrama de Secuencia**

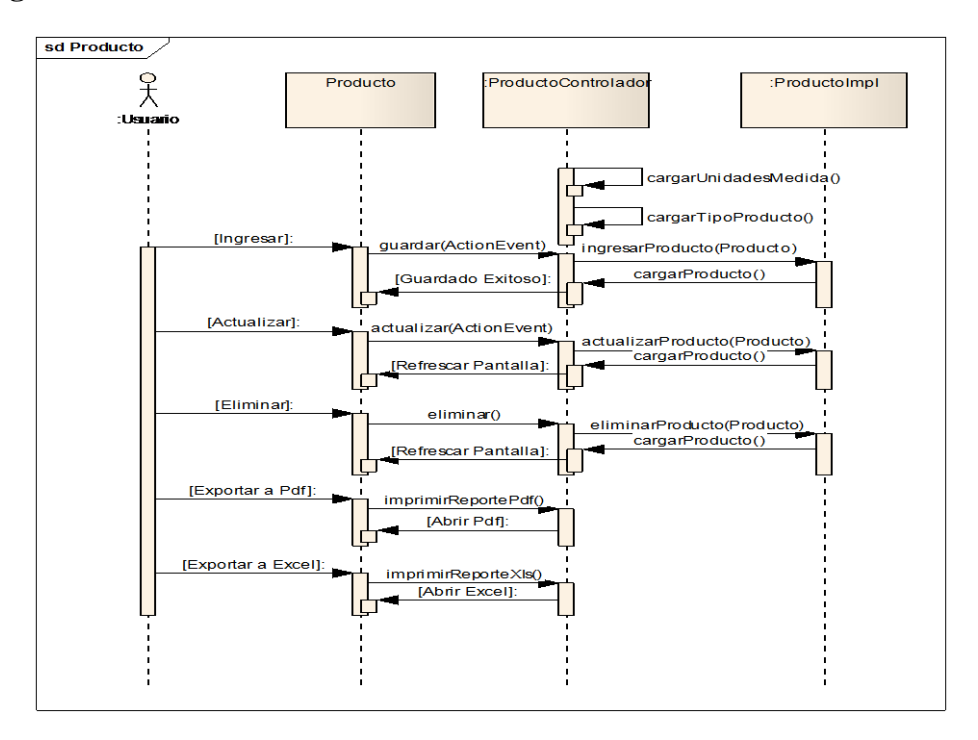

ILUSTRACIÓN 16: DIAGRAMA DE SECUENCIA DE INGRESO DE TIPO PRODUCTO AUTOR: TESISTA FUENTE: DOCUMENTO DE CASOS DE USO

#### **CU 005 INGRESO DE DESTINO**

## **Breve Descripción**

Este caso de uso permite a un usuario realizar el ingreso de los distintos destinos según sus características.

#### **Precondiciones**

#### **Ingreso de usuario**

El usuario debe seleccionar empresa antes que este caso de uso. RE01 Perfil de [Usuario.](#page-47-0)

# **Flujo de Eventos**

# **Flujo Básico**

- 1. El caso de uso inicia cuando el empleador desea ingresar un nuevo destino y selección la opción "Referencia → Destino".
- 2. El sistema presenta la pantalla para ingresar un destino y se ejecuta [SF01](#page-44-0)  [Ingreso de Destino.](#page-44-0)
- 3. El usuario puede realizar los ingresos que requiera o pueda seleccionar la opción [FA02 Botón Salir](#page-46-0) y el caso de uso finaliza.
- 4. El caso de uso termina

#### **Sub-Flujos**

#### **SF01. Ingreso de Destinos.**

- 1. El sistema presenta la pantalla [PP01. Pantalla Ingreso de Destino.](#page-59-0) Con una consulta automática que mostrara la lista de los destinos previamente ingresados, En el formulario presenta los siguientes campos: [RN01.](#page-46-1)  [Campos Crear / Editar de Pantallas,](#page-46-1) [RN02. Campos de selección](#page-46-2)
	- Empresa.
	- Nombre.
	- Responsable.
	- Ruc.
	- Tipo de Venta.
	- Teléfono.
- Dirección.
- Precio.

La consulta automática presenta la siguiente información:

- Nombre.
- Empresa.
- Teléfono.
- Responsable.
- Precio.

Si la consulta automática no presenta ningún registro, se muestra el mensaje *"NO existen destinos para presentar".*

- 2. El usuario ingresa los campos: [RN01. Campos Crear / Editar de Pantallas,](#page-46-1) [RN02. Campos de selección](#page-46-2) y selecciona la opción "*Guardar*" y se ejecuta [SF02 Ingreso de Destino.](#page-45-0) . [FA01 Botón Limpiar](#page-46-3) el caso de uso continúa con el paso 2 del [flujo básico.](#page-44-1) [FA02 Botón Salir](#page-46-4) el caso de uso continúa con el paso 4 del [flujo básico.](#page-44-1)
- 3. El caso de uso continúa con el paso 4 del [flujo básico.](#page-44-1)

#### **SF02 Ingreso de Destino.**

- 1. El sistema valida [RN04 Validación Destino](#page-47-1)
	- a. Si cumple con la regla de negocio continua con el sub-flujo.
	- b. Caso contrario se muestra el mensaje "*El destino ya existe*" y el caso de uso continua con el punto 2 del [SF01 Ingreso de Destino.](#page-44-0)
- 2. El sistema actualiza [RN02 Lista de Destino.](#page-47-2)
- 3. El usuario puede realizar la exportación de la información resultado del ingreso de los destinos [RN03 Opción de exportar.](#page-52-0)
- 4. El usuario puede de la lista seleccionar la opción "*Modificar*" y se ejecuta [SF01 Ingreso de Destino](#page-50-0) paso 2 o la opción "*Eliminar*" [SF03 Ingreso de](#page-51-0)  [Destino](#page-51-0) caso contrario continúa con el paso 2 [SF01 Ingreso de Destino.](#page-50-0)

#### **SF03 Ingreso de Destino.**

- 1. El sistema abre un modal indicando "*Desea Eliminar?*".
	- a. Aceptar. Elimina el destino seleccionado y se ejecuta el paso 1 [de](#page-50-0)  [SF01 Ingreso de Destino.](#page-50-0)
	- b. Cancelar. Se ejecuta el paso 1 de [SF01 Ingreso de Destino.](#page-50-0)

# **Flujos Alternos**

# **FA01 Botón Limpiar,**

Si el Usuario selecciona la opción *"Limpiar"* el Sistema limpia los datos de los campos de la pantalla principal.

# **FA02 Botón Salir**

Si el Usuario selecciona la opción *"Salir"* el Sistema sale a la Pantalla Principal

# **Reglas del Negocio**

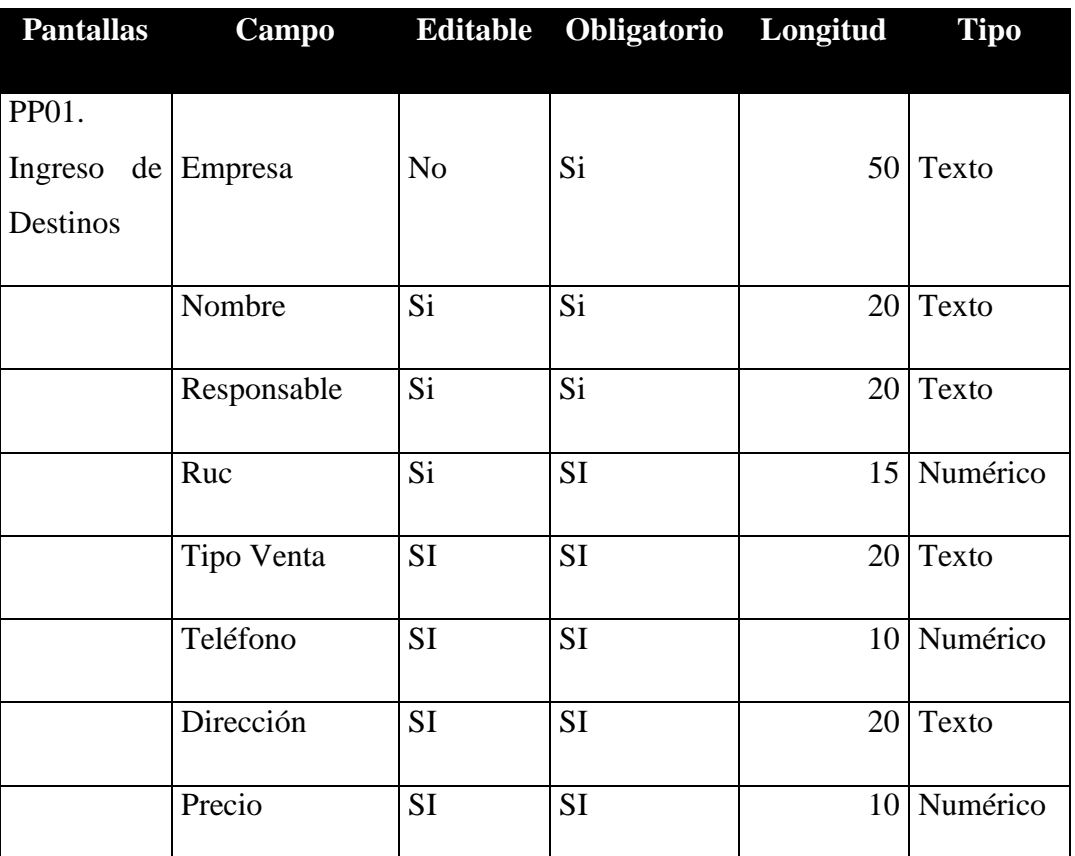

#### **RN01. Campos Crear / Editar de Pantallas**

TABLA 6: TABLA CAMPOS CU INGRESO DESTINOS AUTOR: TESISTA FUENTE: DOCUMENTO DE ESPECIFICACIÓN DE CASOS DE USO

# **RN02. Campos de selección**

Tipo

- Todos los tipos de productos según las distintas empresas.
- Por defecto el primer producto aparecerá como seleccionado.

#### **RN03. Opción de exportar**

La información que se ha consultado se puede exportar en los siguientes formatos:

- PDF
- Excel

En el formato Excel solo se incluirá la información a detalle sin cabeceras ni tablas adicionales.

# **RN04. Validación Destino.**

Si el usuario ingresa el nombre de la del destino, el sistema valida que el destino a ingresar no exista.

## **RN05. Lista de Destinos**

En la pantalla se presentará el grid con los siguientes campos: PP01. Pantalla de Ingreso de Destinos

Grid: Lista de Destinos <Destino> [RE02. Cabeceras en los Grid](#page-47-3) [RE03. Número de registros](#page-47-4)  [en los Grid](#page-47-4)

- Empresa
- Nombre
- Responsable
- $\bullet$  Ruc
- Tipo Venta
- Teléfono
- Dirección
- Precio

#### **Requerimientos Especiales**

#### **RE01. Perfil de Usuario.**

El Sistema debe obtener la empresa automáticamente al inicio. El usuario podrá acceder a las opciones del menú principal.

#### **RE02. Cabeceras en los Grid.**

En cada Grid que se presente se debe colocar una cabecera que identifique claramente la información que ese está desplegando.

## **RE03. Número de registros en los Grid**

En los Grid que presentan información, se manejará una paginación de 5 registros por defecto.

## **Prototipo de Pantallas**

# **PP01. Pantalla de Ingreso de Destinos**

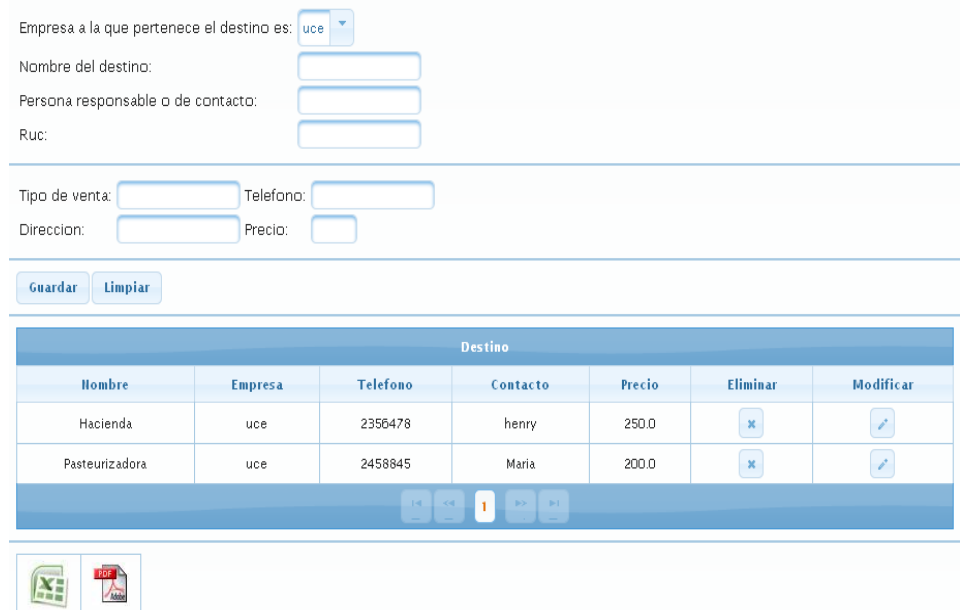

#### ILUSTRACIÓN 17: PANTALLA DE INGRESO DE DESTINO AUTOR: TESISTA FUENTE: DOCUMENTO DE CASOS DE USO

**Diagrama de Caso de Uso**

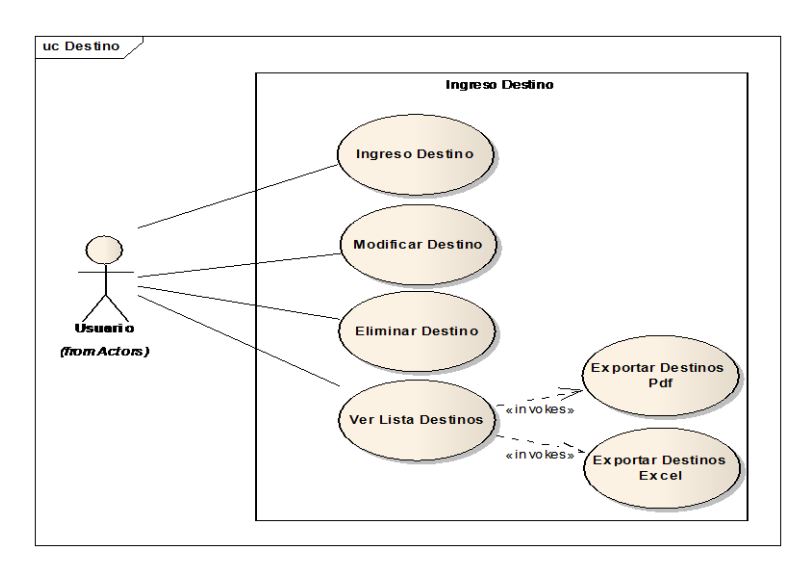

ILUSTRACIÓN 18: DIAGRAMA DE CASO DE USO DE INGRESO DE DESTINOS AUTOR: TESISTA FUENTE: DOCUMENTO DE CASOS DE USO
#### **Diagrama de Clase**

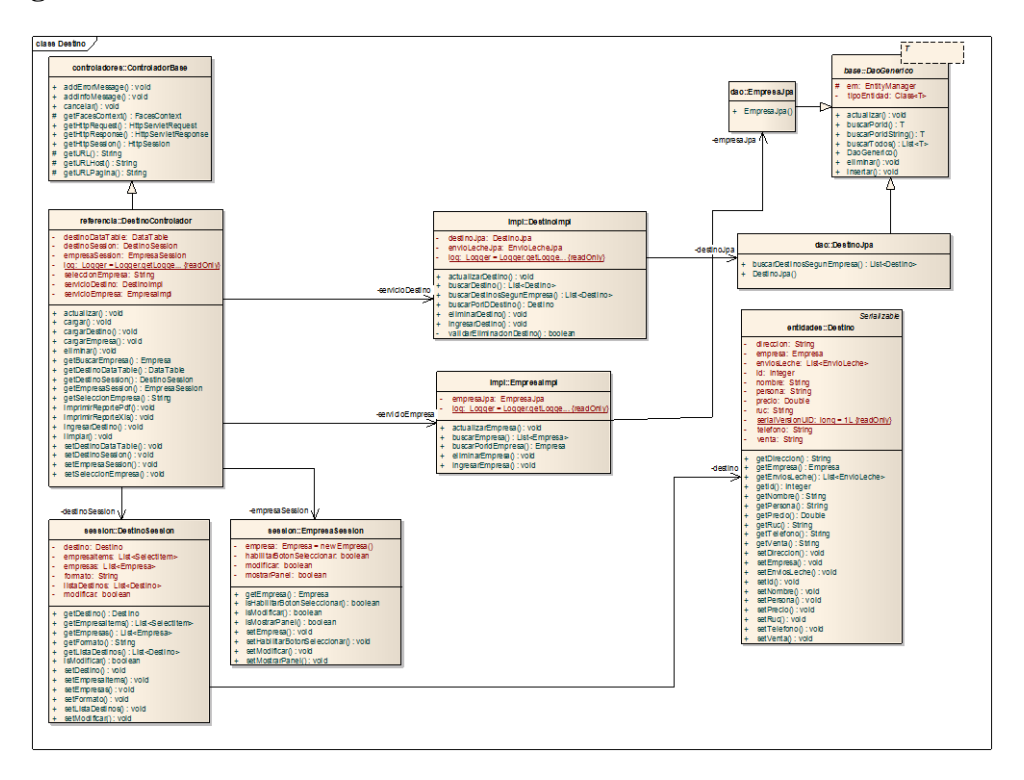

#### ILUSTRACIÓN 19: DIAGRAMA DE CLASE CU INGRESO DE DESTINOS AUTOR: TESISTA FUENTE: DOCUMENTO DE CASOS DE USO

#### **Diagrama de Secuencia**

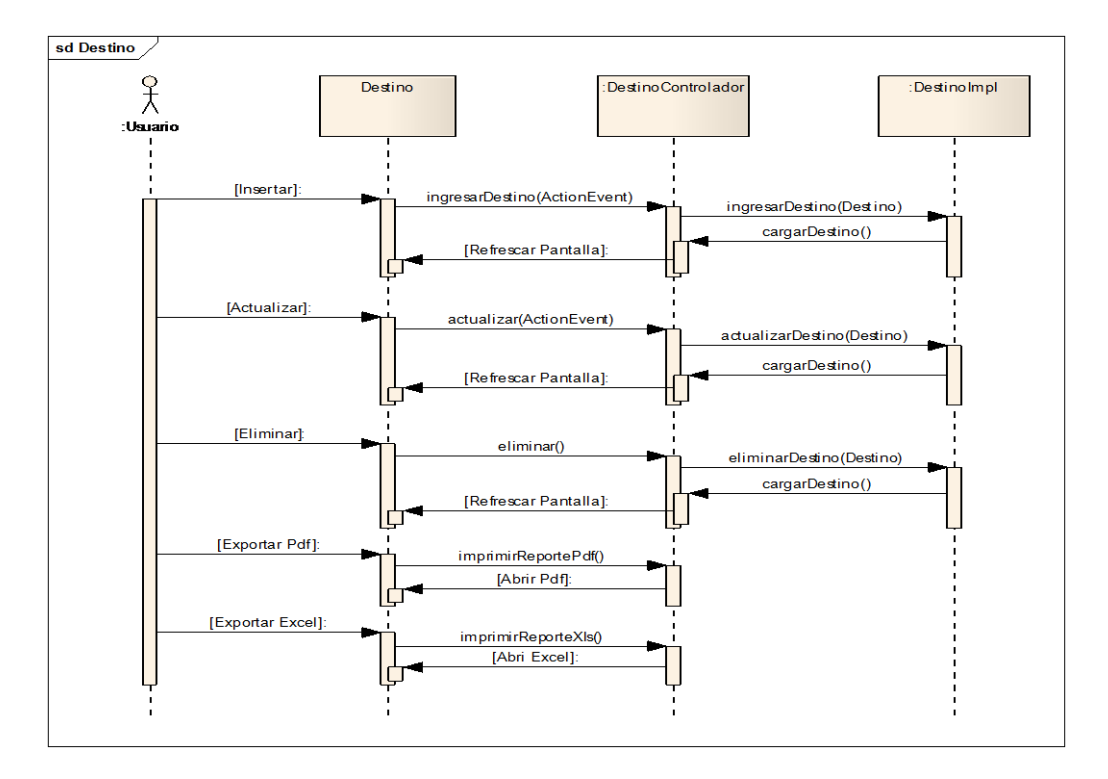

ILUSTRACIÓN 20: DIAGRAMA DE SECUENCIA CU INGRESO DE DESTINO AUTOR: TESISTA FUENTE: DOCUMENTO DE CASOS DE USO

#### **CU 006 INGRESO DE CABEZAS**

### **Breve Descripción**

Este caso de uso permite a un administrador, ingresar cabezas ganados.

#### **Precondiciones**

El Usuario debe seleccionar la empresa para acceder al menú principal. [RE01](#page-47-0)  [Perfil de Usuario.](#page-47-0)

#### **Flujo de Eventos**

### **Flujo Básico**

- 1. El caso de uso inicia cuando un Usuario desea ingresar o editar una cabeza de ganado ya existente y selecciona la opción "Referencia  $\rightarrow$ Cabezas de Ganado".
- 2. El sistema presenta una pantalla para ingresar los datos referentes al vacuno y se ejecuta [SF01. Ingreso de Cabezas.](#page-73-0)
- 3. El usuario puede realizar los ingresos que requiera o puede seleccionar la opción [FA02 Botón Salir](#page-46-0) y el Caso de Uso Finaliza.
- 4. El Caso de uso finaliza.

#### **Sub-flujos**

#### <span id="page-73-0"></span>**SF01. Ingreso de Cabezas**

1. El Sistema presenta la pantalla [PP01. Pantalla Ingreso de Cabezas.](#page-53-0) Con una consulta automática que mostrará una lista de los vacunos previamente ingresados. En el formulario se presentan los siguientes campos: [RN01.](#page-46-1)  [Campos Crear / Editar Pantallas,](#page-46-1) [RN02. Campos de selección](#page-46-2)

A continuación se presenta un menú el cual consta de tres apartados:

- Reproducción
- Genealogía
- Pesos

En **Reproducción** tenemos los siguientes campos a ingresar según las necesidades, encontramos tres paneles los cuales separan las siguientes opciones:

"General"

- "Número de"
- "Fecha último"

Se presentan los siguientes campos: **RN01. Campos Crear / Editar** [Pantallas,](#page-46-1) [RN02. Campos de selección](#page-46-2)

En **Genealogía** tenemos cuatro paneles que separan la diferente información, esta es:

- "Arete Padre"
- "Arete Madre"
- "Paterno"
- "Materno"

Aquí tenemos los siguientes campos [RN01. Campos Crear / Editar](#page-46-1)  [Pantallas](#page-46-1)

Y por último en la pestaña **Pesos**, tiene dos paneles los cuales presentan la siguiente información:

- "Ultimo pesaje"
- "Nacimiento"

Aquí se presentan los siguientes campos: [RN01. Campos Crear / Editar](#page-46-1)  [Pantallas,](#page-46-1) [RN02. Campos de selección](#page-46-2)

Siguiendo con el caso de uso ahora se presenta la consulta automática, esta contiene la siguiente información:

- Arete
- Nombre
- Cuenta
- Nacimiento

Si la consulta automática no encuentra ningún registro, se muestra el mensaje "*No existen cabezas para presentar*"

2. El usuario ingresa los campos: [RN01. Campos Crear / Editar de Pantallas,](#page-46-1) [RN02. Campos de selección](#page-46-2) y selecciona la opción *"Guardar"* y se ejecuta [SF02. Ingreso de Cabezas.](#page-75-0) [FA01. Botón Limpiar](#page-51-0) el caso de uso

continúa con el paso 2 del [flujo básico.](#page-44-0) [FA02. Botón Salir](#page-46-0) el caso de uso continúa con el paso 4 del flujo básico.

3. El caso de uso continúa con el paso 4 del [flujo básico.](#page-44-0)

### <span id="page-75-0"></span>**SF02. Ingreso de Cabezas**

- 1. El sistema valida [RN04. Validación Cabezas.](#page-47-1)
	- a. Si cumple con la regla de negocio continua con el sub-flujo.
	- b. Caso contrario se muestra el mensaje "*Arete ingresado ya existe*" y el caso de uso continúa con el punto 2 del [SF01. Ingreso de](#page-73-0)  [Cabezas.](#page-73-0)
- 2. El sistema actualiza [RN02. Lista de Cabezas.](#page-46-2)
- 3. El usuario puede realizar la exportación de la información, resultado del ingreso de las cabezas [RN03. Opción de exportar.](#page-46-3)
- 4. El usuario puede de la lista seleccionar la opción "*Modificar*" y se ejecuta [SF01. Ingreso de Cabezas](#page-73-0) paso 2 o la opción "*Eliminar*" [SF03. Ingreso](#page-51-1)  [de Cabezas](#page-51-1) caso contrario continúa con el paso 2 SF01. Ingreso de [Cabezas.](#page-73-0)

#### **SF03. Ingreso de Cabezas**

- El sistema abre un modal indicando "*Desea Eliminar?*".
	- a. Aceptar. Elimina el destino seleccionado y se ejecuta el paso 1 [SF01. Ingreso de Cabezas.](#page-73-0)
	- b. Cancelar. Se ejecuta el paso 1 de [SF01. Ingreso de Cabezas.](#page-73-0)

#### **Flujos Alternos**

#### *FA01 Botón Limpiar*

Si el Usuario selecciona la opción *"Limpiar"* el Sistema limpia los datos de la Pantalla Principal.

#### **FA02 Botón Salir**

Si el Usuario selecciona la opción *"Salir"* el Sistema sale a la Pantalla Principal

# **Reglas del Negocio**

# **RN01. Campos Crear / Editar de Pantallas**

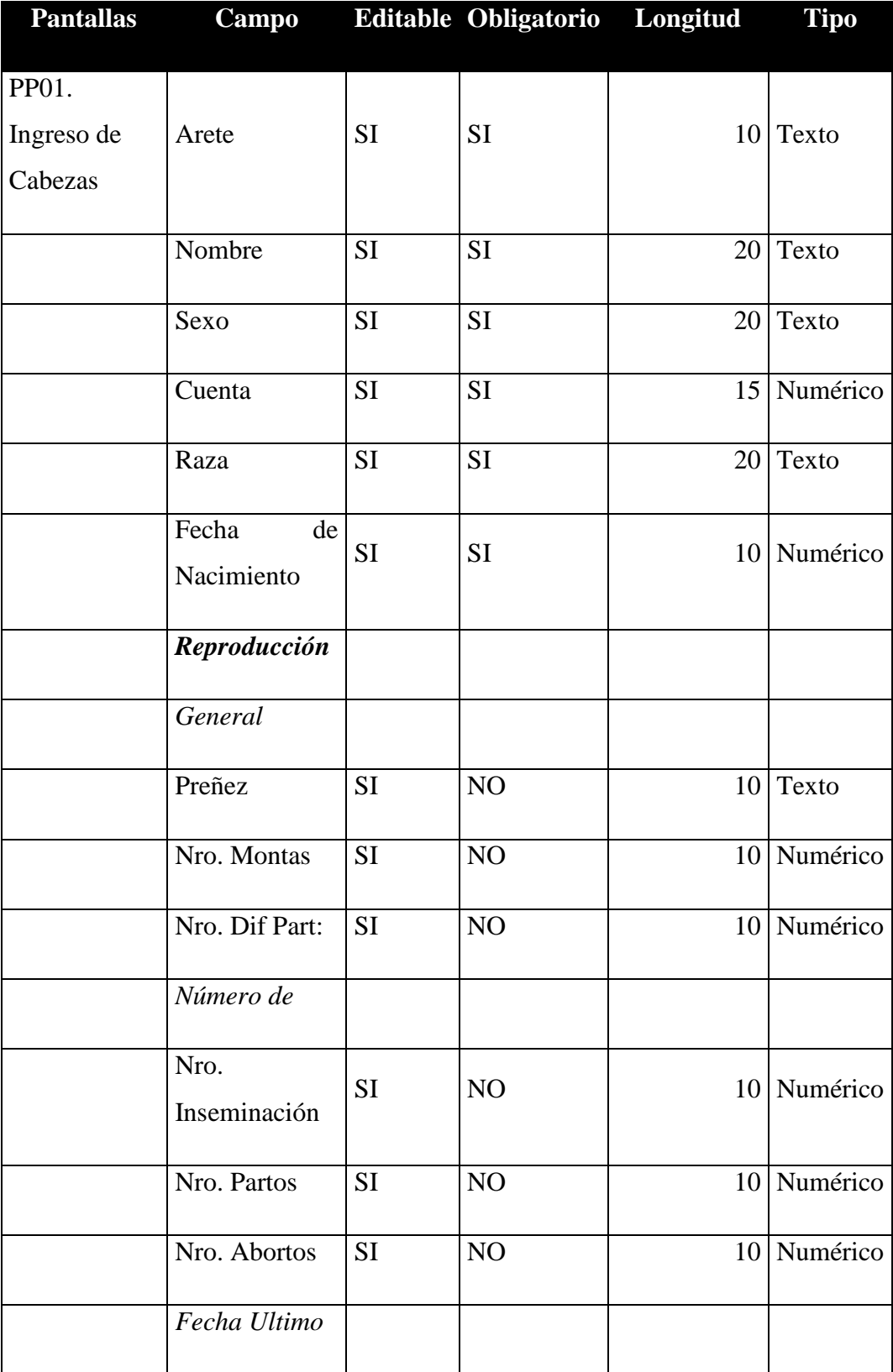

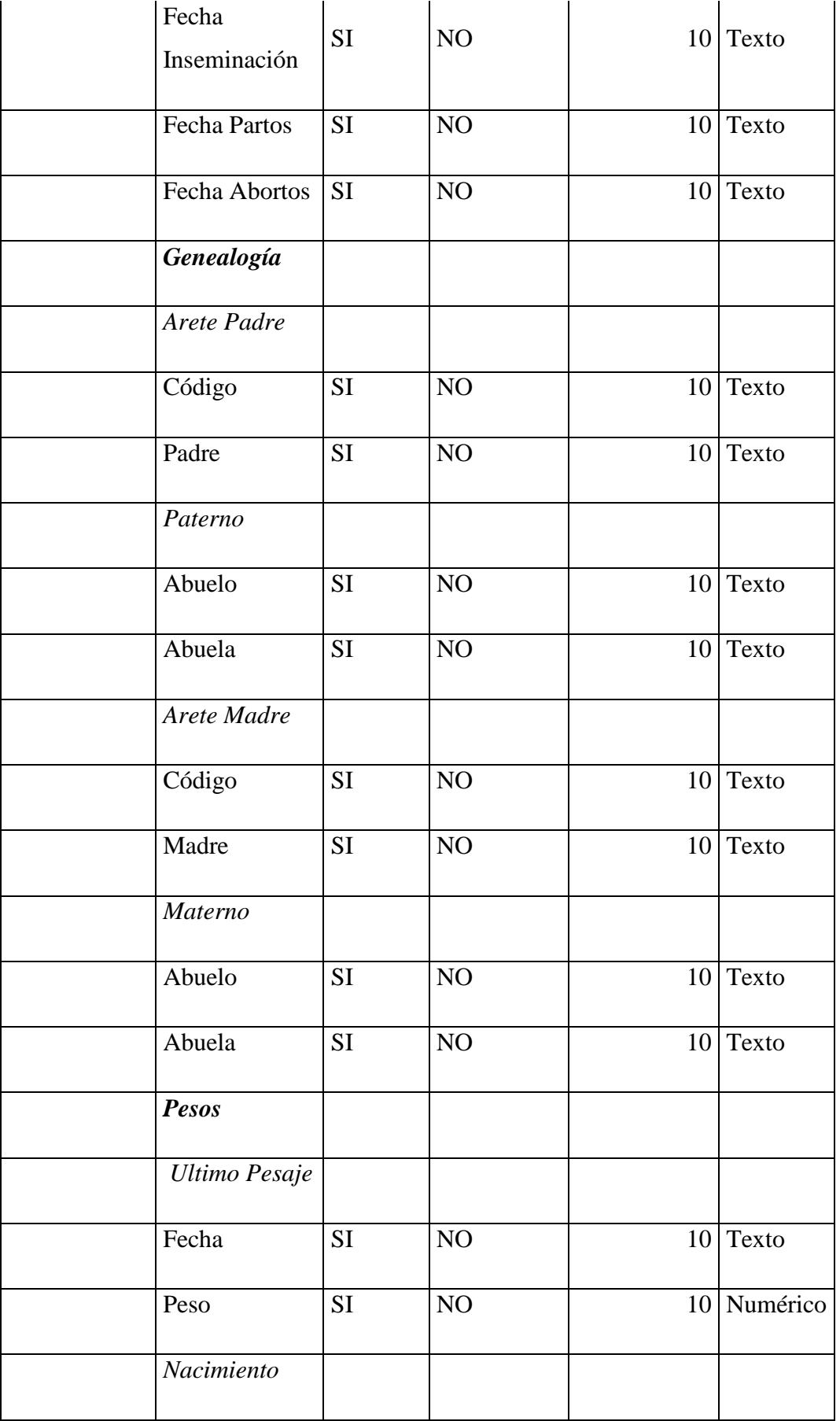

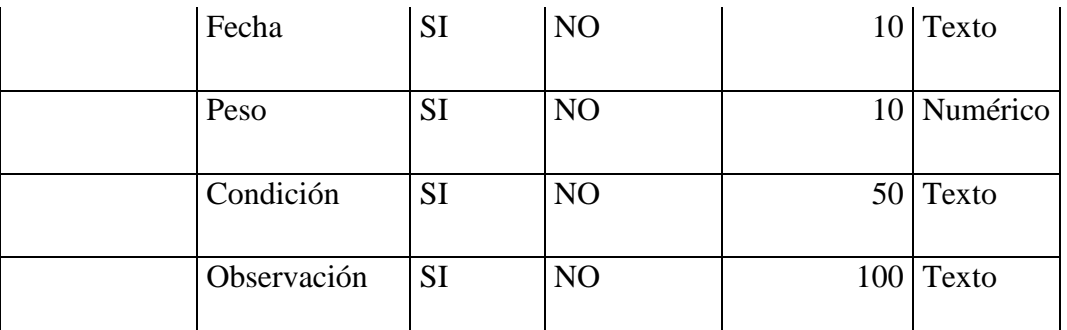

TABLA 7: TABLA CAMPOS CU INGRESO DE CABEZAS AUTOR: TESISTA FUENTE: DOCUMENTO DE ESPECIFICACIÓN DE CASOS DE USO

#### **RN02. Campos de selección**

#### Sexo:

- El género que se podrá seleccionar será:
	- Macho
	- Hembra
- Por defecto será Hembra y aparecerá como seleccionado.

#### Raza:

- Todas las razas de ganado previamente ingresadas.
- Por defecto la primera raza aparecerá como seleccionado.

### Cuenta:

- Todas las distintas cuentas previamente ingresadas.
- Por defecto la primera cuenta aparecerá como seleccionado.

### Preñez:

- La preñez que se podrá seleccionar será:
	- $\blacksquare$  Si
	- $\blacksquare$  No
- Por defecto será No y aparecerá como seleccionado.

### Condición:

- La condición que se podrá seleccionar será:
	- Excelente
	- Muy Buena
- **Buena**
- Regular
- Por defecto será Excelente y aparecerá como seleccionado.

### **RN03. Opción de exportar**

La información que se ha consultado se puede exportar en los siguientes formatos:

- PDF
- $\bullet$  Excel

En el formato Excel solo se incluirá la información a detalle sin cabeceras ni tablas adicionales.

### **RN04. Validación Cabezas.**

Si el usuario ingresa el arete para identificarla cabeza, el sistema valida que la cabeza a ingresar no exista con el mismo arete.

#### **RN05. Lista de Cabezas**

En la pantalla se presentará el grid con los siguientes campos: [PP01. Pantalla de](#page-53-0)  [Ingreso de Cabezas](#page-53-0)

Grid: Lista de Cabezas <Cabezas> [RE02. Cabeceras en los Grid,](#page-47-2) RE03. Número [de registros en los Grid](#page-47-3)

- Arete
- Nombre
- Cuenta
- Nacimiento

#### **Requerimientos Especiales**

#### **RE01 Perfil de Usuario**

El Sistema debe obtener la empresa al inicio del ingreso. El usuario podrá acceder al menú principal.

### **RE02. Cabeceras en los Grid**

En cada Grid que se presente se debe colocar una cabecera que identifique claramente la información que ese está desplegando.

### **RE03. Número de registros en los Grid**

En los Grid que presentan información, se manejará una paginación de 5 registros por defecto.

### **Prototipo de Pantallas**

### **PP01. Pantalla Ingreso de Cabezas**

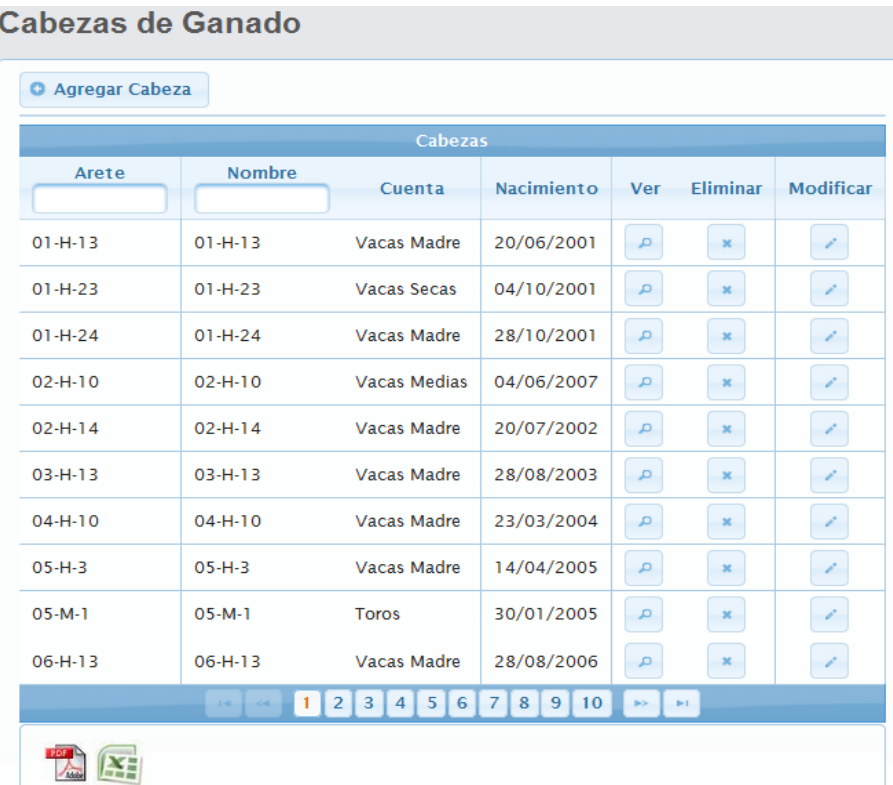

ILUSTRACIÓN 21: LISTA DE CABEZAS CU INGRESO DE CABEZAS AUTOR: TESISTA FUENTE: DOCUMENTO DE CASOS DE USO

# 56

### **PP02. Pantalla Ingreso de Cabezas**

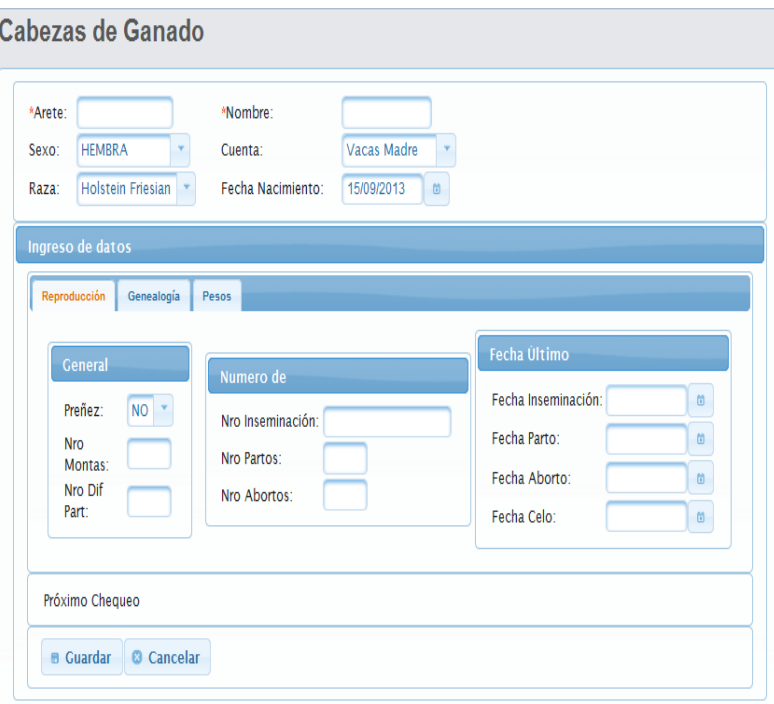

ILUSTRACIÓN 22: FORMULARIO CU INGRESO DE CABEZAS AUTOR: TESISTA FUENTE: DOCUMENTO DE CASOS DE USO

## **PP03. Pantalla Ingreso de Cabezas**

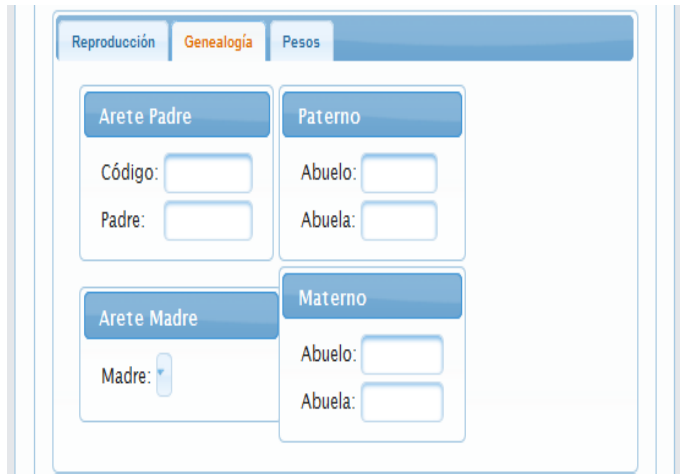

ILUSTRACIÓN 23: FORMULARIO CU INGRESO DE CABEZAS AUTOR: TESISTA FUENTE: DOCUMENTO DE CASOS DE USO

#### **PP04. Pantalla Ingreso de Cabezas**

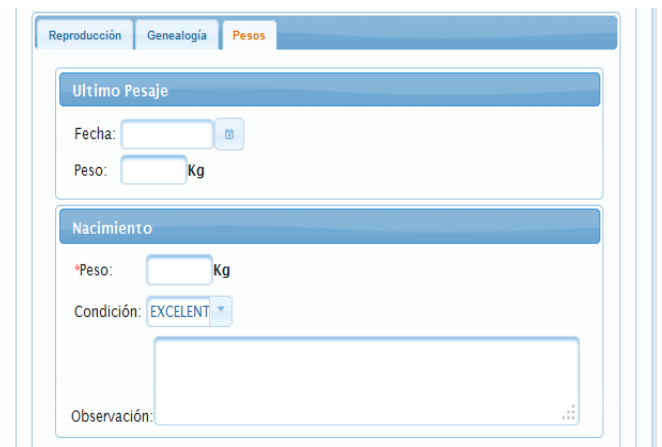

ILUSTRACIÓN 24: FORMULARIO CU INGRESO DE CABEZAS AUTOR: TESISTA FUENTE: DOCUMENTO DE CASOS DE USO

### **Diagrama de Caso de Uso**

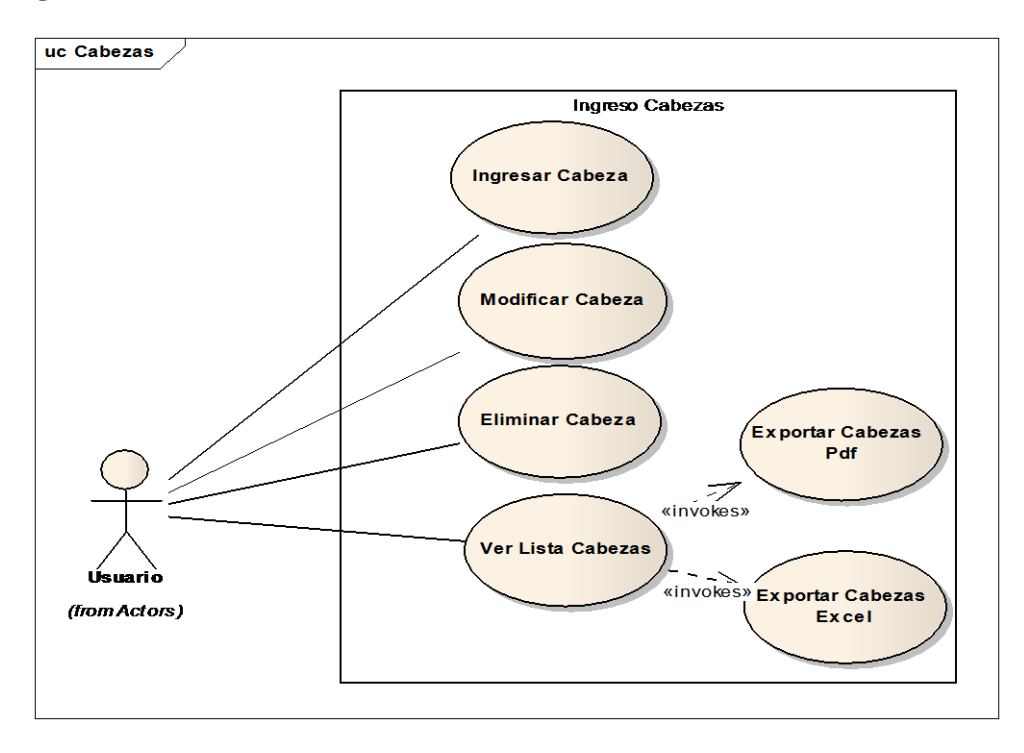

ILUSTRACIÓN 25: DIAGRAMA DE CASO DE USO CU INGRESO DE CABEZA AUTOR: TESISTA FUENTE: DOCUMENTO DE CASOS DE USO

# **Diagrama de Clase**

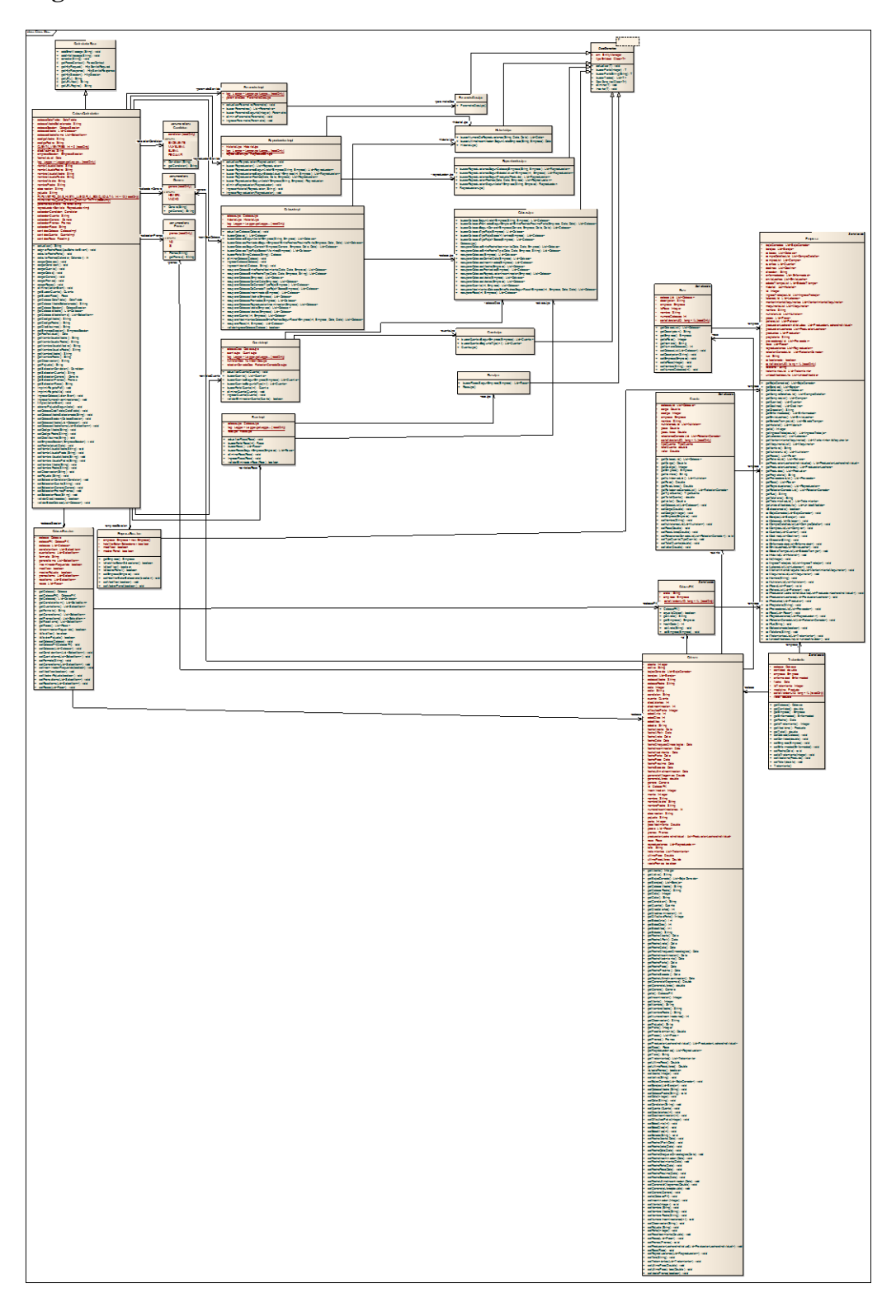

ILUSTRACIÓN 26: DIAGRAMA DE CLASES CU INGRESO DE CABEZAS AUTOR: TESISTA FUENTE: DOCUMENTO DE CASOS DE USO

#### **Diagrama de Secuencia**

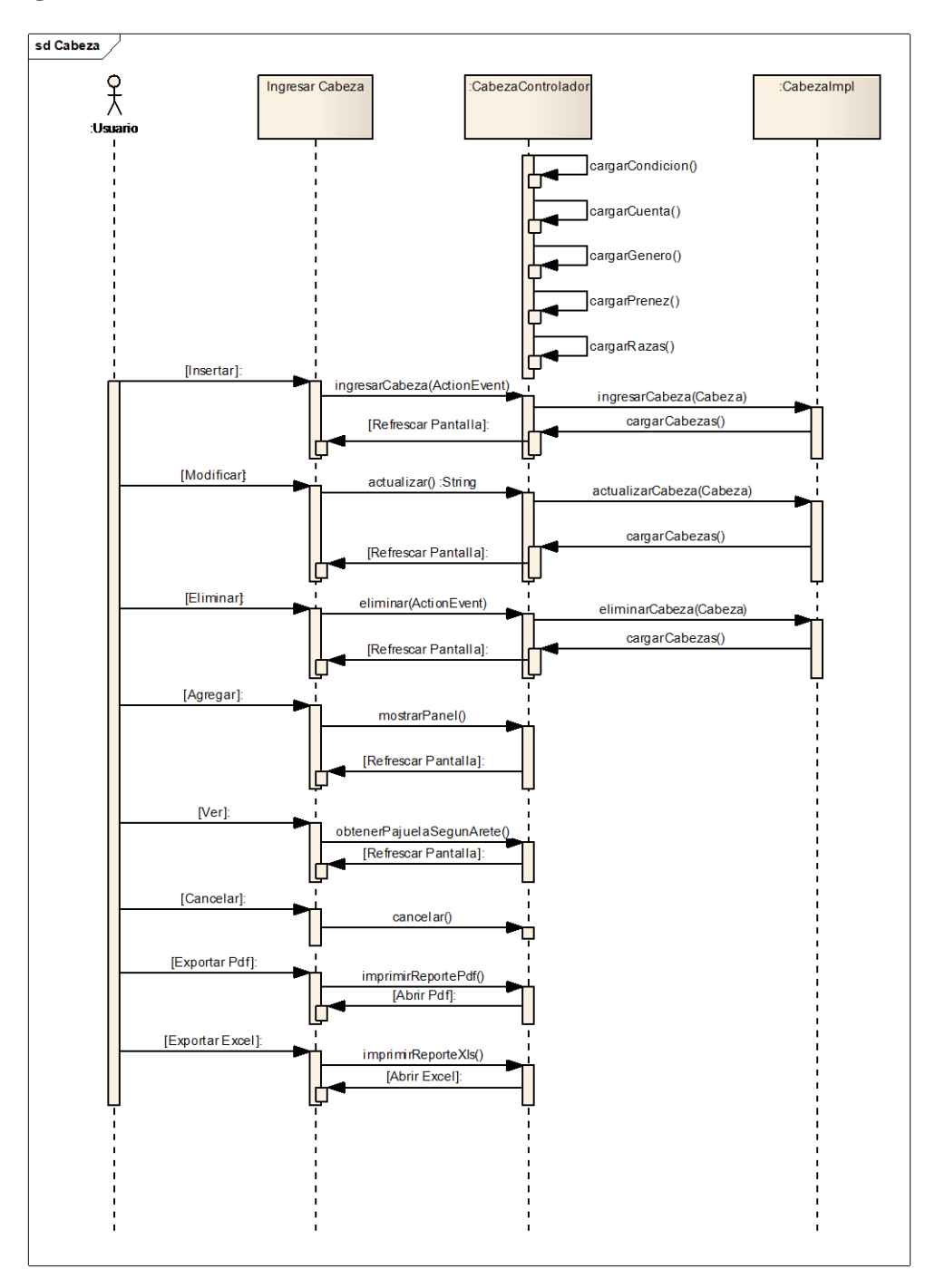

ILUSTRACIÓN 27: DIAGRAMA DE SECUENCIA CU INGRESO DE CABEZAS AUTOR: TESISTA FUENTE: DOCUMENTO DE CASOS DE USO

#### **CU 007 INGRESO DE ENFERMEDAD**

#### **Breve Descripción**

Este caso de uso permite a un usuario realizar el ingreso de las distintas enfermedades según sus características.

#### **Precondiciones**

#### **Ingreso de usuario**

El usuario debe seleccionar la empresa antes que este caso de uso comience. [RE01](#page-47-0)  [Perfil de Usuario.](#page-47-0)

#### **Flujo de Eventos**

#### **Flujo Básico**

- 1. El caso de uso inicia cuando el empleador desea ingresar una nueva enfermedad y selección la opción "Referencia ->Enfermedad".
- 2. El sistema presenta la pantalla para ingresar una enfermedad y se ejecuta [SF01 Ingreso de Enfermedad.](#page-44-1)
- 3. El usuario puede realizar los ingresos que requiera o pueda seleccionar la opción [FA02 Botón Salir](#page-46-4) y el caso de uso finaliza.
- 4. El caso de uso termina

#### **Sub-Flujos**

#### **SF01. Ingreso de Enfermedad.**

- 1. El sistema presenta la pantalla [PP01. Pantalla Ingreso de Enfermedad.](#page-59-0) Con una consulta automática que mostrara la lista de las enfermedades previamente ingresados, En el formulario presenta los siguientes campos: [RN01. Campos Crear / Editar de Pantallas,](#page-46-1)
	- Nombre.
	- Descripción.
	- Recomendaciones.

La consulta automática presenta la siguiente información:

- Nombre.
- Descripción.

• Recomendaciones.

Si la consulta automática no presenta ningún registro, se muestra el mensaje *"NO existen enfermedades para presentar".*

- *2.* El usuario ingresa los campos: [RN01. Campos Crear / Editar de Pantallas,](#page-46-1) y selecciona la opción "Guardar" y se ejecuta [SF02 Ingreso de](#page-45-0)  [Enfermedad.](#page-45-0) . [FA01 Botón Limpiar](#page-46-5) el caso de uso continúa con el paso 2 del [flujo básico.](#page-44-0) [FA02 Botón Salir](#page-46-0) el caso de uso continúa con el paso 4 del flujo básico.
- *3.* El caso de uso continúa con el paso 4 del [flujo básico.](#page-44-0)

### **SF02 Ingreso de Enfermedad.**

- 1. El sistema valida [RN04 Validación Enfermedad](#page-47-1)
	- a. Si cumple con la regla de negocio continua con el sub-flujo.
	- b. Caso contrario se muestra el mensaje "La enfermedad ya existe" y el caso de uso continua con el punto 2 del [SF01 Ingreso de](#page-44-1)  [Enfermedad.](#page-44-1)
- 2. El sistema actualiza [RN05 Lista de Enfermedad.](#page-47-4)
- 3. El usuario puede realizar la exportación de la información resultado del ingreso de las enfermedades [RN03 Opción de exportar.](#page-52-0)
- 4. El usuario puede de la lista seleccionar la opción "**Modificar**" y se ejecuta [SF01 Ingreso de Enfermedad](#page-50-0) paso 2 o la opción "**Eliminar**" [SF03 Ingreso](#page-51-1)  [de Enfermedad](#page-51-1) caso contrario continúa con el paso 2 [SF01 Ingreso de](#page-50-0)  [Enfermedad .](#page-50-0)

#### **SF03 Ingreso de Enfermedad.**

- El sistema abre un modal indicando "*Desea Eliminar?*".
	- a. Aceptar. Elimina la enfermedad seleccionada y se ejecuta el paso 1 [de SF01 Ingreso de Enfermedad.](#page-50-0)
	- b. Cancelar. Se ejecuta el paso 1 de [SF01 Ingreso de Enfermedad.](#page-50-0)

### **Flujos Alternos**

### **FA01 Botón Limpiar,**

Si el Usuario selecciona la opción *"Limpiar"* el Sistema limpia los datos de los campos de la pantalla principal.

### **FA02 Botón Salir**

Si el Usuario selecciona la opción *"Salir"* el Sistema sale a la Pantalla Principal

### **Reglas del Negocio**

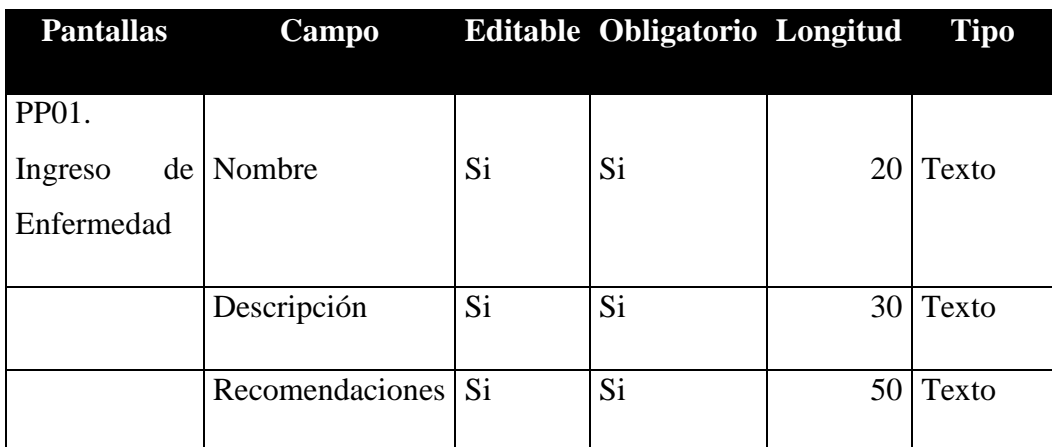

#### **RN01. Campos Crear / Editar de Pantallas**

TABLA 8: TABLA CAMPOS CU INGRESO DE ENFERMEDAD AUTOR: TESISTA FUENTE: DOCUMENTO DE ESPECIFICACIÓN DE CASOS DE USO

#### **RN03. Opción de exportar**

La información que se ha consultado se puede exportar en los siguientes formatos:

- PDF
- Excel

En el formato Excel solo se incluirá la información a detalle sin cabeceras ni tablas adicionales

### **RN04. Validación Enfermedad.**

Si el usuario ingresa el nombre de la enfermedad, el sistema valida quela enfermedad a ingresar no exista.

### **RN05. Lista de Enfermedad**

En la pantalla se presentará el grid con los siguientes campos: PP01. Pantalla de Ingreso de Enfermedad

Grid: Lista de Enfermedades <Enfermedad> [RE02. Cabeceras en los Grid](#page-47-5) [RE03.](#page-47-3)  [Número de registros en los Grid](#page-47-3)

- Nombre
- Descripción
- Recomendaciones

### **Requerimientos Especiales**

### **RE01. Perfil de Usuario.**

El Sistema debe obtener la empresa automáticamente, al seleccionar la empresa al inicio. El usuario podrá acceder a las opciones del menú principal.

### **RE02. Cabeceras en los Grid.**

En cada Grid que se presente se debe colocar una cabecera que identifique claramente la información que ese está desplegando.

### **RE03. Número de registros en los Grid**

En los Grid que presentan información, se manejará una paginación de 5 registros por defecto.

### **Prototipo de Pantallas**

### **PP01. Pantalla de Ingreso de Enfermedad**

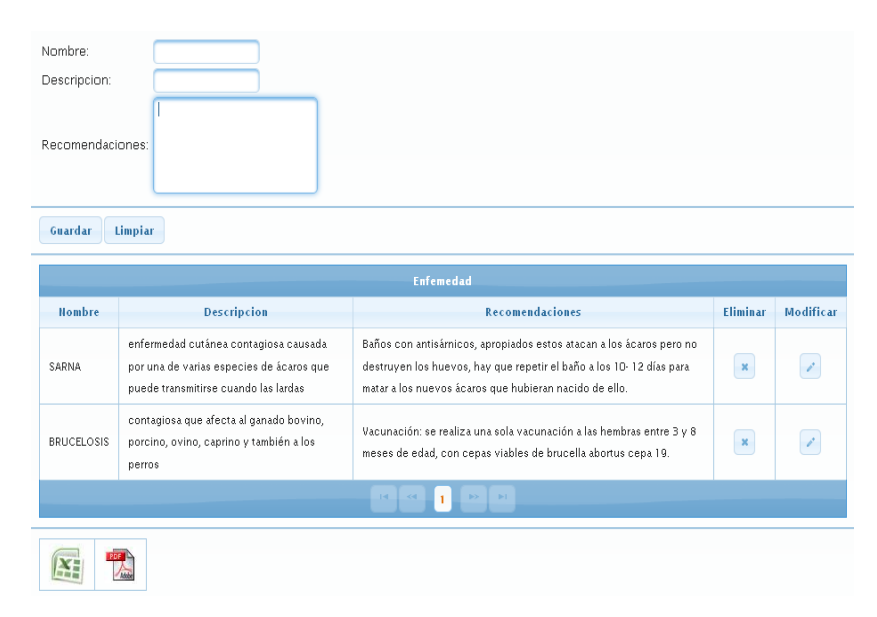

ILUSTRACIÓN 28: PANTALLA CU INGRESO DE ENFERMEDAD AUTOR: TESISTA FUENTE: DOCUMENTO DE CASOS DE USO

#### **Diagrama de Caso de Uso**

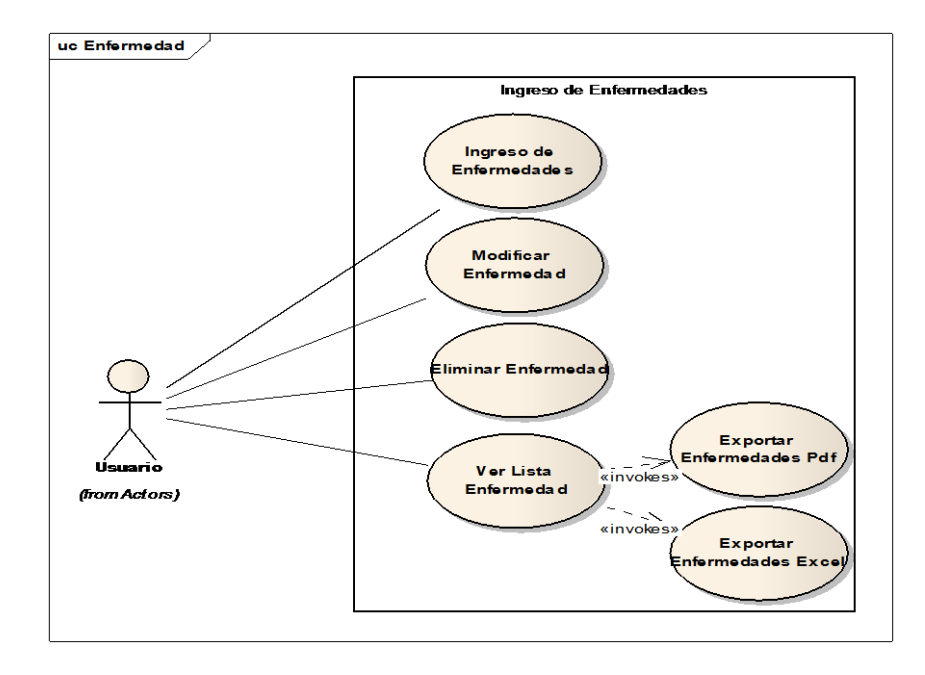

ILUSTRACIÓN 29: DIAGRAMA DE CASO DE USO CU INGRESO DE ENFERMEDAD AUTOR: TESISTA FUENTE: DOCUMENTO DE CASOS DE USO

#### **Diagrama de Clase**

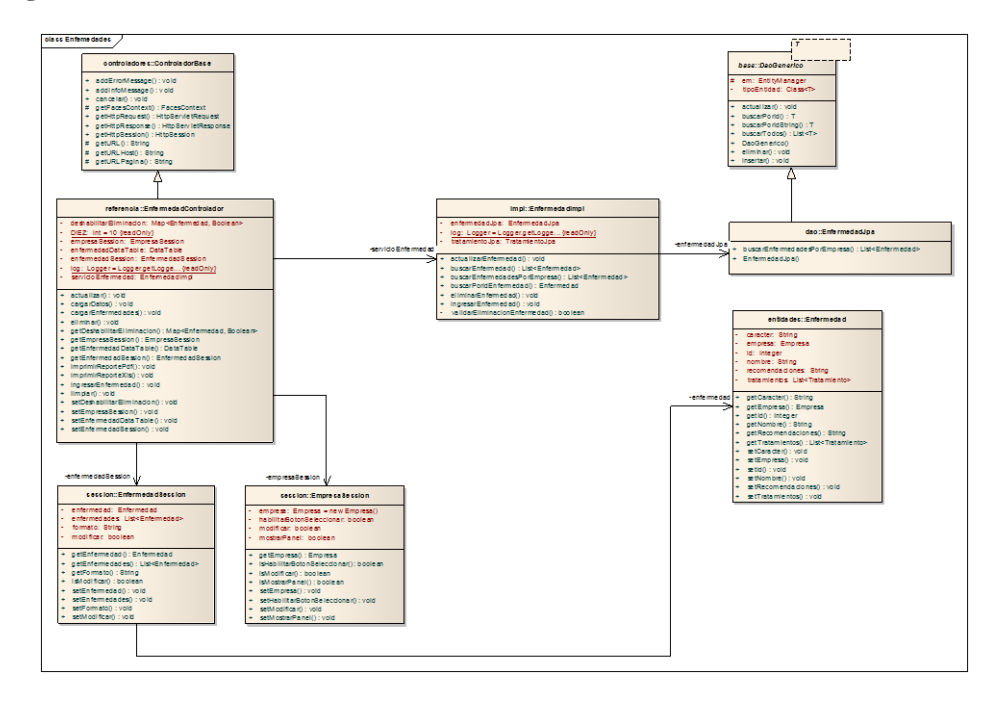

ILUSTRACIÓN 30: DIAGRAMA DE CLASE CU INGRESO DE ENFERMEDAD AUTOR: TESISTA FUENTE: DOCUMENTO DE CASOS DE USO

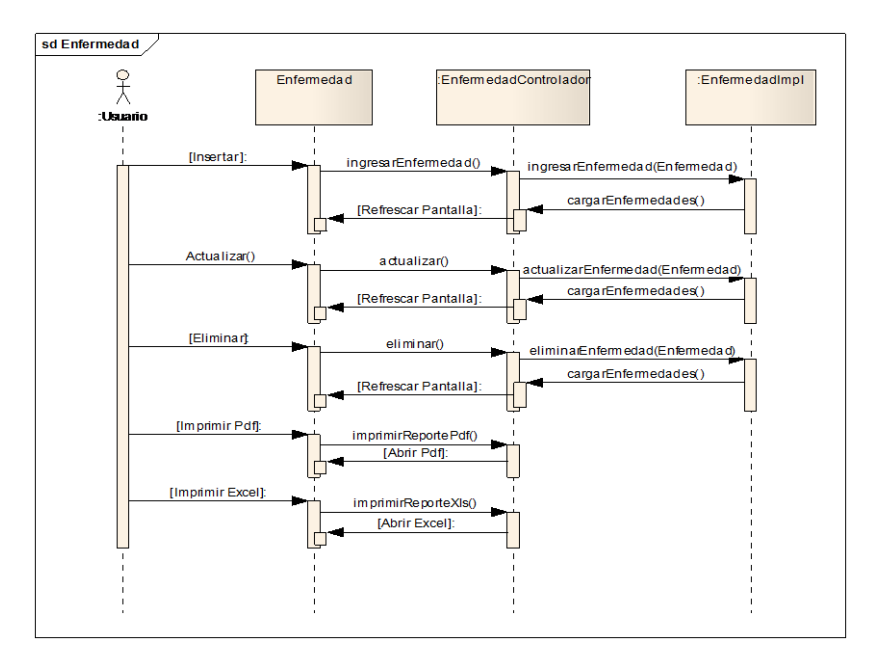

#### **Diagrama de Secuencia**

ILUSTRACIÓN 31: DIAGRAMA DE SECUENCIA DE INGRESO DE ENFERMEDAD AUTOR: TESISTA FUENTE: DOCUMENTO DE CASOS DE USO

#### **CU 008 INGRESO DE INSEMINACIÓN**

#### **Breve Descripción**

Este caso de uso permite a un usuario realizar el ingreso de Inseminación de una cabeza de ganado.

#### **Precondiciones**

#### **Ingreso de usuario**

El Usuario debe seleccionar la empresa para que este caso de uso empiece. RE01 [Perfil de Usuario.](EM-CU-Ingreso-control-de-peso2.doc#_RE01_Perfil_de)

#### **Flujo de Eventos**

#### **Flujo Básico**

- 1. El caso de uso inicia cuando el empleador desea ingresar un nueva Inseminación y seleccione la opción "Informe Diario  $\rightarrow$ Reproducción  $\rightarrow$ Inseminación".
- 2. El sistema presenta la pantalla para ingresar la inseminación de una cabeza de ganado y se ejecuta [SF01 Ingreso de Inseminación.](#page-44-1)
- 3. El usuario puede realizar los ingresos que requiera o pueda seleccionar la opción [FA02 Botón Salir](#page-92-0) y el caso de uso finaliza.
- 4. El caso de uso termina

#### **Sub-Flujos**

#### **SF01. Ingreso de Inseminación.**

- El sistema presenta la pantalla PP01. Pantalla [Ingreso de Inseminación.](#page-48-0) En el formulario presenta los siguientes campos: [RN01. Campos Crear /](#page-46-1)  [Editar de Pantallas,](#page-46-1) [RN02. Campos de selección.](#page-93-0)
	- Arete.
	- Fecha
	- Pajuela
	- Doble.
	- Próximo
	- Días
- 2. El usuario escoge la opción "*Arete*" y el sistema abre un modal como la pantalla [PP02. Pantalla de Selección de Cabeza de Ganado](#page-94-0) con la lista de

cabezas que no ha sido previamente seleccionadas, donde se debe seleccionar la **opción FA03 Botón Añadir** una cabeza de ganado por su arete.

- 3. El usuario ingresa los campos: [RN01. Campos Crear / Editar de Pantallas,](#page-46-1) [RN02. Campos de selección](#page-93-0) y selecciona la opción "*Guardar*". [FA01](#page-92-2)  [Botón Limpiar](#page-92-2) el caso de uso continúa con el paso 2 del [flujo básico.](#page-44-0) [FA02 Botón Salir](#page-92-0) el caso de uso continúa con el paso 4 del [flujo básico.](#page-44-0)
- 4. El caso de uso continúa con el paso 4 del [flujo básico.](#page-44-0)

### **Flujos Alternos**

### <span id="page-92-2"></span>**FA01 Botón Limpiar.**

Si el Usuario selecciona la opción *"Limpiar"* el Sistema limpia los datos de los campos de la pantalla principal.

### <span id="page-92-0"></span>**FA02 Botón Salir.**

Si el Usuario selecciona la opción *"Salir"* el Sistema sale a la Pantalla Principal

### <span id="page-92-1"></span>**FA03 Botón Añadir.**

Si el Usuario selecciona la opción *"Añadir"* el Sistema añade:

- Nombre.
- Arete

En la página principal de Inseminación.

### **Reglas del Negocio**

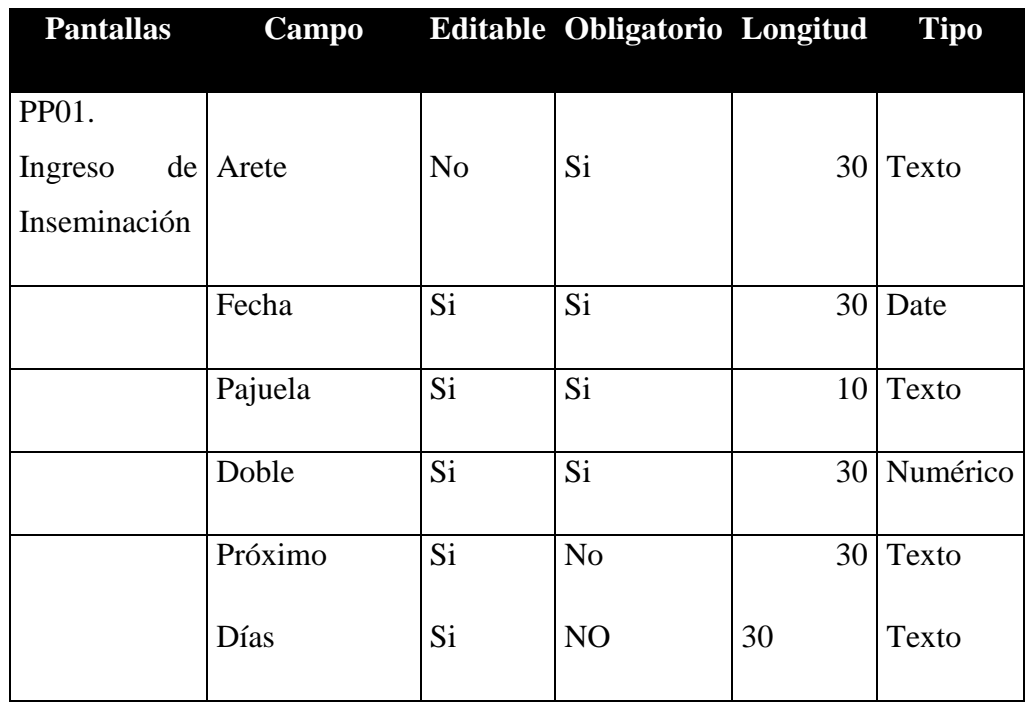

### **RN01. Campos Crear / Editar de Pantallas**

TABLA 9: TABLA CAMPOS CU INGRESO DE PRODUCTO AUTOR: TESISTA FUENTE: DOCUMENTO DE ESPECIFICACIÓN DE CASOS DE USO

#### <span id="page-93-0"></span>**RN02. Campos de selección**

### *Pajuela*

- Los tipos de pajuela son los productos veterinarios previamente ingresados:
- Por defecto el primer producto veterinario aparecerá como seleccionado.

### *Próximo*

 Por defecto el primer producto veterinario aparecerá como seleccionado.

#### *Arete*

Todas las cabezas de Ganado.

### **RN04. Validación Cabeza de Ganado.**

El usuario solo podrá seleccionar en el modal las cabezas de ganado que no han

seleccionados, y que se encuentre en estado activo.

### **Requerimientos Especiales**

#### **RE01. Perfil de Usuario.**

El Sistema debe obtener la empresa automáticamente. El usuario podrá acceder a las opciones del menú principal.

#### **Prototipo de Pantallas**

#### **PP01. Pantalla de Inseminación.**

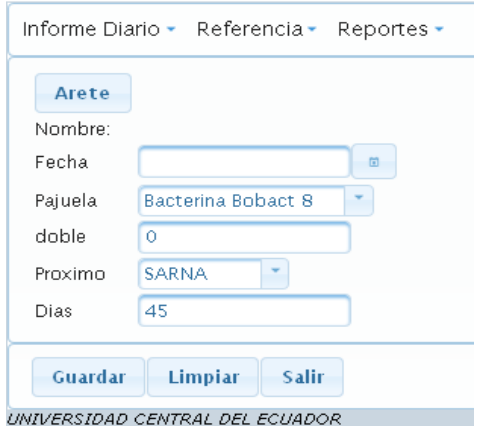

ILUSTRACIÓN 32: FORMULARIO CU DE INGRESO DE INSEMINACIÓN AUTOR: TESISTA FUENTE: DOCUMENTO DE CASOS DE USO

### <span id="page-94-0"></span>**PP02. Pantalla de Selección de Cabeza de Ganado**

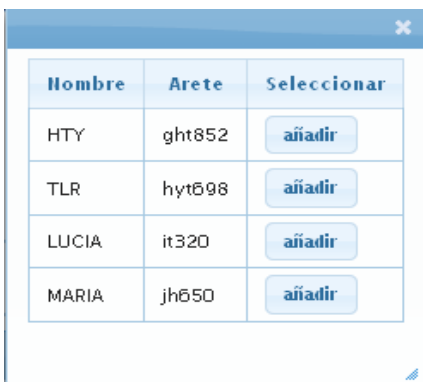

ILUSTRACIÓN 33: SELECCIÓN DE CABEZA CU INGRESO DE INSEMINACIÓN AUTOR: TESISTA FUENTE: DOCUMENTO DE CASOS DE USO

#### **Diagrama de Casos de Uso**

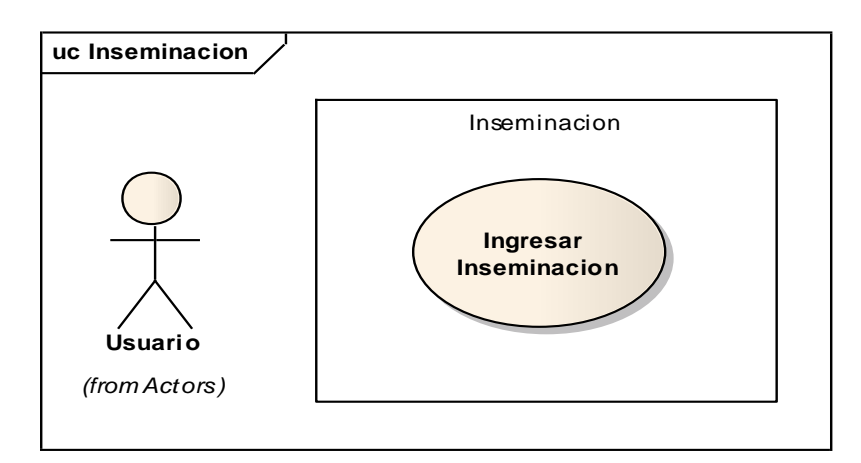

ILUSTRACIÓN 34: DIAGRAMA DE CASOS DE USO DE INGRESO DE INSEMINACIÓN AUTOR: TESISTA FUENTE: DOCUMENTO DE CASOS DE USO

#### **Diagrama de Secuencia**

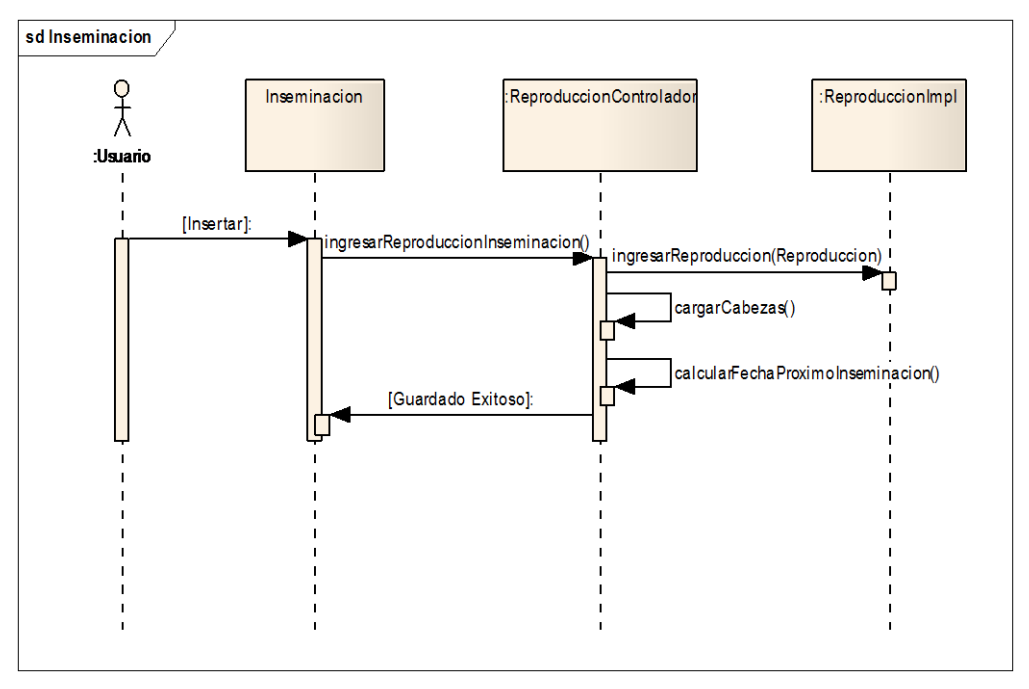

ILUSTRACIÓN 35: DIAGRAMA DE SECUENCIA CU INGRESO DE SECUENCIA AUTOR: TESISTA FUENTE: DOCUMENTO DE CASOS DE USO

#### **Diagrama de Clase**

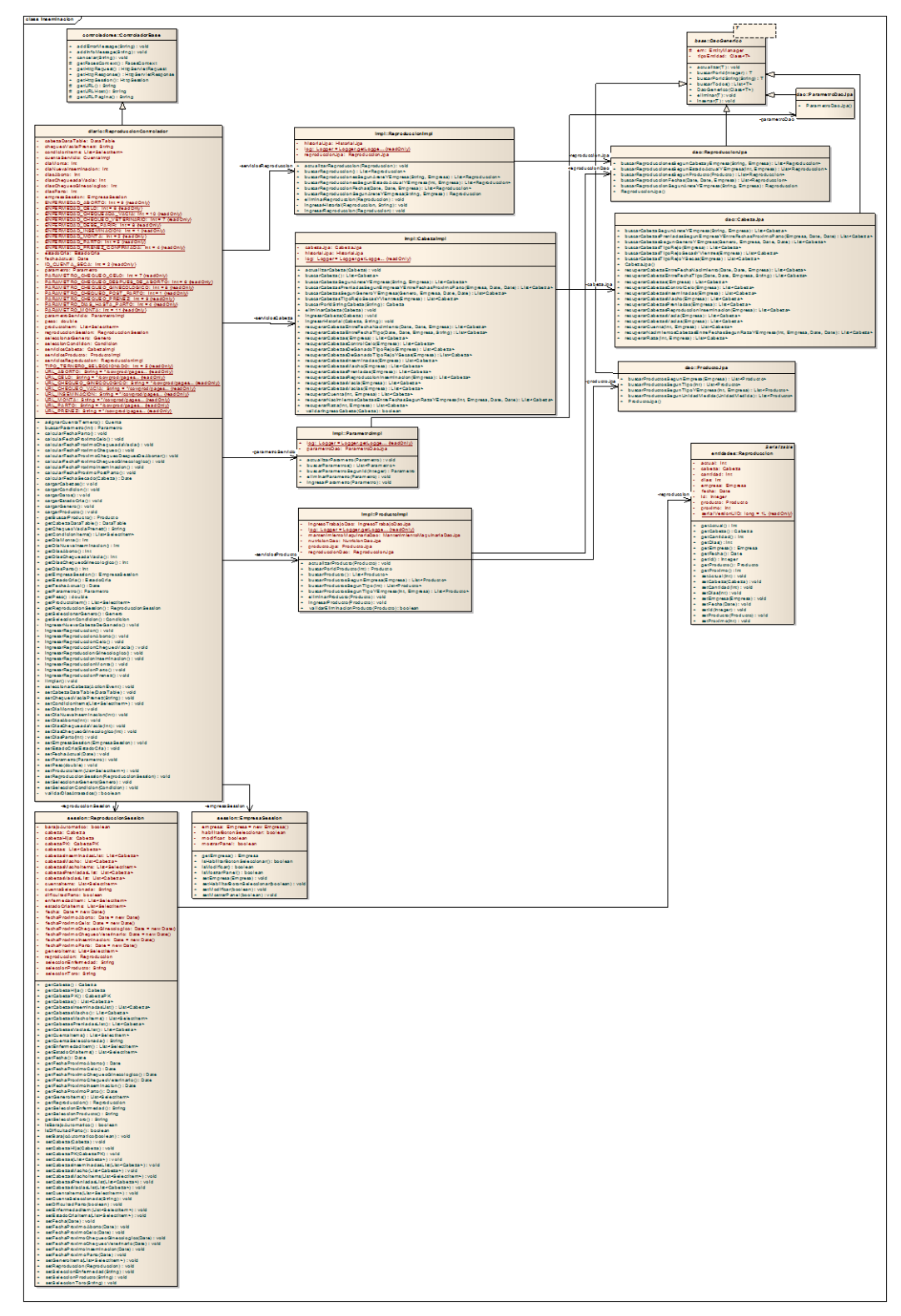

ILUSTRACIÓN 36: DIAGRAMA DE CLASES CU INGRESO DE INSEMINACIÓN AUTOR: TESISTA FUENTE: DOCUMENTO DE CASOS DE USO

### **CU 008 Ingreso de Parto**

### **Breve Descripción**

Este caso de uso permite a un usuario realizar el ingreso de Parto de una cabeza de ganado.

#### **Precondiciones**

#### **Ingreso de usuario**

El Usuario debe seleccionar la empresa antes que este caso de uso comience. [RE01 Perfil de Usuario.](#page-99-0)

### **Flujo de Eventos**

### **Flujo Básico**

- 1. El caso de uso inicia cuando el empleador desea ingresar un nuevo Parto y seleccione la opción "Informe Diario  $\rightarrow$ Reproducción  $\rightarrow$ Parto".
- 2. El sistema presenta la pantalla para ingresar la Parto de una cabeza de ganado y se ejecuta [SF01 Ingreso de Parto.](#page-44-1)
- 3. El usuario puede realizar los ingresos que requiera o pueda seleccionar la opción [FA02 Botón Salir](#page-92-0) y el caso de uso finaliza.
- 4. El caso de uso termina

### **Sub-Flujos**

### **SF01. Ingreso de Parto.**

- 1. El sistema presenta la pantalla [PP01. Pantalla Ingreso de Parto.](#page-48-0) En el formulario presenta los siguientes campos: [RN01. Campos Crear / Editar](#page-46-1)  [de Pantallas,](#page-46-1) [RN02. Campos de selección.](#page-93-0)
	- Arete.
	- Fecha
	- Próximo
	- Días
- 2. El usuario escoge la opción "*Arete*" y el sistema abre un modal como la pantalla [PP02. Pantalla de Selección de Cabeza de Ganado](#page-94-0) con la lista de cabezas que no ha sido previamente seleccionadas, donde se debe seleccionar la [opción FA03 Botón Añadir](#page-92-1) una cabeza de ganado por su

arete.

- 3. El usuario ingresa los campos: [RN01. Campos Crear / Editar de Pantallas,](#page-46-1) [RN02. Campos de selección](#page-93-0) y selecciona la opción "*Guardar*". [FA01](#page-92-2)  [Botón Limpiar](#page-92-2) el caso de uso continúa con el paso 2 del [flujo básico.](#page-44-0) [FA02 Botón Salir](#page-92-0) el caso de uso continúa con el paso 4 del [flujo básico.](#page-44-0)
- 4. El caso de uso continúa con el paso 4 del [flujo básico.](#page-44-0)

### **Flujos Alternos**

### **FA01 Botón Limpiar.**

Si el Usuario selecciona la opción *"Limpiar"* el Sistema limpia los datos de los campos de la pantalla principal.

### **FA02 Botón Salir.**

Si el Usuario selecciona la opción *"Salir"* el Sistema sale a la Pantalla Principal

### **FA03 Botón Añadir.**

Si el Usuario selecciona la opción *"Añadir"* el Sistema añade:

- Nombre.
- Arete

En la página principal de Parto.

### **Reglas del Negocio**

### **RN01. Campos Crear / Editar de Pantallas**

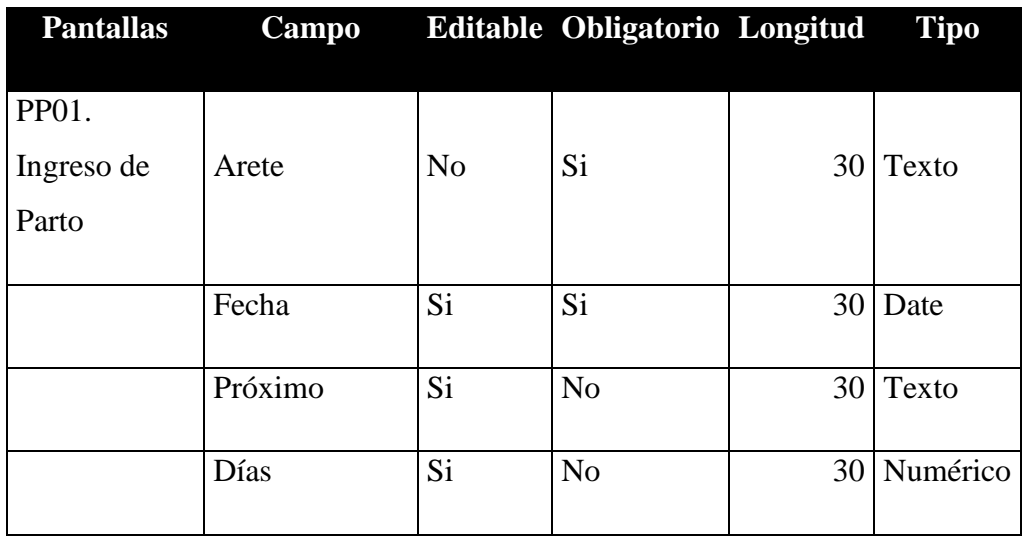

TABLA 10: TABLA CAMPOS CU INGRESO DE PARTO AUTOR: TESISTA FUENTE: DOCUMENTO DE ESPECIFICACIÓN DE CASOS DE USO

#### **RN02. Campos de selección**

### *Próximo*

 Por defecto el primer producto veterinario aparecerá como seleccionado.

#### *Arete*

Todas las cabezas de Ganado.

### **RN04. Validación Cabeza de Ganado.**

El usuario solo podrá seleccionar en el modal las cabezas de ganado que no han seleccionados, y que se encuentre en estado activo.

#### **Requerimientos Especiales**

### <span id="page-99-0"></span>**RE01. Perfil de Usuario.**

El Sistema debe obtener la empresa al inicio del sistema. El usuario podrá acceder a las opciones del menú.

#### **Prototipo de Pantallas**

### **PP01. Pantalla de Parto.**

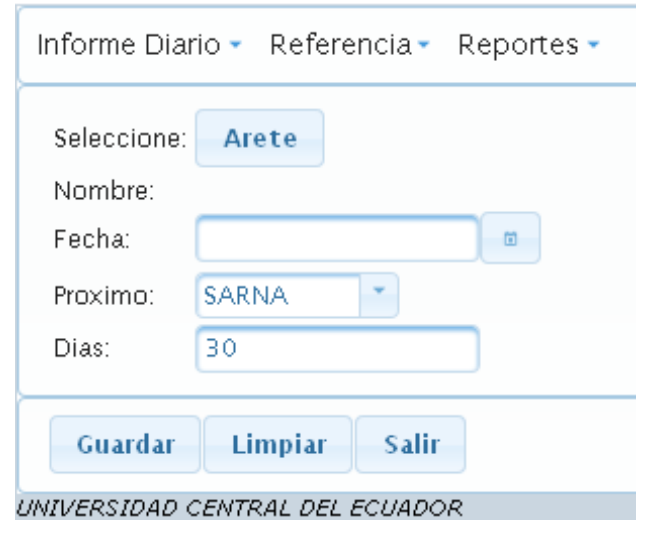

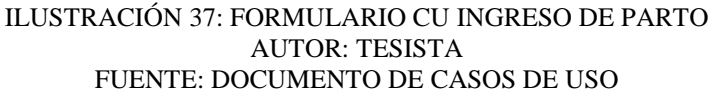

#### $\pmb{\times}$ **Nombre** Arete Seleccionar **HTY** añadir ght852 añadir hyt698 **TLR** LUCIA it320 añadir MARIA jh650 añadir h

### **PP02. Pantalla de Selección de Cabeza de Ganado**

ILUSTRACIÓN 38: SELECCIÓN DE CABEZAS CU INGRESO DE PARTO AUTOR: TESISTA FUENTE: DOCUMENTO DE CASOS DE USO

**Diagrama de Caso de Uso**

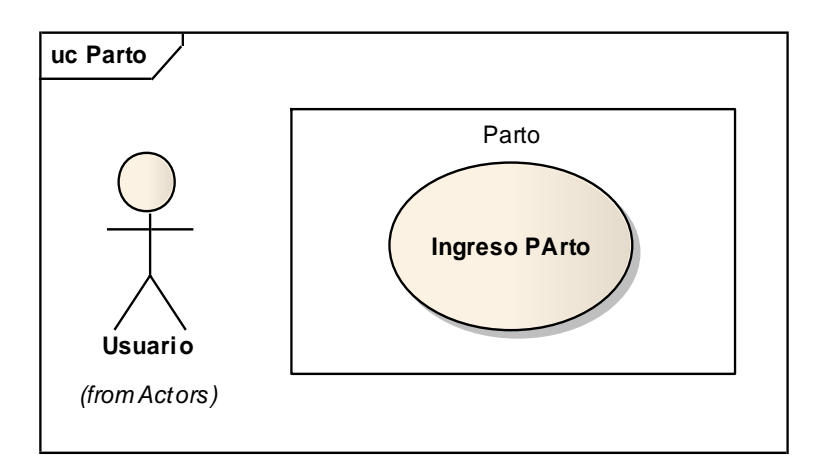

ILUSTRACIÓN 39: DIAGRAMA DE CASO DE USO CU INGRESO DE PARTO AUTOR: TESISTA FUENTE: DOCUMENTO DE CASOS DE USO

### **Diagrama de Secuencia**

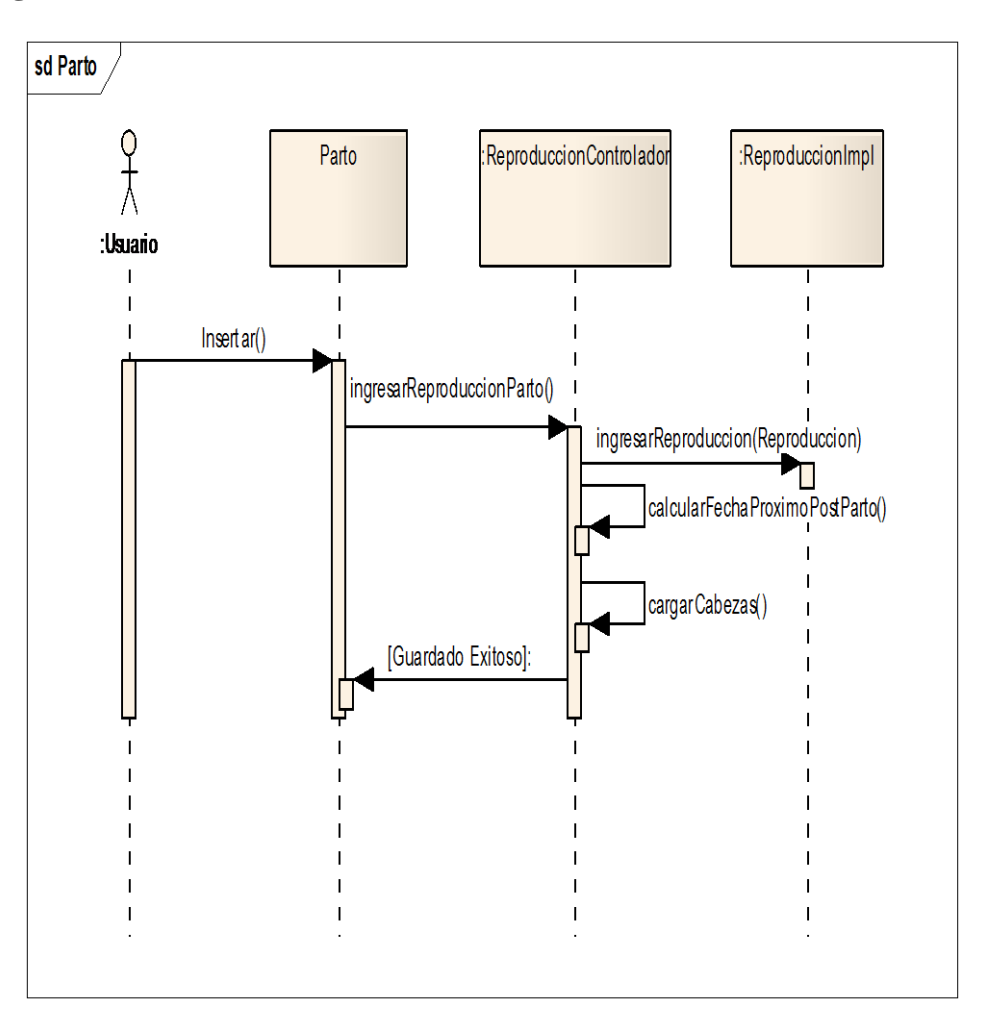

ILUSTRACIÓN 40: DIAGRAMA DE SECUENCIA CU INGRESO DE PARTO AUTOR: TESISTA FUENTE: DOCUMENTO DE CASOS DE USO

#### **Diagrama de Clases**

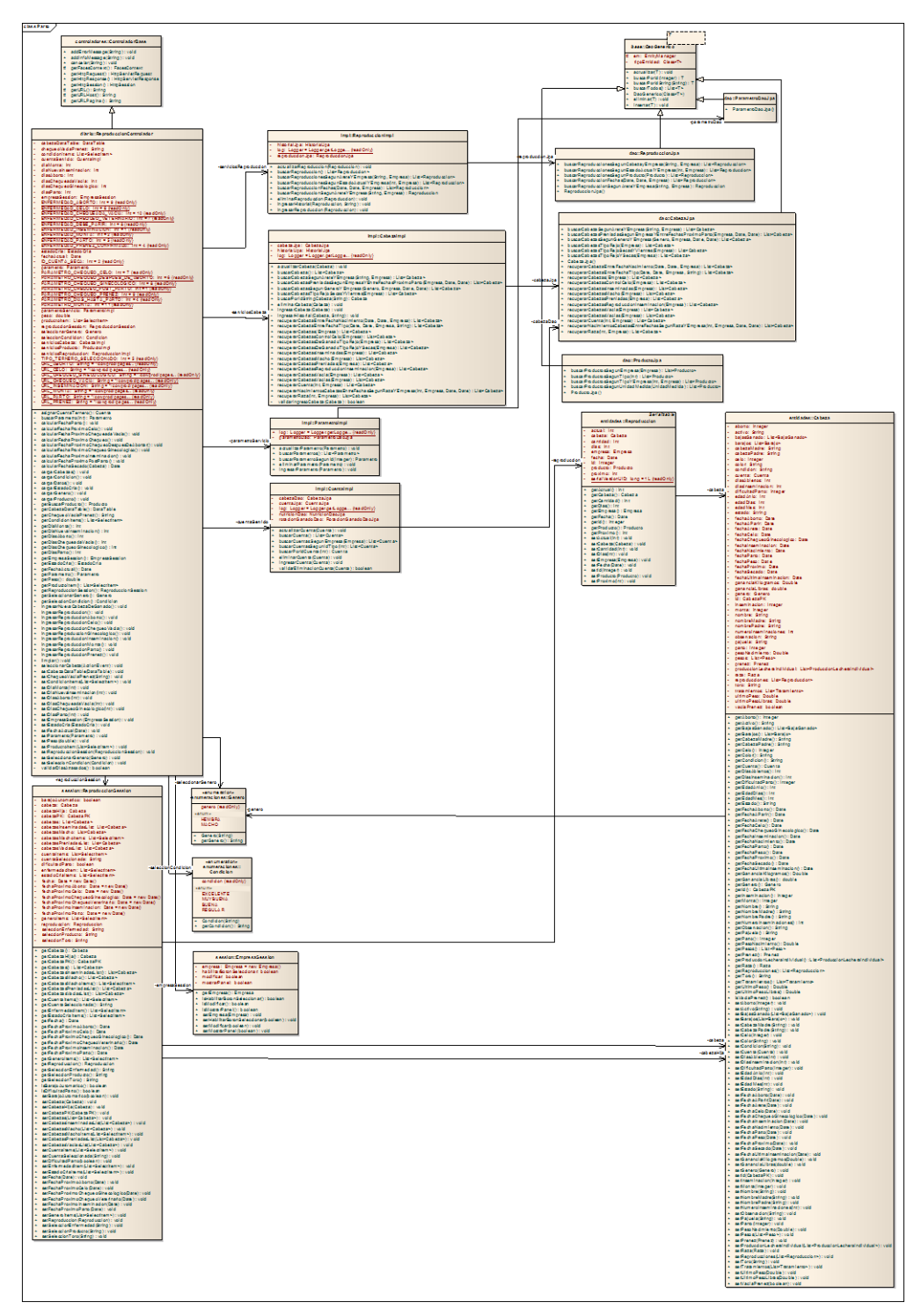

ILUSTRACIÓN 41: DIAGRAMA DE CLASE CU INGRESO DE PARTO AUTOR: TESISTA FUENTE: DOCUMENTO DE CASOS DE USO

#### **CU 009 INGRESO DE PREÑEZ**

#### **Breve Descripción**

Este caso de uso permite a un usuario realizar el ingreso de la Preñez de una cabeza de ganado.

#### **Precondiciones**

#### **Ingreso de usuario**

El Usuario debe seleccionar la empresa para que este caso de uso comience. [RE01](#page-99-0)  [Perfil de Usuario.](#page-99-0)

### **Flujo de Eventos**

### **Flujo Básico**

- 1. El caso de uso inicia cuando el empleador desea ingresar un nuevo Preñez y seleccione la opción "Informe Diario  $\rightarrow$ Reproducción  $\rightarrow$ Preñez".
- 2. El sistema presenta la pantalla para ingresar la Preñez de una cabeza de ganado y se ejecuta [SF01 Ingreso de Preñez.](#page-44-1)
- 3. El usuario puede realizar los ingresos que requiera o pueda seleccionar la opción [FA02 Botón Salir](#page-92-0) y el caso de uso finaliza.
- 4. El caso de uso termina

### **Sub-Flujos**

### **SF01. Ingreso de Preñez.**

- 1. El sistema presenta la pantalla [PP01. Pantalla Ingreso de Preñez.](#page-48-0) En el formulario presenta los siguientes campos: [RN01. Campos Crear / Editar](#page-46-1)  [de Pantallas,](#page-46-1) [RN02. Campos de selección.](#page-93-0)
	- Arete.
	- Fecha
	- Próximo
	- Días
- 2. El usuario escoge la opción "*Arete*" y el sistema abre un modal como la pantalla [PP02. Pantalla de Selección de Cabeza de Ganado](#page-94-0) con la lista de

cabezas que no ha sido previamente seleccionadas, donde se debe seleccionar la **opción FA03 Botón Añadir** una cabeza de ganado por su arete.

- 3. El usuario ingresa los campos: [RN01. Campos Crear / Editar de Pantallas,](#page-46-1) [RN02. Campos de selección](#page-92-0) y selecciona la opción "*Guardar*". [FA01](#page-92-2)  [Botón Limpiar](#page-92-2) el caso de uso continúa con el paso 2 del [flujo básico.](#page-44-0) [FA02 Botón Salir](#page-92-0) el caso de uso continúa con el paso 4 del [flujo básico.](#page-44-0)
- 4. El caso de uso continúa con el paso 4 del [flujo básico.](#page-44-0)

### **Flujos Alternos**

### **FA01 Botón Limpiar.**

Si el Usuario selecciona la opción *"Limpiar"* el Sistema limpia los datos de los campos de la pantalla principal.

#### **FA02 Botón Salir.**

Si el Usuario selecciona la opción *"Salir"* el Sistema sale a la Pantalla Principal

### **FA03 Botón Añadir.**

Si el Usuario selecciona la opción *"Añadir"* el Sistema añade:

- Nombre.
- Arete

En la página principal de Preñez.

### **Reglas del Negocio**

### **RN01. Campos Crear / Editar de Pantallas**

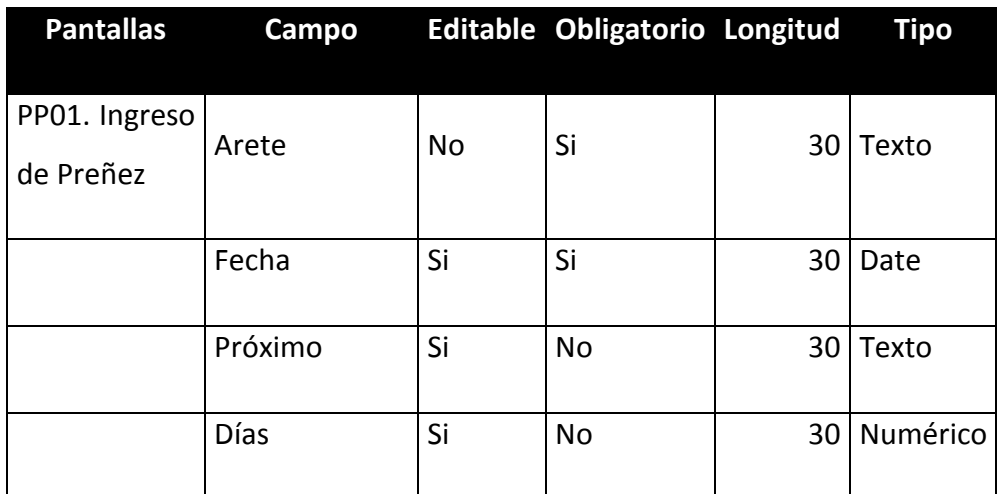

TABLA 11: TABLA CAMPOS CU INGRESO DE PREÑEZ AUTOR: TESISTA FUENTE: DOCUMENTO DE ESPECIFICACIÓN DE CASOS DE USO

#### **RN02. Campos de selección**

#### *Próximo*

 Por defecto el primer producto veterinario aparecerá como seleccionado.

*Arete* 

Todas las cabezas de Ganado.

### **RN04. Validación Cabeza de Ganado.**

El usuario solo podrá seleccionar en el modal las cabezas de ganado que no han seleccionados, y que se encuentre en estado activo.

### **Requerimientos Especiales**

### **RE01. Perfil de Usuario.**

El Sistema debe obtener la empresa al inicio del sistema. El usuario podrá acceder a las opciones del menú principal.

**Prototipo de Pantallas**

**PP01. Pantalla de Preñez.**

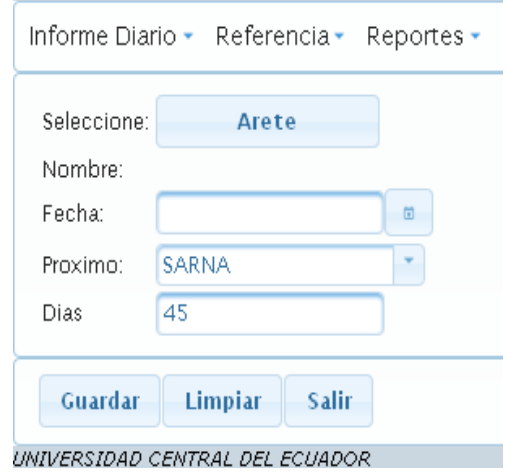

ILUSTRACIÓN 42: FORMULARIO CU INGRESO DE PREÑEZ AUTOR: TESISTA FUENTE: DOCUMENTO DE CASOS DE USO

### **PP02. Pantalla de Selección de Cabeza de Ganado**

| <b>Nombre</b> | Arete  | Seleccionar |
|---------------|--------|-------------|
| <b>HTY</b>    | ght852 | añadir      |
| <b>TLR</b>    | hyt698 | añadir      |
| LUCIA         | it320  | añadir      |
| MARIA         | jh650  | añadir      |

ILUSTRACIÓN 43: SELECCIÓN CABEZA CU INGRESO DE PREÑEZ AUTOR: TESISTA FUENTE: DOCUMENTO DE CASOS DE USO

**Diagrama de Caso de Uso**

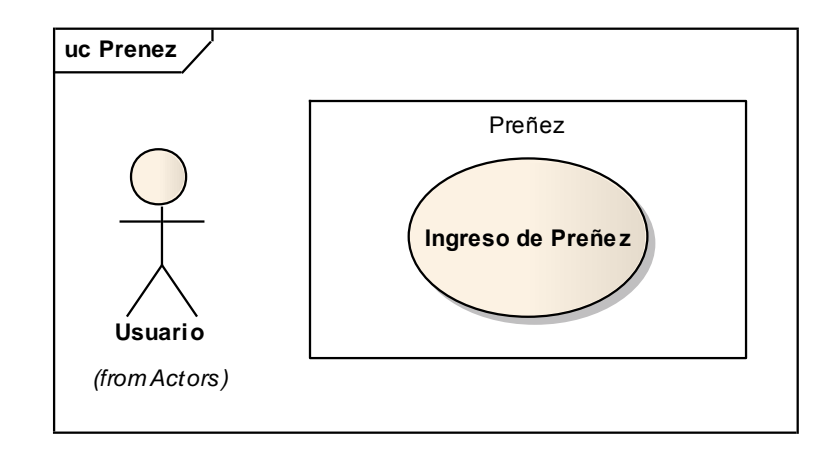

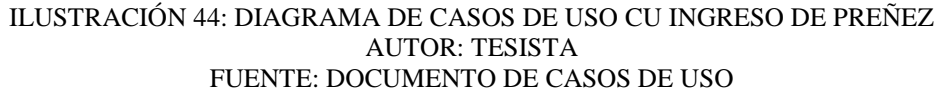

#### **Diagrama de Secuencia**

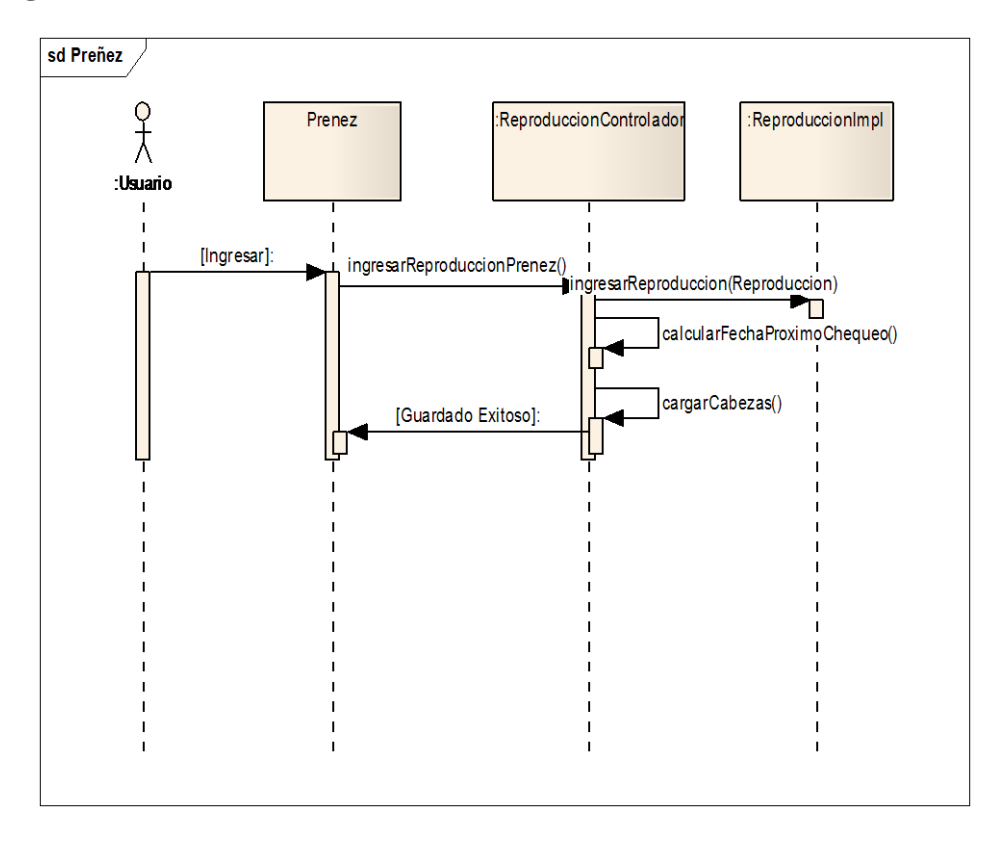

ILUSTRACIÓN 45: DIAGRAMA DE SECUENCIA CU INGRESO DE PREÑEZ AUTOR: TESISTA FUENTE: DOCUMENTO DE CASOS DE USO
## **Diagrama de Clase**

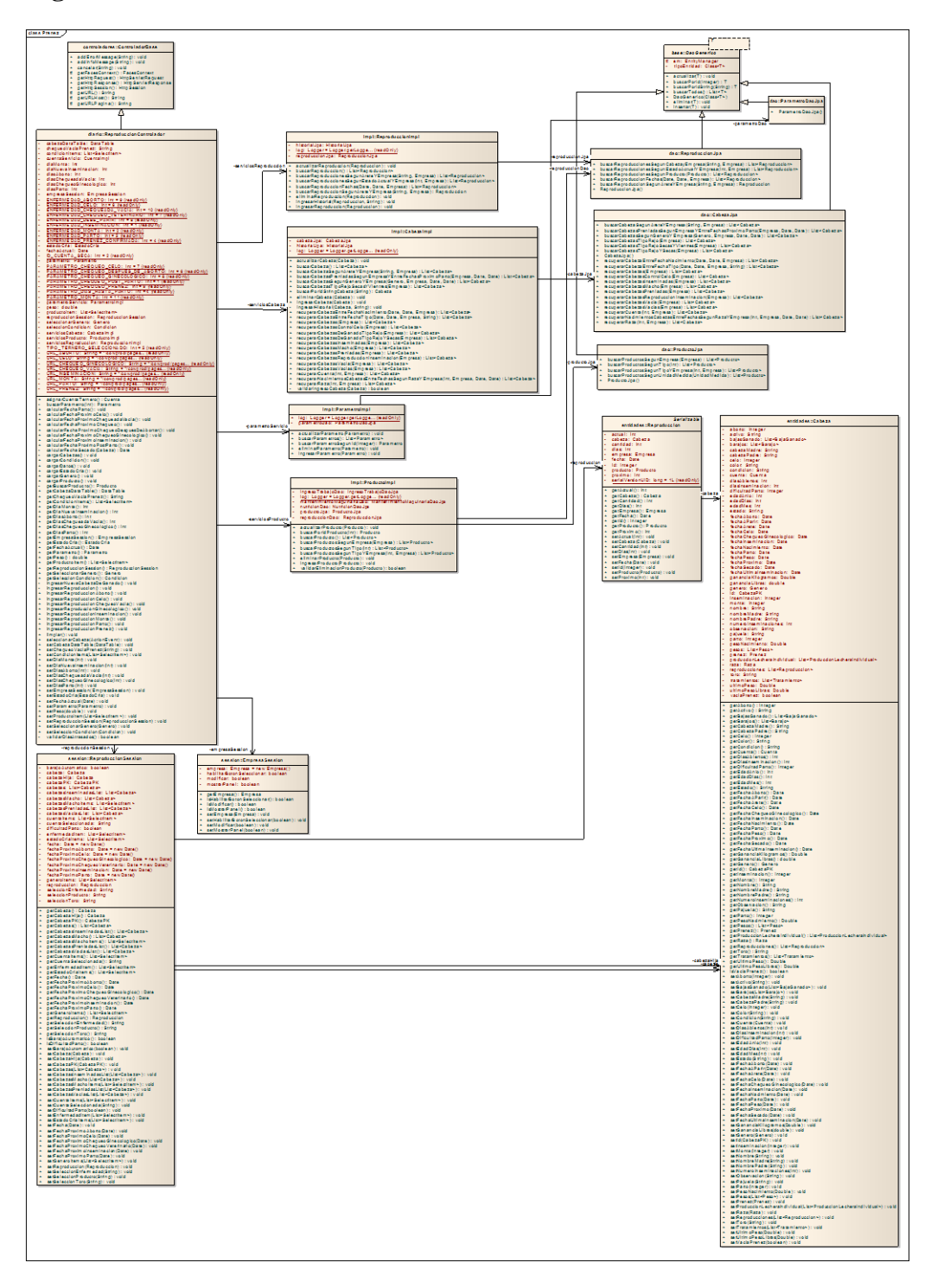

ILUSTRACIÓN 46: DIAGRAMA DE CLASES CU INGRESO DE PREÑEZ AUTOR: TESISTA FUENTE: DOCUMENTO DE CASOS DE USO

#### **CU 010 INGRESO DE CHEQUEO VACIO**

#### **Breve Descripción**

Este caso de uso permite a un usuario realizar el ingreso de los distintos controles de peso según sus características.

#### **Precondiciones**

#### **Ingreso de usuario**

El Usuario debe seleccionar la empresa para que el caso de uso empiece. [RE01](EM-CU-Ingreso-control-de-peso2.doc#_RE01_Perfil_de)  [Perfil de Usuario.](EM-CU-Ingreso-control-de-peso2.doc#_RE01_Perfil_de)

## **Flujo de Eventos**

#### **Flujo Básico**

- 1. El caso de uso inicia cuando el usuario desea ingresar un nuevo Chequeo Vacio y seleccione la opción "Informe Diario  $\rightarrow$ Reproducción  $\rightarrow$ Chequeo Vacio".
- 2. El sistema presenta la pantalla para ingresar la Chequeo Vacio de una cabeza de ganado y se ejecuta [SF01 Ingreso de Chequeo Vacio.](#page-44-0)
- 3. El usuario puede realizar los ingresos que requiera o pueda seleccionar la opción [FA02 Botón Salir](#page-92-0) y el caso de uso finaliza.
- 4. El caso de uso termina

## **Sub-Flujos**

## **SF01. Ingreso de Chequeo Vacio.**

- 1. El sistema presenta la pantalla [PP01. Pantalla Ingreso de Chequeo Vacio.](#page-48-0) En el formulario presenta los siguientes campos: [RN01. Campos Crear](#page-46-0) / [Editar de Pantallas,](#page-46-0) [RN02. Campos de selección.](#page-93-0)
	- Arete.
	- Fecha
	- Próximo
	- Días
- 2. El usuario escoge la opción "*Arete*" y el sistema abre un modal como la

pantalla [PP02. Pantalla de Selección de Cabeza de Ganado](#page-94-0) con la lista de cabezas que no ha sido previamente seleccionadas, donde se debe seleccionar la [opción FA03 Botón Añadir](#page-92-1) una cabeza de ganado por su arete.

- 3. El usuario ingresa los campos: [RN01. Campos Crear / Editar de Pantallas,](#page-46-0) [RN02. Campos de selección](#page-93-0) y selecciona la opción "*Guardar*". [FA01](#page-92-2)  [Botón Limpiar](#page-92-2) el caso de uso continúa con el paso 2 del [flujo básico.](#page-44-1) [FA02 Botón Salir](#page-92-0) el caso de uso continúa con el paso 4 del [flujo básico.](#page-44-1)
- 4. El caso de uso continúa con el paso 4 del [flujo básico.](#page-44-1)

## **Flujos Alternos**

## **FA01 Botón Limpiar.**

Si el Usuario selecciona la opción *"Limpiar"* el Sistema limpia los datos de los campos de la pantalla principal.

## **FA02 Botón Salir.**

Si el Usuario selecciona la opción *"Salir"* el Sistema sale a la Pantalla Principal

## **FA03 Botón Añadir.**

Si el Usuario selecciona la opción *"Añadir"* el Sistema añade:

- Nombre.
- Arete

En la página principal de Chequeo Vacio.

## **Reglas del Negocio**

## **RN01. Campos Crear / Editar de Pantallas**

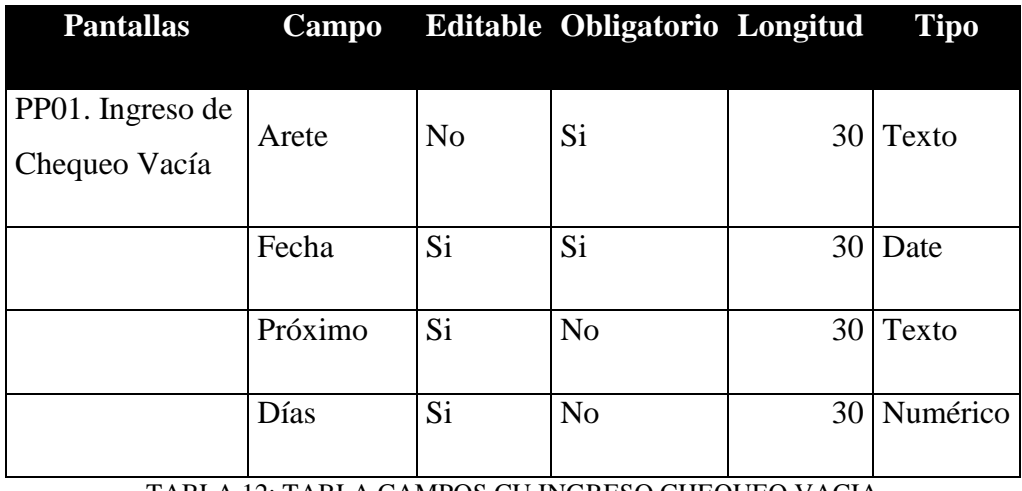

TABLA 12: TABLA CAMPOS CU INGRESO CHEQUEO VACIA AUTOR: TESISTA FUENTE: DOCUMENTO DE ESPECIFICACIÓN DE CASOS DE USO

## **RN02. Campos de selección**

## *Próximo*

 Por defecto el primer producto veterinario aparecerá como seleccionado.

## *Arete*

Todas las cabezas de Ganado.

## **RN04. Validación Cabeza de Ganado.**

El usuario solo podrá seleccionar en el modal las cabezas de ganado que no han seleccionados, y que se encuentre en estado activo.

## **Requerimientos Especiales**

## **RE01. Perfil de Usuario.**

El Sistema debe obtener la empresa automáticamente. El usuario podrá acceder a las opciones del menú principal.

**Prototipo de Pantallas**

**PP01. Pantalla de Chequeo Vacio.** 

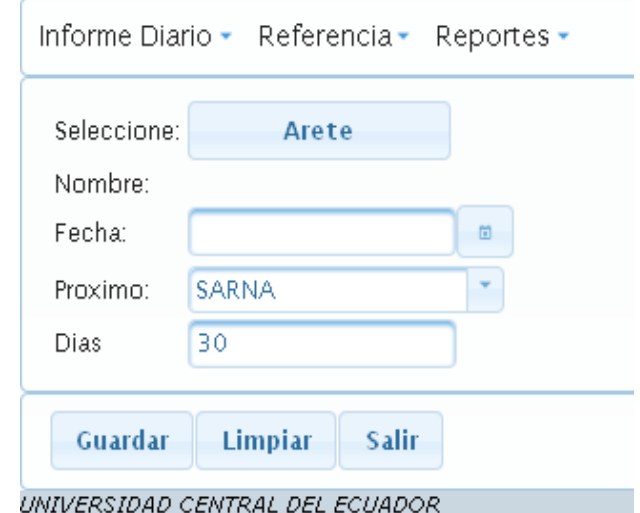

# **PP02. Pantalla de Selección de Cabeza de Ganado**

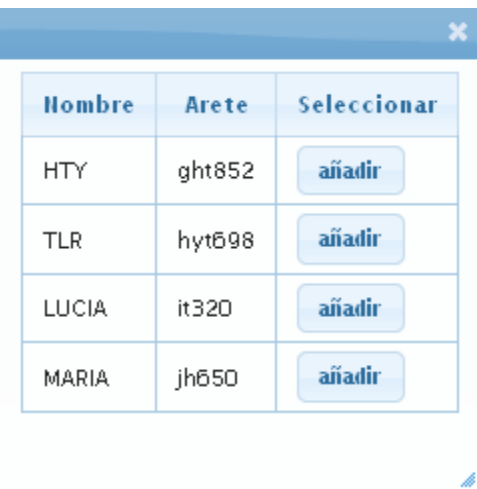

ILUSTRACIÓN 48: SELECCIÓN DE CABEZA CU INGRESO DE CHEQUEO VACIA AUTOR: TESISTA FUENTE: DOCUMENTO DE CASOS DE USO

ILUSTRACIÓN 47: FORMULARIO CU INGRESO DE CHEQUEO VACIA AUTOR: TESISTA FUENTE: DOCUMENTO DE CASOS DE USO

#### **Diagrama de Caso de Uso**

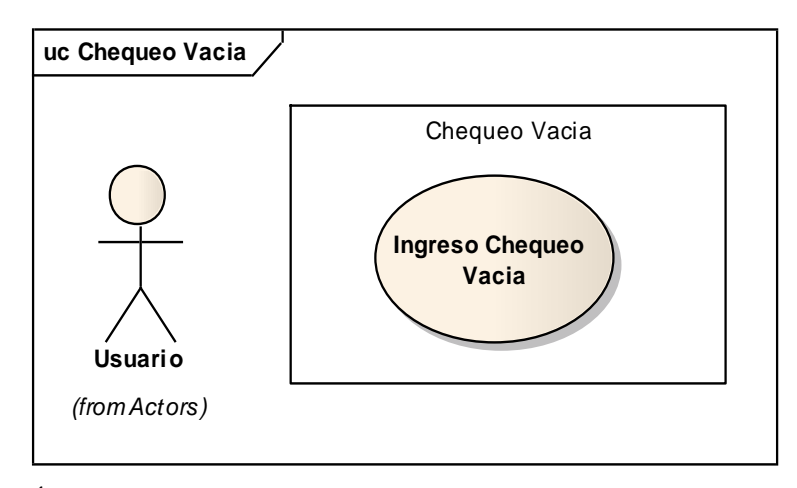

ILUSTRACIÓN 49: DIAGRAMA DE CASO DE USO CU INGRESO DE CHEQUEO VACIA AUTOR: TESISTA FUENTE: DOCUMENTO DE CASOS DE USO

## **Diagrama de Secuencia**

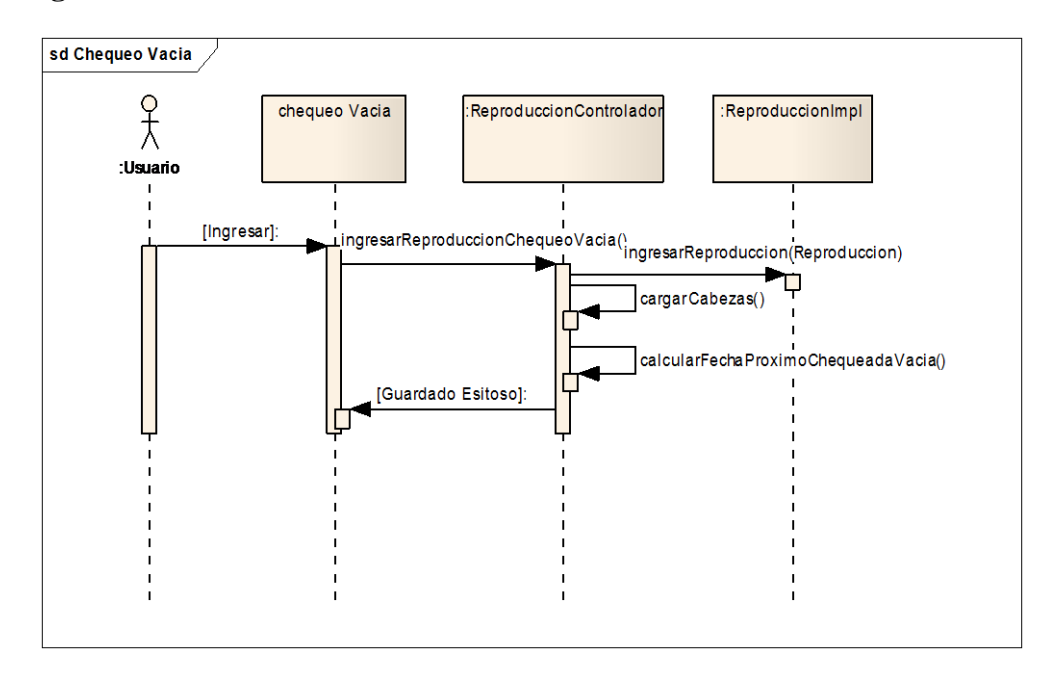

ILUSTRACIÓN 50: DIAGRAMA DE SECUENCIA CU INGRESO DE CHEQUEO VACIA AUTOR: TESISTA FUENTE: DOCUMENTO DE CASOS DE USO

## **Diagrama de Clases**

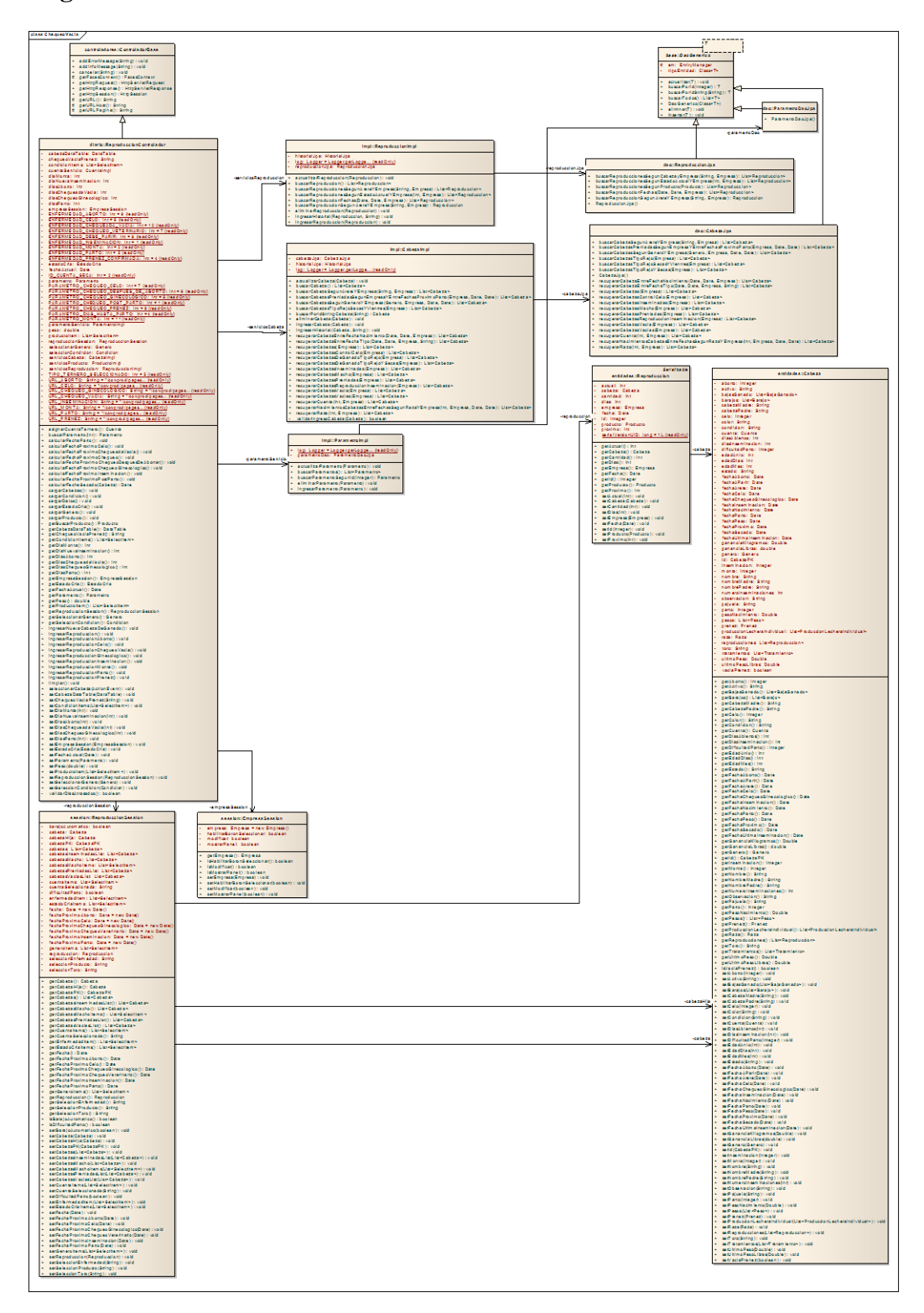

#### ILUSTRACIÓN 51: DIAGRAMA DE CLASES CU INGRESO DE CHEQUEO VACIA AUTOR: TESISTA FUENTE: DOCUMENTO DE CASOS DE USO

#### **CU 011 INGRESO DE ABORTO**

## **Breve Descripción**

Este caso de uso permite a un usuario realizar el ingreso de los distintos controles de peso según sus características.

#### **Precondiciones**

#### **Ingreso de usuario**

1. El Usuario debe seleccionar la empresa para poder ingresar al menú principal. [RE01 Perfil de Usuario.](#page-99-0)

#### **Flujo de Eventos**

#### **Flujo Básico**

- 1. El caso de uso inicia cuando el empleador desea ingresar un nuevo Aborto y seleccione la opción "Informe Diario --> Reproducción -->Aborto".
- 2. El sistema presenta la pantalla para ingresar el Aborto de una cabeza de ganado y se ejecuta [SF01 Ingreso de Aborto.](#page-44-0)
- 3. El usuario puede realizar los ingresos que requiera o pueda seleccionar la opción [FA02 Botón Salir](#page-92-0) y el caso de uso finaliza.
- 4. El caso de uso termina

#### **Sub-Flujos**

#### **SF01. Ingreso de Aborto.**

- 1. El sistema presenta la pantalla [PP01. Pantalla Ingreso de Aborto.](#page-48-0) En el formulario presenta los siguientes campos: [RN01. Campos Crear / Editar](#page-46-0)  [de Pantallas,](#page-46-0) [RN02. Campos de selección.](#page-93-0)
	- Arete.
	- Fecha
	- Próximo
	- Días
- 2. El usuario escoge la opción "*Arete*" y el sistema abre un modal como la pantalla [PP02. Pantalla de Selección de Cabeza de Ganado](#page-94-0) con la lista de cabezas que no ha sido previamente seleccionadas, donde se debe seleccionar la [opción FA03 Botón Añadir](#page-92-1) una cabeza de ganado por su arete.
- 3. El usuario ingresa los campos: [RN01. Campos Crear / Editar de Pantallas,](#page-46-0) [RN02. Campos de selección](#page-93-0) y selecciona la opción "*Guardar*". [FA01](#page-92-2)  [Botón Limpiar](#page-92-2) el caso de uso continúa con el paso 2 del [flujo básico.](#page-44-1) [FA02 Botón Salir](#page-92-0) el caso de uso continúa con el paso 4 del [flujo básico.](#page-44-1)
- 4. El caso de uso continúa con el paso 4 del *flujo básico*.

## **Flujos Alternos**

## **FA01 Botón Limpiar.**

Si el Usuario selecciona la opción *"Limpiar"* el Sistema limpia los datos de los campos de la pantalla principal.

## **FA02 Botón Salir.**

Si el Usuario selecciona la opción *"Salir"* el Sistema sale a la Pantalla Principal

## **FA03 Botón Añadir.**

Si el Usuario selecciona la opción *"Añadir"* el Sistema añade:

- Nombre.
- Arete

En la página principal de Aborto.

## **Reglas del Negocio**

## **RN01. Campos Crear / Editar de Pantallas**

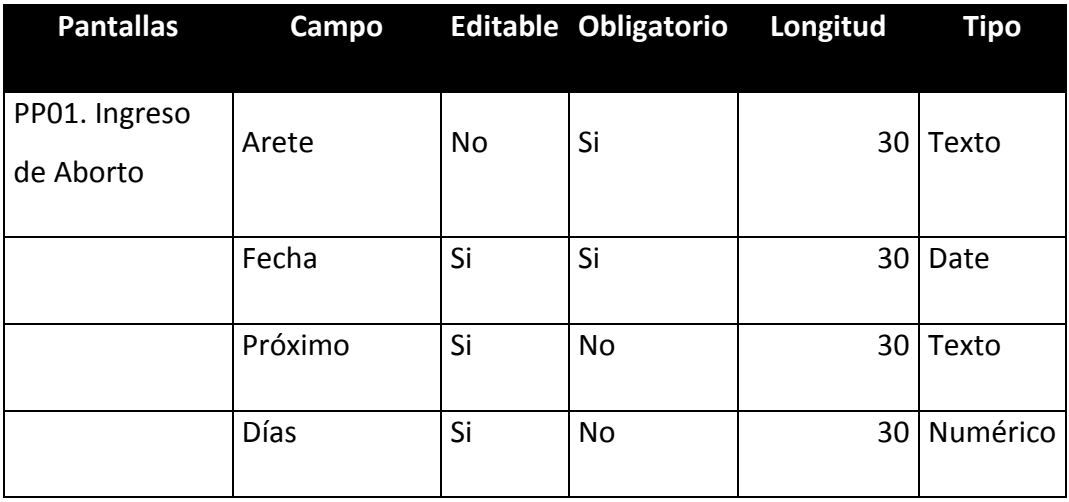

TABLA 13: TABLA CAMPOS CU INGRESO DE ABORTO AUTOR: TESISTA FUENTE: DOCUMENTO DE ESPECIFICACIÓN DE CASOS DE USO

## **RN02. Campos de selección**

## *Próximo*

 Por defecto el primer producto veterinario aparecerá como seleccionado.

## *Arete*

Todas las cabezas de Ganado.

## **RN03. Validación Cabeza de Ganado.**

El usuario solo podrá seleccionar en el modal las cabezas de ganado que no han seleccionados, y que se encuentre en estado activo.

## **Requerimientos Especiales**

## **RE01. Perfil de Usuario.**

El Sistema debe obtener la empresa seleccionada para poder ingresar al menú principal.

## **Prototipo de Pantallas**

## **PP01. Pantalla de Aborto.**

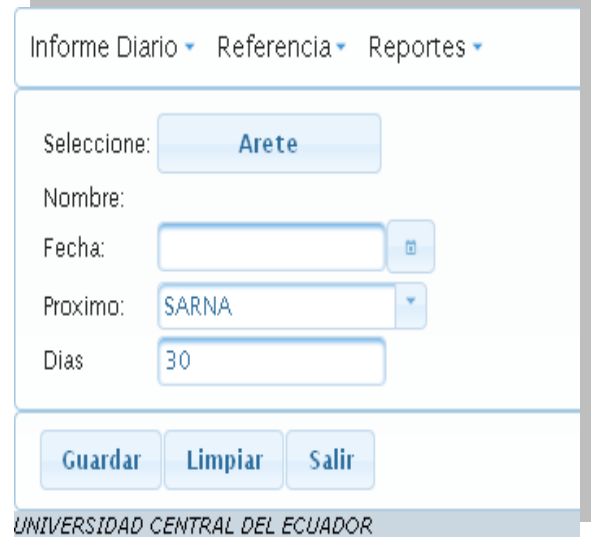

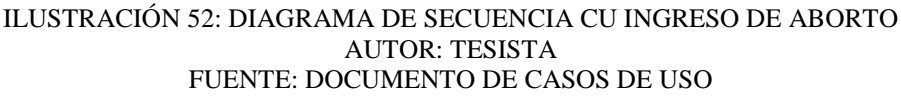

## **PP02. Pantalla de Selección de Cabeza de Ganado**

| <b>Nombre</b> | Arete  | Seleccionar |
|---------------|--------|-------------|
| <b>HTY</b>    | ght852 | añadir      |
| <b>TLR</b>    | hyt698 | añadir      |
| LUCIA         | it320  | añadir      |
| MARIA         | jh650  | añadir      |

ILUSTRACIÓN 53: DIAGRAMA DE SECUENCIA CU INGRESO DE ABORTO AUTOR: TESISTA FUENTE: DOCUMENTO DE CASOS DE USO

**Diagrama de Caso de Uso**

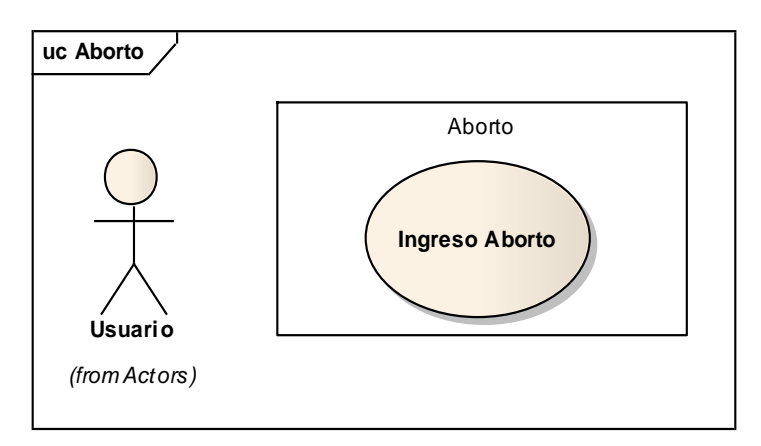

ILUSTRACIÓN 54: DIAGRAMA DE CASO DE USO CU INGRESO DE ABORTO AUTOR: TESISTA FUENTE: DOCUMENTO DE CASOS DE USO

## **Diagrama de Secuencia**

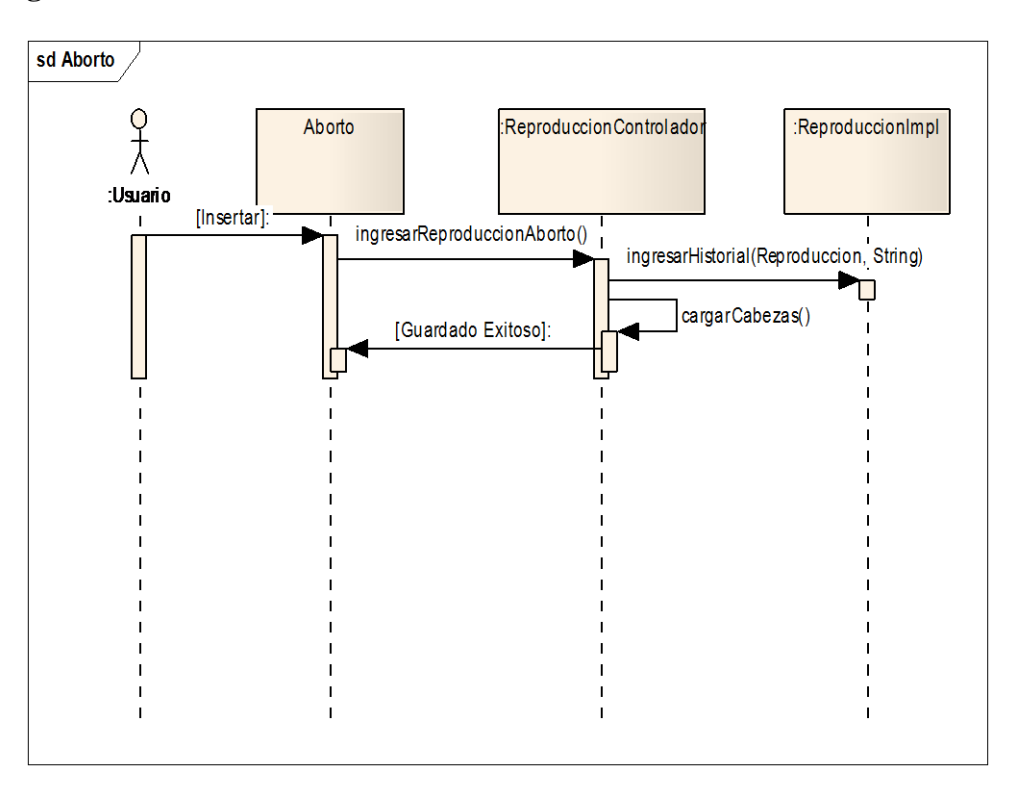

ILUSTRACIÓN 55: DIAGRAMA DE SECUENCIA CU INGRESO DE ABORTO AUTOR: TESISTA FUENTE: DOCUMENTO DE CASOS DE USO

## **Diagrama de Clases**

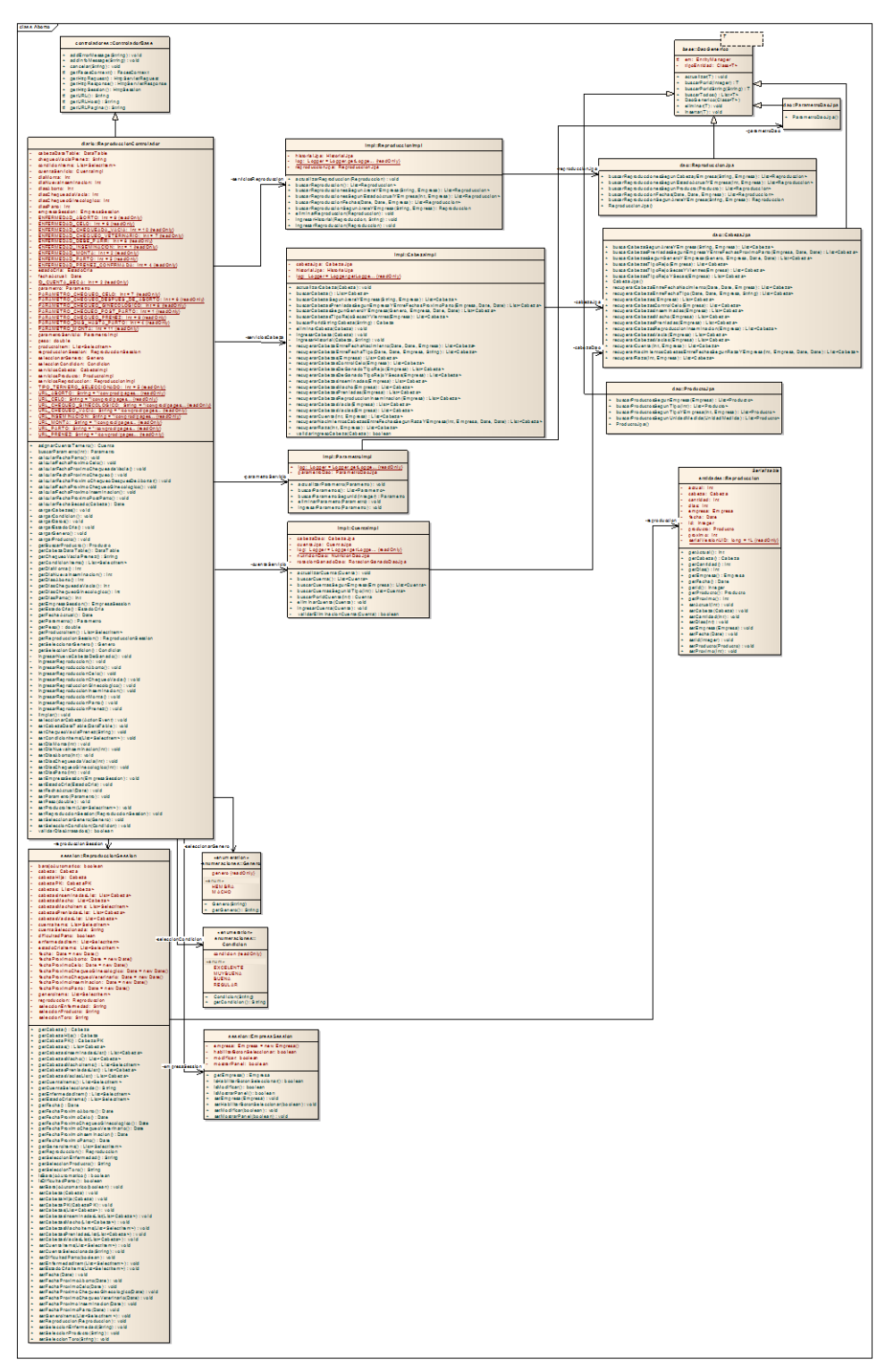

ILUSTRACIÓN 56: DIAGRAMA DE CLASE CU INGRESO DE ABORTO AUTOR: TESISTA FUENTE: DOCUMENTO DE CASOS DE USO

## **CU 012 INGRESO DE BAJAS DE GANADO**

## **Breve Descripción**

Este caso de uso permite a un usuario realizar el ingreso de las bajas de ganado según sus características.

## **Precondiciones**

## **Ingreso de usuario**

El Usuario debe seleccionar la empresa para ingresar al menú principal. RE01 [Perfil de Usuario.](#page-99-0)

## **Flujo de Eventos**

## **Flujo Básico**

- 1. El caso de uso inicia cuando el usuario desea ingresar una nueva Bajas de Ganado y seleccione la opción "Informe Diario  $\rightarrow$ Bajas de Ganado".
- 2. El sistema presenta la pantalla para ingresar una baja de ganado y se ejecuta [SF01 Ingreso de Bajas de Ganado.](#page-44-0)
- 3. El usuario puede realizar los ingresos que requiera o pueda seleccionar la opción [FA02 Botón Salir](#page-44-0) y el caso de uso finaliza.
- 4. El caso de uso termina

## **Sub-Flujos**

## **SF01. Ingreso de Bajas de Ganado.**

- 1. El sistema presenta la pantalla [PP01. Pantalla Ingreso de Bajas de Ganado.](#page-48-0) Con una consulta automática que mostrara la lista de las bajas de ganado previamente ingresados, En el formulario presenta los siguientes campos: [RN01. Campos Crear / Editar de Pantallas,](#page-46-0) [RN02. Campos de selección.](#page-93-0)
	- Arete.
	- Tipo Baja
	- Valor.
	- Fecha.
	- Razón.

La consulta automática presenta la siguiente información:

Nombre.

- Razón.
- Fecha
- Tipo Baja

Si la consulta automática no presenta ningún registro, se muestra el mensaje *"No existen las bajas de ganado para presentar".*

- 2. El usuario escoge la opción "*Arete*" y el sistema abre un modal como la pantalla [PP02. Pantalla de Selección de Cabeza de Ganado](#page-94-0) con la lista de cabezas que no ha sido previamente seleccionadas, donde se debe seleccionar la [opción FA03 Botón Añadir](#page-92-0) una cabeza de ganado por su arete.
- 3. El usuario ingresa los campos: [RN01. Campos Crear / Editar de Pantallas,](#page-46-0) [RN02. Campos de selección](#page-93-0) y selecciona la opción "*Guardar*" y se ejecuta [SF01 Ingreso de Bajas de Ganado.](#page-44-0) . [FA01 Botón Limpiar](#page-92-2) el caso de uso continúa con el paso 2 del [flujo básico.](#page-44-1) [FA02 Botón Salir](#page-92-0) el caso de uso continúa con el paso 4 del [flujo básico.](#page-44-1)
- 4. El caso de uso continúa con el paso 4 del *flujo básico*.

## **SF02 Ingresar Bajas de Ganado.**

- 1. El sistema valida [RN04 Validación de Cabeza de Ganado](#page-124-0)
	- a. Si cumple con la regla de negocio continua con el sub-flujo.
	- b. Caso contrario se muestra el mensaje "*La Baja para la cabeza de ganado seleccionada ya existe*" y el caso de uso continua con el punto 1 del [SF01 Ingreso de Bajas de Ganado.](#page-44-0)
- 2. El sistema actualiza [RN05 Lista de Bajas de Ganado.](#page-124-1)
- 3. El usuario puede realizar la exportación de la información resultado del ingreso de los controles de las bajas de ganado [RN03 Opción de exportar.](#page-124-2)
- 4. El usuario puede de la lista seleccionar la opción "*Modificar*" y se ejecuta [SF01 Ingreso de Bajas de Ganado](#page-44-0) paso 1 o la opción "*Eliminar*" [SF03](#page-44-0)  [Ingreso de Bajas de Ganado](#page-44-0) caso contrario continúa con el paso 1 [SF01](#page-122-0)  [Ingreso de Bajas de Ganado.](#page-122-0)

## <span id="page-122-0"></span>**SF03. Ingresar Bajas de Ganado.**

El sistema abre un modal indicando "*Desea Eliminar?*".

a. Aceptar. Elimina la baja de ganado seleccionado y se ejecuta el

paso 1 [de SF01 Ingreso de Bajas de Ganado.](EM-CU-Ingreso-control-de-peso2.doc#_Sub-flujo_1._Consulta_1)

b. Cancelar. Se ejecuta el paso 1 de [SF01 Ingreso de Bajas de](#page-44-0)  [Ganado.](#page-44-0)

#### **Flujos Alternos**

## **FA01 Botón Limpiar.**

Si el Usuario selecciona la opción *"Limpiar"* el Sistema limpia los datos de los campos de la pantalla principal.

#### **FA02 Botón Salir.**

Si el Usuario selecciona la opción *"Salir"* el Sistema sale a la Pantalla Principal

## **FA03 Botón Añadir.**

Si el Usuario selecciona la opción *"Añadir"* el Sistema añade:

- 1. Nombre.
- 2. Genero.
- 3. Registro.
- 4. Cuenta.
- 5. Color.
- 6. Raza.

En la página principal de Bajas de Ganado.

## **Reglas del Negocio**

## **RN01. Campos Crear / Editar de Pantallas**

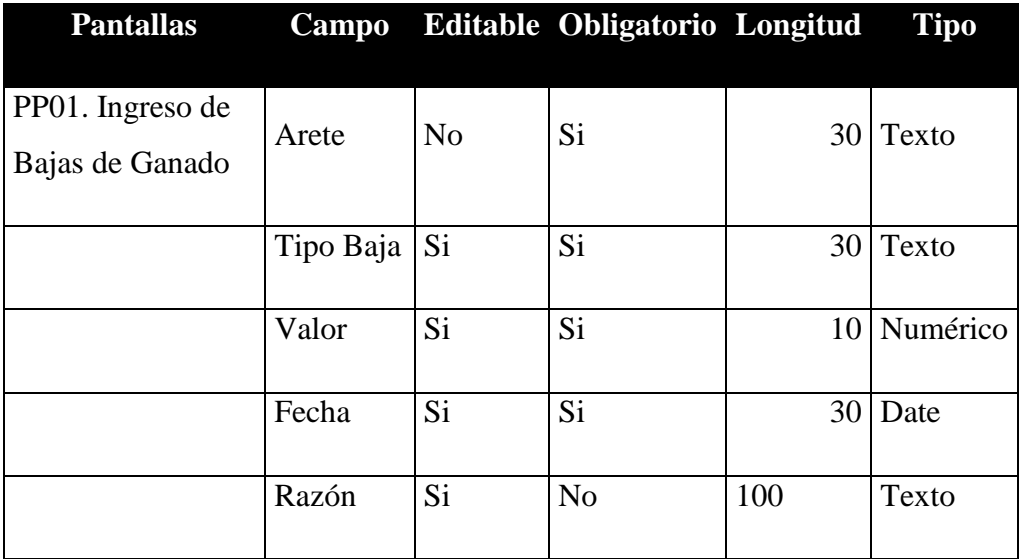

TABLA 14: TABLA CAMPOS CU INGRESO DE BAJAS DE GANADO AUTOR: TESISTA FUENTE: DOCUMENTO DE ESPECIFICACIÓN DE CASOS DE USO

## **RN02. Campos de selección**

## *Tipo Baja*

- Los tipos de baja serán:
	- Compra
	- **v**enta
	- Cambio
	- Robo.
	- **Perdida**

Por defecto Venta aparecerá como seleccionado.

*Arete* 

Todas las cabezas de Ganado.

## <span id="page-124-2"></span>**RN03. Opción de exportar**

La información que se ha consultado se puede exportar en los siguientes formatos:

- PDF
- Excel

En el formato Excel solo se incluirá la información a detalle sin cabeceras ni tablas adicionales.

## <span id="page-124-0"></span>**RN04. Validación Cabeza de Ganado.**

El usuario solo podrá seleccionar en el modal las cabezas de ganado que no han seleccionados, y que se encuentre en estado activo.

## <span id="page-124-1"></span>**RN05. Lista de Bajas de Ganado**

En la pantalla se presentará el grid con los siguientes campos: PP01. Pantalla de [de Bajas de Ganado](#page-48-0)

Grid: Lista de Bajas de Ganado <BajasGanado> [RE02. Cabeceras en los Grid](#page-125-0) [RE03. Número de registros en los Grid](#page-47-0)

- Nombre.
- Razón.
- Fecha.
- Tipo.

## **Requerimientos Especiales**

## **RE01. Perfil de Usuario.**

El Sistema debe obtener la empresa que selecciono al ingreso del sistema. El usuario sólo podrá acceder al menú principal.

## <span id="page-125-0"></span>**RE02. Cabeceras en los Grid.**

En cada Grid que se presente se debe colocar una cabecera que identifique claramente la información que ese está desplegando.

## **RE03. Número de registros en los Grid**

En los Grid que presentan información, se manejará una paginación de 5 registros por defecto.

## **Prototipo de Pantallas**

## **PP01. Pantalla de Bajas de Ganado.**

| ght852<br>Arete                               |           |                 |              |              |           |
|-----------------------------------------------|-----------|-----------------|--------------|--------------|-----------|
| Nombre:<br><b>HTY</b>                         |           |                 |              |              |           |
| Sexo:<br><b>HEMBRA</b><br>Registro:<br>ght852 |           |                 |              |              |           |
| Cuenta:<br>cuenta 3                           |           |                 |              |              |           |
| Color:<br>Holstein Friesian<br>Raza:          |           |                 |              |              |           |
|                                               |           |                 |              |              |           |
| $\vert \cdot \vert$<br>Tipo Baja: VENTA       |           |                 |              |              |           |
| 0.0<br>Valor:                                 |           |                 |              |              |           |
| Fecha:                                        | $\omega$  |                 |              |              |           |
|                                               |           |                 |              |              |           |
|                                               |           |                 |              |              |           |
|                                               |           |                 |              |              |           |
| Razon:                                        |           | d.              |              |              |           |
|                                               |           |                 |              |              |           |
| Guardar<br>Limpiar                            | Salir     |                 |              |              |           |
|                                               |           | Bajss de Ganado |              |              |           |
| <b>Nombre</b>                                 | Razon     | Fecha           | Tipo         | Eliminar     | Modificar |
| LUCIA                                         | negocios. | 2012-07-31      | <b>VENTA</b> | $\mathbf{x}$ | ł         |
| <b>HTY</b>                                    | pago      | 2012-08-03      | Perdida      | $\mathbf{x}$ | z         |
| MARIA                                         | enferma   | 2012-08-27      | <b>VENTA</b> | ×            | z,        |
| TLR                                           | pago      | 2012-08-27      | <b>VENTA</b> | $\mathbf{x}$ | J.        |
|                                               |           |                 | $1 - 2 - 3$  |              |           |

ILUSTRACIÓN 57: PANTALLA CU INGRESO DE BAJAS DE GANADO AUTOR: TESISTA FUENTE: DOCUMENTO DE CASOS DE USO

## **PP02. Pantalla de Selección de Cabeza de Ganado**

| <b>Nombre</b> | Arete  | Seleccionar |
|---------------|--------|-------------|
| HTY           | ght852 | añadir      |
| <b>TLR</b>    | hyt698 | añadir      |
| LUCIA         | it320  | añadir      |
| MARIA         | jh650  | añadir      |

ILUSTRACIÓN 58: SELECCIÓN CABEZAS CU INGRESO DE BAJAS DE GANADO AUTOR: TESISTA FUENTE: DOCUMENTO DE CASOS DE USO

# **Diagrama de Caso de uso**

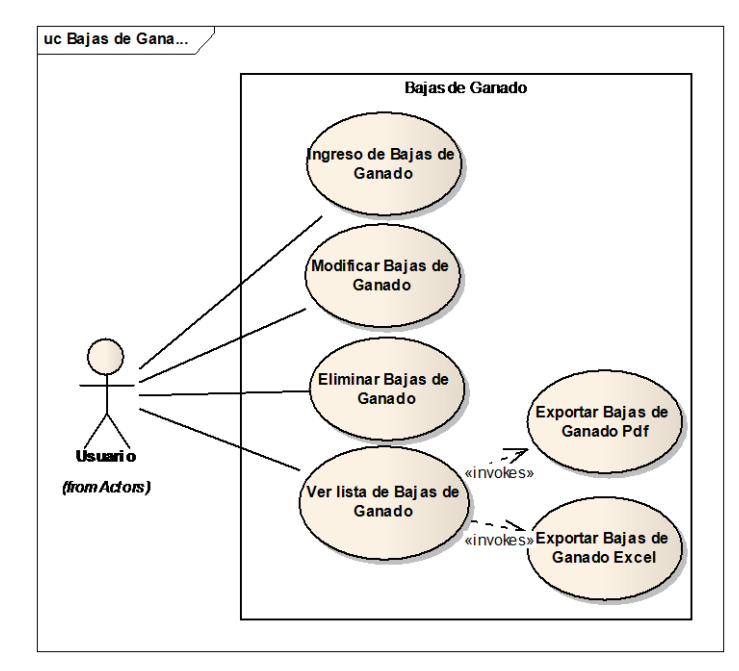

ILUSTRACIÓN 59: DIAGRAMA DE CASOS DE USO CU INGRESO DE BAJAS DE GANADO AUTOR: TESISTA FUENTE: DOCUMENTO DE CASOS DE USO

## **Diagrama de Secuencia**

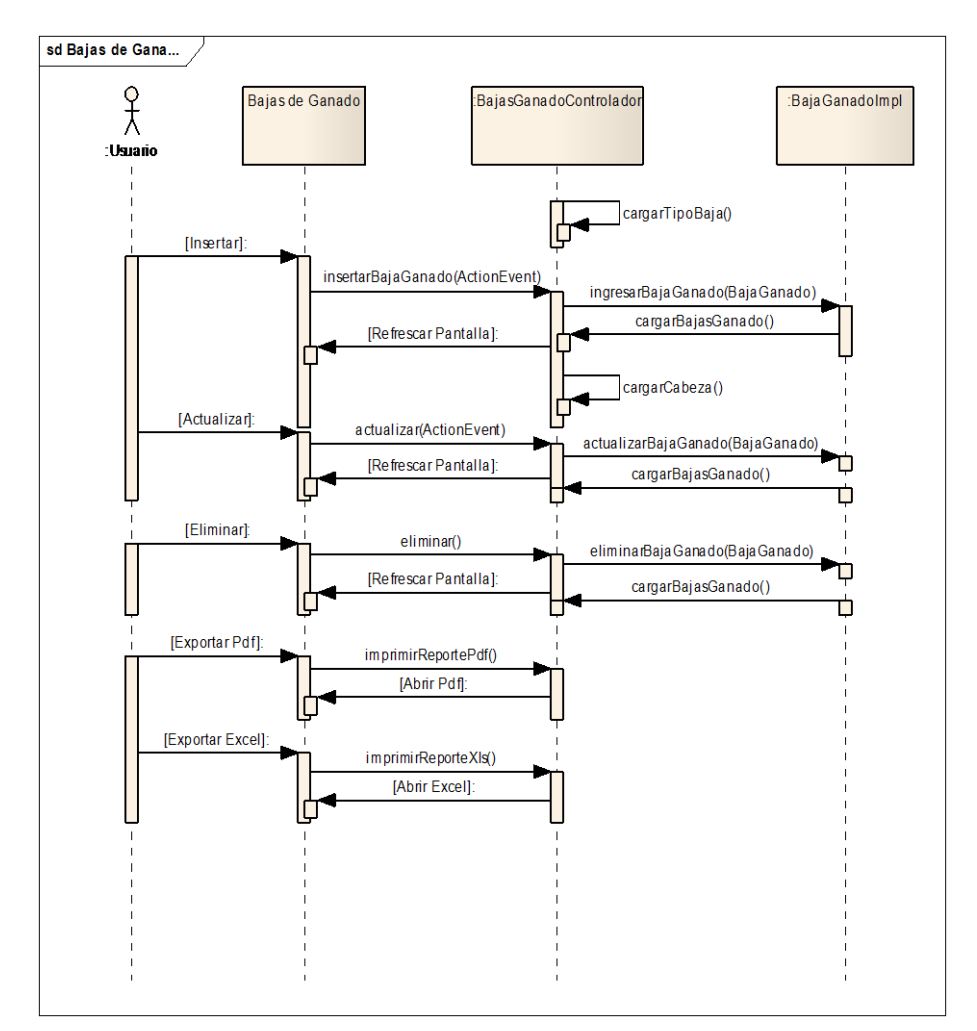

ILUSTRACIÓN 60: DIAGRAMA DE SECUENCIA CU INGRESO DE BAJAS DE GANADO AUTOR: TESISTA FUENTE: DOCUMENTO DE CASOS DE USO

## **Diagrama de Clases**

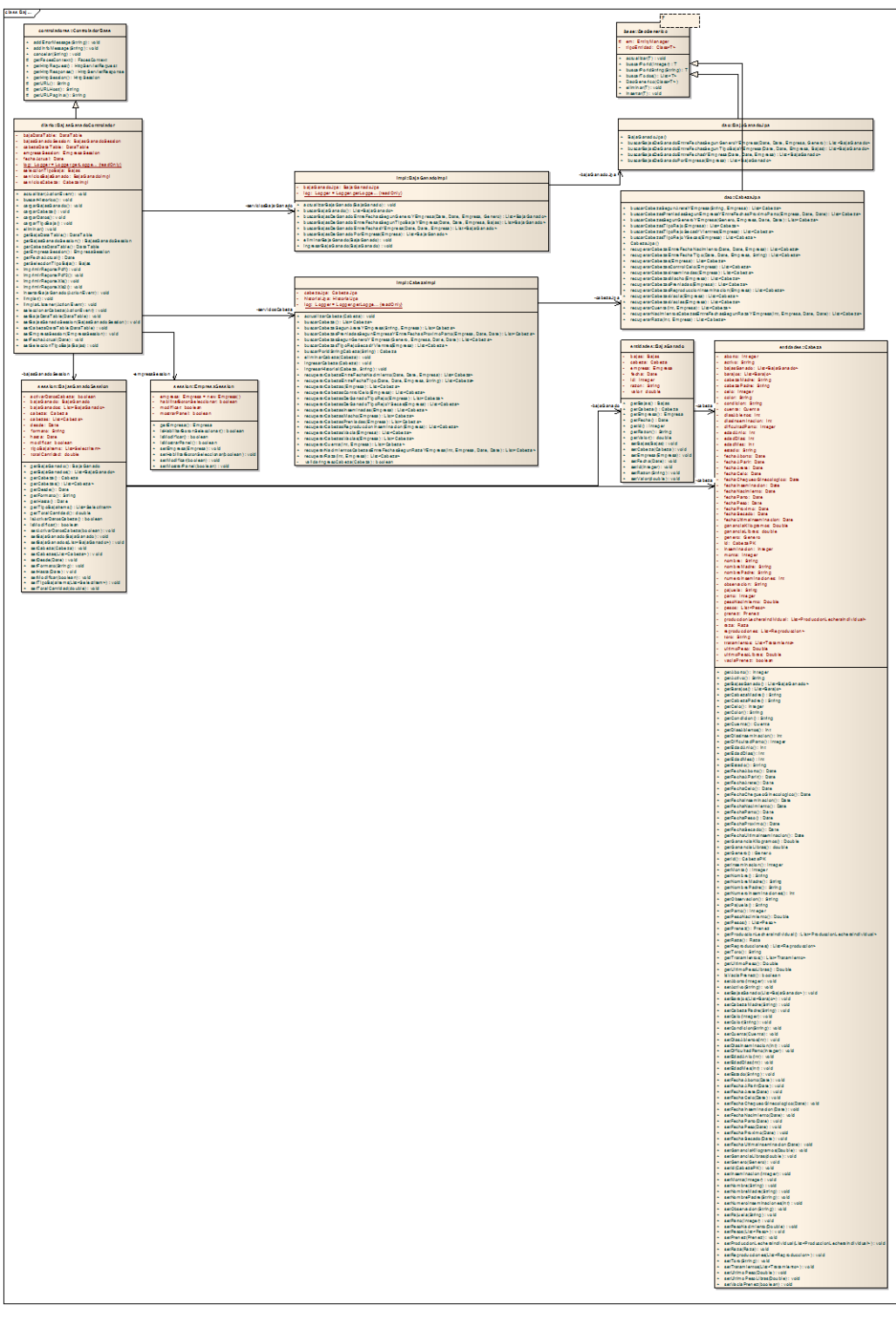

ILUSTRACIÓN 61: DIAGRAMA DE CLASES CU INGRESO DE BAJAS DE GANADO AUTOR: TESISTA FUENTE: DOCUMENTO DE CASOS DE USO

## **CU 013 INGRESO DE BARAJO**

## **Breve Descripción**

Este caso de uso permite a un usuario realizar el ingreso de barajo de una cabeza de ganado.

## **Precondiciones**

## **Ingreso de usuario**

El Usuario debe seleccionar la empresa antes que este caso de uso. [RE01 Perfil de](#page-47-1)  [Usuario.](#page-47-1)

## **Flujo de Eventos**

## **Flujo Básico**

- 1. El caso de uso inicia cuando el empleador desea ingresar un nuevo Barajo y seleccione la opción "Informe Diario  $\rightarrow$ Barajo".
- 2. El sistema presenta la pantalla para realizar el cambio de cuenta de una cabeza de ganado y se ejecuta [SF01 Ingreso de Barajo.](#page-44-0)
- 3. El usuario puede realizar los cambios de cuentas que se desee o pueda seleccionar la opción [FA02 Botón Salir](#page-46-1) y el caso de uso finaliza.
- 4. El caso de uso termina

## **Sub-Flujos**

## **SF01. Ingreso de Barajo.**

- 1. El sistema presenta la pantalla [PP01. Pantalla Ingreso de Barajo.](#page-59-0) Con una consulta automática que mostrara la lista de los cambios de cuenta previamente ingresados, En el formulario presenta los siguientes campos: [RN01. Campos Crear / Editar de Pantallas,](#page-46-0) [RN02. Campos de selección.](#page-46-2)
	- Seleccione.
	- Fecha.
	- **•** Destino.

La consulta automática presenta la siguiente información:

Nombre.

- Destino
- Fecha.
- Origen.

Si la consulta automática no presenta ningún registro, se muestra el mensaje *"No existen Barajos".*

- 2. El usuario escoge la opción "Seleccione" y el sistema abre un modal como la pantalla [PP02. Pantalla de Selección de Cabeza de Ganado](#page-94-1) con la lista de, donde se debe seleccionar la [opción FA03 Botón Añadir](#page-131-0) una cabeza de ganado por su arete.
- 3. El usuario ingresa los campos: [RN01. Campos Crear / Editar de Pantallas,](#page-46-0) [RN02. Campos de selección](#page-46-2) y selecciona la opción "*Guardar*" y se ejecuta [SF02 Ingreso de Barajo.](#page-45-0) . [FA01 Botón Limpiar](#page-46-3) el caso de uso continúa con el paso 2 del [flujo básico.](#page-44-1) [FA02 Botón Salir](#page-46-4) el caso de uso continúa con el paso 4 del [flujo básico.](#page-44-1)
- 4. El caso de uso continúa con el paso 4 del [flujo básico.](#page-44-1)

## **SF02 Ingreso de Barajo.**

- 1. El sistema valida [RN04 Validación de Cabeza de Ganado](#page-47-2)
	- a. Si cumple con la regla de negocio continua con el sub-flujo.
- 2. El sistema actualiza [RN02 Lista de Barajo.](#page-47-3)
- 3. El usuario puede realizar la exportación de la información resultado del ingreso de los controles de peso [RN03 Opción de exportar.](#page-52-0)
- 4. El usuario puede de la lista seleccionar la opción "*Modificar*" y se ejecuta [SF01 Ingreso de Barajo](#page-50-0) paso 1 o la opción "*Eliminar*" [SF03 Ingreso de](#page-51-0)  [Barajo](#page-51-0) caso contrario continúa con el paso 1 [SF01 Ingreso de Barajo.](#page-50-0)

## **SF03 Ingreso de Barajo.**

- 1. El sistema abre un modal indicando "*Desea Eliminar?*".
	- a. Aceptar. Elimina el barajo seleccionado y se ejecuta el paso 1 [de](#page-50-0)  [SF01 Ingreso de Barajo.](#page-50-0)
	- b. Cancelar. Se ejecuta el paso 1 de [SF01 Ingreso de Barajo.](#page-50-0)

## **Flujos Alternos**

## **FA01 Botón Limpiar,**

Si el Usuario selecciona la opción *"Limpiar"* el Sistema limpia los datos de los campos de la pantalla principal.

## **FA02 Botón Salir.**

Si el Usuario selecciona la opción *"Salir"* el Sistema sale a la Pantalla Principal

## <span id="page-131-0"></span>**FA03 Botón Añadir**

Si el Usuario selecciona la opción *"Añadir"* el Sistema añade el nombre y el arete en la página principal de Barajo.

## **Reglas del Negocio**

## **RN01. Campos Crear / Editar de Pantallas**

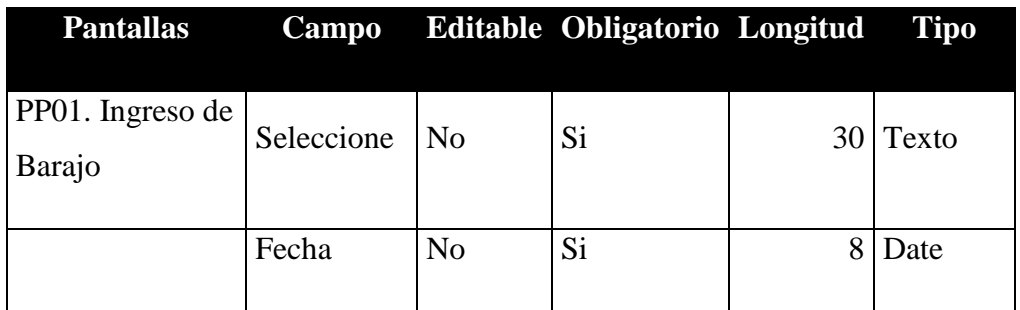

TABLA 15: TABLA CAMPOS CU INGRESO DE BARAJO AUTOR: TESISTA FUENTE: DOCUMENTO DE ESPECIFICACIÓN DE CASOS DE USO

## **RN02. Campos de selección**

## *Destino*

- Todos los destinos previamente ingresados.
- Por defecto el primer destino se muestra como seleccionado.

## **RN03. Opción de exportar**

La información que se ha consultado se puede exportar en los siguientes formatos:

- PDF
- Excel

En el formato Excel solo se incluirá la información a detalle sin cabeceras ni tablas adicionales.

## **RN04. Lista de Barajo**

En la pantalla se presentará el grid con los siguientes campos: PP01. Pantalla de de Barajo

Grid: Lista de Barajo <Barajo> [RE02. Cabeceras en los Grid](#page-47-4) [RE03. Número de](#page-47-0)  [registros en los Grid](#page-47-0)

- Nombre.
- **•** Destino.
- Fecha.
- Origen.

## **Requerimientos Especiales**

## **RE01. Perfil de Usuario.**

El Sistema debe obtener la empresa al inicio del sistema. El usuario podrá acceder a las opciones del menú principal.

## **RE02. Cabeceras en los Grid.**

En cada Grid que se presente se debe colocar una cabecera que identifique claramente la información que ese está desplegando.

## **RE03. Número de registros en los Grid**

En los Grid que presentan información, se manejará una paginación de 5 registros por defecto.

## **Prototipo de Pantallas**

## **PP01. Pantalla de Barajo.**

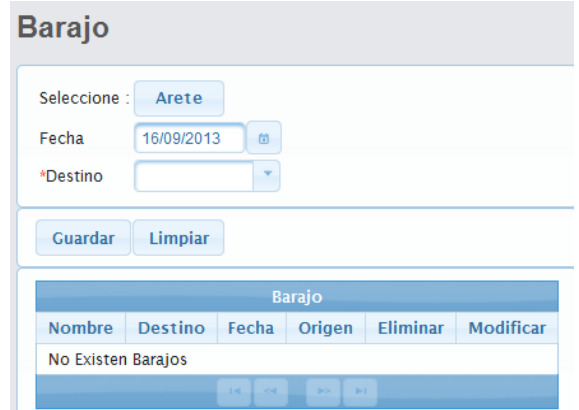

ILUSTRACIÓN 62: FORMULARIO CU INGRESO DE BARAJO AUTOR: TESISTA FUENTE: DOCUMENTO DE CASOS DE USO

#### **PP02. Pantalla de Selección de Cabeza de Ganado**

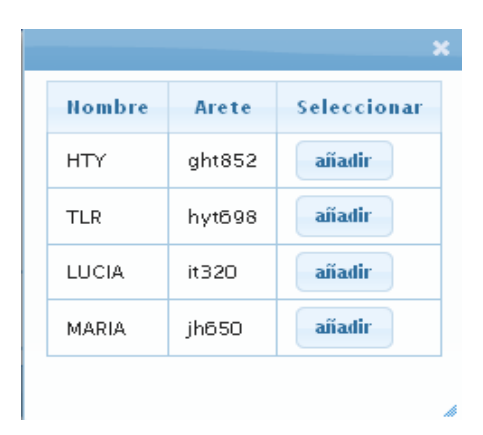

ILUSTRACIÓN 63: SELECCIÓN CABEZAS CU INGRESO DE BARAJO AUTOR: TESISTA FUENTE: DOCUMENTO DE CASOS DE USO

#### **Diagrama de Caso de Uso**

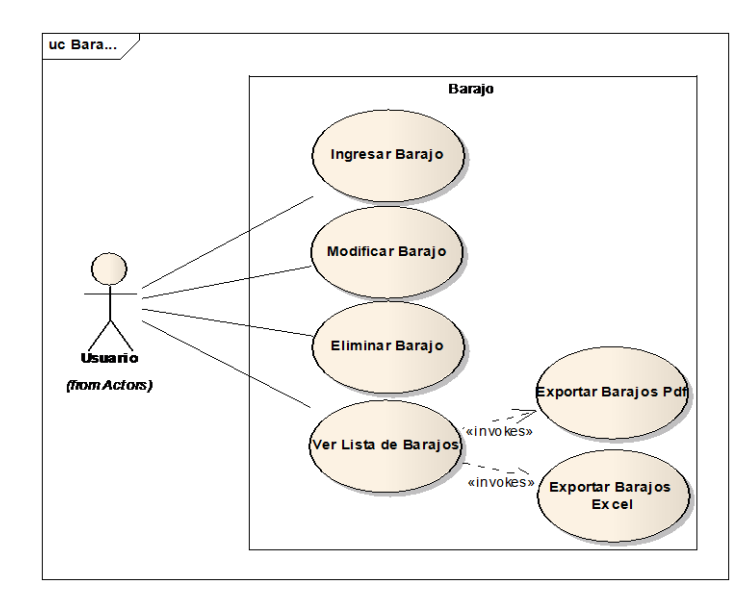

ILUSTRACIÓN 64: DIAGRAMA DE CASOS DE USO CU INGRESO DE BARAJO AUTOR: TESISTA FUENTE: DOCUMENTO DE CASOS DE USO

# **Diagrama de Secuencia**

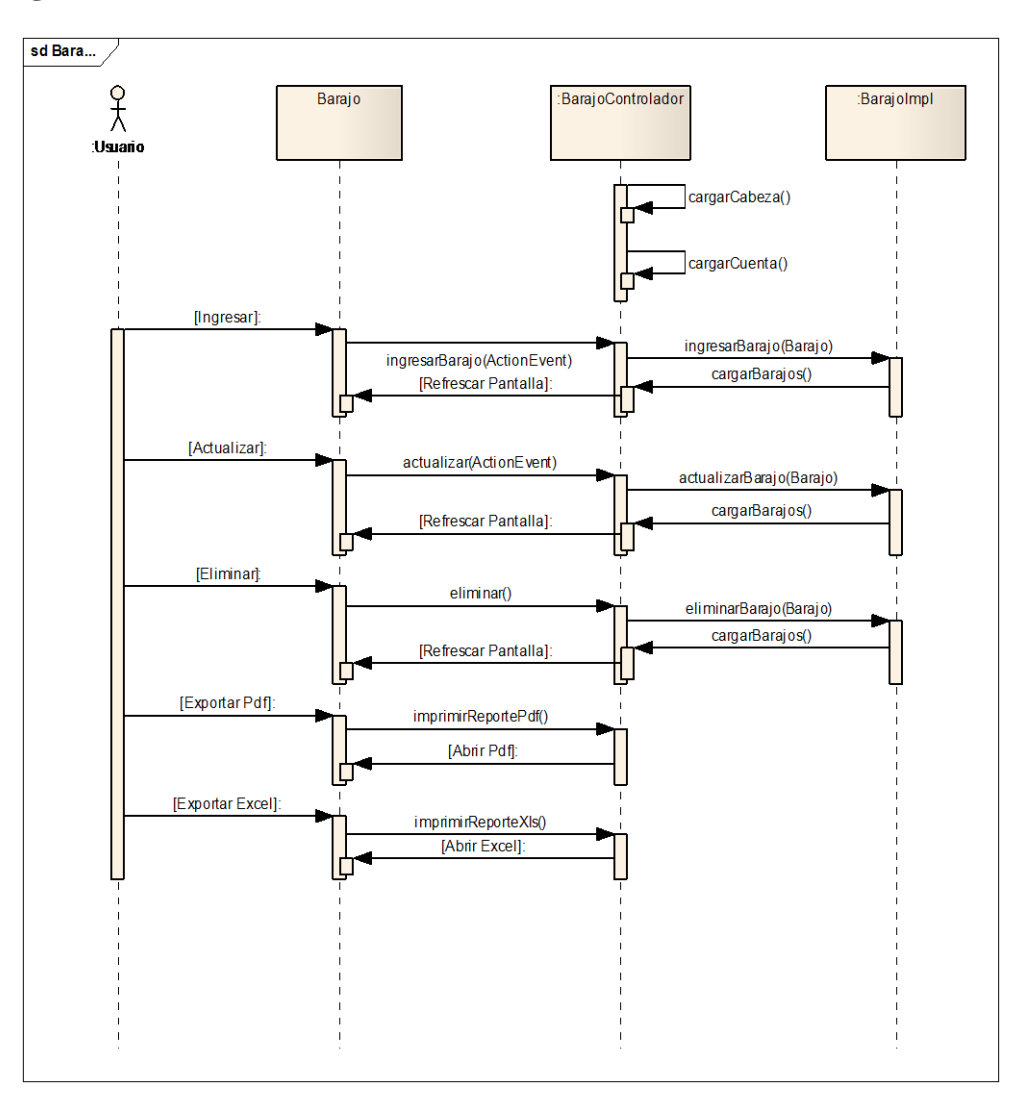

#### ILUSTRACIÓN 65: DIAGRAMA DE SECUENCIA CU INGRESO DE BARAJO AUTOR: TESISTA FUENTE: DOCUMENTO DE CASOS DE USO

## **Diagrama de Clase**

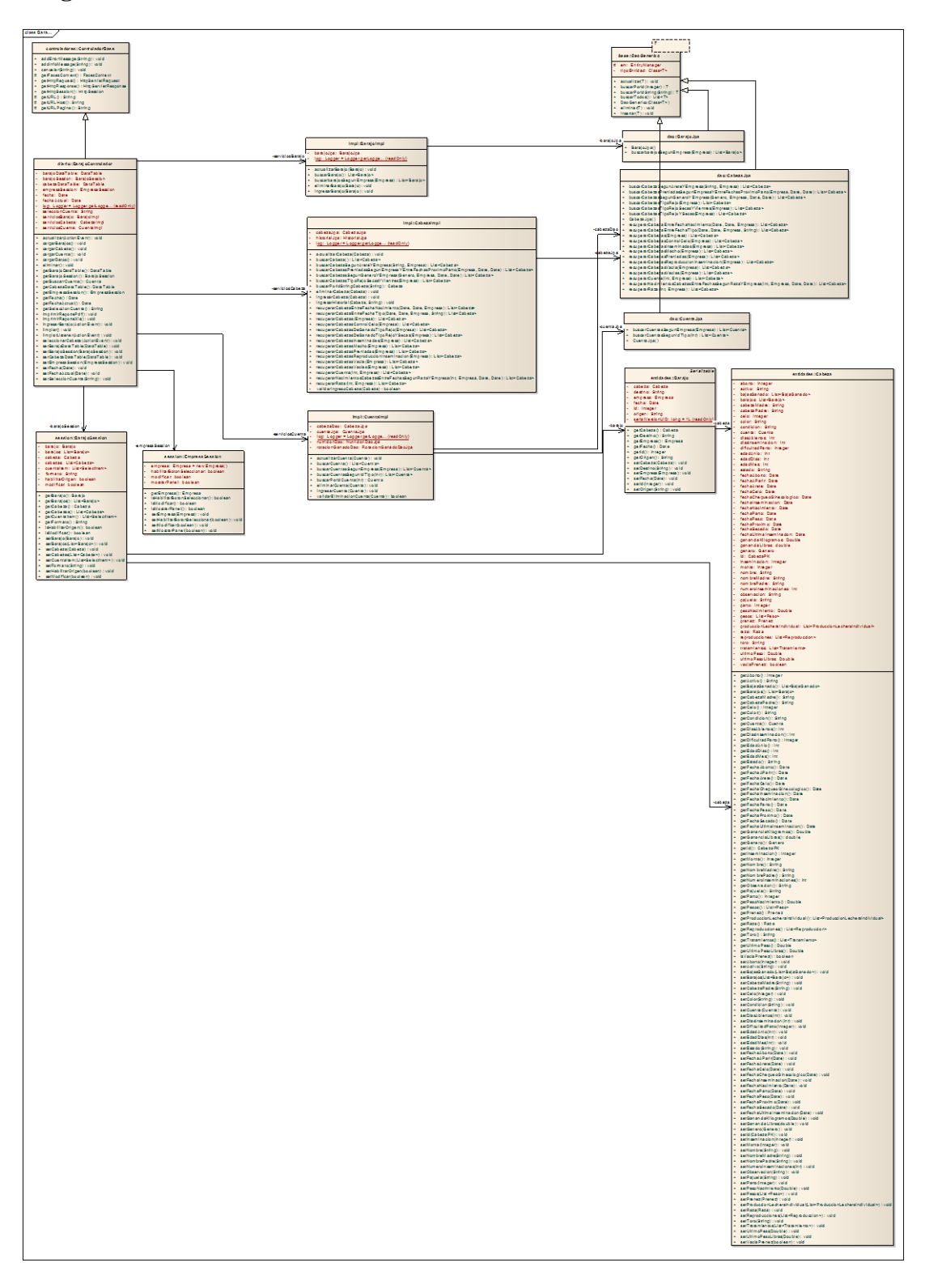

ILUSTRACIÓN 66: DIAGRAMA DE CLASES CU INGRESO DE BARAJO AUTOR: TESISTA FUENTE: DOCUMENTO DE CASOS DE USO

## **CU 014 INGRESO DE CONTROL DE PESO**

## **Breve Descripción**

Este caso de uso permite a un usuario realizar el ingreso de los distintos controles de peso según sus características.

## **Precondiciones**

## **Ingreso de usuario**

El Usuario debe seleccionar la empresa antes que este caso de uso. [RE01 Perfil de](#page-47-1)  [Usuario.](#page-47-1)

## **Flujo de Eventos**

## **Flujo Básico**

- 1. El caso de uso inicia cuando el empleador desea ingresar un nuevo control de peso y seleccione la opción "Informe Diario ->Control de Peso".
- 2. El sistema presenta la pantalla para ingresar un control de peso y se ejecuta [SF01 Ingreso de Control de Peso.](#page-44-0)
- 3. El usuario puede realizar los ingresos que requiera o pueda seleccionar la opción [FA02 Botón Salir](#page-46-1) y el caso de uso finaliza.
- 4. El caso de uso termina

## **Sub-Flujos**

## **SF01. Ingreso de Control de Peso.**

- 1. El sistema presenta la pantalla [PP01. Pantalla Ingreso de Control de Peso.](#page-59-0) Con una consulta automática que mostrara la lista de los controles de peso previamente ingresados, En el formulario presenta los siguientes campos: [RN01. Campos Crear / Editar de Pantallas,](#page-46-0) [RN02. Campos de selección.](#page-46-2)
	- Seleccione.
	- Fecha.
	- Peso.
	- Condición

La consulta automática presenta la siguiente información:

- Nombre.
- Condición
- Fecha.
- Peso.

Si la consulta automática no presenta ningún registro, se muestra el mensaje *"No existen controles de peso para presentar".*

- 2. El usuario escoge la opción "Seleccione" y el sistema abre un modal como la pantalla [PP02. Pantalla de Selección de Cabeza de Ganado](#page-94-1) con la lista de cabezas que no ha sido previamente seleccionadas, donde se debe seleccionar la [opción FA03 Botón Añadir](#page-131-0) una cabeza de ganado por su arete.
- 3. El usuario ingresa los campos: [RN01. Campos Crear / Editar de Pantallas,](#page-46-0) [RN02. Campos de selección](#page-46-2) y selecciona la opción "*Guardar*" y se ejecuta [SF02 Ingreso de Control de Peso.](#page-45-0) . [FA01 Botón Limpiar](#page-46-3) el caso de uso continúa con el paso 2 del [flujo básico.](#page-44-1) [FA02 Botón Salir](#page-46-4) el caso de uso continúa con el paso 4 del [flujo básico.](#page-44-1)
- 4. El caso de uso continúa con el paso 4 del [flujo básico.](#page-44-1)

## **SF02 Ingreso de Control de Peso.**

- 1. El sistema valida [RN04 Validación de Cabeza de Ganado](#page-47-2)
	- a. Si cumple con la regla de negocio continua con el sub-flujo.
	- b. Caso contrario se muestra el mensaje "*El control de peso para la cabeza de ganado seleccionada ya existe*" y el caso de uso continua con el punto 1 del [SF01 Ingreso de Control de Peso.](#page-44-0)
- 2. El sistema actualiza [RN02 Lista de Control de Peso.](#page-47-3)
- 3. El usuario puede realizar la exportación de la información resultado del ingreso de los controles de peso [RN03 Opción de exportar.](#page-52-0)
- 4. El usuario puede de la lista seleccionar la opción "*Modificar*" y se ejecuta [SF01 Ingreso de Control de Peso](#page-50-0) paso 1 o la opción "*Eliminar*" [SF03](#page-51-0)  [Ingreso de Control de Peso](#page-51-0) caso contrario continúa con el paso 1 [SF01](#page-50-0)  [Ingreso de Control de Peso.](#page-50-0)

## **SF03 Ingreso de Control de Peso.**

- 1. El sistema abre un modal indicando "*Desea Eliminar?*".
	- a. Aceptar. Elimina el tipo de producto veterinario seleccionado y se ejecuta el paso 1 [de SF01 Ingreso de Control de Peso.](#page-50-0)

b. Cancelar. Se ejecuta el paso 1 de [SF01 Ingreso de Control de Peso.](#page-50-0)

## **Flujos Alternos**

## **FA01 Botón Limpiar,**

Si el Usuario selecciona la opción *"Limpiar"* el Sistema limpia los datos de los campos de la pantalla principal.

## **FA02 Botón Salir.**

Si el Usuario selecciona la opción *"Salir"* el Sistema sale a la Pantalla Principal

## **FA03 Botón Añadir**

Si el Usuario selecciona la opción *"Añadir"* el Sistema añade el nombre y el arete en la página principal de Control de Peso.

## **Reglas del Negocio**

# **RN01. Campos Crear / Editar de Pantallas**

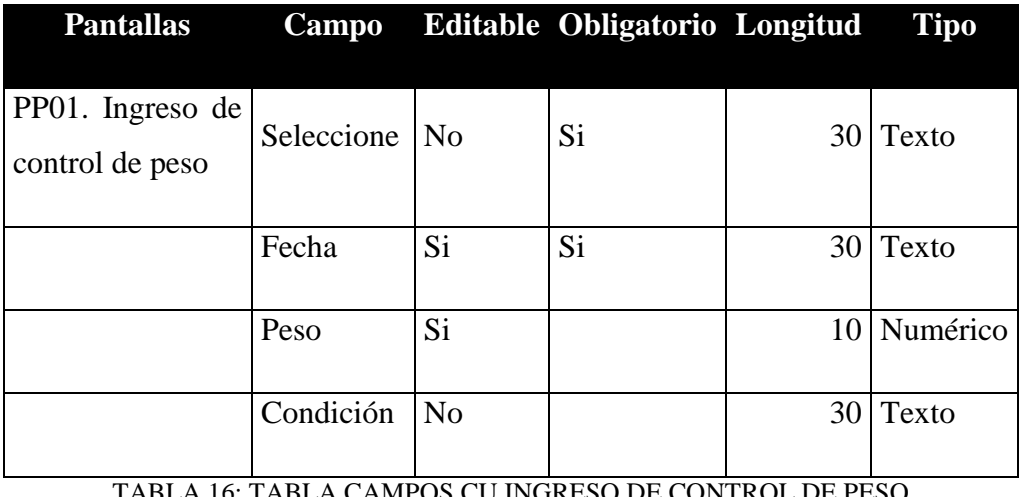

TABLA 16: TABLA CAMPOS CU INGRESO DE CONTROL DE PESO AUTOR: TESISTA FUENTE: DOCUMENTO DE ESPECIFICACIÓN DE CASOS DE USO

## **RN02. Campos de selección**

*Condición* 

- Todas las condiciones, excelente, muy bueno, bueno regular.
- Por defecto excelente aparecerá como seleccionado.

## *Selección*

Todas las cabezas de Ganado.

## **RN03. Opción de exportar**

La información que se ha consultado se puede exportar en los siguientes formatos:

- PDF
- Excel

En el formato Excel solo se incluirá la información a detalle sin cabeceras ni tablas adicionales.

## **RN04. Validación Cabeza de Ganado.**

El usuario solo podrá seleccionar en el modal las cabezas de ganado que no han seleccionados, y que se encuentre en estado activo.

## **RN05. Lista de Control de Peso**

En la pantalla se presentará el grid con los siguientes campos: PP01. Pantalla de de Control de Peso.

Grid: Lista de Control de Peso <Peso> [RE02. Cabeceras en los Grid](#page-47-4) [RE03.](#page-47-0)  [Número de registros en los Grid](#page-47-0)

- Nombre.
- Condición.
- Fecha.
- $Pess$

## **Requerimientos Especiales**

## **RE01. Perfil de Usuario.**

El Sistema debe obtener la empresa al inicio del sistema. El usuario podrá acceder a las opciones del menú principal.

## **RE02. Cabeceras en los Grid.**

En cada Grid que se presente se debe colocar una cabecera que identifique claramente la información que ese está desplegando.

## **RE03. Número de registros en los Grid**

En los Grid que presentan información, se manejará una paginación de 5 registros por defecto.

# **Prototipo de Pantallas**

**PP01. Pantalla de Control de Peso.** 

| Seleccione :<br>Fecha:<br>Peso:<br><b>EXCELENTE</b><br>Condicion: | Arete<br>ø       |                               |                |              |               |
|-------------------------------------------------------------------|------------------|-------------------------------|----------------|--------------|---------------|
| <b>Limpiar</b><br>Guardan                                         |                  |                               |                |              |               |
|                                                                   |                  | Peso                          |                |              |               |
| <b>Nombre</b>                                                     | Condicion        | Fecha                         | Peso           | Eliminar     | Modificar     |
| <b>LUCIA</b>                                                      | MUYBUENA         | 2012-07-31                    | 120.0          | $\,$ $\,$    | $\mathcal{S}$ |
| MARIA                                                             | <b>EXCELENTE</b> | 2012-07-31                    | 100.0          | $\mathbf{x}$ | k,            |
| MARIA                                                             | REGULAR          | 2012-07-30                    | 125.0          | $\mathbf x$  | z,            |
|                                                                   |                  | $4.1$ P<br>$1 - 1$<br>$<\!$ . | <b>BOY REP</b> |              |               |
| PDF.<br><b>Rocke</b>                                              |                  |                               |                |              |               |

ILUSTRACIÓN 67: PANTALLA CU INGRESO DE CONTROL DE PESO AUTOR: TESISTA FUENTE: DOCUMENTO DE CASOS DE USO

## **PP02. Pantalla de Selección de Cabeza de Ganado**

| <b>Nombre</b> | Arete  | Seleccionar |
|---------------|--------|-------------|
| <b>HTY</b>    | ght852 | añadir      |
| <b>TLR</b>    | hyt698 | añadir      |
| LUCIA         | it320  | añadir      |
| MARIA         | jh650  | añadir      |

ILUSTRACIÓN 68: SELECCIÓN DE CABEZA CU INGRESO DE CONTROL DE PESO AUTOR: TESISTA FUENTE: DOCUMENTO DE CASOS DE USO

#### **Diagrama de Caso de Uso**

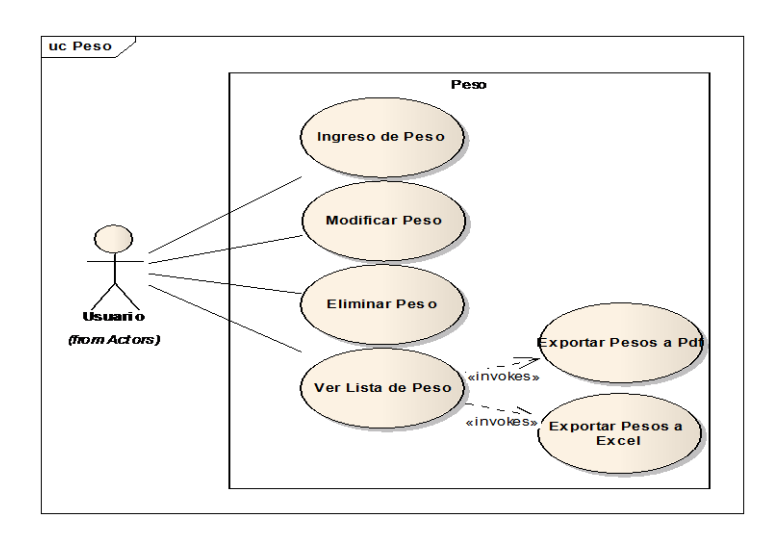

ILUSTRACIÓN 69: DIAGRAMA DE CASOS DE USO CU INGRESO DE PESO AUTOR: TESISTA FUENTE: DOCUMENTO DE CASOS DE USO

## **Diagrama de Secuencia**

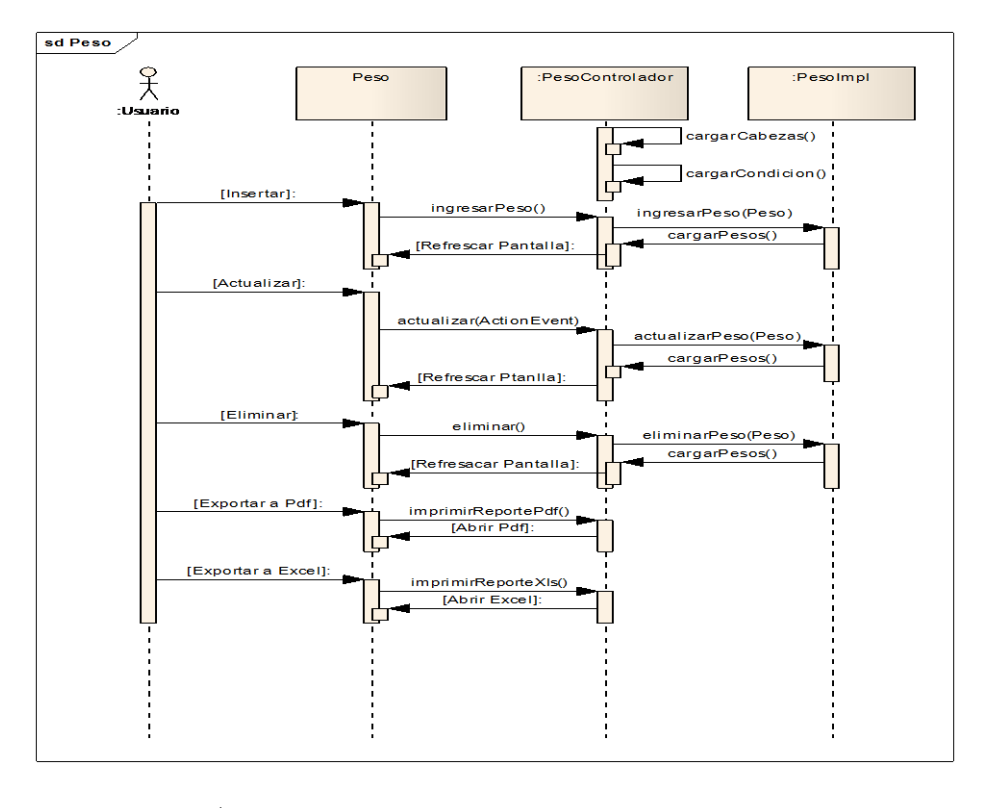

#### ILUSTRACIÓN 70: DIAGRAMA DE SECUENCIA CU INGRESO DE PESO AUTOR: TESISTA FUENTE: DOCUMENTO DE CASOS DE USO

#### **Diagrama de Clase**

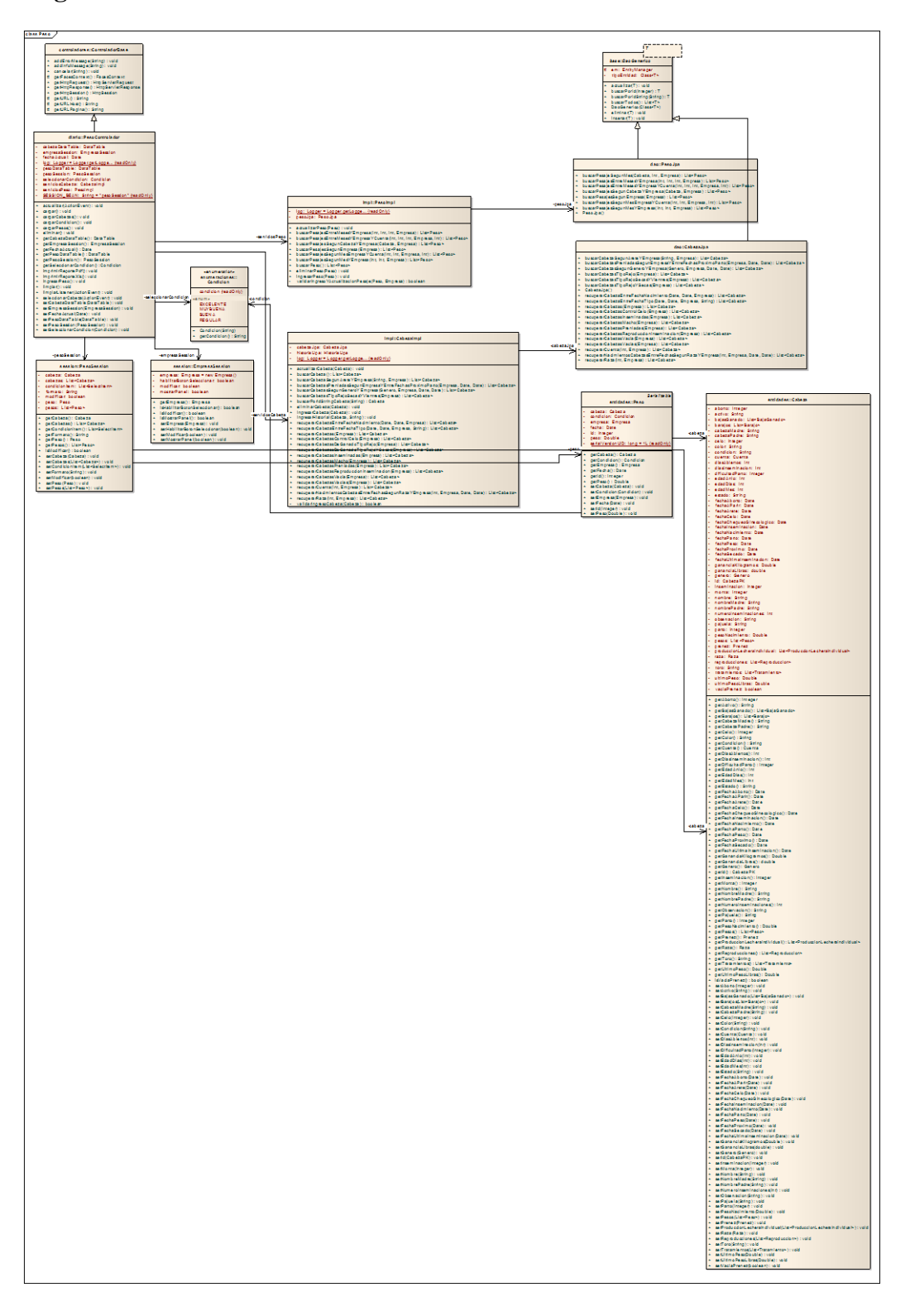

ILUSTRACIÓN 71: DIAGRAMA DE CLASE CU INGRESO DE PESO AUTOR: TESISTA FUENTE: DOCUMENTO DE CASOS DE USO

## **CU 015 CONSULTA PRODUCCIÓN LECHERA COLECTIVA**

## **Breve Descripción**

Este caso de uso permite a un usuario, consultar la producción lechera que se ha tenido en un determinado rango de fechas.

#### **Precondiciones**

#### **Ingreso de usuario**

El Usuario debe seleccionar la empresa antes que este caso de uso empiece. [RE01](#page-47-1)  [Perfil de Usuario.](#page-47-1)

Los datos deben haberse ingresado con anterioridad con el fin de visualizar la información.

#### **Flujo de Eventos**

#### **Flujo Básico**

- 1. El caso de uso inicia cuando un Usuario desea ver el reporte de la producción de leche colectiva.
- 2. El sistema presenta una pantalla para ingresar un rango de fechas y se ejecuta [SF01. Consulta Producción Lechera Colectiva](#page-50-0)
- 3. El usuario puede realizar las consultas que requiera.
- 4. El Caso de uso finaliza.

## **Sub-flujos**

## **SF01. Consulta Producción Lechera Colectiva**

- 1. El Sistema presenta la pantalla PP01. Pantalla Producción Lechera Colectiva. En el formulario se presentan los siguientes campos: [RN01](#page-52-1)  [Campos Ingreso](#page-52-1)
	- Desde (Campo Mandatorio).
	- Hasta (Campo Mandatorio).
- 2. El usuario ingresa los campos: [RN01 Campos Ingreso](#page-52-1) y selecciona la opción *"Buscar"* y se ejecuta [SF02. Consulta Producción Lechera](#page-51-1)  [Colectiva.](#page-51-1) El caso de uso continúa con el paso 4 del [flujo básico.](#page-44-1)
- 3. El caso de uso continúa con el paso 4 del [flujo básico.](#page-44-1)

## **SF02. Consulta Producción Lechera Colectiva**

1. El sistema valida la [RN04.Validación](#page-52-2) Fecha
- a. Si cumple con la regla de negocio continua con el sub-flujo.
- b. Caso contrario no se podrá realizar la consulta y el caso de uso continuará con el punto 2 del [SF01. Consulta Producción Lechera](#page-143-0) Colectiva cuando se cumpla la [RN04.Validación](#page-52-0) Fecha
- 2. El usuario puede realizar la exportación de la información resultado del reporte [RN03 Opción de exportar.](#page-52-1)

#### **Regla de Negocio**

#### **6.1RN01 Campos Ingreso**

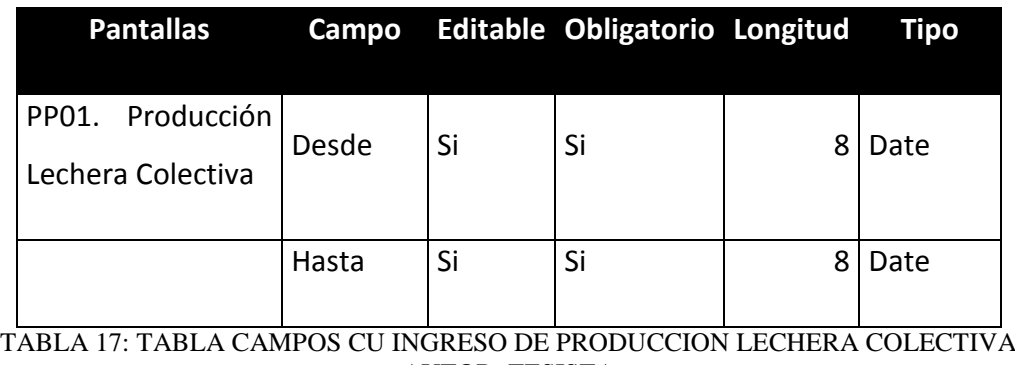

AUTOR: TESISTA FUENTE: DOCUMENTO DE ESPECIFICACIÓN DE CASOS DE USO

#### **RN02 Resultado Búsqueda Producción Lechera Colectiva**

En la pantalla se presentará el grid con los siguientes campos: [PP01. Pantalla](#page-146-0)  [Producción Lechera Colectiva](#page-146-0)

Grid: Producción Lechera Colectiva < Colectiva > [RE02. Cabeceras en los Grid](#page-47-0) [RE03. Número de registros en los Grid](#page-47-1)

- Fecha
- # Vacas Ordeñadas
- Producción
	- o Litros
	- o Libras
- Producción
	- o Litros
	- o Libras
- Promedio
- o Litros
- o Libras

#### **RN03 Opción de exportar**

La información que se ha consultado se puede exportar en los siguientes formatos:

- PDF
- Excel

En el formato Excel solo se incluirá la información a detalle sin cabeceras ni tablas adicionales

#### **RN04. Validación Fecha**

Si el usuario ingresa fechas en la cuales aún no ha sido guardados los datos correspondientes, se presentará el mensaje "*No se encontraron datos entre las fechas enviadas*"

#### **Requerimientos Especiales**

#### **RE01 Perfil de Usuario**

El Sistema debe obtener la empresa automáticamente, al ingresar al inicio. El usuario podrá acceder a las opciones del menú principal.

#### **RE02. Cabeceras en los Grid**

En cada Grid que se presente se debe colocar una cabecera que identifique claramente la información que ese está desplegando.

#### **RE03. Número de registros en los Grid**

En los Grid que presentan información, se manejará una paginación de 5 registros por defecto.

# **Prototipo de Pantallas**

#### <span id="page-146-0"></span>**PP01. Pantalla Producción Lechera Colectiva**

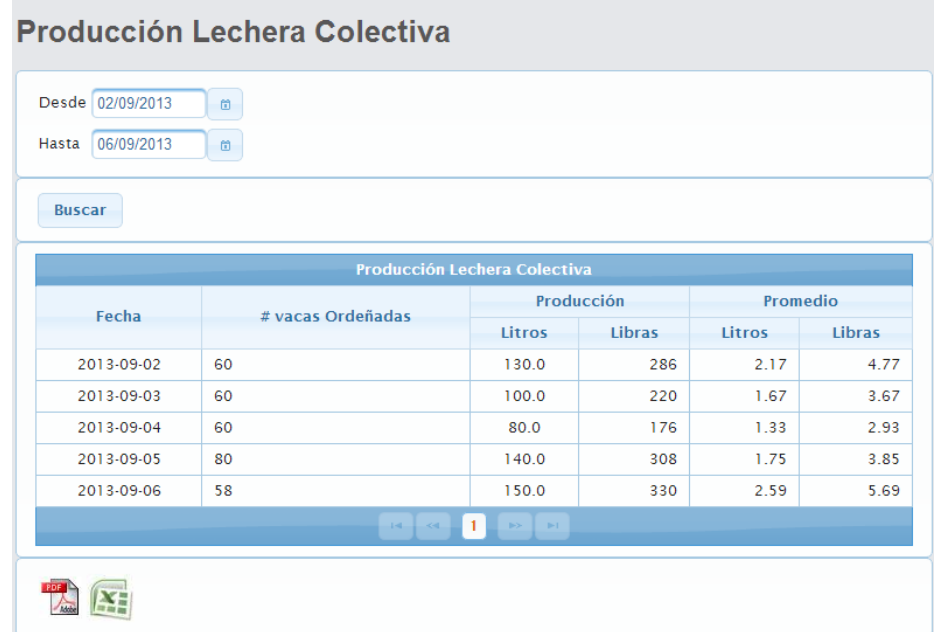

#### ILUSTRACIÓN 72: PANTALLA CU REPORTE PRODUCCIÓN LECHERA COLECTIVA AUTOR: TESISTA FUENTE: DOCUMENTO DE CASOS DE USO

#### **Diagrama de Casos de Uso**

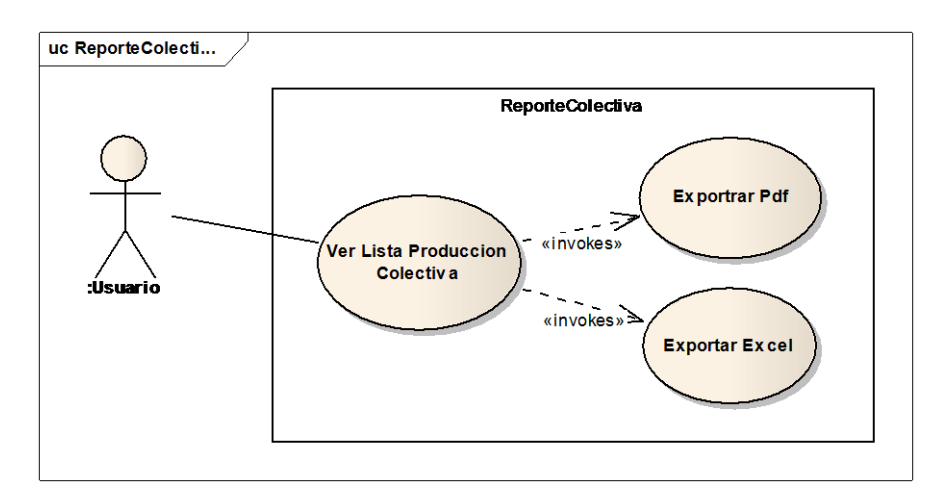

#### ILUSTRACIÓN 73: DIAGRAMA DE CASOS DE USO CU REPORTE PRODUCCIÓN LECHERA COLECTIVA AUTOR: TESISTA FUENTE: DOCUMENTO DE CASOS DE USO

#### **Diagrama de Clase**

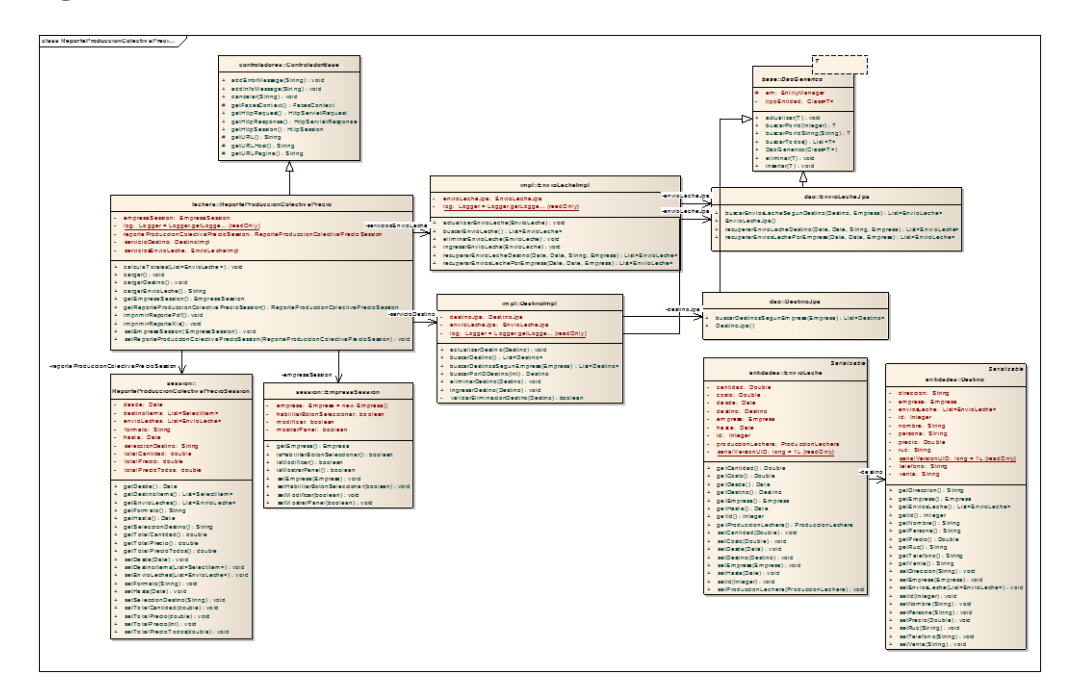

ILUSTRACIÓN 74: DIAGRAMA DE CLASE CU REPORTE PRODUCCIÓN LECHERA **COLECTIVA** AUTOR: TESISTA FUENTE: DOCUMENTO DE CASOS DE USO

#### **Diagrama de Secuencia**

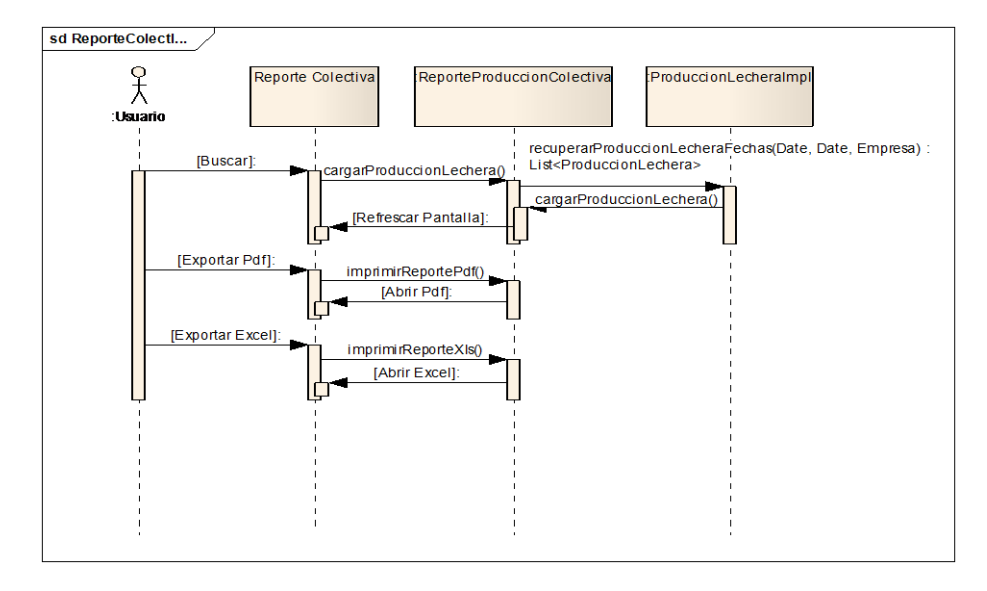

ILUSTRACIÓN 75: DIAGRAMA DE SECUENCIA CU REPORTE PRODUCCIÓN LECHERA **COLECTIVA** AUTOR: TESISTA FUENTE: DOCUMENTO DE CASOS DE USO

#### **CU 016 REPORTE PREÑEZ**

#### **Breve Descripción**

Este caso de uso permite a un usuario, consultar todas las cabezas de ganado que están en estado de preñez en un determinado rango de fechas.

#### **Precondiciones**

#### **Ingreso de usuario**

El Usuario debe seleccionar la empresa antes que este caso de uso empiece. [RE01](#page-47-2) 

#### [Perfil de Usuario.](#page-47-2)

Los datos deben haberse ingresado con anterioridad con el fin de visualizar la información.

#### **Flujo de Eventos**

#### **Flujo Básico**

- 1. El caso de uso inicia cuando un Usuario desea ver un reporte de de las cabezas que se encuentran en estado de preñez en un determinado rango de fechas.
- 2. El sistema presenta una pantalla para ingresar el rango de fechas y se ejecuta [SF01. Consulta Preñez](#page-50-0)
- 3. El usuario puede realizar las consultas que requiera.
- 4. El Caso de uso finaliza.

#### **Sub-flujos**

#### **SF01. Consulta Preñez**

- 1. El Sistema presenta la pantalla PP01. Pantalla Reporte Preñez. En el formulario se presentan los siguientes campos: [RN01 Campos Ingreso](#page-52-2)
	- o Desde (Campo Mandatorio).
	- o Hasta (Campo Mandatorio).
- 2. El usuario ingresa los campos: [RN01 Campos Ingreso](#page-52-2) y selecciona la opción *"Buscar"* y se ejecuta SF02. Consulta Reporte Preñez. El caso de uso continúa con el paso 4 del flujo básico.
- 3. El caso de uso continúa con el paso 4 del [flujo básico.](#page-44-0)

#### **SF02. Consulta Preñez**

- 1. El sistema valida la [RN04.Validación](#page-52-0) Fecha
	- a. Si cumple con la regla de negocio continua con el sub-flujo.
	- b. Caso contrario no se podrá realizar la consulta y el caso de uso continuará con el punto 2 del [SF01. Consulta Reporte Preñez](#page-50-0) cuando se cumpla la [RN04.Validación](#page-52-0) Fecha.
- 2. El usuario puede realizar la exportación de la información resultado del

#### reporte [RN03 Opción de exportar.](#page-52-1)

#### **Regla de Negocio**

#### **6.1 RN01 Campos Ingreso**

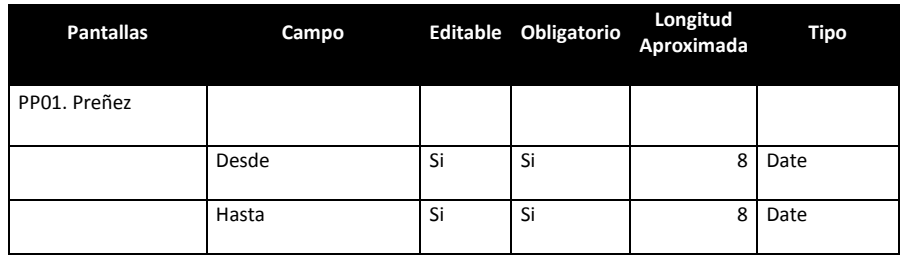

#### TABLA 18: TABLA CAMPOS CU REPORTE PREÑEZ AUTOR: TESISTA FUENTE: DOCUMENTO DE ESPECIFICACIÓN DE CASOS DE USO

#### **RN02 Resultado Búsqueda Producción Lechera Colectiva**

En la pantalla se presentará el grid con los siguientes campos: PP01. Pantalla Reporte Preñez.

Grid: Reporte Preñez < Reporte Preñez > [RE02. Cabeceras en los Grid](#page-47-0) RE03. [Número de registros en los Grid](#page-47-1)

- Arete
- Nombre
- Aborto
	- o Nro
	- o Fecha
- Parto
	- o Nro
		- o Fecha
- Edad
	- o Año
	- o Mes
- Inseminación
	- o Nro
	- o Fecha
	- Pajuela
- Servicio
	- o Ab
		- o La
		- o Ge
		-
- Próximo
- Faltan

#### **RN03 Opción de exportar**

La información que se ha consultado se puede exportar en los siguientes formatos:

- PDF
- Excel

En el formato Excel solo se incluirá la información a detalle sin cabeceras ni tablas adicionales

#### **RN04. Validación Fecha**

Si el usuario ingresa fechas en la cuales aún no ha sido guardados los datos correspondientes, se presentará el mensaje "*No se encontraron datos entre las fechas enviadas*"

#### **Requerimientos Especiales**

#### **RE01 Perfil de Usuario**

El Sistema debe obtener la empresa automáticamente, al ingresar al inicio. El usuario podrá acceder a las opciones del menú principal.

#### **RE02. Cabeceras en los Grid**

En cada Grid que se presente se debe colocar una cabecera que identifique claramente la información que ese está desplegando.

#### **RE03. Número de registros en los Grid**

En los Grid que presentan información, se manejará una paginación de 10 registros por defecto.

# **Prototipo de Pantallas**

#### **PP01. Pantalla Reporte Preñez**

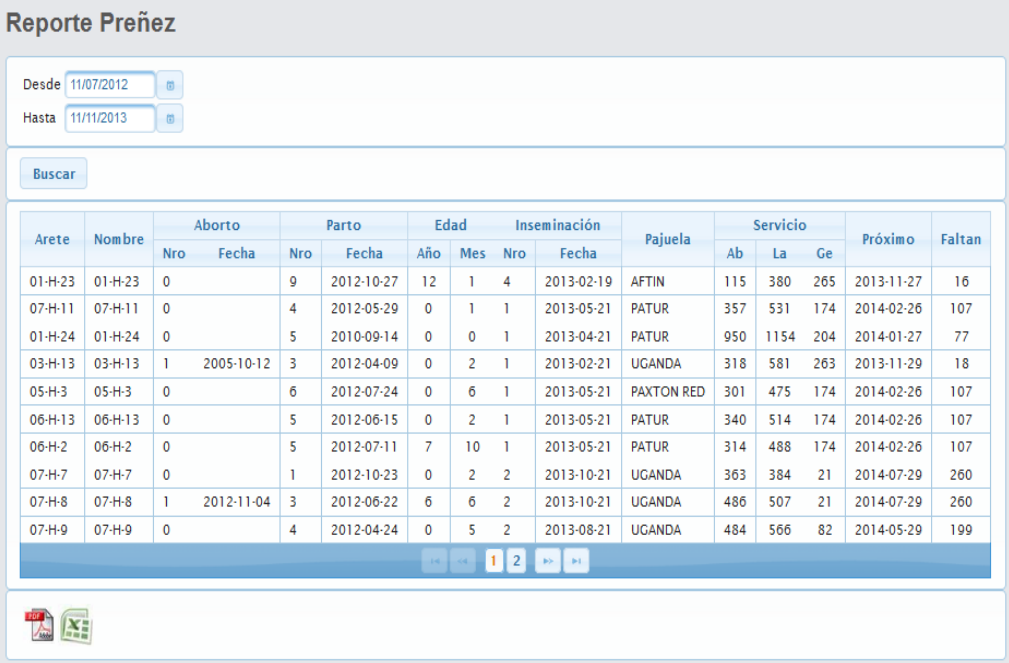

#### ILUSTRACIÓN 76: PANTALLA CU REPORTE PREÑEZ AUTOR: TESISTA FUENTE: DOCUMENTO DE CASOS DE USO

#### **Diagrama de Casos de Uso**

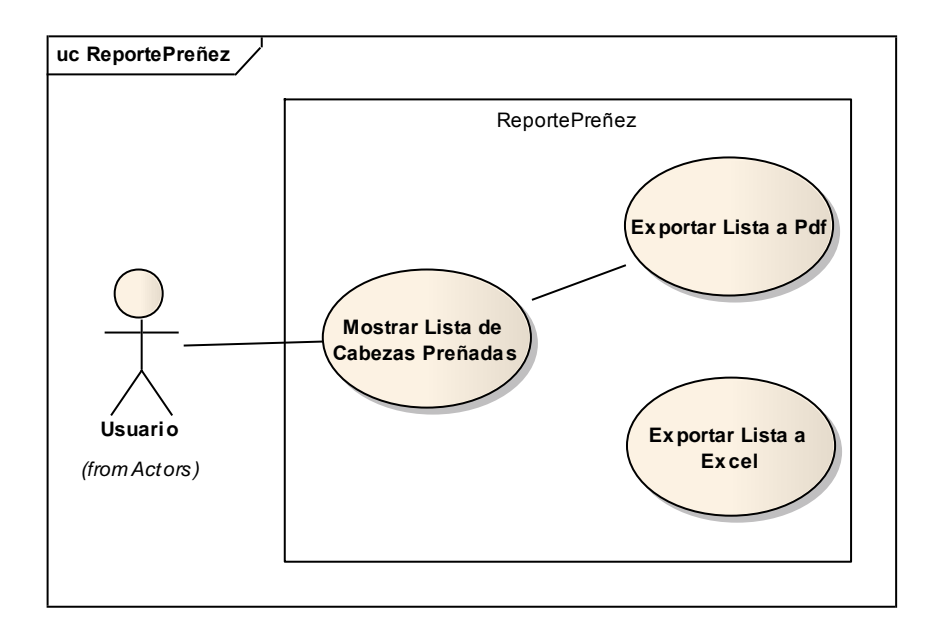

ILUSTRACIÓN 77: DIAGRAMA DE CASOS DE USO CU REPORTE PREÑEZ AUTOR: TESISTA FUENTE: DOCUMENTO DE CASOS DE USO

#### **Diagrama de Clase**

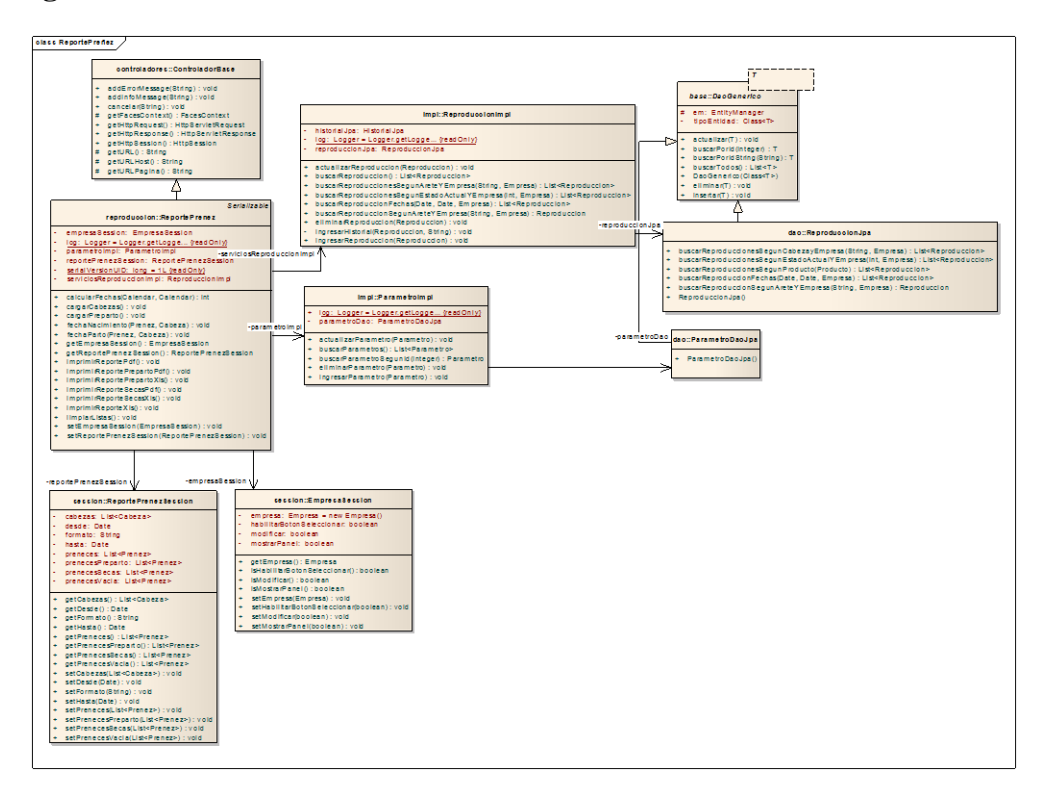

#### ILUSTRACIÓN 78: DIAGRAMA DE CLASE CU PREÑEZ AUTOR: TESISTA FUENTE: DOCUMENTO DE CASOS DE USO

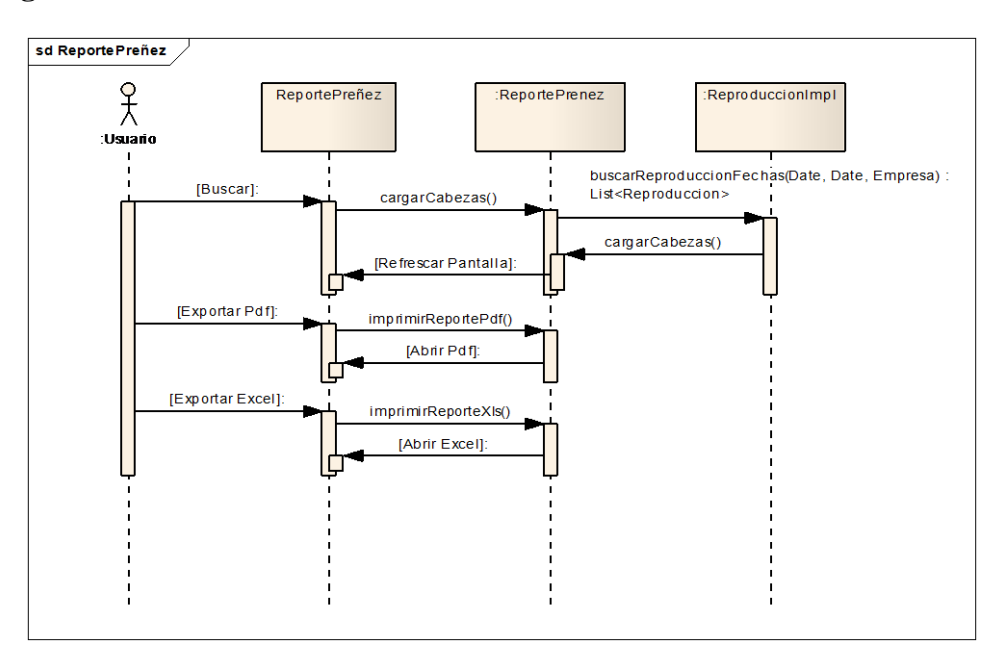

#### **Diagrama de Secuencia**

ILUSTRACIÓN 79: DIAGRAMA DE SECUENCIA CU REPORTE PREÑEZ AUTOR: TESISTA FUENTE: DOCUMENTO DE CASOS DE USO

#### **CU 017 REPORTE VACÍA**

#### **Breve Descripción**

Este caso de uso permite a un usuario, consultar las cabezas de ganado que no se encuentran en estado de gestación.

#### **Precondiciones**

#### **Ingreso de usuario**

El Usuario debe seleccionar la empresa antes que este caso de uso empiece. RE01

#### [Perfil de Usuario.](#page-47-2)

Los datos deben haberse ingresado con anterioridad con el fin de visualizar la información.

#### **Flujo de Eventos**

#### **Flujo Básico**

- 1. El caso de uso inicia cuando un usuario desea ver un reporte de las cabezas de ganado que no se encuentran en estado de gestación.
- 2. El sistema presenta automáticamente los registros SF01. Consulta Preñez vacía
- 3. El usuario puede realizar las consultas que requiera.
- 4. El Caso de uso finaliza.

#### **Sub-flujos**

#### **SF01. Consulta Preñez**

- 1. El Sistema presenta la pantalla [PP01. Pantalla Reporte Preñez vacía.](#page-53-0)
- 2. SF02. Consulta Reporte Preñez Vacía. continúa con el paso 4 del flujo básico.
- 3. El caso de uso continúa con el paso 4 del [flujo básico.](#page-44-0)

#### **SF02. Consulta Preñez**

 El usuario puede realizar la exportación de la información resultado del reporte [RN03 Opción de exportar.](#page-52-1)

#### **Regla de Negocio**

#### **RN01 Resultado Búsqueda Reporte Vacía**

En la pantalla se presentará el grid con los siguientes campos: PP01. Pantalla Reporte Vacía.

Grid: Reporte Vacía < Reporte Vacía> [RE02. Cabeceras en los Grid](#page-47-0) [RE03.](#page-47-1)  [Número de registros en los Grid](#page-47-1)

• Arete

- Nombre
- Aborto
	- o Nro
	- o Fecha
- Parto
	- o Nro
	- o Fecha
- Días abierta
- Edad
	- o Año
	- o Mes
- Inseminación
	- o Nro
	- o Fecha
- $\bullet$  Sts

#### **RN03 Opción de exportar**

La información que se ha consultado se puede exportar en los siguientes formatos:

- PDF
- Excel

En el formato Excel solo se incluirá la información a detalle sin cabeceras ni tablas adicionales

#### **Requerimientos Especiales**

#### **RE01 Perfil de Usuario**

El Sistema debe obtener la empresa automáticamente, al ingresar al inicio. El usuario podrá acceder a las opciones del menú principal.

#### **RE02. Cabeceras en los Grid**

En cada Grid que se presente se debe colocar una cabecera que identifique claramente la información que ese está desplegando.

#### **RE03. Número de registros en los Grid**

En los Grid que presentan información, se manejará una paginación de 10 registros por defecto.

#### **Prototipo de Pantallas**

#### **PP01. Pantalla Reporte Vacía**

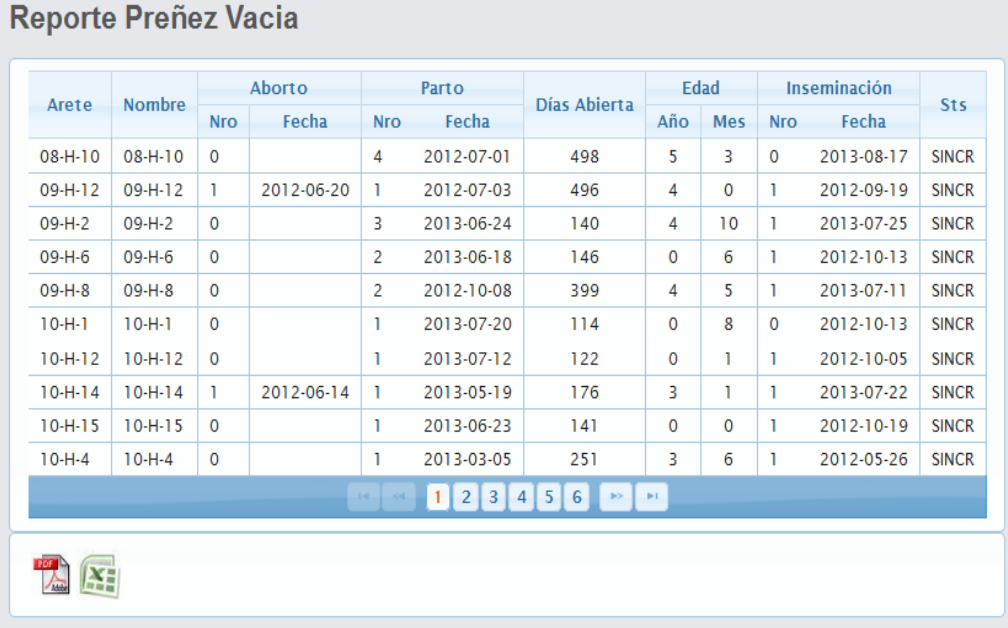

#### ILUSTRACIÓN 80: PANTALLA CU REPORTE VACIA AUTOR: TESISTA FUENTE: DOCUMENTO DE CASOS DE USO

#### **Diagrama de Casos de Uso**

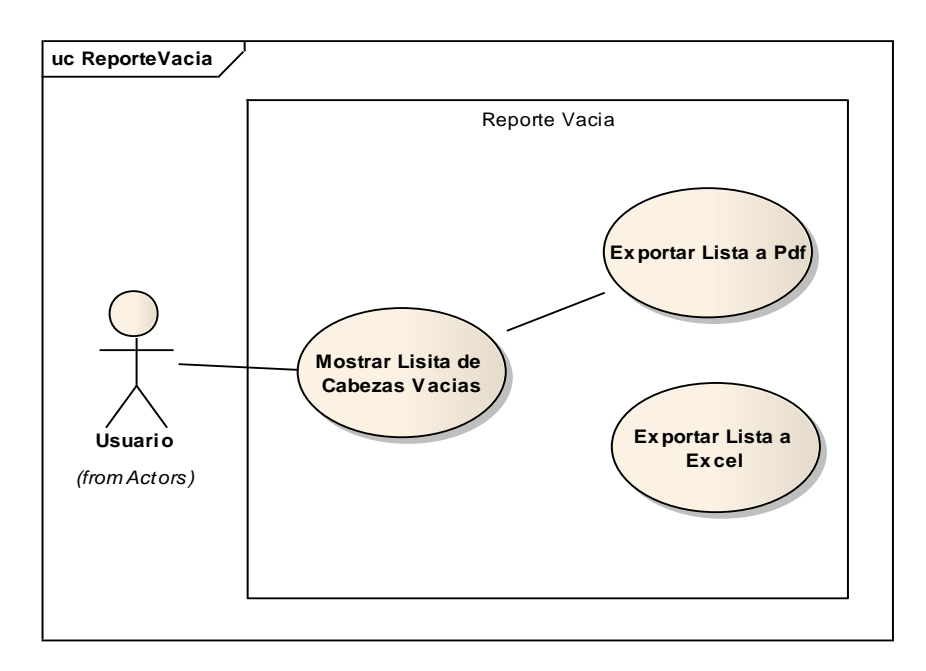

ILUSTRACIÓN 81: DIAGRAMA DE CASOS DE USO CU REPORTE VACIA AUTOR: TESISTA FUENTE: DOCUMENTO DE CASOS DE USO

#### **Diagrama de Clase**

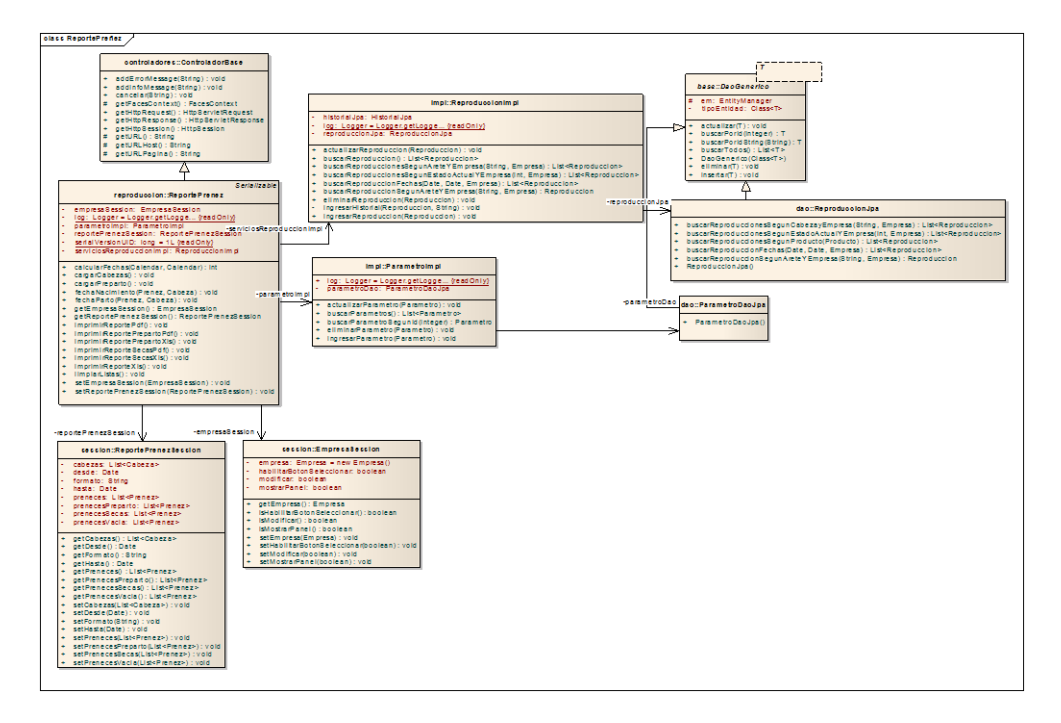

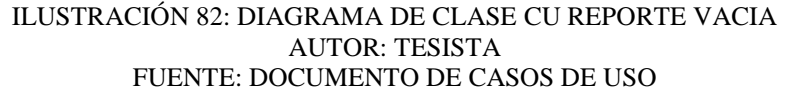

#### **Diagrama de Secuencia**

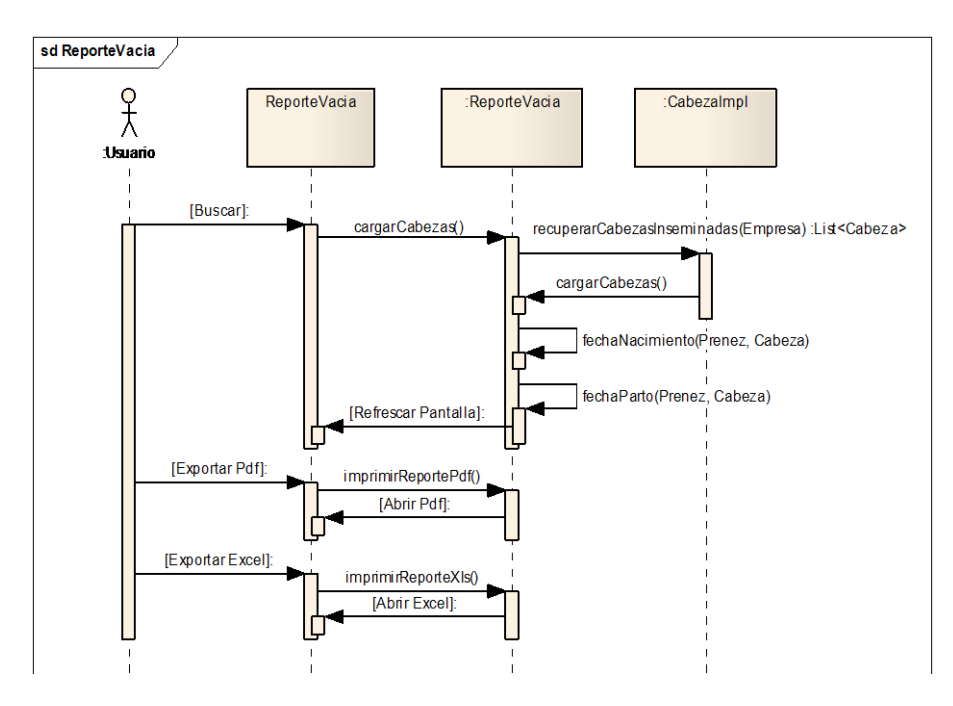

ILUSTRACIÓN 83: DIAGRAMA DE SECUENCIA CU REPORTE VACIA AUTOR: TESISTA FUENTE: DOCUMENTO DE CASOS DE USO

#### **CU 018 REPORTE PRODUCCIÓN LECHERA INDIVIDUAL MENSUAL**

#### **Breve Descripción**

Este caso de uso permite a un usuario, consultar el estado mensual de la producción lechera individual del ganado en un mes y año determinado.

#### **Precondiciones**

#### **Ingreso de usuario**

El Usuario debe seleccionar la empresa antes que este caso de uso empiece. [RE01](#page-47-2) 

#### [Perfil de Usuario.](#page-47-2)

Los datos deben haberse ingresado con anterioridad con el fin de visualizar la información.

#### **Flujo de Eventos**

#### **Flujo Básico**

- 1. El caso de uso inicia cuando un Usuario desea ver el reporte mensual de la producción lechera individual de las cabezas de ganado.
- 2. El sistema presenta una pantalla para ingresar la fecha y se ejecuta [SF01.](#page-50-0)  [Consulta Preñez](#page-50-0)
- 3. El usuario puede realizar las consultas que requiera.
- 4. El Caso de uso finaliza.

#### **Sub-flujos**

#### **SF01. Consulta Preñez**

- 1. El Sistema presenta la pantalla PP01. Pantalla Reporte Producción Lechera Individual Mensual. En el formulario se presentan el campo: [RN01](#page-52-2)  [Campos Ingreso](#page-52-2)
	- o Fecha (Campo Mandatorio).
- 2. El usuario ingresa el campo: [RN01 Campos Ingreso](#page-52-2) y selecciona la opción *"Buscar"* y se ejecuta SF02. Consulta Reporte Producción Lechera Individual Mensual . El caso de uso continúa con el paso 4 del flujo básico.
- 3. El caso de uso continúa con el paso 4 del *flujo básico*.

#### **SF02. Consulta Producción Individual Mensual**

- 1. El sistema valida la [RN04.Validación](#page-52-0) Fecha
	- a. Si cumple con la regla de negocio continua con el sub-flujo.
	- b. Caso contrario no se podrá realizar la consulta y el caso de uso continuará con el punto 2 del [SF01. Consulta Reporte Producción](#page-50-0)  [Lechera Individual Mensual](#page-50-0) cuando se cumpla la [RN04.Validación](#page-52-0)

Fecha.

2. El usuario puede realizar la exportación de la información resultado del reporte [RN03 Opción de exportar.](#page-52-1)

#### **Regla de Negocio**

#### **6.1 RN01 Campos Ingreso**

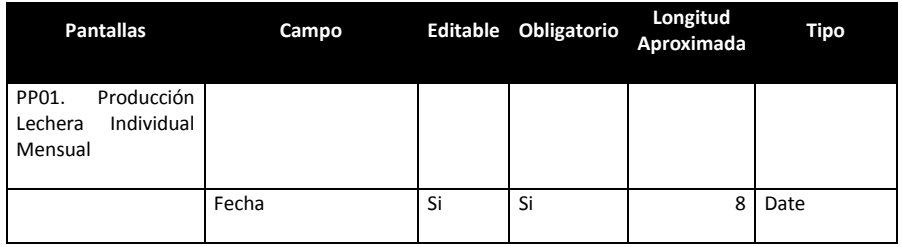

TABLA 19: TABLA CAMPOS CU REPORTE PRODUCCIÓN LECHERA INDIVIDUAL **MENSUAL** AUTOR: TESISTA FUENTE: DOCUMENTO DE ESPECIFICACIÓN DE CASOS DE USO

#### **RN02 Resultado Búsqueda Producción Lechera Individual Mensual**

En la pantalla se presentará el grid con los siguientes campos: PP01. Pantalla Reporte Producción Lechera Individual Mensual. Grid: Reporte Producción Individual Mensual < Producción Individual> [RE02.](#page-47-0)  [Cabeceras en los Grid](#page-47-0) [RE03. Número de registros en los Grid](#page-47-1)

- Arete
- Día
	- o Mañana
	- o Tarde
- Total
- Promedio

#### **RN03 Opción de exportar**

La información que se ha consultado se puede exportar en los siguientes formatos:

- PDF
- Excel

En el formato Excel solo se incluirá la información a detalle sin cabeceras ni tablas adicionales

#### **RN04. Validación Fecha**

Si el usuario ingresa fechas en la cuales aún no ha sido guardados los datos correspondientes, se presentará el mensaje "*No se encontraron datos entre las fechas enviadas*"

#### **Requerimientos Especiales**

#### **RE01 Perfil de Usuario**

El Sistema debe obtener la empresa automáticamente, al ingresar al inicio. El usuario podrá acceder a las opciones del menú principal.

#### **RE02. Cabeceras en los Grid**

En cada Grid que se presente se debe colocar una cabecera que identifique claramente la información que ese está desplegando.

#### **RE03. Número de registros en los Grid**

En los Grid que presentan información, se manejará una paginación de 10 registros por defecto.

#### **Prototipo de Pantallas**

#### **PP01. Pantalla Reporte Producción Lechera Individual Mensual**

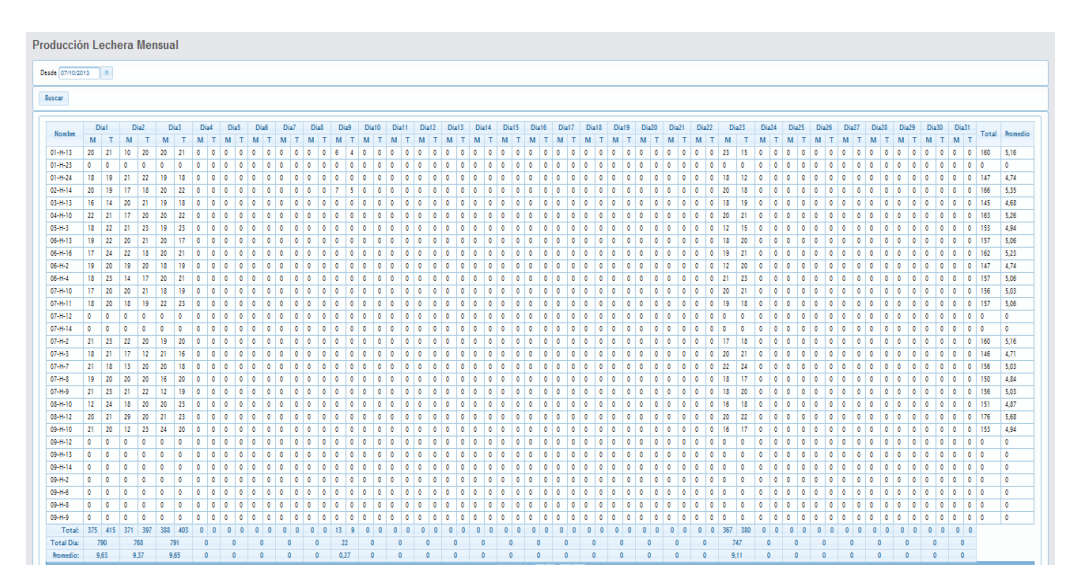

ILUSTRACIÓN 84: PANTALLA CU REPORTE PRODUCCIÓN LECHERA INDIVIDUAL MENSUAL AUTOR: TESISTA FUENTE: DOCUMENTO DE CASOS DE USO

#### **ARQUITECTURA.**

Uno de los pasos más importantes dentro de la construcción del software es el desarrollo de la arquitectura de software, la cual representar la estructura del sistema, sirviendo de comunicación entre las personas involucradas en el desarrollo y ayudando a realizar diversos análisis que orienten el proceso de toma de decisiones.

La arquitectura utilizada es centrada al servidor de aplicaciones y es multicapa, que es de la plataforma JEE de Java.

Para la construcción de la arquitectura se ha tomado en cuenta los requerimientos solicitados por parte de la hacienda de "UYUMBICHO", la aplicación debe ser accedida por cualquier usuario que se conecte a un computador central, lo que facilita su portabilidad, escalabilidad y además hace uso de software libre.

Para desplegar el sistema se utiliza el servidor de aplicaciones y la base de datos seleccionada.

#### VISTA LÓGICA.

Esta sección describe la arquitectura de la aplicación dividida en módulos de desarrollo.

El módulo de **REFERENCIA** es el encargado de permitir realizar el registro de las cabezas dentro de la aplicación, así como también el ingreso de razas, cuentas, enfermedades, destinos, productos.

El módulo de **INFORME DIARIO** es el encargado de permitir realizar el registro del ciclo reproductivo de las cabezas dentro de la aplicación, así como también el ingreso de la producción lechera individual y colectiva. Se permite realizar las bajas de ganado, cambio de cuenta y el control de peso que se realizar mensualmente.

El módulo de **REPORTES** es el encargado de obtener los reportes entre fechas de los registros previamente ingresado en el módulo de informe diario dentro de la aplicación, como las cabezas de ganado preñadas, secas, vacías, preparto, control de peso, producción individual y colectiva, cuentas por cabeza, razas por cabeza.

#### VISTA DE DESPLIEGUE.

La vista de despliegue muestra la disposición física de los distintos nodos que componen el sistema y el reparto de los componentes sobre dichos nodos. La vista de despliegue representa la disposición de las instancias de componentes de ejecución en instancias de nodos conectados por enlaces de comunicación. En este punto se presentan la siguiente solución.

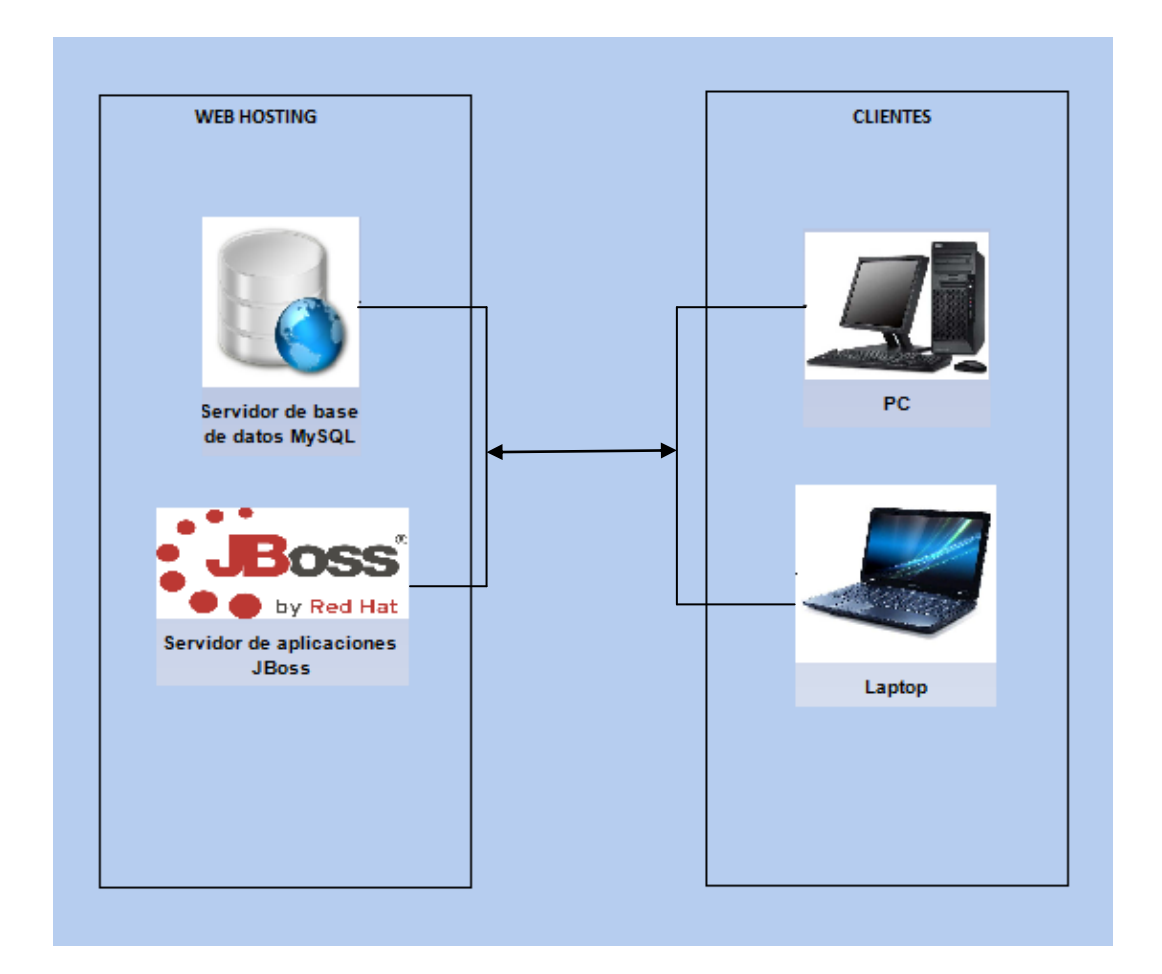

ILUSTRACIÓN 85: VISTA DE DESPLIEGUE DEL SISTEMA AUTOR: TESISTA FUENTE: DOCUMENTO DE ARQUITECTURA DE SOFTWARE

En el web hosting se encuentra el servidor de aplicaciones JBoss y el servidor de base de datos MySQL.

Las versiones usadas son:

#### SERVIDOR DE APLICACIONES:

Nombre: JBoss

Versión: 7

Licencia: Software libre

#### SERVIDOR DE BASE DE DATOS:

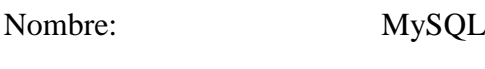

Versión: 5.x

Licencia: Software Libre

Los usuarios podrán acceder al sistema desde cualquier computador que cuente con una conexión del servidor, la aplicación es compatible con los navegadores web más comunes en el mercado:

Internet Explorer 8

Mozilla Firefox

Google Chrome

Si las especificaciones anteriores se cumplen la aplicación funcionará de manera óptima.

#### SERVIDOR:

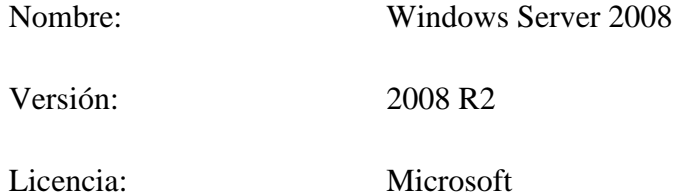

Para el correcto funcionamiento de la aplicación el servidor debe tener una capacidad de 8GB en RAM y 160GB en disco.

#### VISTA DE IMPLEMENTACIÓN.

La vista de Implementación se enfoca en la organización de los módulos del software actual en el ambiente de desarrollo de software. Describe la descomposición del software en capas y presenta los patrones de diseño usados en el desarrollo del sistema.

#### DISEÑO DE CAPAS.

La realización del proyecto se ha desarrollado se sigue como modelo de arquitectura de JEE, que es una construcción diseñada en capas, con cada una de sus funcionalidades propias, pero no excluyentes que permiten construir de forma modular el desarrollo de la aplicación, con esto el proyecto se basa en el uso de componentes ampliamente modulares. Para el trabajo de tesis se utiliza 3 capas (Presentación, Lógica de negocio, Acceso a datos) que es la estructura para implementar una aplicación JEE.

A continuación se detalla la especificación JEE a usarse en el desarrollo de la aplicación:

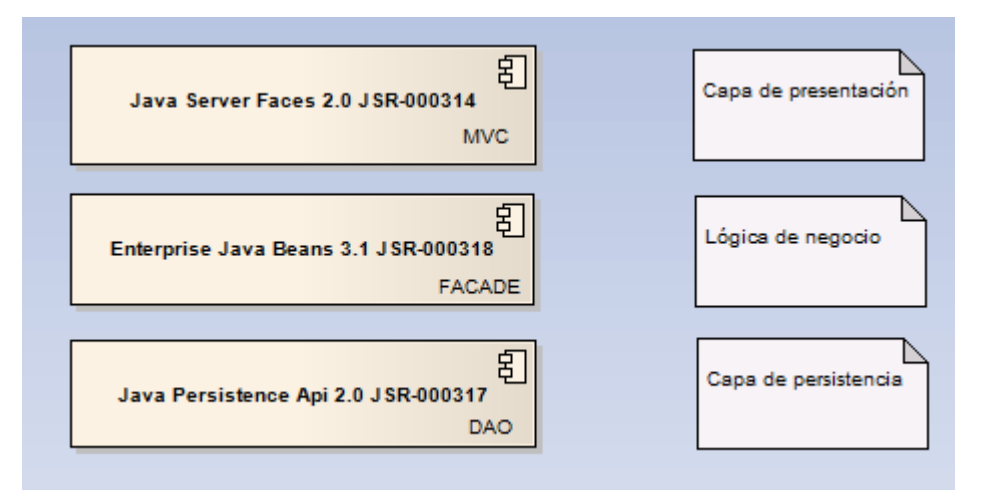

ILUSTRACIÓN 86: DISEÑO DE CAPAS AUTOR: TESISTA FUENTE: DOCUMENTO DE ARQUITECTURA DE SOFTWARE La especificación Java Server Faces utilizada en la capa de presentación implementa el patrón de diseño MVC, esta separa a esta capa en tres componentes modulares e integrables. La capa de lógica de negocio usa el patrón de diseño Facade para exponer los objetos de negocio, que estos encapsulan la lógica de la aplicación y la capa de persistencia se usa el patrón de diseño DAO (Data Access Object) que realiza todos los accesos a la base de datos mediante las entidades( Entity Beans) para realizar operaciones como:

- Inserciones
- Actualizaciones
- Eliminaciones
- Consultas

La descomposición de la aplicación en capas se representa a continuación:

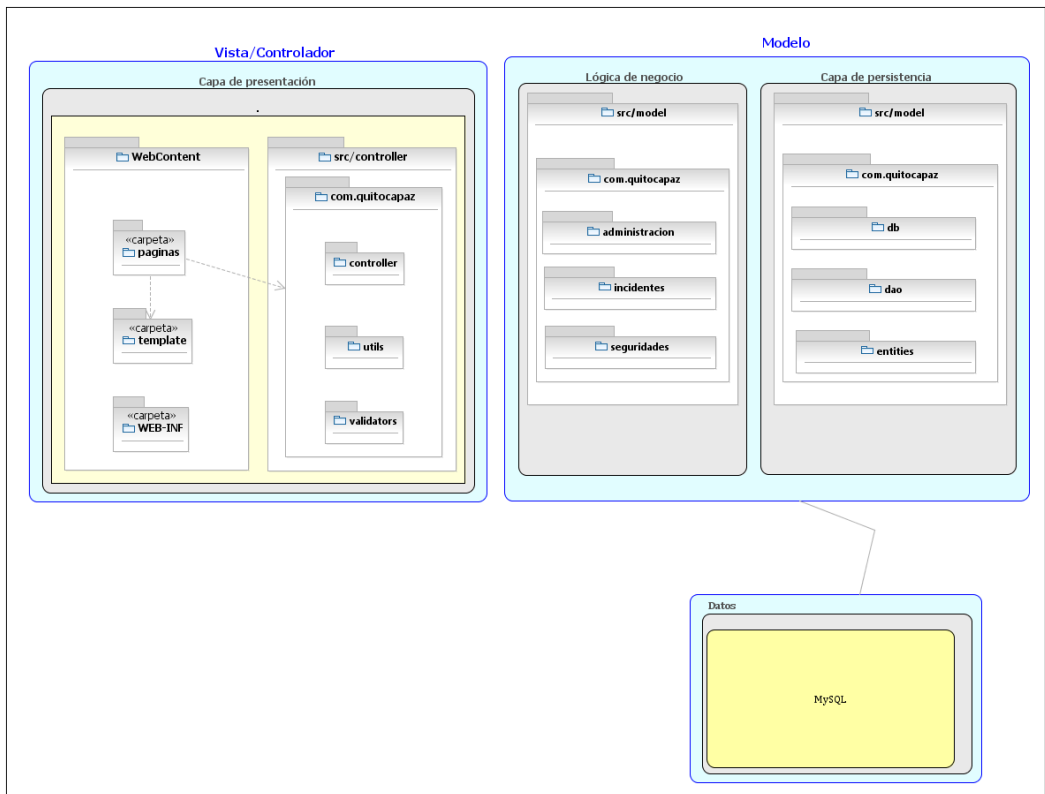

ILUSTRACIÓN 87: CAPAS DE LA APLICACIÓN AUTOR: TESISTAS FUENTE: DOCUMENTO DE ARQUITECTURA DE SOFTWARE

#### CAPA DE PRESENTACIÓN / VISTA

En esta capa se hacen uso de archivos xhtml<sup>5</sup>, los cuales son páginas web que son interpretadas por el navegador para mediante el permitir la interacción entre el sistema y el usuario.

#### CAPA DE PRESENTACIÓN /CONTROLADOR.

En la capa de presentación las clases controladores son de tipo java que son las responsables de ejecutar y responder acciones solicitadas por el usuario a través del navegador web, las controladores no realizan la lógica de negocio solo pueden realizar las validaciones de los datos ingresados por el usuario, ocultar y mostrar los componentes del navegador a través de las acciones del usuario, e informar mediante al usuario las acciones que realizo en el navegador web.

#### MODELO/LÓGICA DE NEGOCIO.

Este la capa de lógica del negocio se tiene las áreas involucradas:

- Administración del sistema
- Registro, seguimiento y consulta de incidentes

Esta capa está construida a través de Enterprise Java Beans (EJB's), usando el patrón de diseño Facade se muestra los servicios de transparentemente hacia la capa de presentación y estos son consumidos mediante las clases controlador.

#### ACCESO A DATOS.

La capa de persistencia realiza el acceso a los datos con el patrón de diseño DAO (Data Access Object) que permite la interactuar con los objetos de base de datos.

#### **DESCRIPCIÓN DE LOS PATRONES DE DISEÑO UTILIZADOS**

#### MVC

 $\overline{a}$ 

Es un patrón de [arquitectura de software](http://es.wikipedia.org/wiki/Arquitectura_de_software) que separa los [datos](http://es.wikipedia.org/wiki/Datos) de una aplicación, la [interfaz de usuario,](http://es.wikipedia.org/wiki/Interfaz_de_usuario) y la [lógica de negocio](http://es.wikipedia.org/wiki/L%C3%B3gica_de_negocio) en tres [componentes](http://es.wikipedia.org/wiki/Componentes) distintos. Éste patrón es implementado comúnmente en aplicaciones [web,](http://es.wikipedia.org/wiki/Web) donde la vista es la

<sup>5</sup> XHTML Siglas del ingles eXtensible HyperText Markup Language. XHTML es basicamente HTML expresado como XML válido

página [HTML,](http://es.wikipedia.org/wiki/HTML) los controladores están definidos mediante el código que obtiene los datos dinámicos de la página web que son llamados "Backing Beans", estos son los responsables de recibir los eventos de entrada desde la vista y serán procesados, el modelo está determinado por la capa que permite acceder a la base de datos e implementar la [lógica](http://es.wikipedia.org/wiki/L%C3%B3gica_de_negocio) de negocio de la aplicación.

#### FACADE

El patrón Facade es utilizada para proporcionar la interfaz unificada de alto nivel para un conjunto de clases en un subsistema. Lo que simplifica el acceso a un conjunto de clases, que el cliente sólo se comunica con ellas a través de una única interfaz, aquel patrón permite estructurar un entorno de programación modular y reducir su complejidad con la división en subsistemas, que minimiza las comunicaciones y dependencias, la ventaja de hacer uso de este patrón es que las implementaciones pueden ser modificadas de acuerdo a como el negocio del sistema cambie sin afectar a los clientes que hacen uso de dichas funcionalidades puesto que como se mencionó anteriormente, ellos únicamente acceden a los servicios mediante interfaces que sirven de fachadas, delegando toda la complejidad a sus implementaciones.

#### DAO

El patrón de diseño DAO (Data Access Object) es parte del conjunto de patrones de diseño del core de la arquitectura empresarial java, la funcionalidad de este patrón radica en implementar toda la funcionalidad de persistencia de datos mediante estos objetos, los cuales serán los encargados de determinar la forma en la cual se realiza esta operación, el guardado de datos normalmente se lo hace sobre bases de datos relacionales pero los objetos de acceso a datos podrían ser implementados de tal forma que guarden información en archivos o cualquier otro medio de almacenamiento.

### **CAPÍTULO 4. CONCLUSIONES Y RECOMENDACIONES.**

Al finalizar el proyecto de tesis es posible deducir las siguientes conclusiones y recomendaciones que se exponen a continuación:

#### **CONCLUSIONES**

- El sistema desarrollado permite conocer la automatización y control de la hacienda, así como el ciclo reproductivo e historial en que se encuentra cada una de las cabezas de ganado y el control de la producción lechera.
- El trabajo realizado pone en evidencia la importancia de la utilización de reportes mensualmente para exportarlos a pdf y excel para conocer el estado de la hacienda y poder tomar decisiones en la producción y reproducción.
- La integración del framework JSF "Primefaces", es una herramienta de una apariencia bastante agradable para el usuario final, al realizar una ligera investigación de entre los frameworks disponibles antes de la realización del presente trabajo parecía ser el que más prestaciones ofrecía con respecto de este último punto mencionado, sin embargo durante la realización del mismo se encontraron algunos inconvenientes los mismos que fueron solventados con la inclusión de código.
- Los reportes de las cabezas de ganado tanto preñadas como vacías indican la efectividad de las pajuelas exitosas utilizadas para dicha reproducción y el animal al que se le aplico.
- El cumplimiento a cabalidad de una metodología de desarrollo demanda de mucho tiempo y documentación, sin embargo el cumplimiento de la

misma ayuda a mejorar el ciclo de vida de un proyecto a fin de evitar inconvenientes con la gestión del mismo

#### RECOMENDACIONES

- Se recomienda la actualización diaria de la producción lechera y registrar el ciclo reproductivo de cada cabeza de ganado al fin de obtener periódicamente los reportes con información precisa.
- El desarrollo de la aplicación pretende dar un punto de partida para proveer a la ciudadanía de un sistema automatizado para pequeñas haciendas que no puedan comprar el software y se podrían realizar mejoras o implementar nuevas funcionalidades en caso de que así se lo requiera
- La idea del desarrollo de la presente aplicación realizar la difusión de la aplicación con las pequeñas haciendas en general puesto que es una herramienta que pretende mejorar la calidad de controlar y optimizar los recursos de las haciendas.
- Se recomienda que una vez que el proyecto este establecido y difundido se considere implementar funcionalidades adicionales que en el alcance de la tesis no fueron consideradas. Sugerimos las siguientes funcionalidades:
	- o Creación de un módulo estadístico en donde se presentaran la productividad de la leche; con gráficos que representen dichas ganancias, tomando en cuenta la alimentación.
	- o Hacer un control de tiempo en la resolución de problemas de pajuelas de manera que al sobrepasar el tiempo establecido tomar medidas adicionales.
	- o Realización de enviar un correo electrónico indicando el preparto, parto o días a secar de las posibles cabezas que se encuentren el dicho ciclo.

#### GLOSARIO

#### **A**

- **Actor**, Alguien o algo externo al sistema que interactúa con él.
- **Actor abstracto,** Se hace uso de este término para referirse a dos o más tipos de actores
- **API**, Interfaz de programación de aplicaciones, es el conjunto de funciones y procedimientos (o métodos, en la programación orientada a objetos) que ofrece cierta biblioteca para ser utilizado por otro software como una capa de abstracción.

#### **B**

- **Base de datos,** Repositorio en el cual se guarda información de forma organizada que luego será leída, actualizada o eliminada según sean las necesidades

#### **C**

- **Caso de Uso**, Secuencia de acciones que el sistema realiza, la cual proporciona un resultado de valor observable.
- **CRUD,** Abreviatura usada para hacer referencia a operaciones de creación, actualización, eliminación y lectura de registros en una base de datos, viene del inglés (Create, Read, Update, Delete)
- **CSS**, Hojas de Estilos en Cascada, conjunto de reglas de formato que determinan el aspecto del contenido de una página Web. La utilización de estilos CSS para aplicar formato a una página permite separar el contenido de la presentación.

#### **D**

DAO, Patrón de diseño que encapsula toda la lógica de acceso a datos, tales como consultas y operaciones CRUD

- **Eclipse IDE,** IDE que facilita el proceso de escribir código en el lenguaje de programación JAVA, entre otros.
- **EJB**, Enterprise Java Beans, permite la implementación de los servicios de negocio dentro de una aplicación con arquitectura JEE.

#### **F**

- **Facade**, Patrón de diseño que permite encapsular la complejidad del negocio en una sola capa, que permite modular y simplificar el desarrollo de un sistema de software.
- **Front-end**, es la parte de un sistema de software que permite la interacción con el [usuario.](http://www.alegsa.com.ar/Dic/usuario.php)

#### **I**

- **IDE,** Entorno de desarrollo de aplicaciones

#### **J**

- JAVA, Un lenguaje de programación orientado a objetos multiplataforma construido por la empresa SUN Microsystems
- Javadoc, utilidad de JAVA para la generación de documentación del código fuente en formato HTML.
- JavaScript es un [lenguaje de programación interpretado.](http://es.wikipedia.org/wiki/Lenguaje_de_programaci%C3%B3n_interpretado) Se define como [orientado a objetos,](http://es.wikipedia.org/wiki/Programaci%C3%B3n_orientada_a_objetos) [basado en prototipos,](http://es.wikipedia.org/wiki/Programaci%C3%B3n_basada_en_prototipos) [imperativo,](http://es.wikipedia.org/wiki/Programaci%C3%B3n_imperativa) débilmente tipado y dinámico. Se ejecuta en el lado del cliente, es de mucha ayuda para evitar solicitudes innecesarios al servidor de aplicaciones.
- **JEE**, Abreviatura utilizada para hacer referencia a aplicaciones empresariales construidas con java, viene del inglés Java Entreprise Edition
- **JPA,** API de persistencia parte de la plataforma JEE
- JSF, Java Server Faces framework parte de la plataforma JEE usado para escribir páginas web
- **Licencia GNU**, Licencia Pública General, licencia orientada principalmente a proteger la libre distribución, modificación y uso de software. Su propósito es declarar que el software cubierto por esta licencia es software libre y protegerlo de intentos de apropiación que restrinjan esas libertades a los usuarios.
- Licencia GPL, Licencia Pública General de GNU, el autor conserva los derechos de autor, y permite la redistribución y modificación bajo términos diseñados para asegurarse de que todas las versiones modificadas del software permanecen bajo los términos más restrictivos de la propia GNU GPL. Esto hace que sea imposible crear un producto con partes no licenciadas GPL.
- **MSF.** Microsoft Solution Framework

#### **P**

- **Plataforma JAVA**, colección de especificaciones que definen una infraestructura para desarrollar aplicaciones usando el lenguaje de programación Java.
- **Plug-in**, aplicación que se relaciona con otra para aportarle una función nueva y generalmente muy específica.
- **Popup**, ventana emergente, a menudo se usa para mensajes de confirmación con el usuario.

**S**

- **Servlet**, La palabra servlet deriva de otra anterior, [applet,](http://es.wikipedia.org/wiki/Applet) que se refería a pequeños programas que se ejecutan en el contexto de un navegador web. Por contraposición, un servlet es un programa que se ejecuta en un servidor.
- Sistema de Información, conjunto de sistemas y subsistemas computacionales que interactúan entre sí con el fin de apoyar las actividades de una empresa o negocio.

- **UML**, Unified Modeling Language (Lenguaje Unificado de Modelo), usado principalmente con lenguajes orientados objetos para mostrar la interacción de clases y casos de uso, antes de construir una aplicación.

#### **REFERENCIAS**

- 1. BIEN, Adam: Real world Java EE night hacks. 1ra edición. USA. Apress, 2011, 167 páginas.
- 2. RUBINGER, Andrew Lee and BURKE Bill. Enterprise JavaBeans 3.1. 6ta Edición. USA. O'really 2010, 764 páginas
- 3. KEITH, Mike and SCHINCARIOL Merrick. 2ds Edición. USA. Apress, 2009, 538 páginas
- 4. LEONARD, Anghel JSF 2.0 Cookbook, 1ra Edición. USA. Packt Publishing 2010, 396 páginas
- 5. ÇIVICI, Çağatay Primefaces User's Guide, 4ta Edición. USA. Prime teknoloji 2011, 444 páginas
- 6. JSF + PrimeFaces. En Primefaces. Recuperado el 11 de Noviembre, 2011, de<http://jpuntoycoma.blogspot.com/2011/01/jsf-primefaces.html>
- 7. Showcase de Primefaces 3.0. En Primefaces. Recuperado el 11 de Noviembre, 2011, de http://www.primefaces.org/showcaselabs/ui/home.jsf
- 8. Google Maps API Family. En google maps, recuperado el 25 de Noviembre, 2011, de [http://code.google.com/intl/es-](http://code.google.com/intl/es-419/apis/maps/index.html)[419/apis/maps/index.html](http://code.google.com/intl/es-419/apis/maps/index.html)

# **ANEXOS**

# **ANEXO 1: MANUAL DE INSTALACIÓN**

#### **INTRODUCCIÓN**

El presente manual tiene como objetivo proveer los pasos necesarios para completar la instalación del sistema dentro de un ambiente Windows.

El documento provee todos los pasos necesarios para completar la instalación del sistema de forma exitosa, comenzando desde la instalación de todas las herramientas necesarias hasta la instalación del sistema.

#### **REQUISITOS**

Para completar el proceso de instalación es necesario un computador con las siguientes características:

- 1 GB de Memoria RAM
- 1 GB de espacio en disco duro
- Inter Core 2 Duo
- Windows xp, vista o 7

#### **INSTALACIÓN dotNetFx40\_Full\_x86\_x64 (.NET Framework 4)**

Iniciamos con la instalación del .NET Framework 4 que es necesario para la base de datos MySQL, que se encuentra dentro del cd de instalación en la carpeta Instaladores, luego vaya a la subcarpeta Base de Datos, seleccione el ejecutable dotNetFx40\_Full\_x86\_x64.exe.

Empieza a extraer los archivos para la instalación, esperamos a que instale en el equipo.

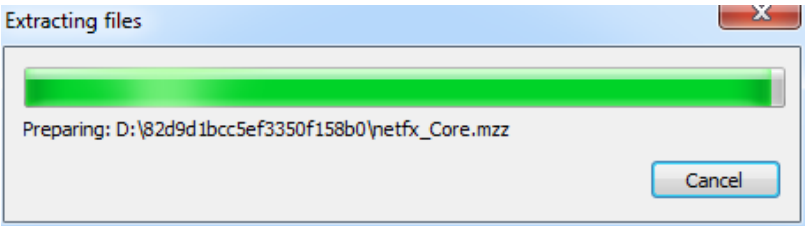

Acepte los términos de la licencia.

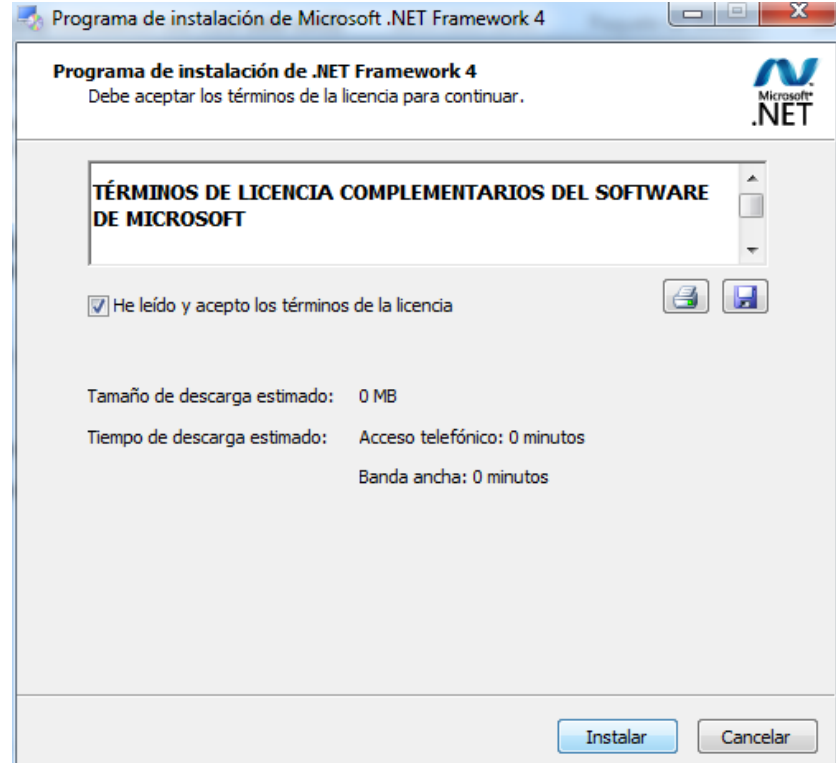

Inicia la instalación de los archivos, espere para que finalice la instalación.

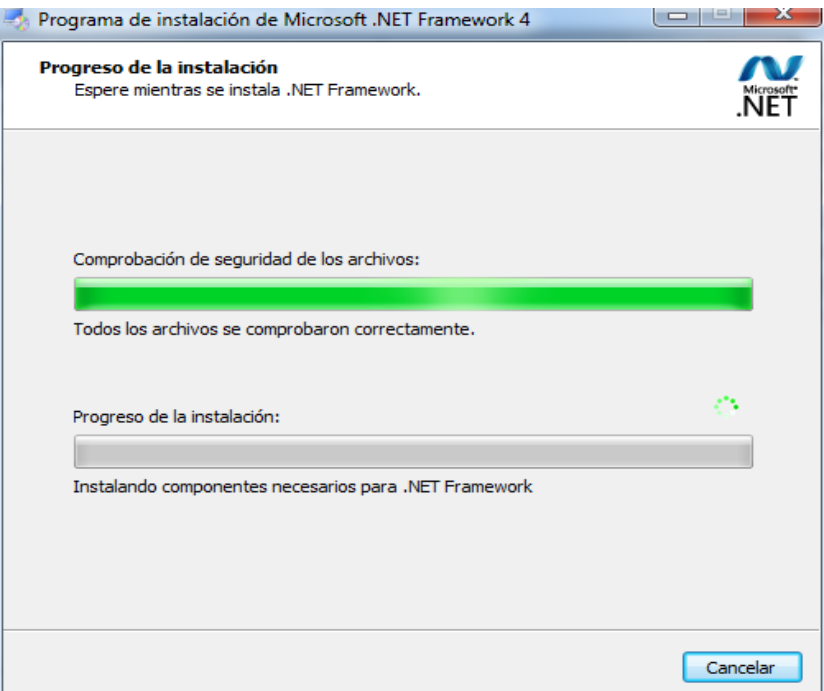

Finalizara la instalación, con la siguiente pantalla.

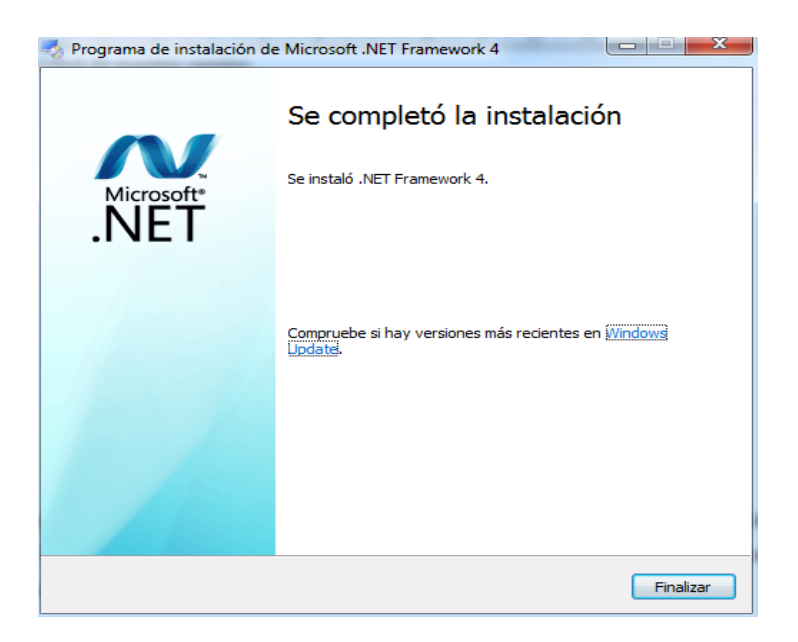

Lo siguiente se realizara la instalación del JDK y JRE, el JDK es el kit de desarrollo de JAVA, y el JRE es ambiente de ejecución de JAVA el que permite la ejecución de aplicaciones desarrolladas con el lenguaje de programación antes mencionado.

#### **INSTALACIÓN DEL JDK Y JRE Versión 6u33**

Al igual que cualquier instalación de un programa en el entorno Windows, damos doble clic sobre el instalador y aparecerá la siguiente pantalla:

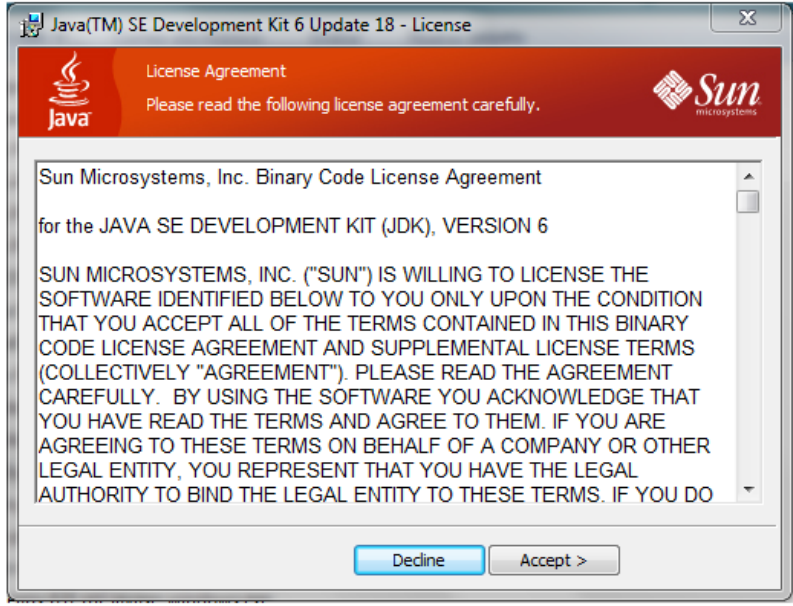

ILUSTRACIÓN 88: INICIO DE LA INSTALACIÓN DEL JDK Y JRE AUTOR: TESISTAS FUENTE: MANUAL DE INSTALACIÓN

Aceptamos el contrato dando clic en el botón "Accept"

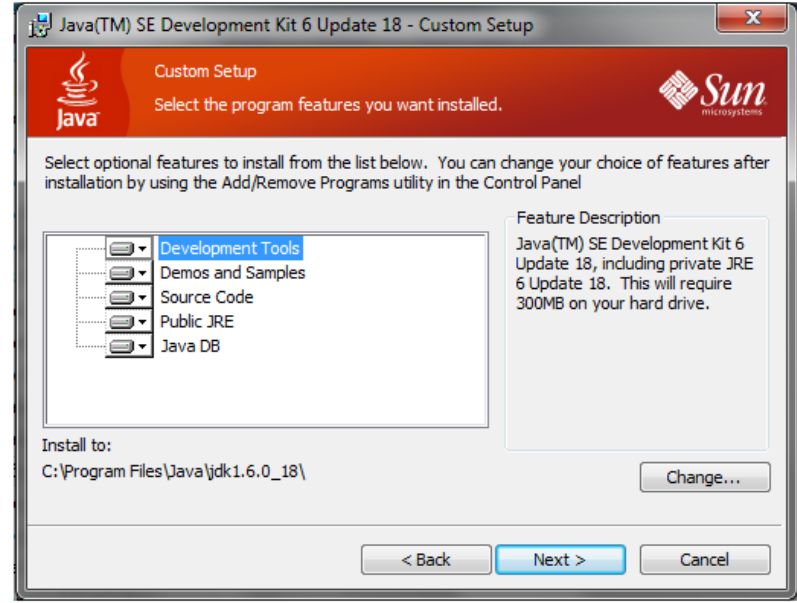

ILUSTRACIÓN 89: SELECCIONAR LOS PROGRAMAS A INSTALAR DEL JDK Y JRE AUTOR: TESISTAS FUENTE: MANUAL DE INSTALACIÓN
Si queremos cambiar la capeta de instalación le podemos dar clic en **Change…** e instalarla donde se desea, o simplemente dejamos la ruta por defecto y aceptamos dando clic en "Next"

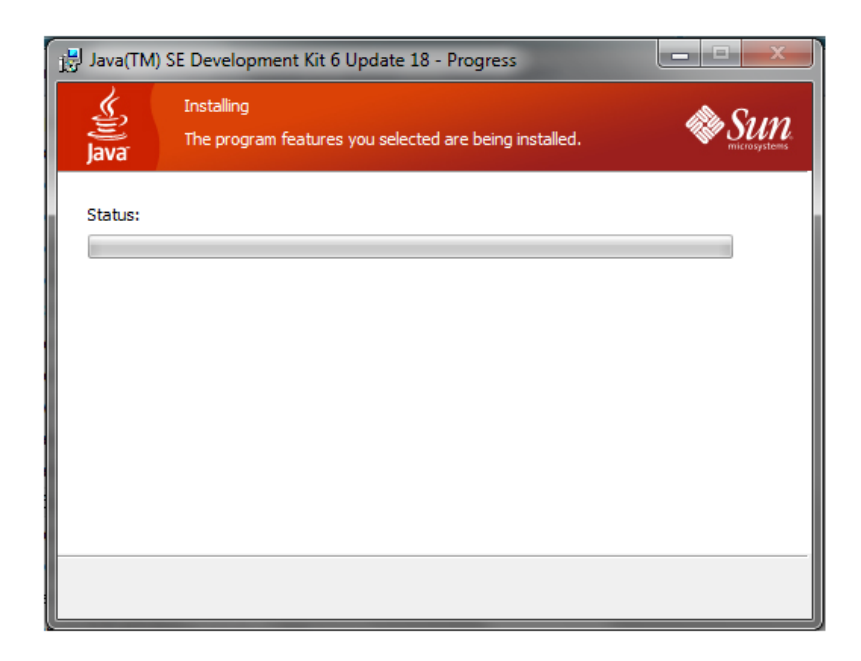

#### ILUSTRACIÓN 90: LOS PROGRAMAS SELECCIONADOS SERÁN INSTALADOS AUTOR: TESISTAS FUENTE: MANUAL DE INSTALACIÓN

**Empezará la instalación del JDK** y tendremos que esperar un momento.

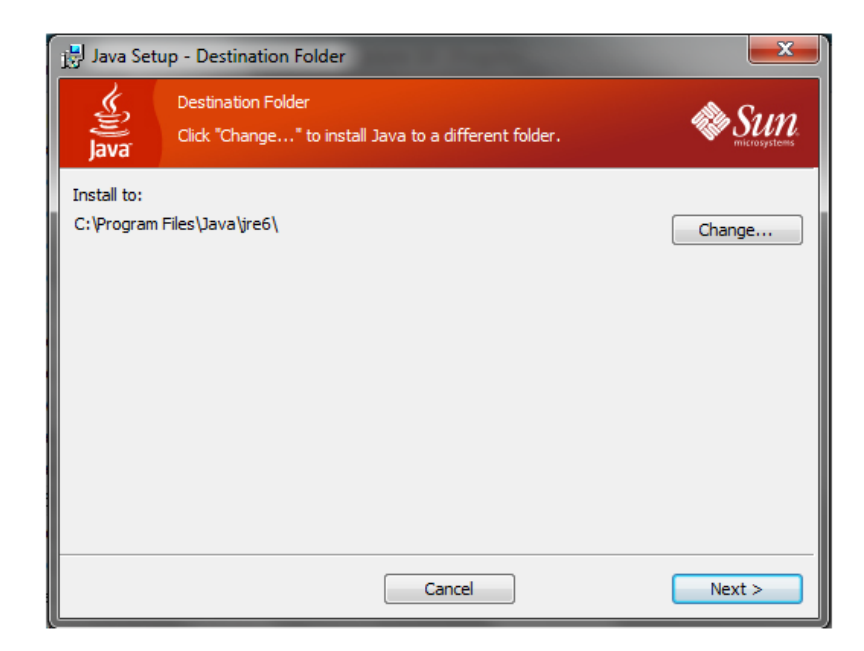

156 ILUSTRACIÓN 91: EMPIEZA LA INSTALACIÓN AUTOR: TESISTAS FUENTE: MANUAL DE INSTALACIÓN

Al terminar la instalación del JDK, nos pedirá la carpeta de destino donde se tiene que instalar el JRE de Java, podemos cambiarla dando clic en "Change" o aceptar la ruta por defecto dando clic en "Next".

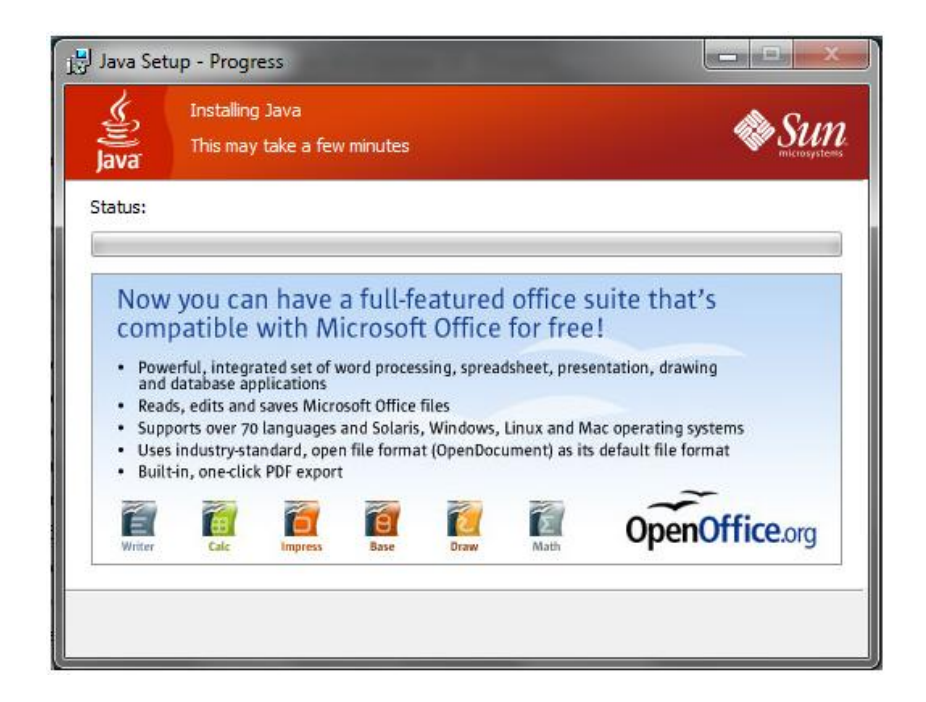

ILUSTRACIÓN 92: PROCESO DE LA INSTALACIÓN AUTOR: TESISTAS FUENTE: MANUAL DE INSTALACIÓN

Empezará la instalación del JRE y dependerá del funcionamiento de nuestro equipo el tiempo que dure esta instalación, por lo general dura unos pocos minutos.

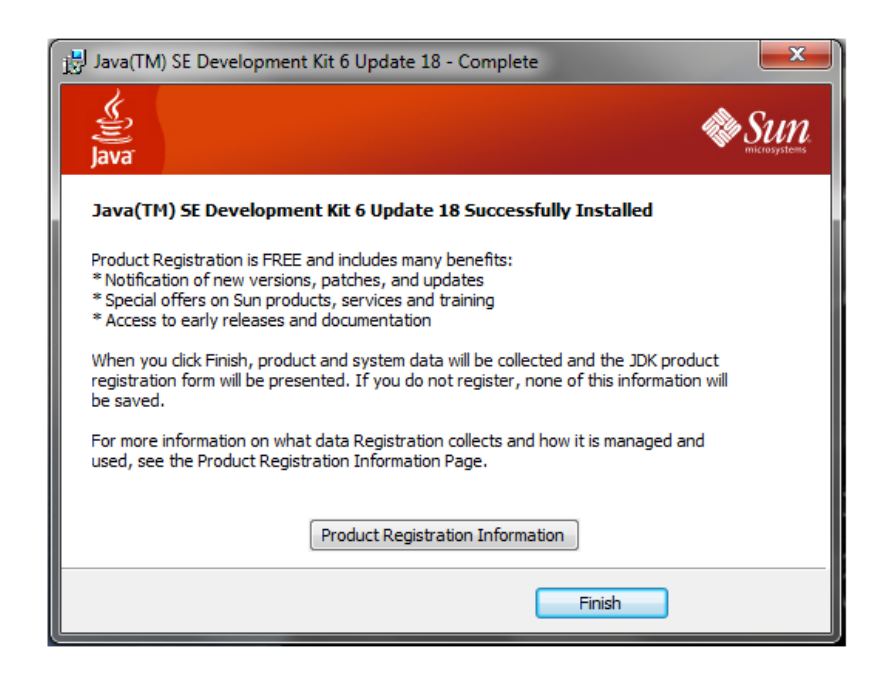

ILUSTRACIÓN 93: FIN DEL PROCESO DE LA INSTALACIÓN AUTOR: TESISTAS FUENTE: MANUAL DE INSTALACIÓN

Una vez que haya terminado la instalación del **JRE**, le daremos clic en **Finish** y terminará la instalación del **JDK y el JRE.**

## **INSTALACIÓN DEL JBOSS versión 7**

La instalación de JBoss es bastante sencilla puesto que no requiere mayor interacción con el usuario.

En el directorio C: vamos a crear una carpeta que se llame JAVA y pegaremos en este lugar el instalador de JBoss provisto. (Ver sitios para obtener el software)

Damos doble clic sobre la carpeta de JBoss y observaremos la siguiente estructura de directorios:

| Incluir en biblioteca v<br>Organizar · | Compartir con<br>Nueva carpeta |                        |                     |        | 同<br>三,<br>ø |
|----------------------------------------|--------------------------------|------------------------|---------------------|--------|--------------|
| Favoritos                              | Nombre                         | Fecha de modifica Tipo |                     | Tamaño |              |
| <b>Descarges</b>                       | appclient                      | 18/10/2012 21:39       | Carpeta de archivos |        |              |
| Escritorio                             | L bin                          | 17/03/2013 19:53       | Carpeta de archivos |        |              |
| Sitios recientes                       | <b>L</b> bundles               | 18/10/2012 21:39       | Carpeta de archivos |        |              |
| Sitios recientes                       | $\parallel$ docs               | 18/10/2012 21:39       | Carpeta de archivos |        |              |
|                                        | domain                         | 18/10/2012 21:39       | Carpeta de archivos |        |              |
| <b>Bibliotecas</b>                     | modules                        | 18/10/2012 21:39       | Carpeta de archivos |        |              |
| Documentos                             | standalone                     | 13/09/2013 21:00       | Carpeta de archivos |        |              |
| inágenes                               | welcome-content                | 18/10/2012 21:38       | Carpeta de archivos |        |              |
| Música                                 | copyright                      | 10/03/2012 0:14        | Documento de tex    | 3KB    |              |
| Subversion                             | iii jboss-modules              | 10/03/2012 0:14        | Executable Jar File | 261 KB |              |
| <b>H</b> Videos                        | LICENSE                        | 10/03/2012 0:14        | Documento de tex    | 26 KB  |              |
|                                        | README                         | 10/03/2012 0:14        | Documento de tex    | 3 KB   |              |
| Equipo                                 |                                |                        |                     |        |              |
| <mark>4</mark> os (C)                  |                                |                        |                     |        |              |
|                                        |                                |                        |                     |        |              |
| <b>Gu</b> Red                          |                                |                        |                     |        |              |
|                                        |                                |                        |                     |        |              |
|                                        |                                |                        |                     |        |              |
|                                        |                                |                        |                     |        |              |
|                                        |                                |                        |                     |        |              |
|                                        |                                |                        |                     |        |              |
|                                        |                                |                        |                     |        |              |
|                                        |                                |                        |                     |        |              |
|                                        |                                |                        |                     |        |              |
|                                        |                                |                        |                     |        |              |
|                                        |                                |                        |                     |        |              |

ILUSTRACIÓN 94: DIRECTORIOS DE JBOSS AUTOR: TESISTA FUENTE: MANUAL DE INSTALACIÓN

Accedemos al directorio modules $\rightarrow$ com y creamos la carpeta mysql  $\rightarrow$ main y colocamos los archivos siguientes.

Module.xml: Es el archivo que contiene el path de la versión del jdbc para conectarse a la base de datos.

```
<module xmlns="urn:jboss:module:1.0" name="com.mysql">
<resources>
<resource-root path="mysql-connector-java-5.1.20-bin.jar"/>
\langleresources><dependencies>
<module name="javax.api"/>
<module name="javax.transaction.api"/>
</dependencies>
```
</module>

mysql-connector-java-5.1.20-bin: Es el jdcb para la conexión con la base de datos, que se la descarga de la página: http://dev.mysql.com/downloads/connector/

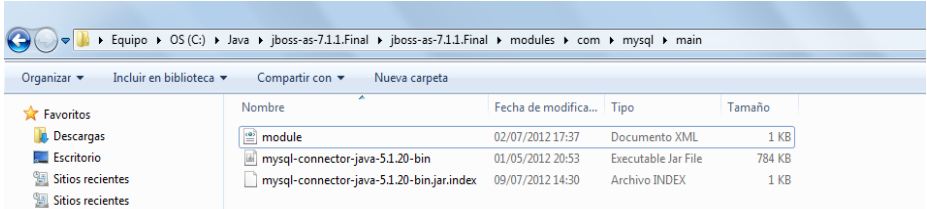

#### ILUSTRACIÓN 95: DIRECTORIOS DE MYSQL AUTOR: TESISTA FUENTE: MANUAL DE INSTALACIÓN

Accedemos al directorio standalone, ingresamos al directorio configuration y modificamos el archivo standalone.xml.

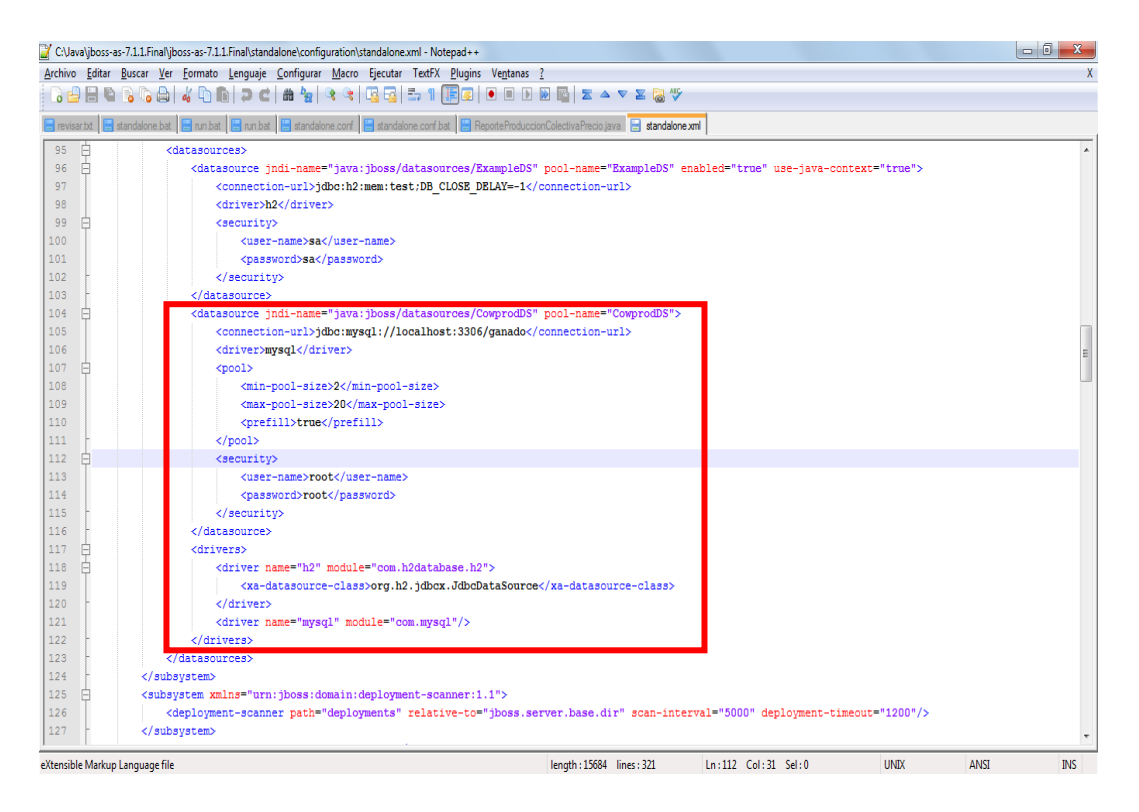

#### ILUSTRACIÓN 96: ESTRUCTURA DEL ARCHIVO STANDALONE.XML AUTOR: TESISTA FUENTE: MANUAL DE INSTALACIÓN

- 1. Dirección IP del servidor de base de datos
- 2. Nombre de la base de datos
- 3. Nombre de usuario de la base de datos
- 4. Contraseña del usuario de la base de datos

Se deberá reemplazar con los datos del servidor de base de datos.

# **Agregar .War**

Se agregar el archivo cowprod.war ubicado en el cd de instalación dentro de la carpeta Ejecutable en la directorio \$JBOSS\_HOME/standalone/deployments.

**Nota**: No es necesario hacer dicho paso porque el servidor de aplicaciones ya contiene dicho archivo

# INSTALACIÓN DE LA BASE DE DATOS My SQL Versión 5.1

Para instalar MySQL sólo hay que descomprimir el archivo mysql-5.1.30-win32 ejecutar el setup.exe.

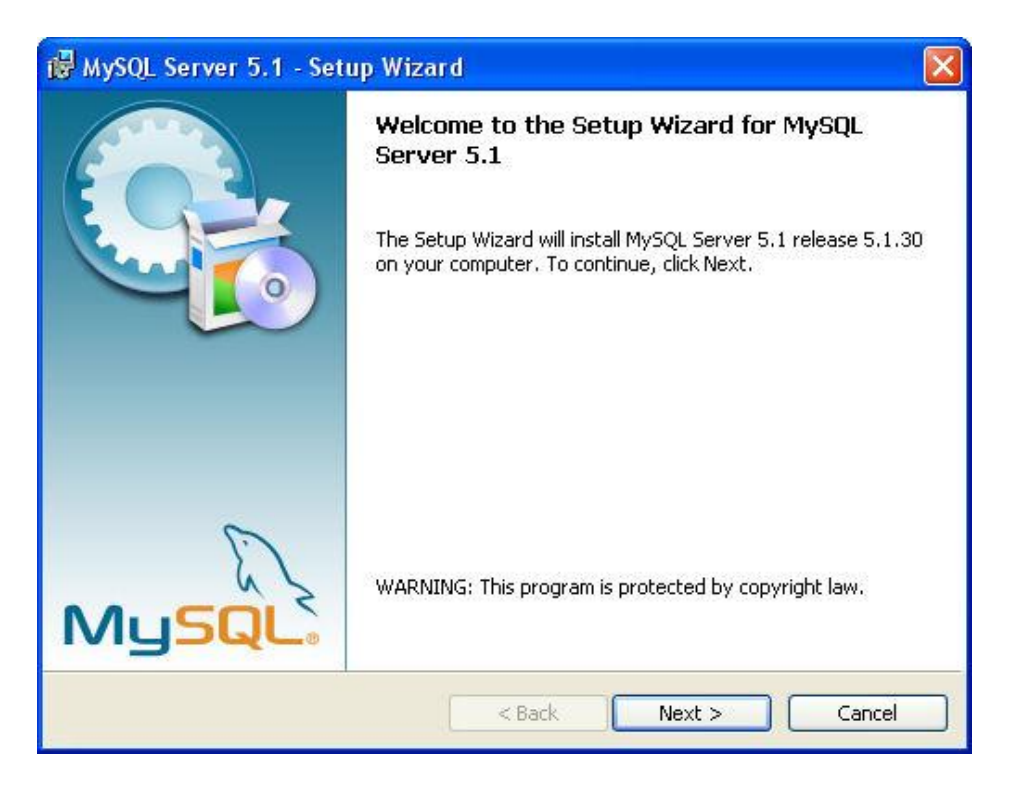

ILUSTRACIÓN 97: PANTALLA DE INICIO DE INSTALACIÓN AUTOR: TESISTAS FUENTE: MANUAL DE INSTALACIÓN

Seleccionamos el tipo de instalación por default Typical luego pulsamos Next

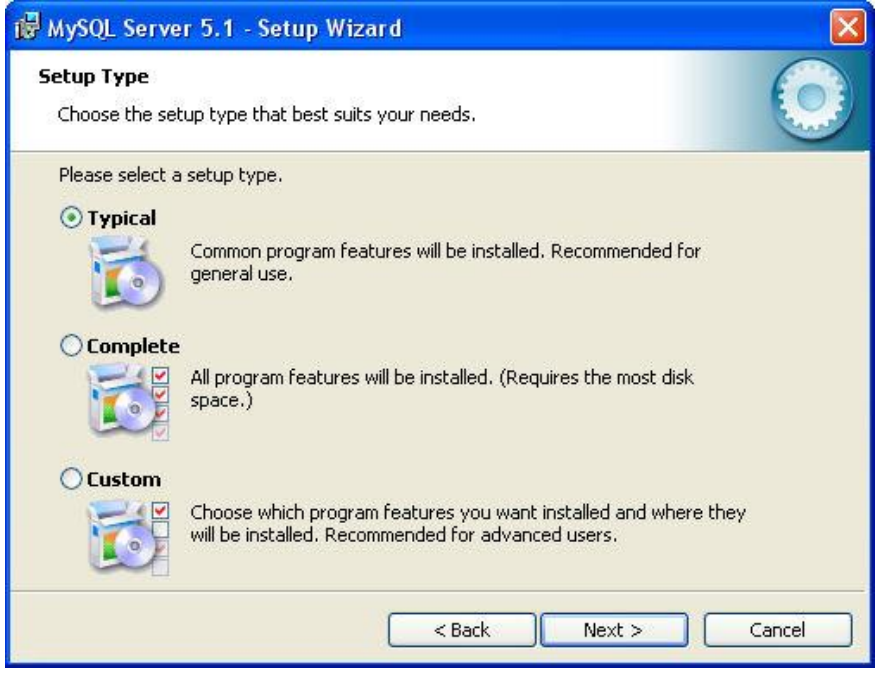

ILUSTRACIÓN 98: TIPO DE INSTALACIÓN AUTOR: TESISTA FUENTE: MANUAL DE INSTALACIÓN

Indica la ruta donde será intalado el MySql, luego Pulsamos Install,

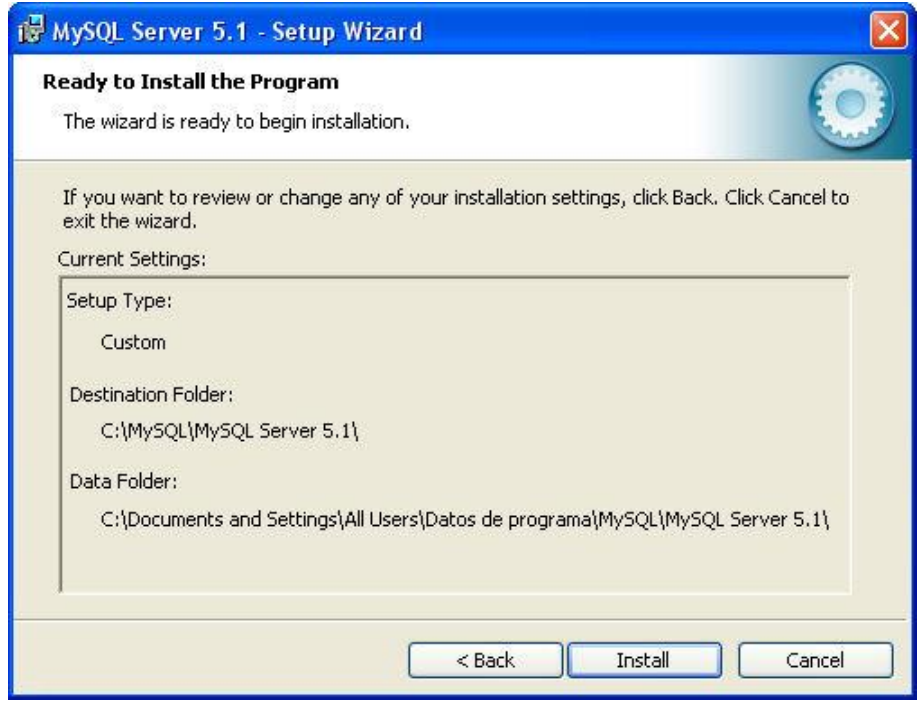

ILUSTRACIÓN 99: INFORMACIÓN DE LA INSTALACIÓN AUTOR: TESISTAS FUENTE: MANUAL DE INSTALACIÓN

En esta pantalla da un resumen del MySql, pulsamos Install,

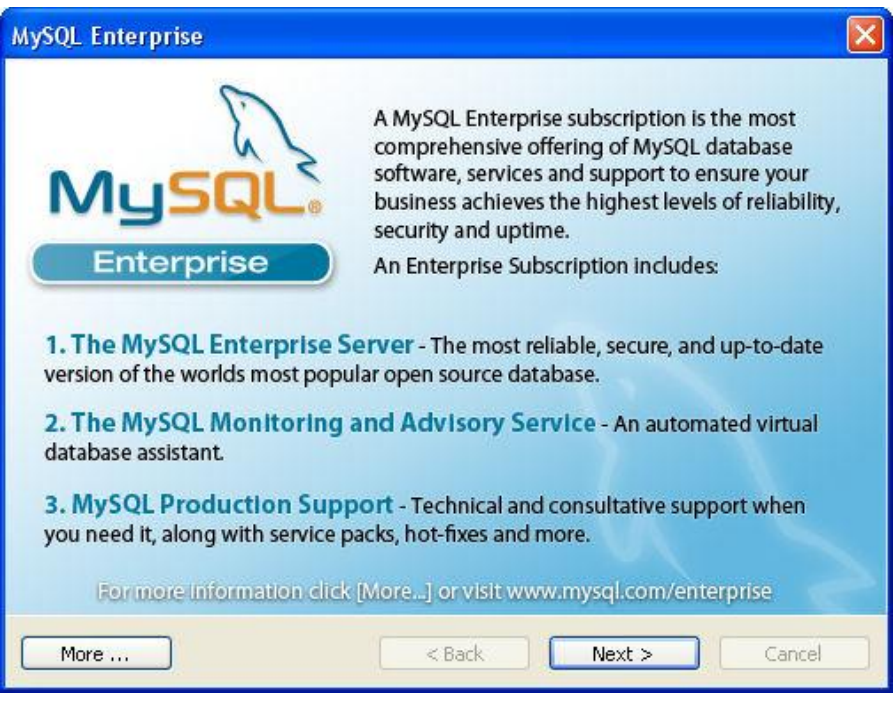

#### ILUSTRACIÓN 100: INFORMACIÓN DE LA INSTALACIÓN AUTOR: TESISTAS FUENTE: MANUAL DE INSTALACIÓN

Hacemos seguidamente Next,

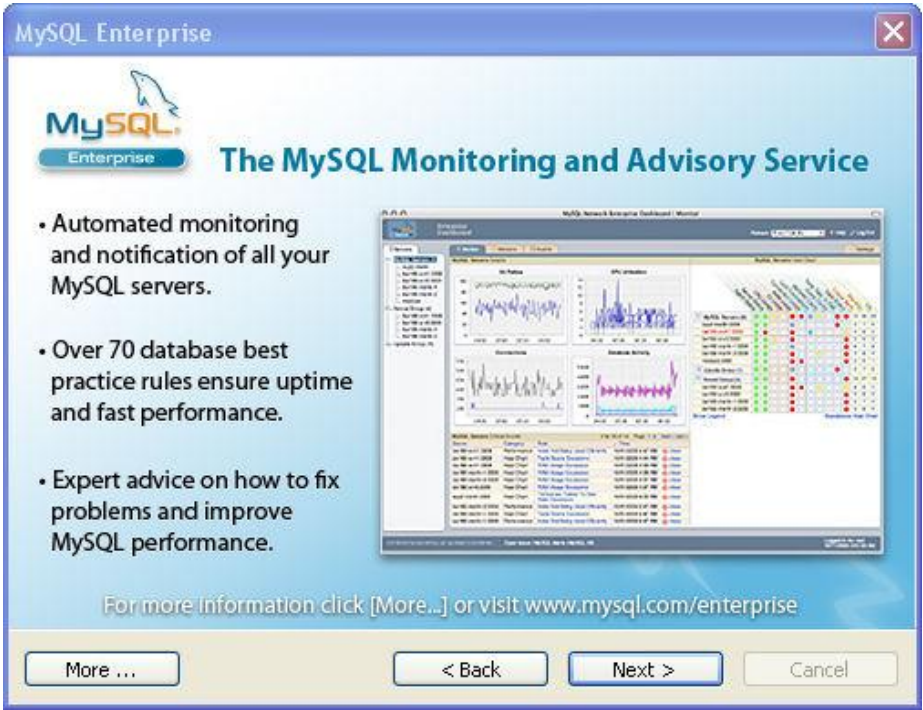

ILUSTRACIÓN 101: INFORMACIÓN DE LA INSTALACIÓN AUTOR: TESISTAS FUENTE: MANUAL DE INSTALACIÓN

Indica si se desea configurar el servidor del MySql, seleccionamos finish,

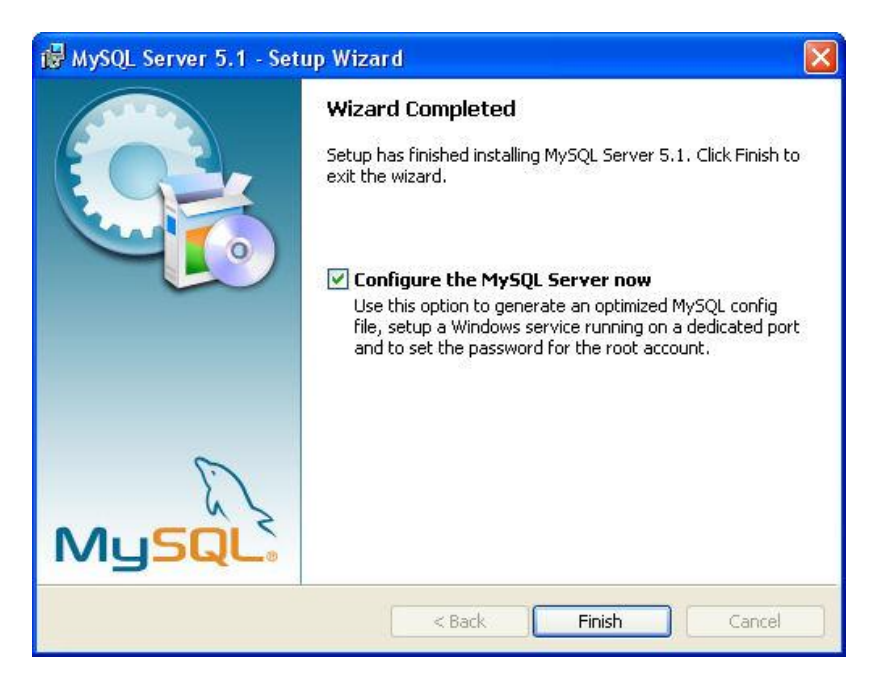

ILUSTRACIÓN 102: INFORMACIÓN DE LA INSTALACIÓN AUTOR: TESISTAS FUENTE: MANUAL DE INSTALACIÓN

Aparecerá una pantalla de bienvenida a la cual seleccionaremos next, seleccionamos el tipo de configuración como muestra la imagen y pulsamos en next.

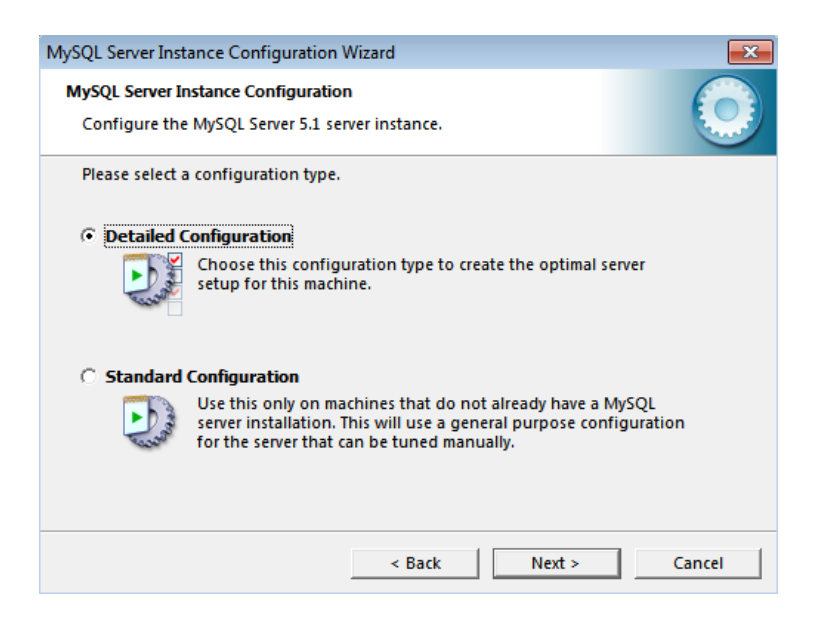

Seleccione el tipo de servidor Server Machine.

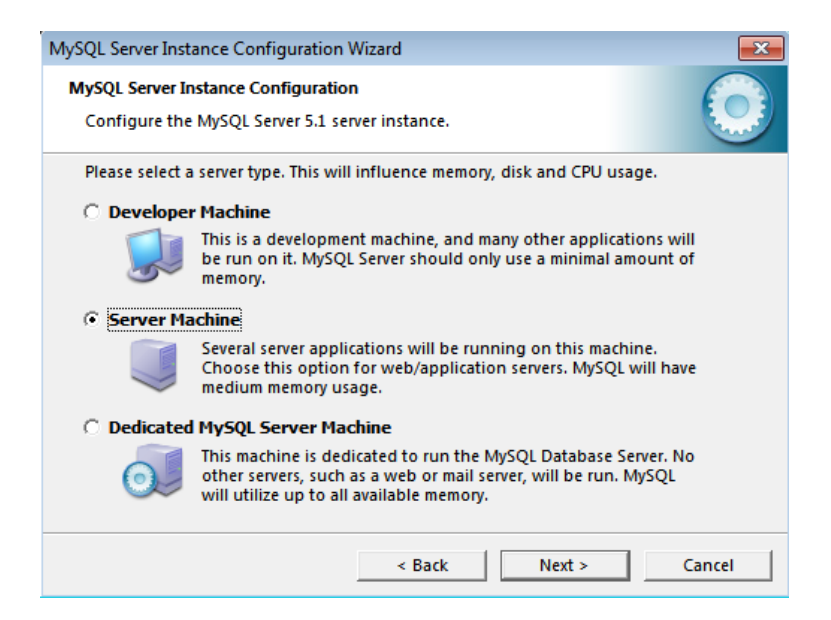

Seleccione TransactionalDatabaseOnly.

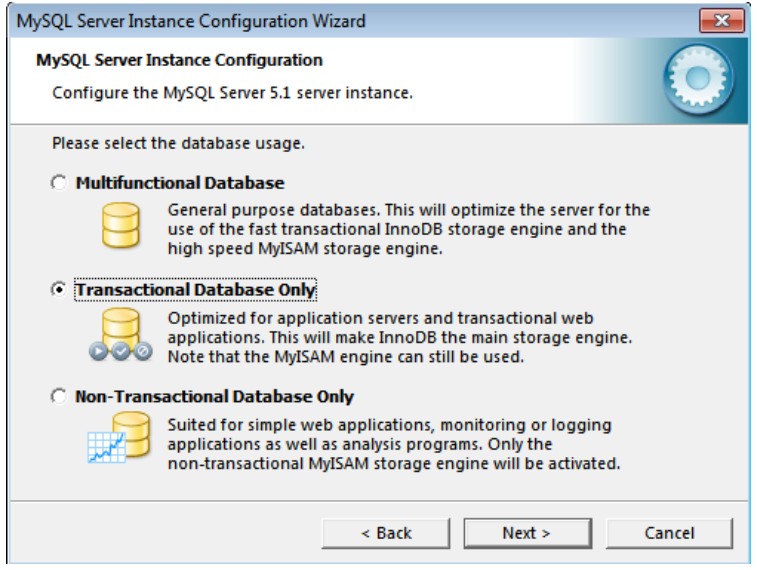

En la imagen siguiente se presentada por defecto y seleccionamos next.

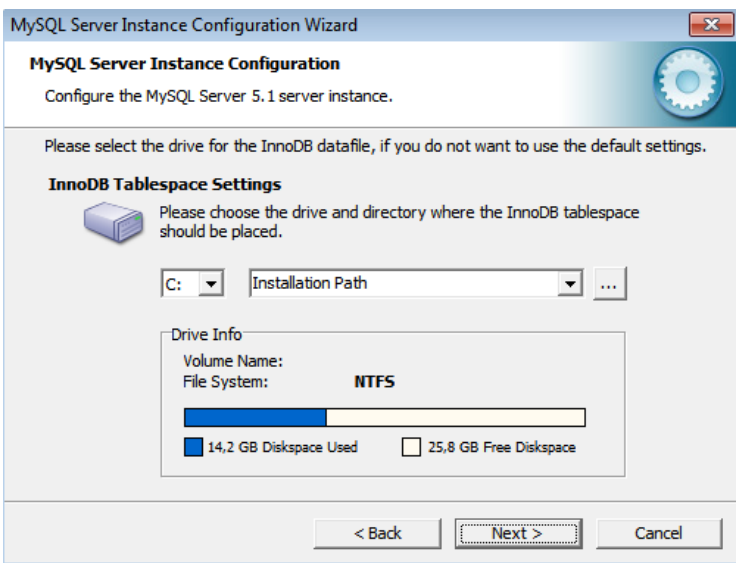

Seleccione a OLTP como numero concurrente de conexiones al servidor.

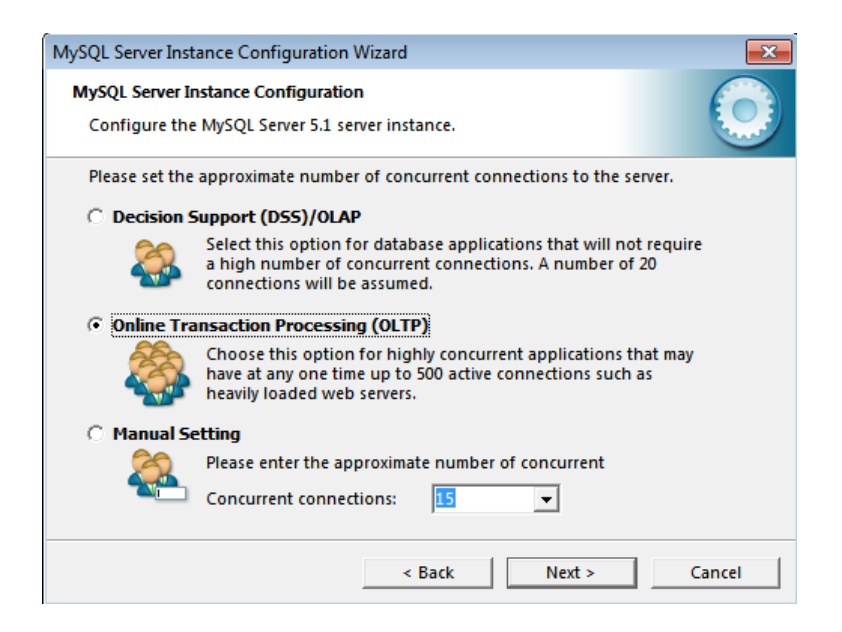

Configuraciones de red por defecto y presione Next.

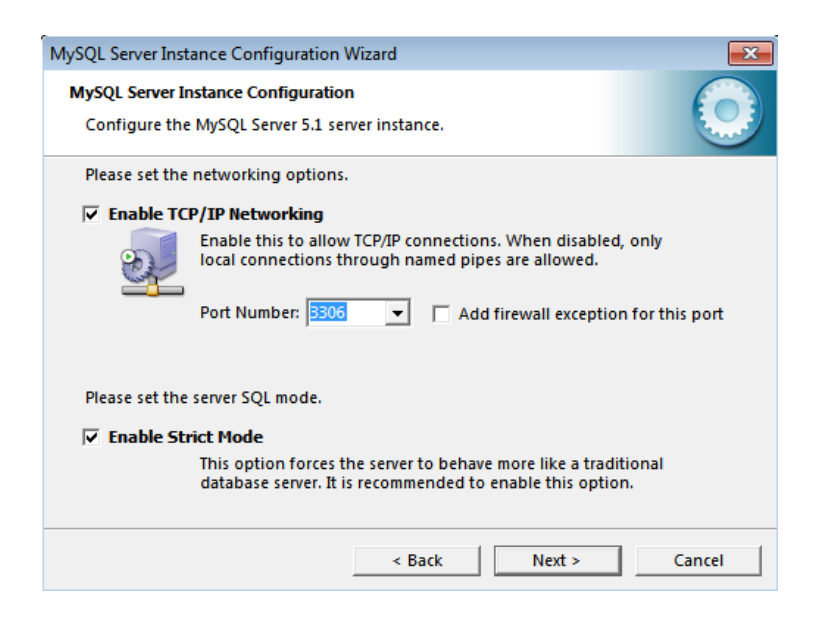

Configuraciones por defecto y presione Next.

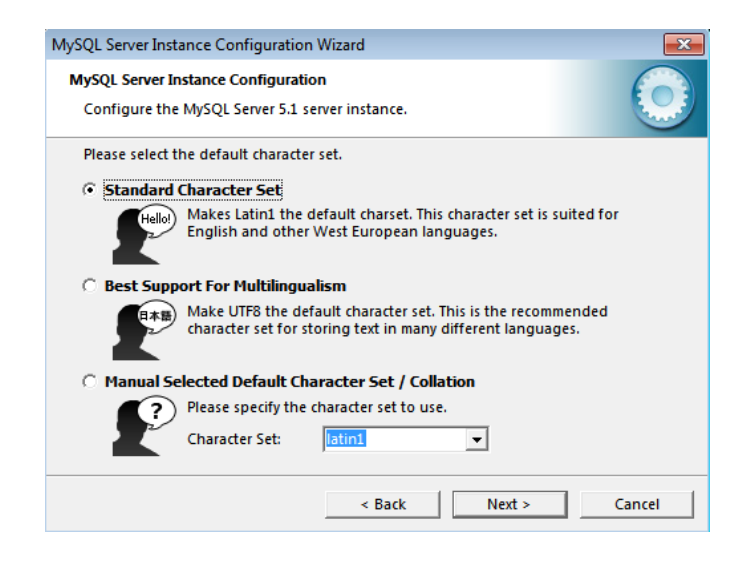

Seleccione el checkbox para incluir el directorio bin de MySQL dentro de la variable de entorno PATH.

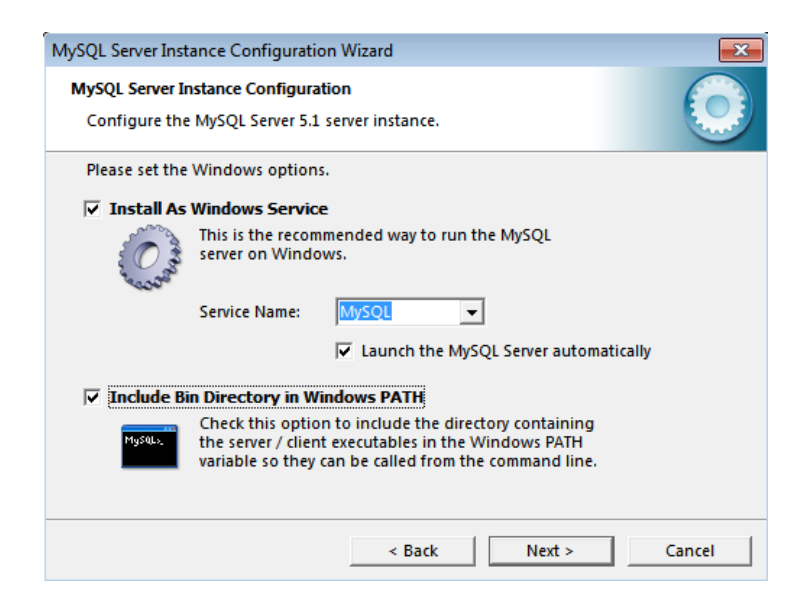

Ingrese la clave de root, corresponde a la misma clave establecida en el archivo de configuración standalone.xml donde agregamos el datasource.

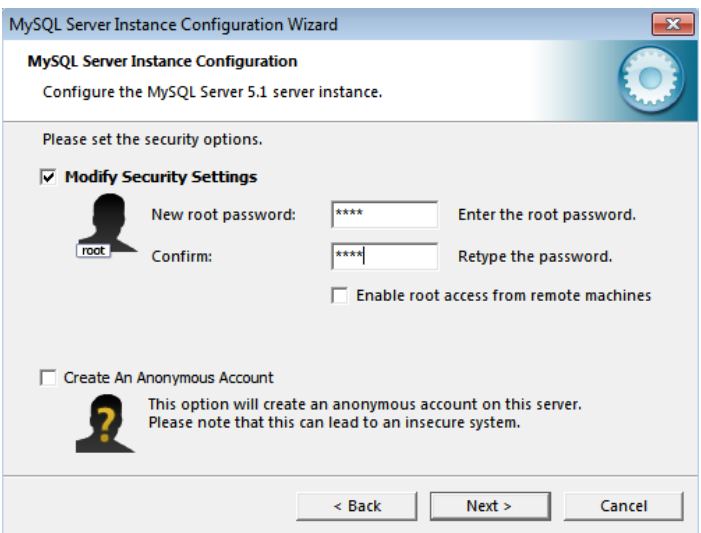

Aparecerá una última pantalla a la cual seleccionaremos Ejecutar y con esto hemos terminado las configuraciones necesarias.

## INSTALACIÓN DE MySQL TOOLS

Dentro del cd de instalación dentro de Instaladores, subcarpeta Base de Datos ubicamos el ejecutable mysql-gui-tools-5.0-r17-win32.exe, de doble click donde muestra la siguiente pantalla y aceptar los acuerdos de licencia y presione Next.

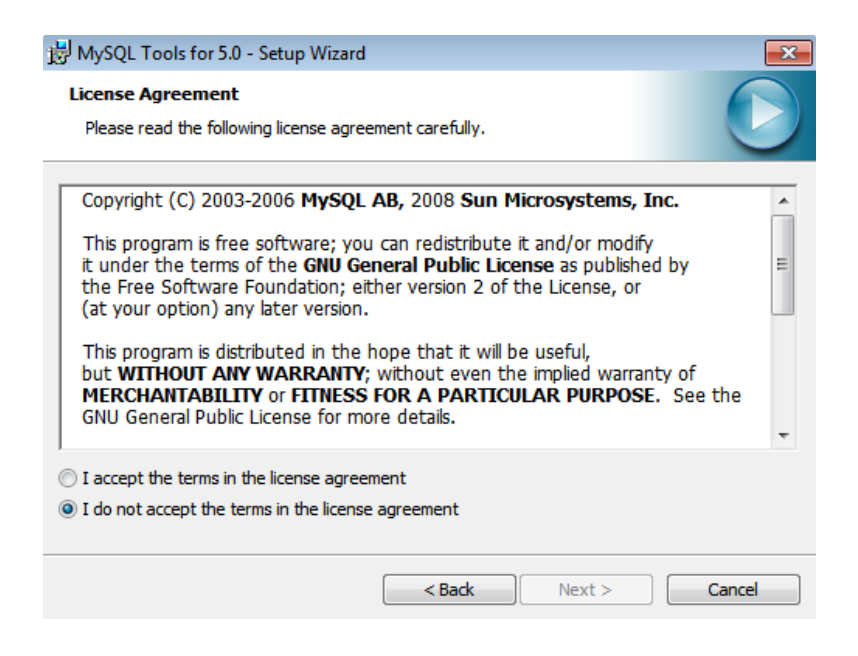

En la imagen nos indica en qué lugar se instalara se recomienda dejar por defecto y seleccione Next.

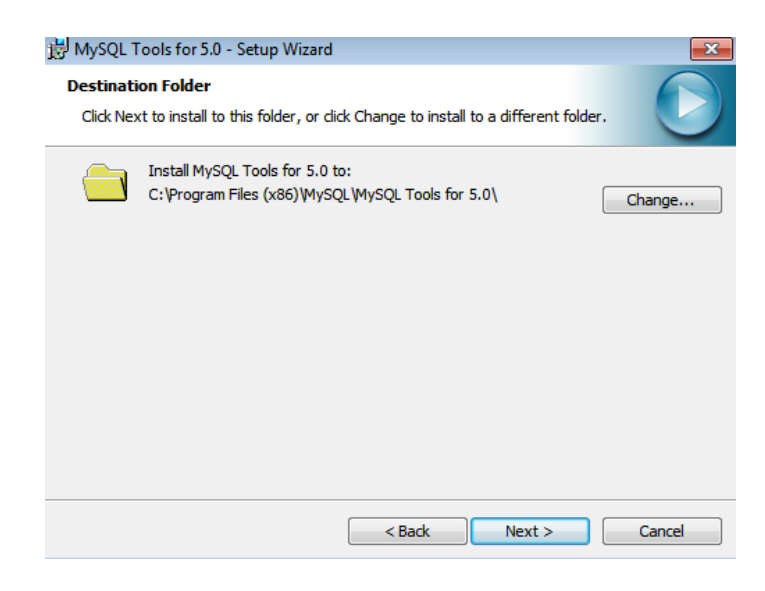

Seleccione el tipo de instalación Completa y damos en Next.

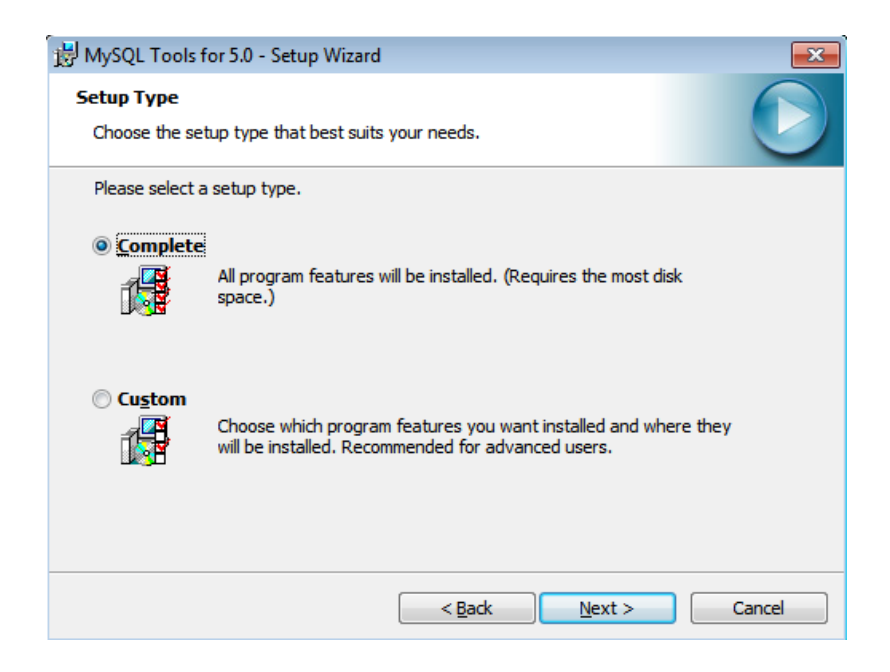

Para finalizar las configuraciones seleccionamos Install.

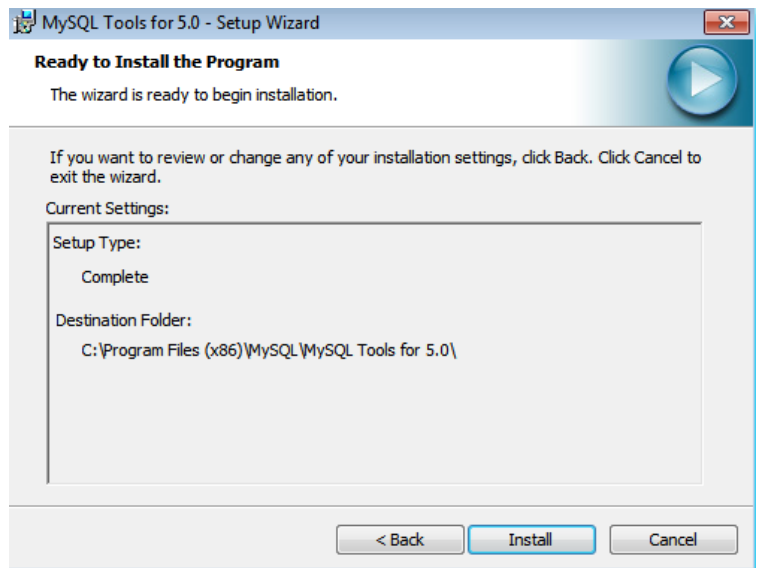

Al finalizar la instalación seleccionamos Finish.

El servidor de base de datos MySQL está alojado en la máquina de del Centro Experimental Uyumbicho, a continuación se indicará como crear una nueva base de datos haciendo uso del panel de ayuda del web hosting y como ejecutar el script de creación de las tablas.

En primer lugar deberemos acceder al panel de control del servidor de base de datos, observará una pantalla similar a la que se muestra a continuación:

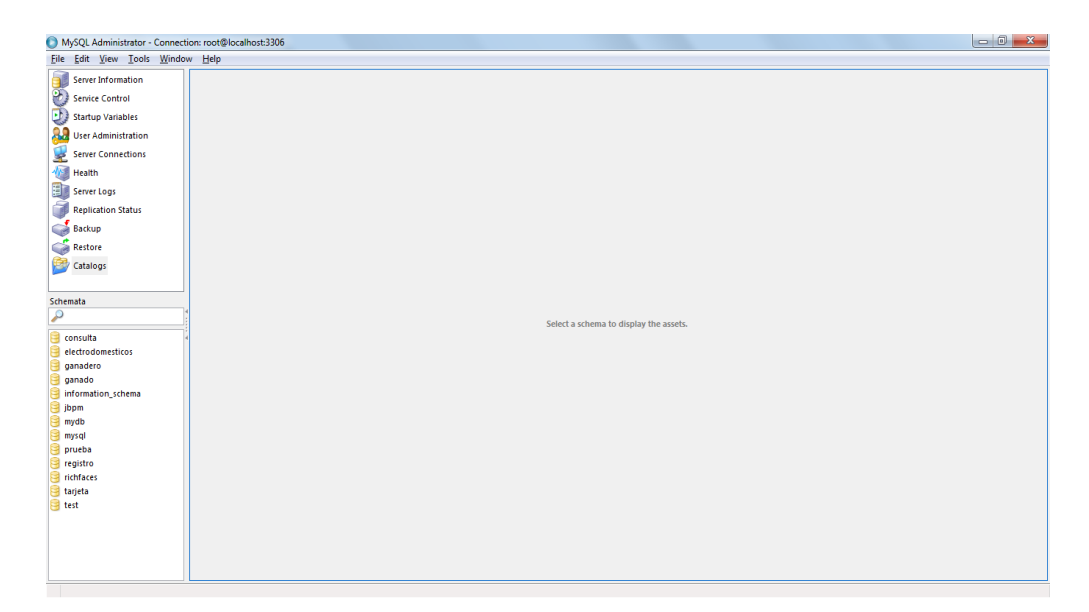

#### ILUSTRACIÓN 103: PANEL DE CONTROL DEL SERVIDOR DE BASE DE DATOS AUTOR: TESISTA FUENTE: MANUAL DE INSTALACIÓN

Ingresamos un nombre para la base de datos, este nombre tiene que coincidir con el indicado en el archivo standalone.xml en este caso "**ganado"** y presionamos el botón crear

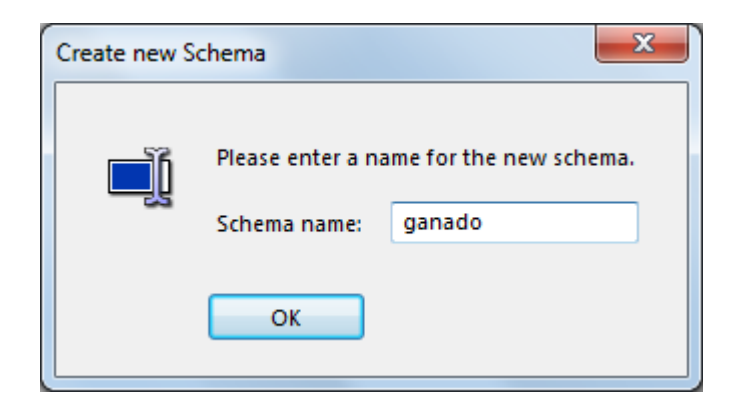

ILUSTRACIÓN 104: CREAR BASE DE DATOS AUTOR: TESISTA FUENTE: MANUAL DE INSTALACIÓN

En la parte de la izquierda damos clic sobre la base recién creada

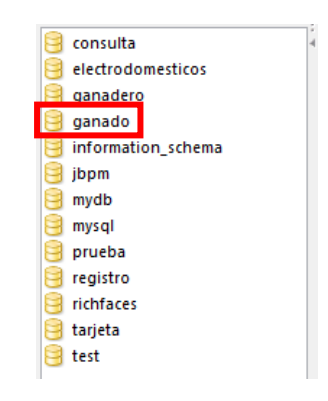

#### ILUSTRACIÓN 105: BASE DE DATOS CREADA AUTOR: TESISTA FUENTE: MANUAL DE INSTALACIÓN

En la parte de la derecha seleccionamos la opción Restore, y seleccionamos Open Backup file

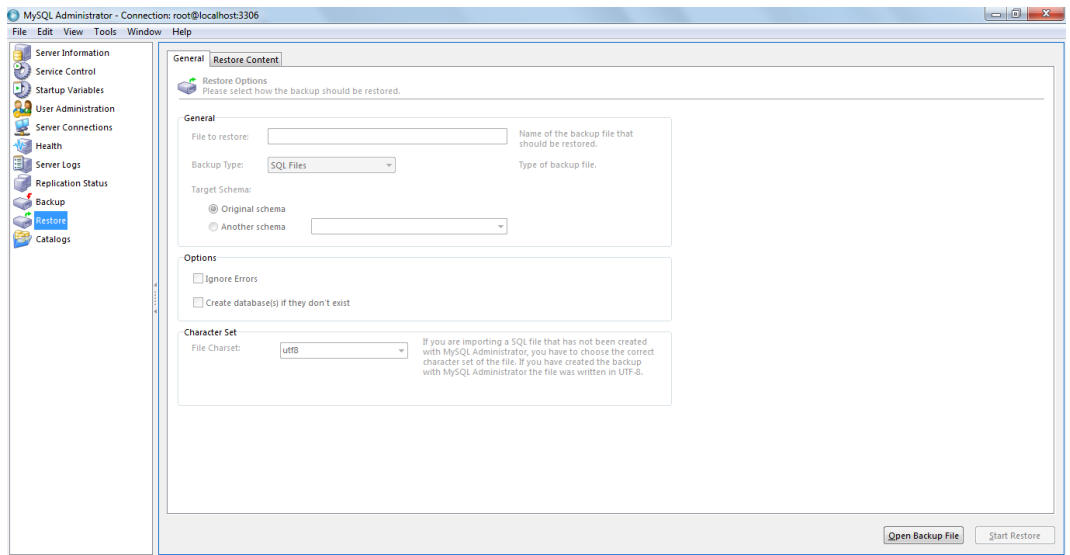

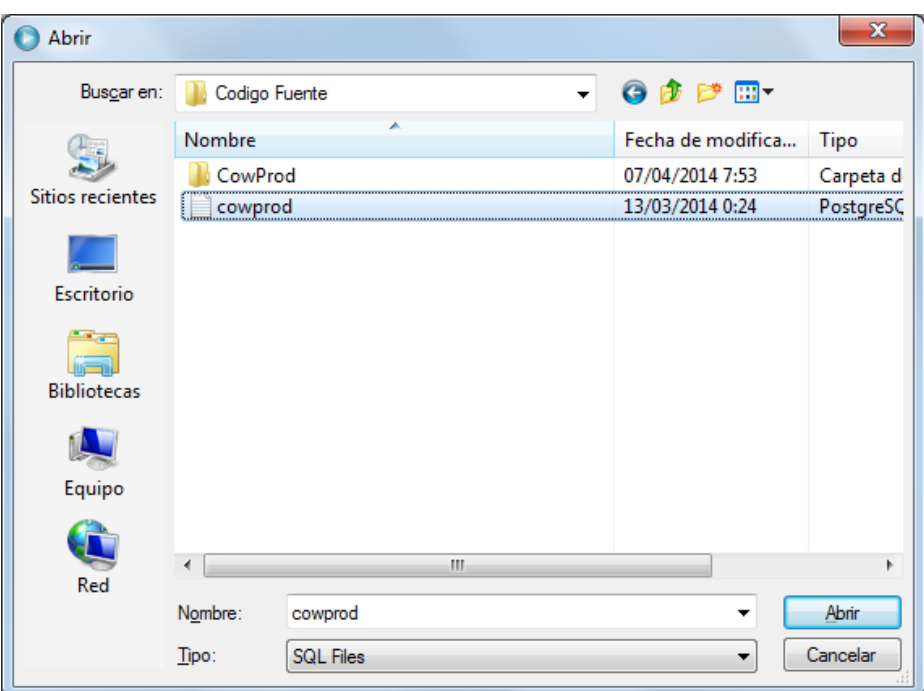

#### ILUSTRACIÓN 106: IMPORTAMOS EL ARCHIVO DE BASE DE DATOS AUTOR: TESISTA FUENTE: MANUAL DE INSTALACIÓN

Damos clic en seleccionar archivo y cargamos el archivo cowprod.sql que se encuentra en el cd en la carpeta Codigo Fuente.

Esto creará una base de datos con los datos iníciales requeridos, por defecto existen con los datos requerido para la hacienda.

# CREACIÓN DE LAS VARIABLES DE ENTORNO

Presionamos el botón de Windows

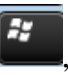

Clic derecho en **Equipo** (Computer), luego **Propiedades**

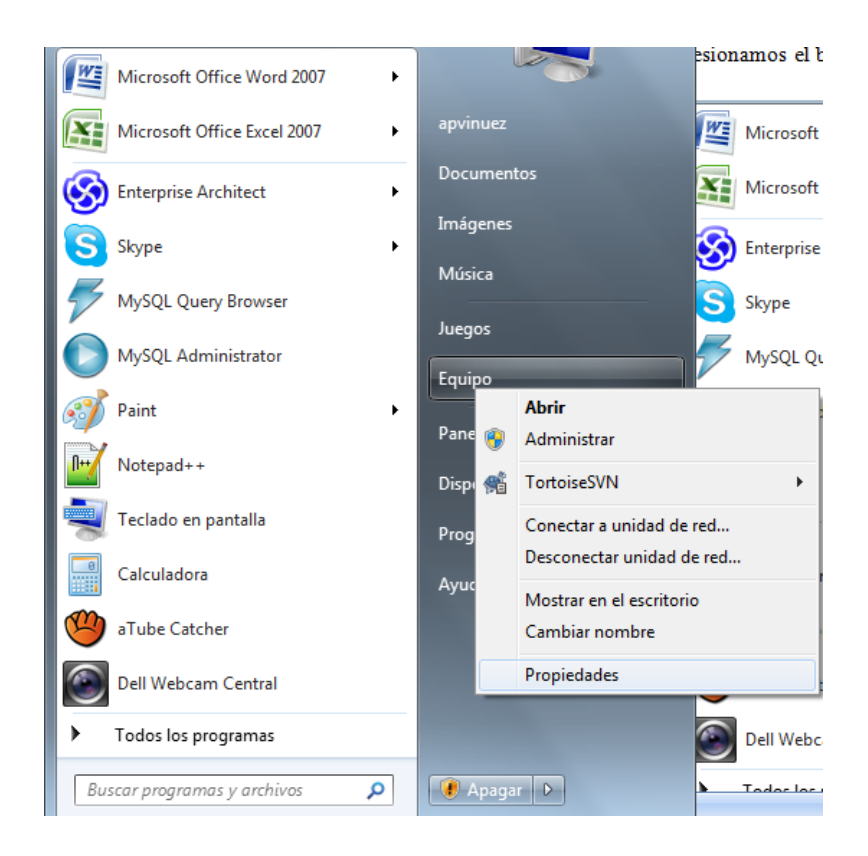

Presionamos en la opción **Configuración avanzada del sistema.**

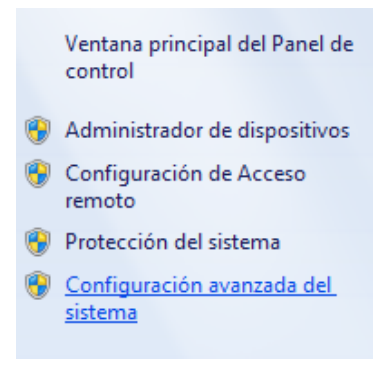

Seleccionamos la pestaña **Opciones avanzada**, y presionamos **Variables de entorno.**

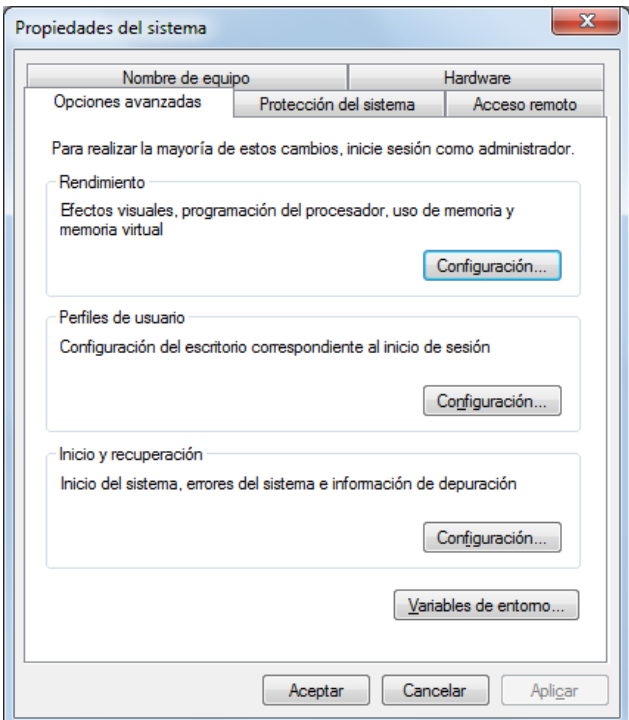

En el panel de variables de entorno presionamos **Nueva,** y creamos la variable JAVA\_HOME con la ruta donde se instalo el JDK y JRE cómo se muestra en la ilustración,

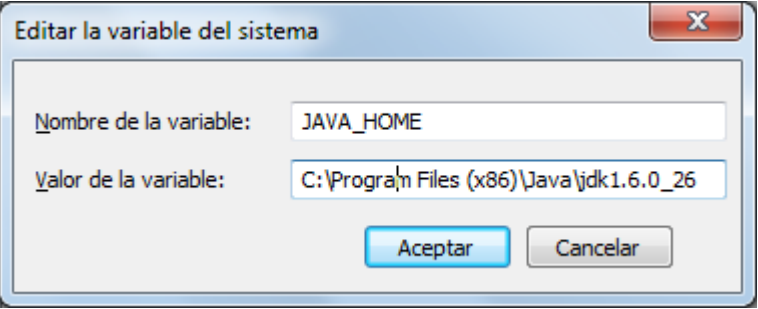

Creamos la variable JBOSS\_HOME, con la ruta donde se encuentra el servidor Jboss 7.1.

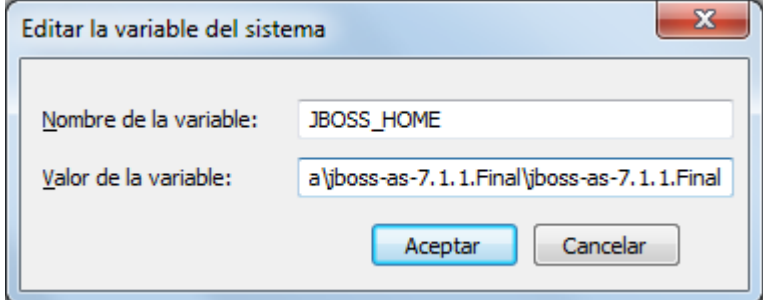

# PUESTA EN PRODUCCIÓN

Una vez que se ha seguido todos los pasos anteriormente descritos se puede ya iniciar el proceso de puesta en producción del sistema, para ello abriremos la consola de Windows

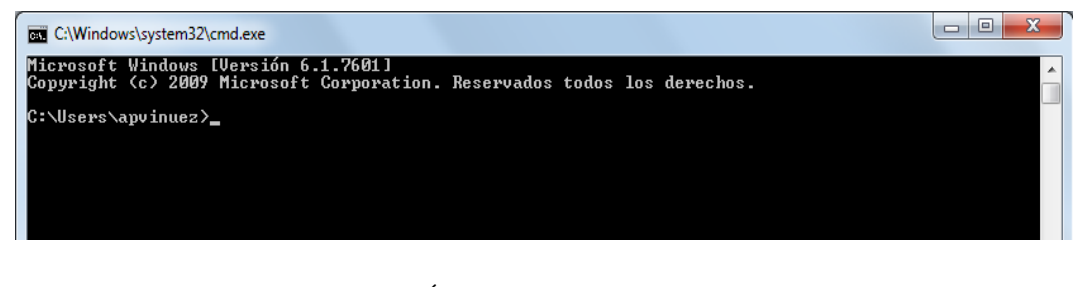

ILUSTRACIÓN 107: CONSOLA DE WINDOS AUTOR: TESISTA FUENTE: MANUAL DE INSTALACIÓN

Una vez en la consola, nos cambiamos al directorio bin del JBoss, si se usaron las mismas localizaciones descritas aquí tendremos que escribir en la consola:

cd C:\Java\jboss-as-7.1.1.Final\jboss-as-7.1.1.Final\bin

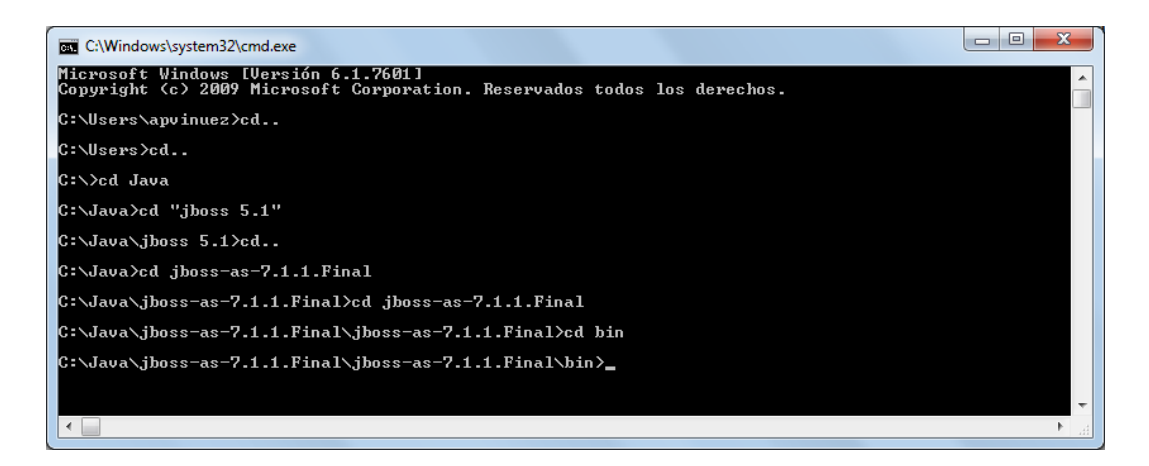

ILUSTRACIÓN 108: INGRESO AL DIRECTORIO DEL JBOSS AUTOR: TESISTA FUENTE: MANUAL DE INSTALACIÓN

Una vez ubicados en este path iniciaremos el jboss.

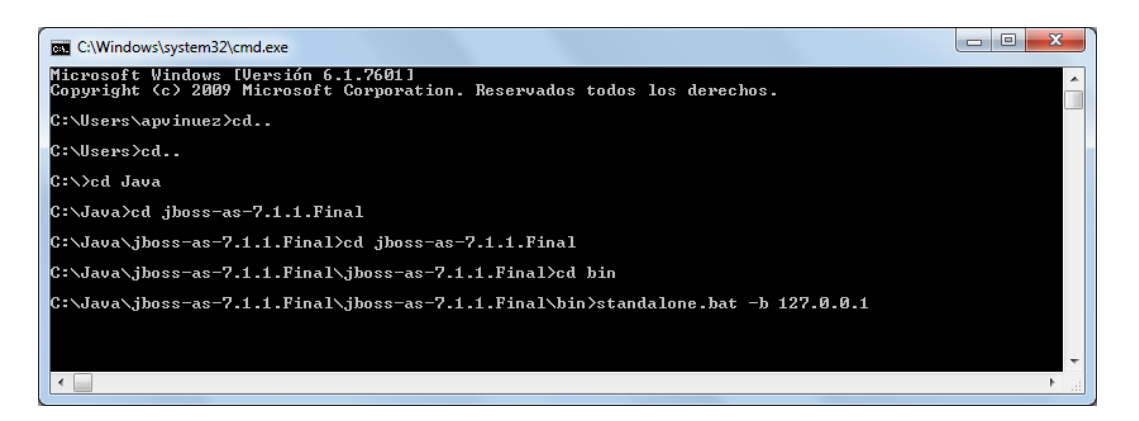

ILUSTRACIÓN 109: LEVANTAMIENTO DEL SERVIDOR AUTOR: TESISTA FUENTE: MANUAL DE INSTALACIÓN

## **Instalación Winrar**

En la carpeta Instaladores, subcarpeta Varios se encuentra el ejecutable winrarx64-420es.exe, le damos doble clic para iniciar la instalación, muestra la pantalla siguiente y presionamos Instalar.

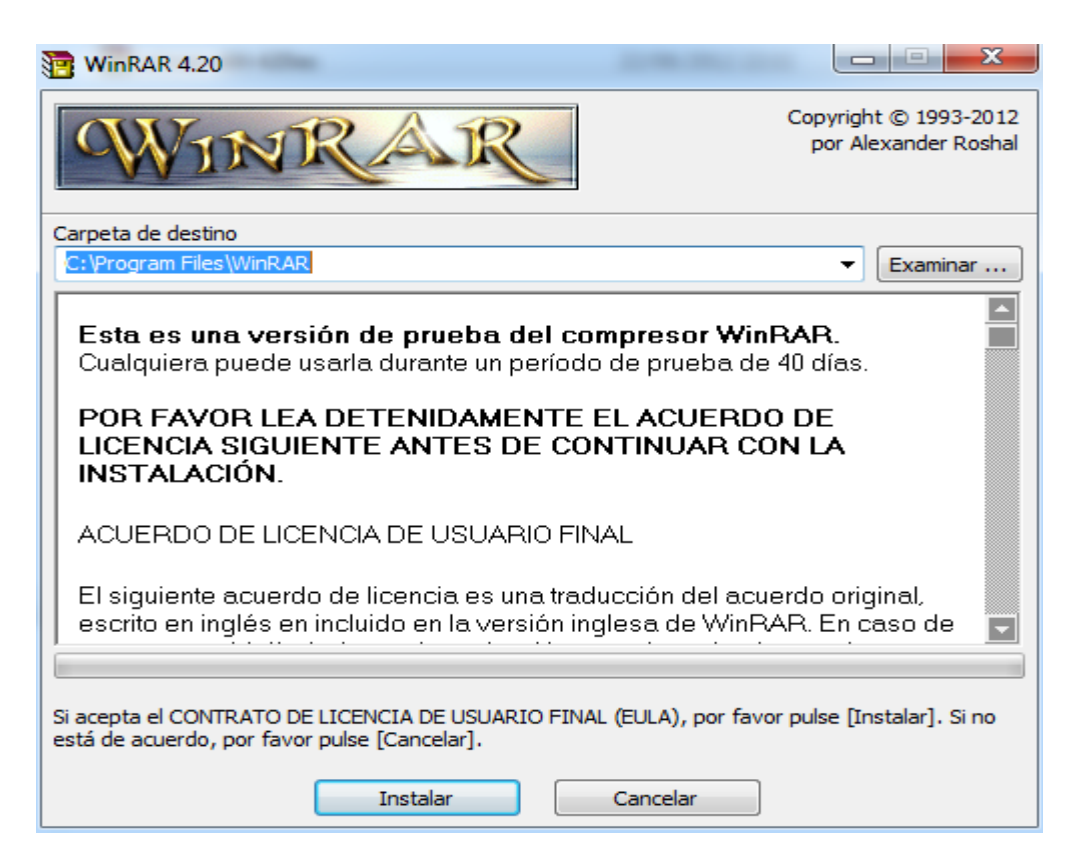

# Seleccione Aceptar

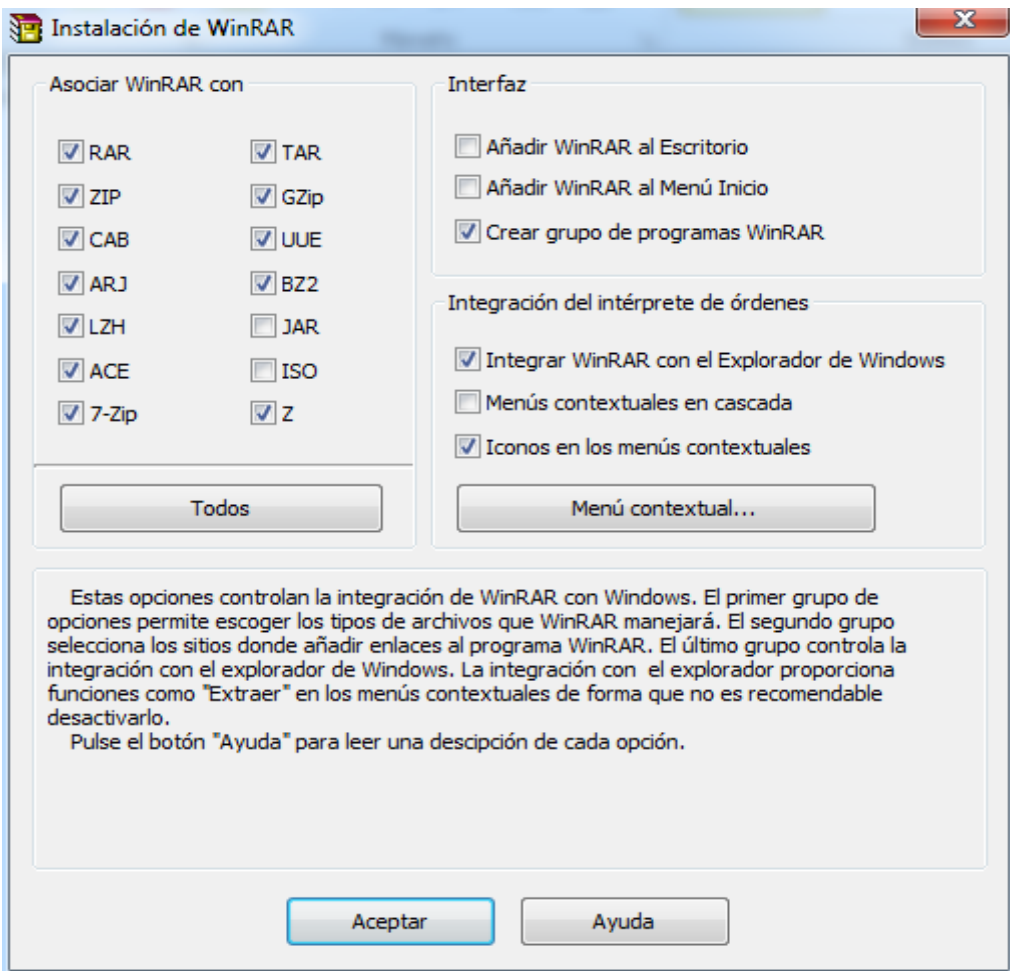

Esperamos que finalice la instalación.

# **Posible Error**

Al iniciar el servidor Jboss en la consola y si genera el error **findstr**, la causa es porque la variable de entorno %SystemRoot% no esta en el path , seguir los siguientes pasos para colocarla en el path.

- 1. Inicio
- 2. Clic derecho en Equipo y seleccione propiedades.

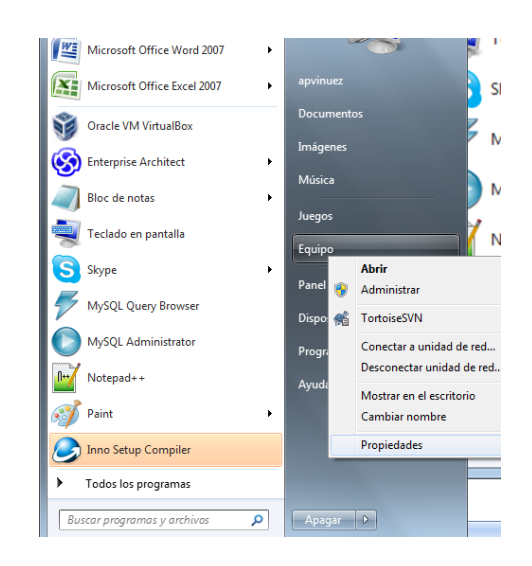

**3.** Seleccione **configuración avanzada del sistema.**

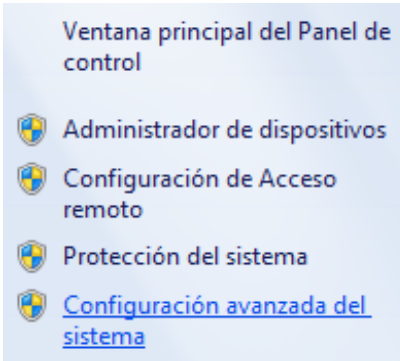

4. En la pestaña **opciones avanzadas**, presiones **Variables de entorno.**

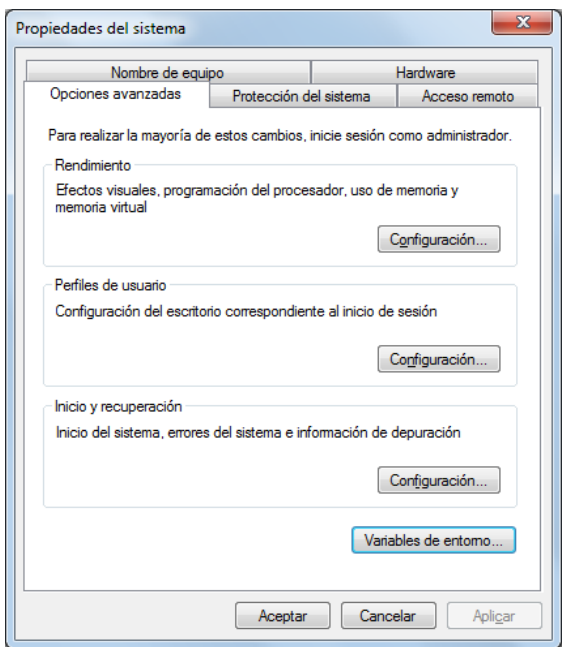

5. En el panel variables de entorno buscar **Path** y seleccione editar para colocar la variable **%SystemRoot%** y **%SystemRoot%\system32**, luego Aceptar.

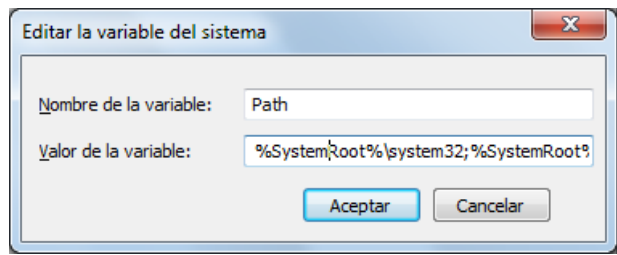

Al resolver el posible error el servidor Jboss se iniciara.

**NOTA:** Reemplazar 127.0.0.1 por la IP del servidor en el cual se realiza la instalación

Una vez iniciado el servidor podemos abrir un navegador web e ingresar la URL: http://127.0.0.1:8080/cowprod/

Y tendremos una página como la que se muestra a continuación:

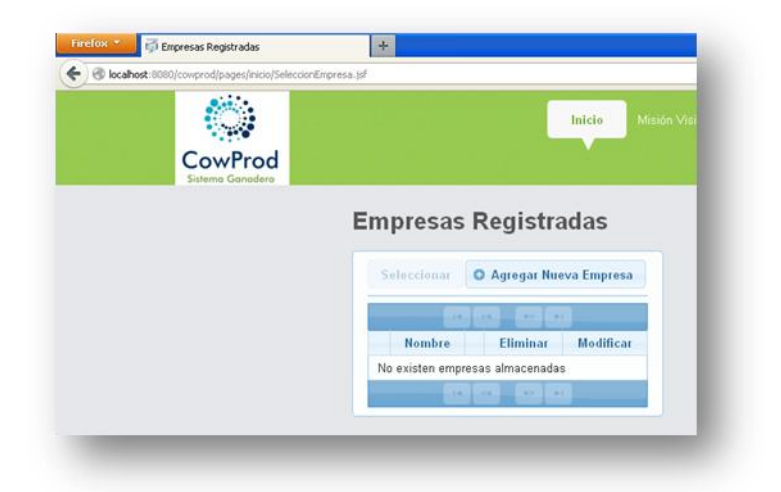

ILUSTRACIÓN 110: PANTALLA DE BIENVENIDA DEL SISTEMA AUTOR: TESISTAS FUENTE: MANUAL DE INSTALACIÓN

## MATRIZ DE CERTFICACIÓN

La matriz siguiente muestra las certificaciones de acoplamiento entre las herramientas necesarias para el funcionamiento de nuestra instalación

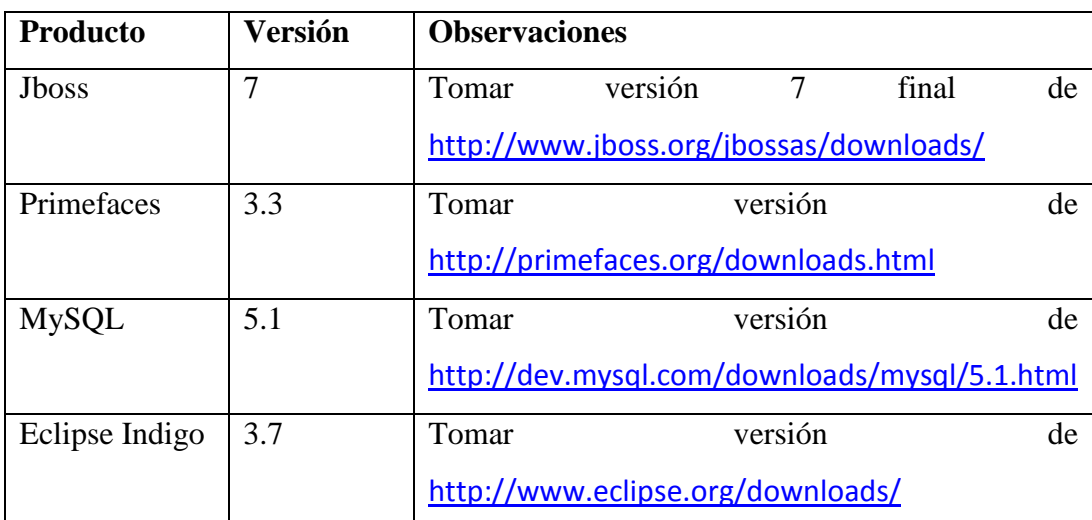

#### TABLA 20: TABLA DE CERTIFICACIÖN AUTOR: TESISTAS FUENTE: INTERNET

La matriz muestra los enlaces de descarga para Jboss v 7.1, primafeces v 3.3, MySQL v5.1, Eclipse Indigo v3.7, que cuentan con sus versiones certificadas para JEE6

# ANEXO 2. MANUAL DE USUARIO

El objetivo del proyecto es generar una herramienta que permita realizar el registro y seguimiento de la reproducción y producción, para su posterior consulta en base a diferentes criterios de búsqueda ya establecido.

El documento le ofrece la ayuda necesaria al usuario de modo que facilita el uso de la aplicación ya que cuenta con pantallas de la aplicación para su fácil comprensión.

# REQUERIMIENTOS BÁSICOS

Para el correcto funcionamiento de la aplicación el usuario debe contar con los siguientes requerimientos:

- Una computadora.
- Un navegador web.

#### MANUAL

El siguiente manual explica la funcionalidad y desempeño del sistema ganadero CowProd.

# **EMPRESAS REGISTRADAS**

En la pantalla de empresas muestra todas las empresas registradas. Si no se añadió ninguna empresa la podemos registrar de la siguiente manera:

Clic en el botón **Agregar Nueva Empresa**

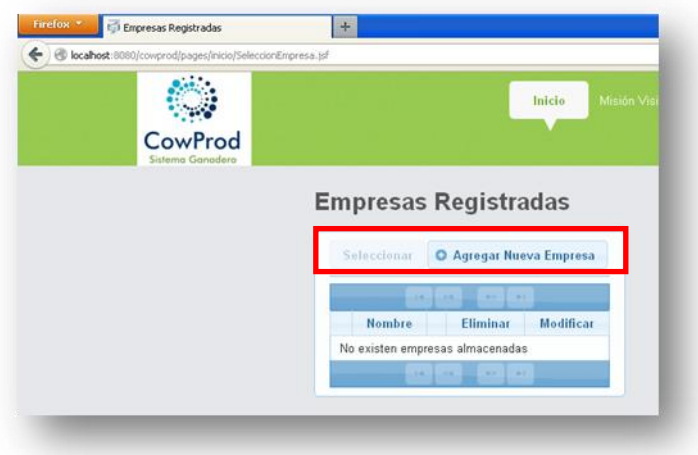

ILUSTRACIÓN 111: EMPRESA AUTOR: TESISTA FUENTE: MANUAL DE INSTALACIÓN

- Muestra la pantalla en donde se debe ingresar todos los campos del formulario, el \* indica que todos los campos son obligatorios.
- $\bullet$
- Para guardar los datos de la nueva empresa presionar si  $\frac{1}{\sqrt{2}}$  si no desea que se guarde presionar **. O** Cancelar

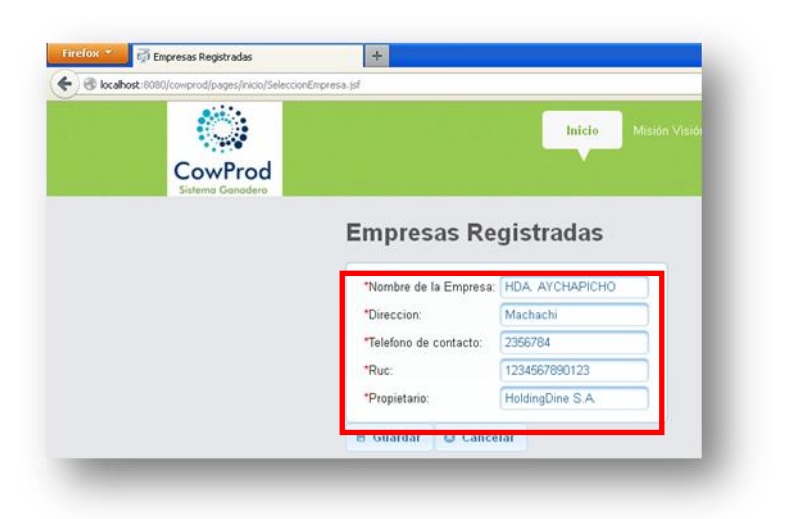

ILUSTRACIÓN 112: FORMULARIO EMPRESA AUTOR: TESISTA FUENTE: MANUAL DE INSTALACIÓN

- Al guardar la empresa se mostrara con las opciones de:
	- o Ver
	- o Modificar
	- o eliminar

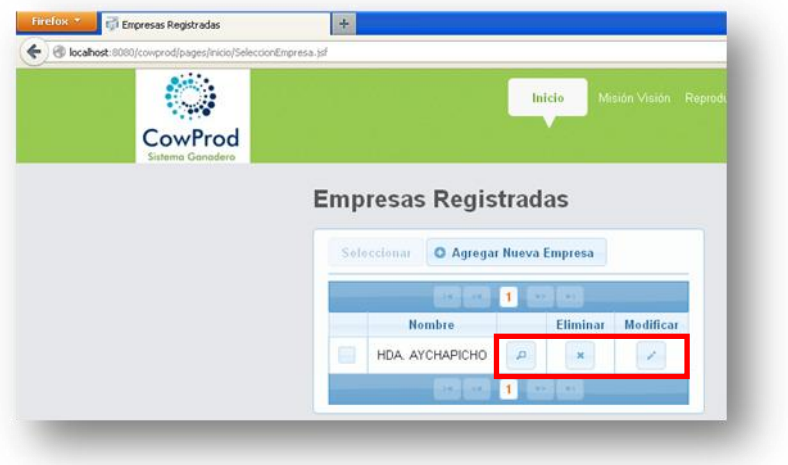

ILUSTRACIÓN 113: EMPRESA CREADA AUTOR: TESISTA FUENTE: MANUAL DE INSTALACIÓN

## **INGRESO AL MENÚ**

Para ingresar al menú de la empresa que se creó.

- $\bullet$  Seleccionamos el check  $\Box$ .
- Presione el botón **Seleccionar**.

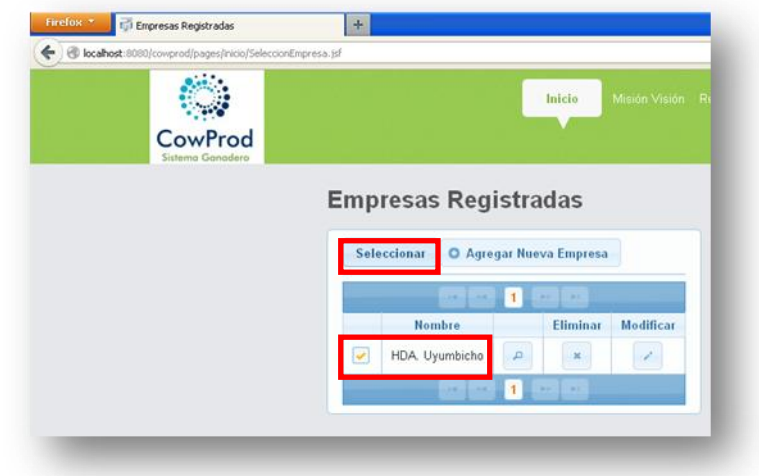

ILUSTRACIÓN 114: SELECCIONAR EMPRESA AUTOR: TESISTA FUENTE: MANUAL DE INSTALACIÓN

# INICIO

Muestra el menú principal, horizontal y vertical.

Menú horizontal. Muestra todas las páginas del sistema sin categorizar.

Menú vertical. Muestra todas las páginas del sistema en categorías.

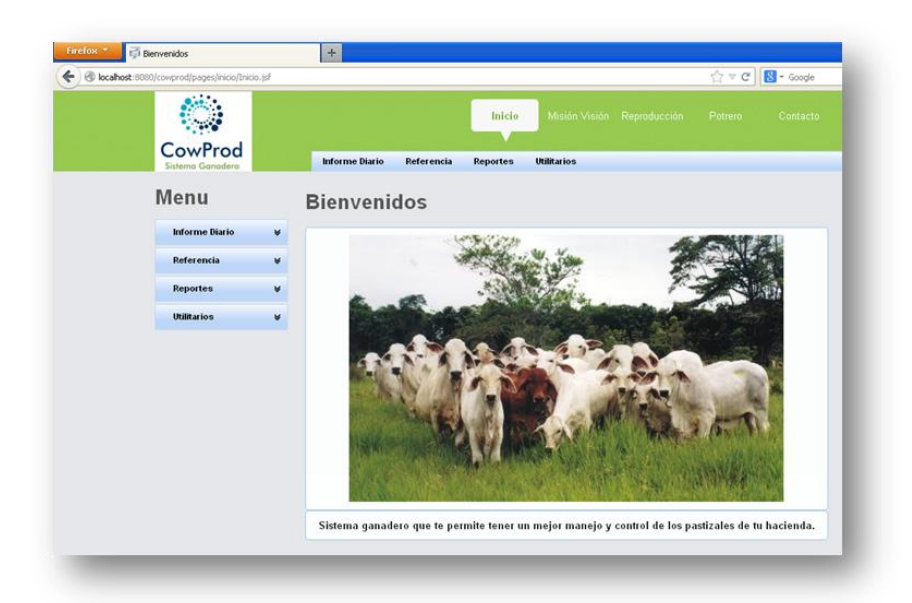

#### ILUSTRACIÓN 115: INICIO AUTOR: TESISTA FUENTE: MANUAL DE INSTALACIÓN

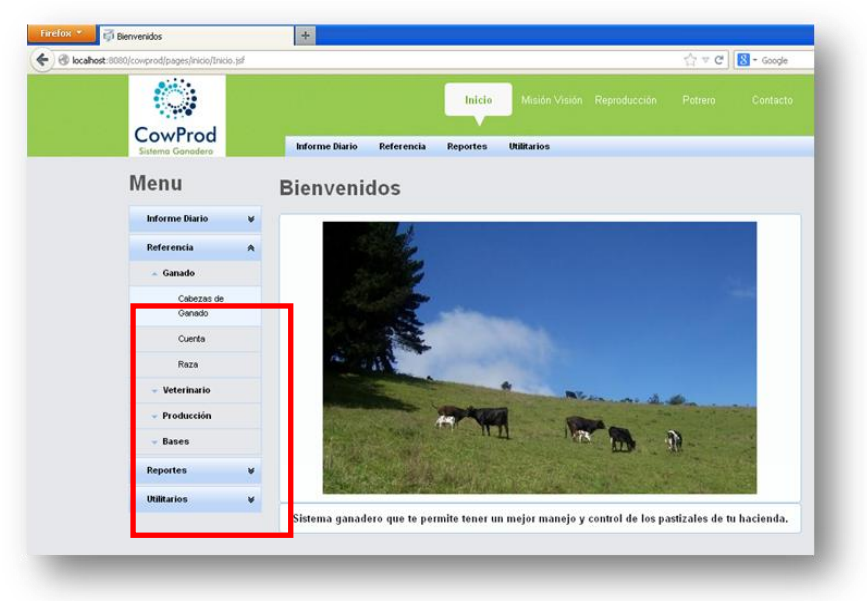

ILUSTRACIÓN 116: MENU VERTICAL AUTOR: TESISTA FUENTE: MANUAL DE INSTALACIÓN

# **CABEZA DE GANADO**

En la pantalla de registrar cabeza de ganado, se ingresa las cabezas de ganado con todos los datos básicos del ganado (\*) campos obligatorios.

INGRESAR

- Llenar todos los datos obligatorios:
	- o Arete
- o Nombre
- o Peso
- o Fecha de Nacimiento (se coloca el de la fecha actual),
- o Sexo
- o Cuenta
- o Raza
- o Preñez
- Los campos con selección si no se escoge se guardan con la primera opción.

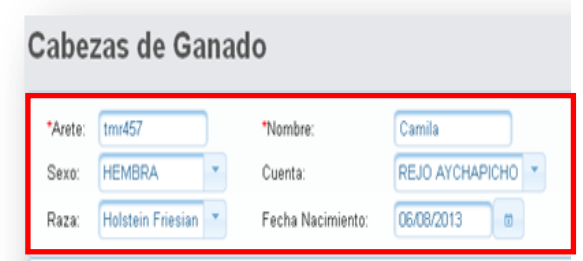

ILUSTRACIÓN 117: FORMULARIO CABEZAS DE GANADO AUTOR: TESISTA FUENTE: MANUAL DE INSTALACIÓN

- Pestaña Genealogía
	- o Arete padre
	- o Arete madre
	- o Paterno(abuelo, abuela)
	- o Materno(abuelo, abuela)

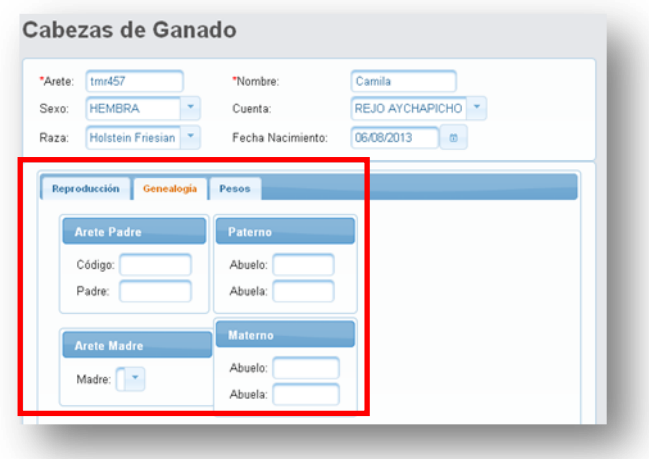

188 ILUSTRACIÓN 118: FORMULARIO GENEALOGIA AUTOR: TESISTA FUENTE: MANUAL DE INSTALACIÓN

- Pestaña Pesos.
	- o Fecha de último pesaje.
	- o Peso es obligatorio en kilogramos.
	- o Condición.
	- o Observación.

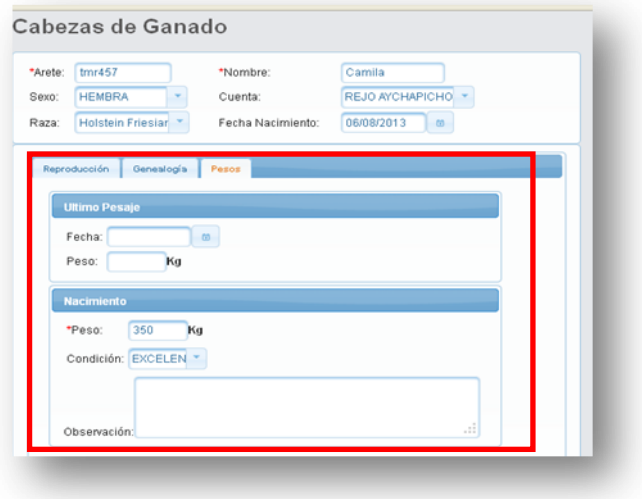

ILUSTRACIÓN 119: FORMULARIO PESOS AUTOR: TESISTA FUENTE: MANUAL DE INSTALACIÓN

- Para guardar presione el botón Guardar. Se informa indicando con el mensaje **"Datos almacenados exitosamente".**
- El nuevo registro se mostrara en la tabla.

| Cabezas       |                         |                                                                  |                    |                         |                 |                             |  |  |  |  |
|---------------|-------------------------|------------------------------------------------------------------|--------------------|-------------------------|-----------------|-----------------------------|--|--|--|--|
| Arete         | <b>Nombre</b>           | Cuenta                                                           | <b>Nacimiento</b>  | Ver                     | <b>Eliminar</b> | Modificar                   |  |  |  |  |
| $01 - H - 13$ | $01 - H - 13$           | Vacas Madre                                                      | 20/06/2001         | A                       | ×               | k.                          |  |  |  |  |
| $01 - H - 23$ | $01 - H - 23$           | Vacas Medias                                                     | 04/10/2001         | $\overline{a}$          | $\mathbf{x}$    | $\mathcal{P}^{\mathcal{P}}$ |  |  |  |  |
| $01 - H - 24$ | $01 - H - 24$           | Vacas Madre                                                      | 28/10/2001         | $\Box$                  | ×               | k.                          |  |  |  |  |
| n2-H-10       | 02-H-10                 | Vacas Madre                                                      | 04/06/2007         | A                       | ×               | v.                          |  |  |  |  |
| $02-H-14$     | $02 - H - 14$           | Vacas Medias                                                     | 20/07/2002         | $\overline{a}$          | ×               | v.                          |  |  |  |  |
| 03-H-13       | 03-H-13                 | Vacas Medias                                                     | 28/08/2003         | $\overline{\mathbf{a}}$ | ×               | k.                          |  |  |  |  |
| $04 - H - 10$ | 04-H-10                 | Vacas Medias                                                     | 23/03/2004         | a                       | $\mathbf{x}$    | $\mathcal{E}_{\mathcal{S}}$ |  |  |  |  |
| $05 - H - 3$  | $05 - H - 3$            | Vacas Medias                                                     | 14/04/2005         | A                       | $\mathbf{x}$    | z.                          |  |  |  |  |
| 05-M-1        | 05-M-1                  | Vacas Medias                                                     | 30/01/2005         | ą                       | ×               | k.                          |  |  |  |  |
| 06-H-13       | 06-H-13                 | Vacas Medias                                                     | 28/08/2006         | A                       | ×               | k.                          |  |  |  |  |
|               | $1 \mid 2 \mid$<br>$14$ | 3 <sup>1</sup><br>$\overline{4}$<br>5 <sub>5</sub><br>$6 -$<br>7 | $\bf 8$<br>10<br>9 | ъt.<br>Þ>               |                 |                             |  |  |  |  |

ILUSTRACIÓN 120: LISTA DE CABEZAS DE GANADO AUTOR: TESISTA FUENTE: MANUAL DE INSTALACIÓN

VER

- Cada registro que se muestren el tabla tiene la opción ver  $\boxed{\bullet}$ .
- Muestra una pequeña pantalla con los datos básicos y reproducción de la cabeza.

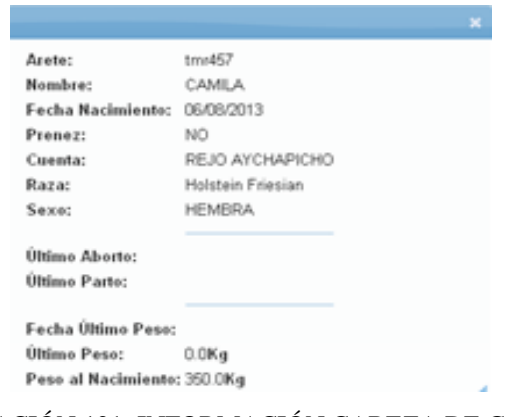

ILUSTRACIÓN 121: INFORMACIÓN CABEZA DE GANADO AUTOR: TESISTA FUENTE: MANUAL DE INSTALACIÓN

MODIFICAR

- Se selecciona a una de las cabezas de la tabla a través de la opción Modificar **.**
- Se muestra todos los datos en el formulario, se puede cambiar todos los datos de la cabeza a excepcion del arete que solo se muestra pero no se podra modificar.

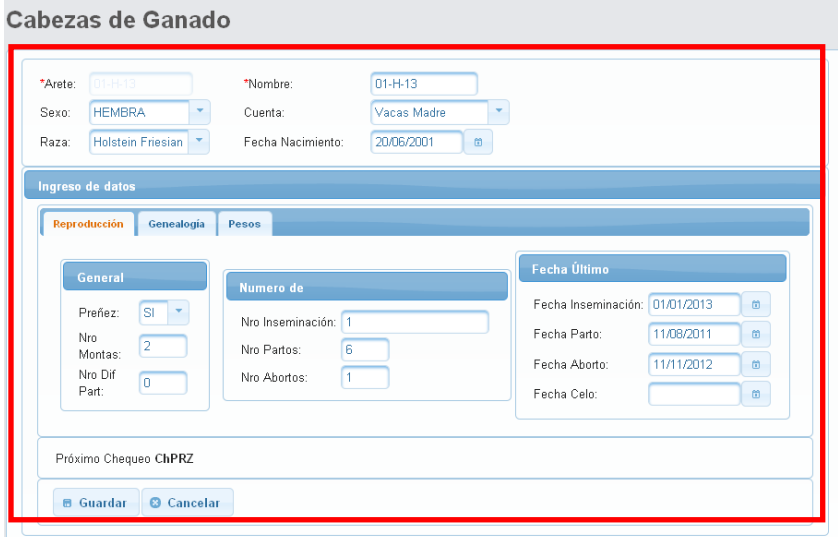

ILUSTRACIÓN 122: MODIFICAR CABEZA DE GANADO AUTOR: TESISTA FUENTE: MANUAL DE INSTALACIÓN

Cuando los datos sean modificados presionar **Guardar.**

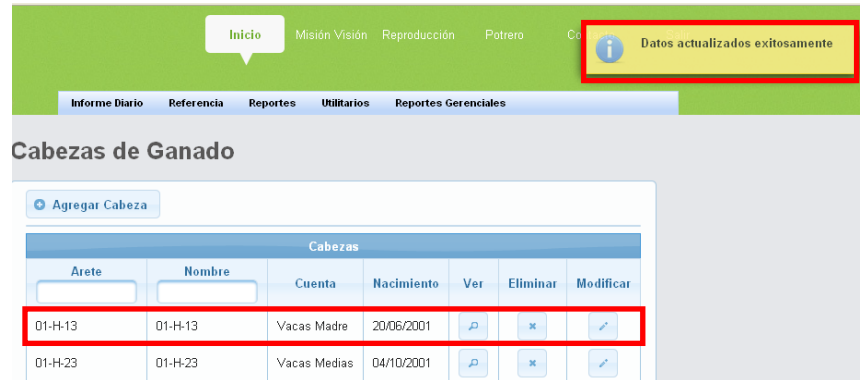

ILUSTRACIÓN 123: ACTUALIZACIÓN CABEZA DE GANADO EXITOSO AUTOR: TESISTA FUENTE: MANUAL DE INSTALACIÓN

#### ELIMINAR

- Cada uno de los registros de la tabla tiene la opción de eliminar.
- $\bullet$  Presionar  $\bullet$  en el registro a eliminar.
- Se muestra un mensaje de advertencia si está seguro de eliminar el registro de la cabeza
- Aceptar. Se elimina el registro de la tabla y vuelve a la pantalla principal.
- Cancelar. Vuelve a la pantalla principal si hacer ningún efecto.

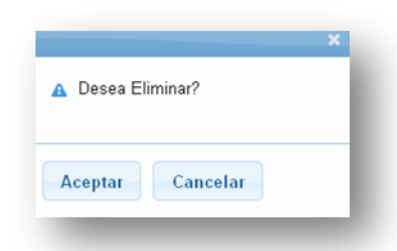

ILUSTRACIÓN 124: MODAL DE ELIMINAR CABEZA DE GANADO AUTOR: TESISTA FUENTE: MANUAL DE INSTALACIÓN

 Al eliminarse el registro se muestra el mensaje "**Datos Eliminados exitosamente**"

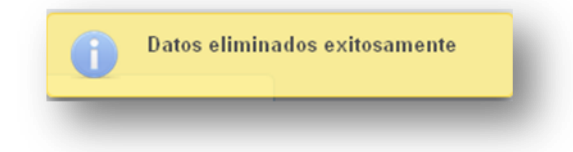

ILUSTRACIÓN 125: MENSAJE DE ELIMINACION EXITOSO AUTOR: TESISTA FUENTE: MANUAL DE INSTALACIÓN
### EXPORTAR

**Pdf**. Para exportar los datos registrados en la tabla seleccionar el icono con el logo PDF **.** 

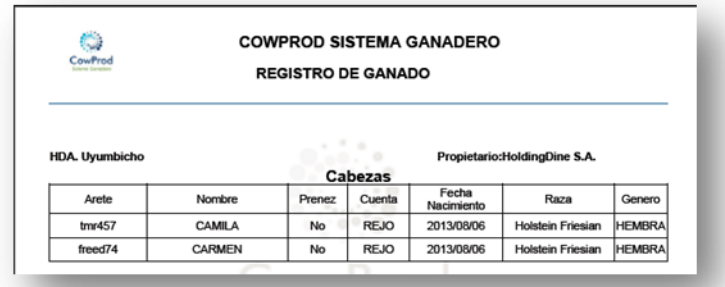

ILUSTRACIÓN 126: LISTA DE CABEZAS DE GANADO PDF AUTOR: TESISTA FUENTE: MANUAL DE INSTALACIÓN

**Excel**. Para exportar los datos registrados en la tabla seleccionar el icono con el  $\log$ o Excel  $\left|\mathbf{X}\right|$ .

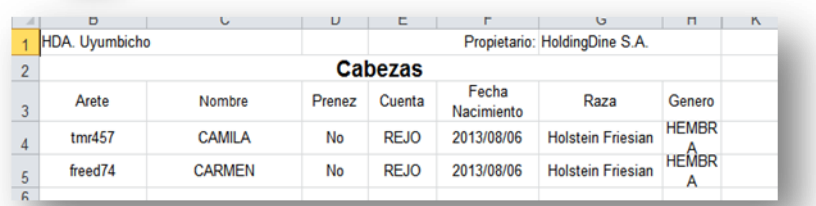

ILUSTRACIÓN 127: LISTA DE CABEZAS DE GANADO EXCEL AUTOR: TESISTA FUENTE: MANUAL DE INSTALACIÓN

### **INGRESAR CUENTA**

- En la pantalla Ingreso de cuentas se debe ingresar todos los datos del formulario:
	- o Nombre (Obligatorio)
	- o Peso ideal
	- o Carga
	- o Valor

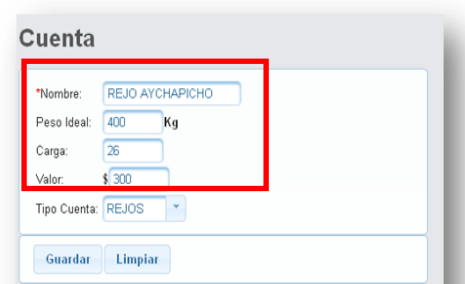

ILUSTRACIÓN 128: FORMULARIO CUENTA AUTOR: TESISTA FUENTE: MANUAL DE INSTALACIÓN

 Tipo de cuenta (debe ser ingresado al inicio del sistema). Si no se selecciona este se guarda con el primero que se muestra

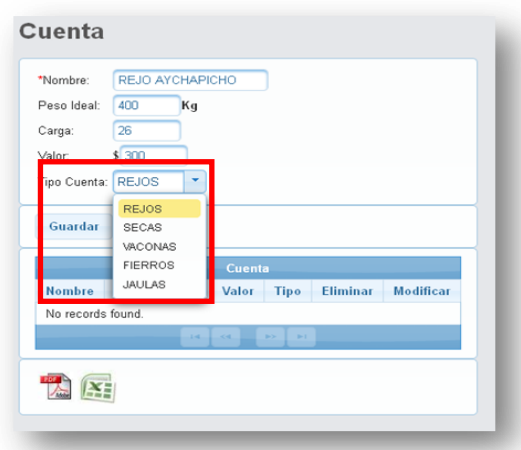

ILUSTRACIÓN 129: TIPO CUENTA AUTOR: TESISTA FUENTE: MANUAL DE INSTALACIÓN

 Presione el botón **Guardar,** cuando se guarda correctamente nos muestra el mensaje de información :

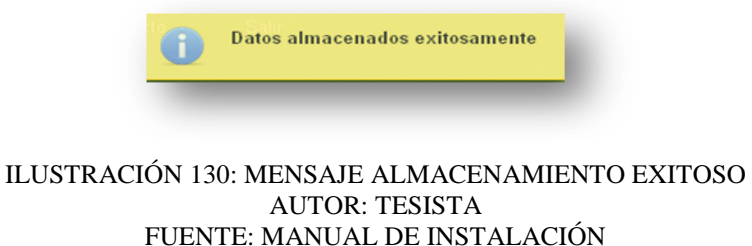

- El nuevo registro se muestra en la tabla con sus datos correspondientes y con las opciones de cada registro.
	- o Modificar

o Eliminar

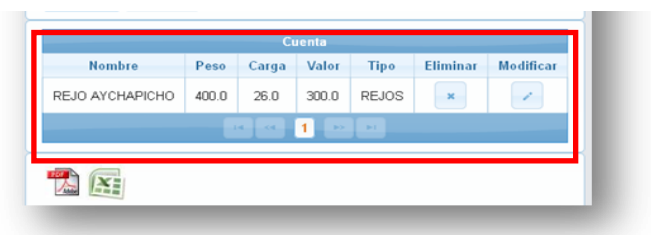

ILUSTRACIÓN 131: LISTA DE CUENTAS AUTOR: TESISTA FUENTE: MANUAL DE INSTALACIÓN

MODIFICAR

- Para poder modificar un registro de cuenta presionar el botón en el registro a modificar.
- Los datos del registro se colocan en el formulario para modificarlos

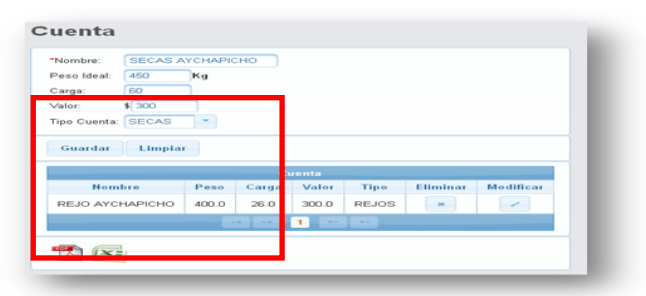

ILUSTRACIÓN 132: MODIFICAR CUENTA AUTOR: TESISTA FUENTE: MANUAL DE INSTALACIÓN Al completar la modificación seleccionar **Guardar**.

En el ejemplo se muestra el ingreso de varias cuentas en la tabla.

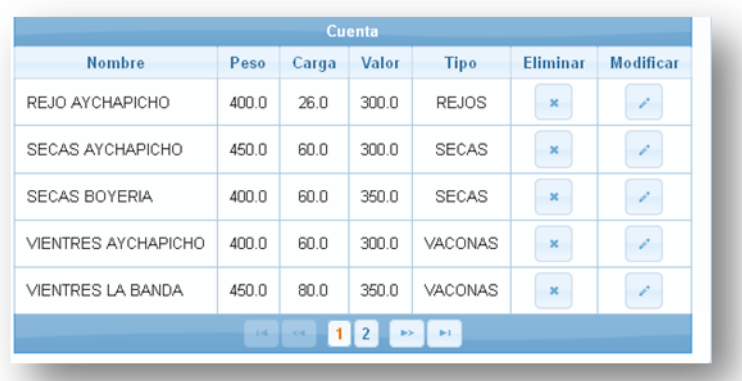

ILUSTRACIÓN 133: LISTA DE CUENTAS MODIFICADA AUTOR: TESISTA FUENTE: MANUAL DE INSTALACIÓN

 Los registros aparecen en series de 5 registros, al señalar en la parte inferior de la tabla podemos ir hacia las otras cuentas ingresadas.

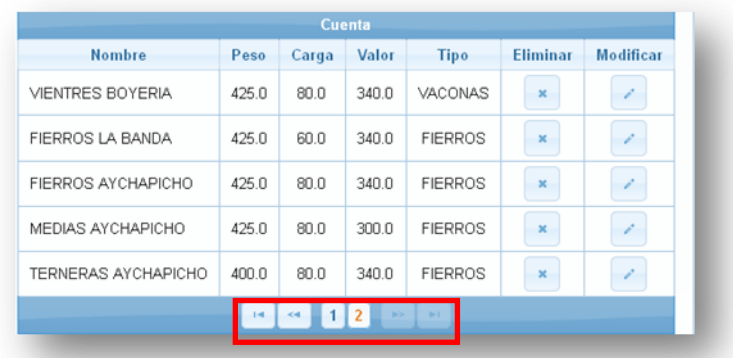

ILUSTRACIÓN 134: PAGINACIÓN DE CUENTAS AUTOR: TESISTA FUENTE: MANUAL DE INSTALACIÓN

## ELIMINAR

- $\bullet$  Al presionar el botón  $\bullet$  del registro que se quiera eliminar.
	- o Aceptar. Elimina el registro de la tabla y vuelva a la página principal.
	- o Cancelar. Vuelve a la página principal sin hacer ningún cambio en la tabla.

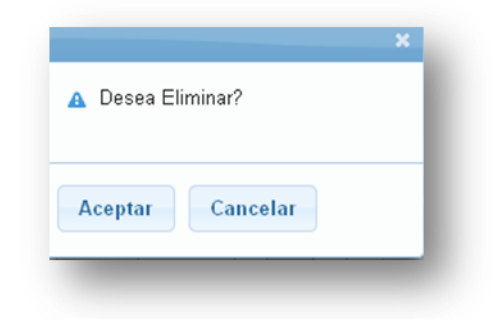

ILUSTRACIÓN 135: MODAL ELIMINAR AUTOR: TESISTA FUENTE: MANUAL DE INSTALACIÓN

Al eliminar el registro el sistema muestra un mensaje de información.

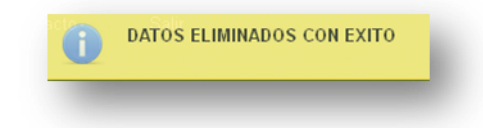

195 ILUSTRACIÓN 136: MENSAJE ELIMINACIÓN CUENTA AUTOR: TESISTA FUENTE: MANUAL DE INSTALACIÓN

### EXPORTAR

**Pdf**. Para exportar los datos registrados en la tabla seleccionar el icono con el logo PDF **A** 

En el navegador Firefox nos muestra la pantalla Guardar o abrir el archivo.

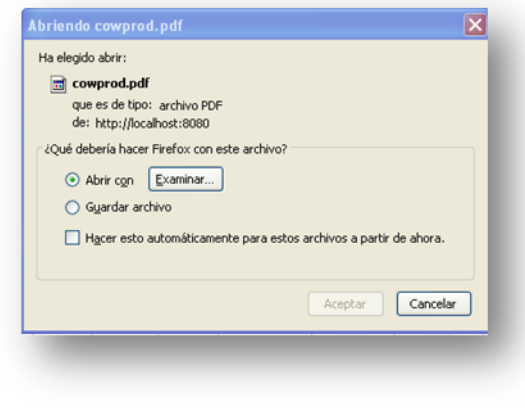

ILUSTRACIÓN 137: MODAL GUARDAR PDF AUTOR: TESISTA FUENTE: MANUAL DE INSTALACIÓN

 Al abrir nuestro archivo en PDF nos muestra todos los registros mostrados en pantalla.

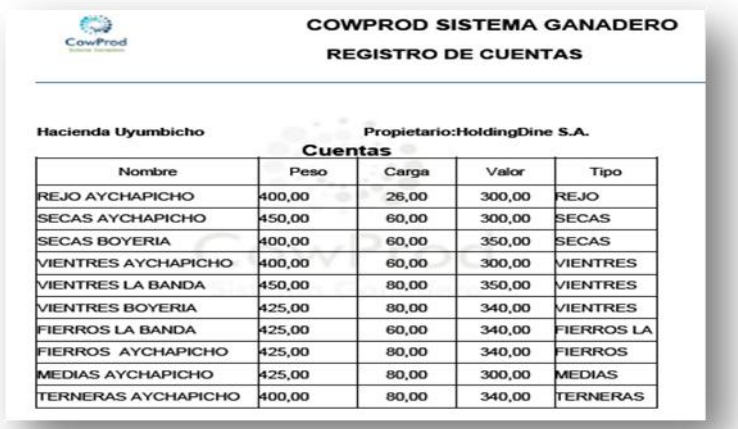

ILUSTRACIÓN 138: CUENTAS PDF AUTOR: TESISTA FUENTE: MANUAL DE INSTALACIÓN

**Excel**. Para exportar los datos registrados en la tabla seleccionar el icono con el  $\log$ o Excel  $\sqrt{x}$ 

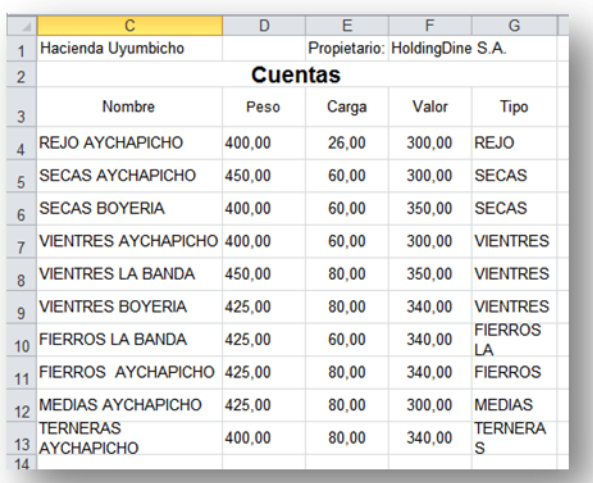

ILUSTRACIÓN 139: CUENTAS EXCEL AUTOR: TESISTA FUENTE: MANUAL DE INSTALACIÓN

### **INGRESO DE RAZAS**

- Ingresar los datos del formulario:
	- o Nombre (Obligatorio).
	- o Característica (Obligatorio).

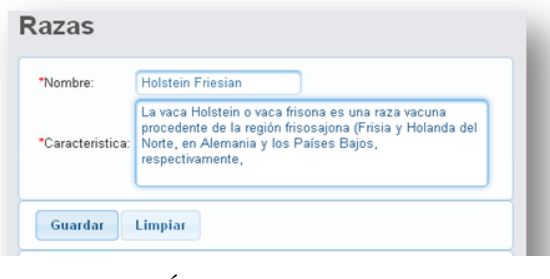

ILUSTRACIÓN 140: FORMULARIO RAZA AUTOR: TESISTA FUENTE: MANUAL DE INSTALACIÓN

 Presione el botón **Guardar,** cuando se guarda correctamente nos muestra el mensaje de información :

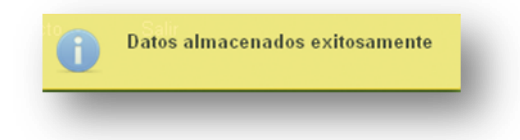

ILUSTRACIÓN 141: MENSAJE GUARDADO EXITOSO AUTOR: TESISTA FUENTE: MANUAL DE INSTALACIÓN

Los nuevos registros se muestran en la tabla.

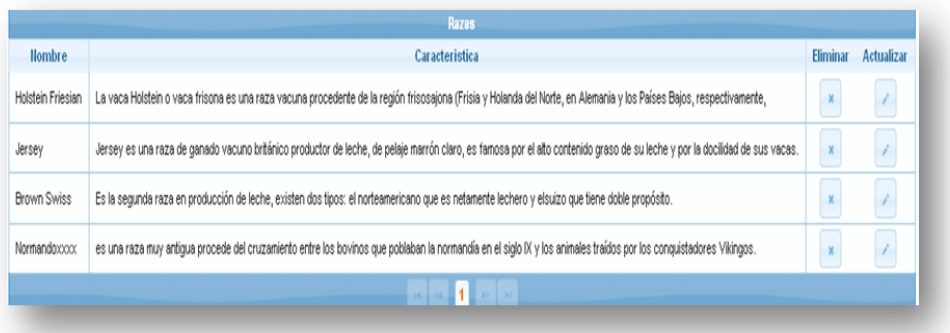

ILUSTRACIÓN 142: LISTA DE RAZAS AUTOR: TESISTA FUENTE: MANUAL DE INSTALACIÓN

# MODIFICAR

- Para poder modificar un registro de Razas presionar el botón en el registro a modificar.
- Los datos del registro se colocan en el formulario para modificarlos.

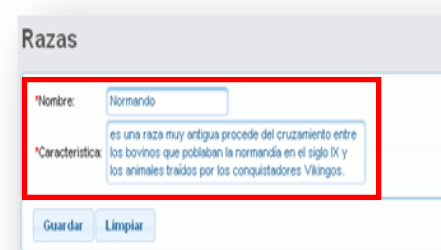

ILUSTRACIÓN 143: ACTUALIZAR RAZA SELECCIONADA AUTOR: TESISTA FUENTE: MANUAL DE INSTALACIÓN

Al completar la modificación seleccionar **Guardar**.

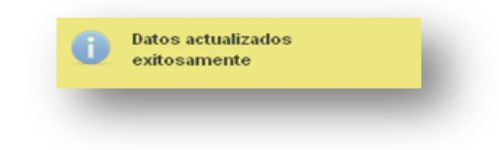

ILUSTRACIÓN 144: MENSAJE ACTUALIZACIÓN EXITOSA AUTOR: TESISTA FUENTE: MANUAL DE INSTALACIÓN

 En el ejemplo se muestra el ingreso de varias razas en la tabla con la que se modificó.

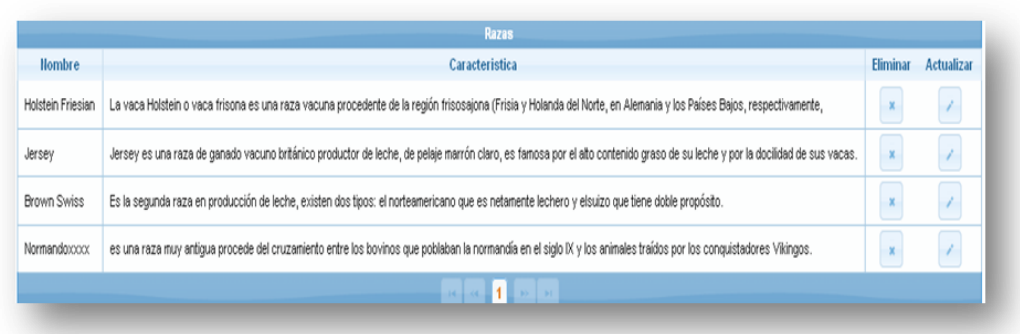

### ILUSTRACIÓN 145: LISTA MODIFICADA DE RAZAS AUTOR: TESISTA FUENTE: MANUAL DE INSTALACIÓN

## ELIMINAR

- $\bullet$  Al presionar el botón del registro que se quiera eliminar.
	- o Aceptar. Elimina el registro de la tabla y vuelva a la página principal.
	- o Cancelar. Vuelve a la página principal sin hacer ningún cambio en la tabla.

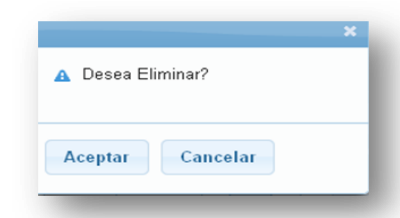

### ILUSTRACIÓN 146: MODAL A ELIMINAR EMPRESA AUTOR: TESISTA FUENTE: MANUAL DE INSTALACIÓN

Al eliminar el registro el sistema muestra un mensaje de información y se

elimina de la tabla de registros.

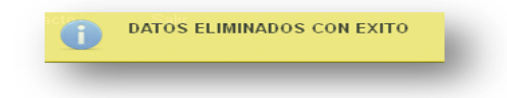

### ILUSTRACIÓN 147: MENSAJE ELIMINACIÓN EXITOSO AUTOR: TESISTA FUENTE: MANUAL DE INSTALACIÓN

EXPORTAR

**Pdf**. Para exportar los datos registrados en la tabla seleccionar el icono con el logo PDF

En el navegador Firefox nos muestra la pantalla Guardar o abrir el archivo.

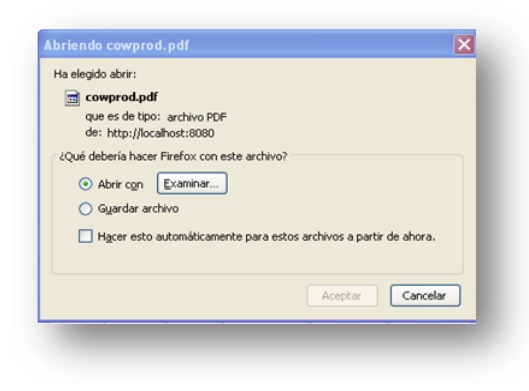

ILUSTRACIÓN 148: MODAL GUARDAR PDF AUTOR: TESISTA FUENTE: MANUAL DE INSTALACIÓN

 Al abrir nuestro archivo en PDF nos muestra todos los registros mostrados en pantalla.

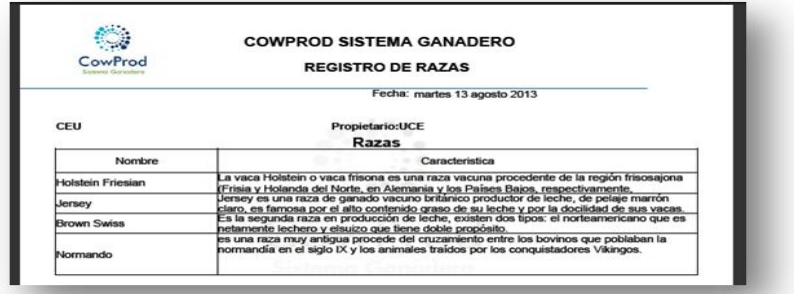

ILUSTRACIÓN 149: LISTA DE RAZAS PDF AUTOR: TESISTA FUENTE: MANUAL DE INSTALACIÓN

**Excel**. Para exportar los datos registrados en la tabla seleccionar el icono con el  $\log$ o Excel  $\sqrt{\mathbf{x}}$ 

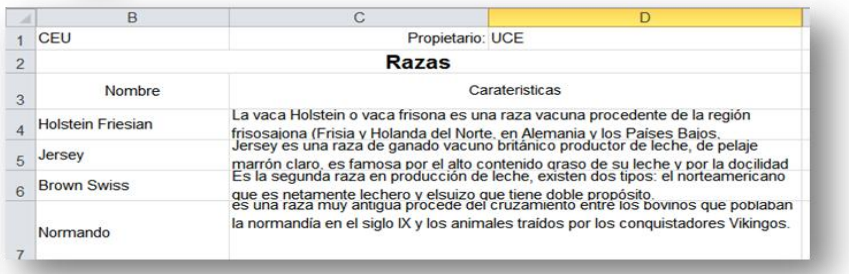

ILUSTRACIÓN 150: LISTA DE RAZAS EXCEL AUTOR: TESISTA FUENTE: MANUAL DE INSTALACIÓN

## **INGRESO DE ENFERMEDAD**

- En la pantalla Ingreso de Enfermedad se debe ingresar todos los datos del formulario:
	- o Nombre(Obligatorio)
	- o Descripción
	- o Recomendaciones

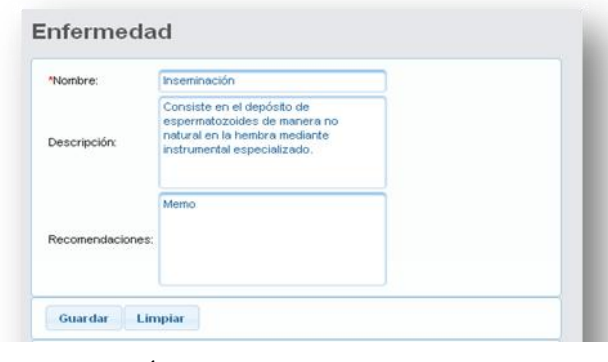

ILUSTRACIÓN 151: FORMULARIO ENFERMEDAD AUTOR: TESISTA FUENTE: MANUAL DE INSTALACIÓN

 Presione el botón **Guardar,** cuando se guarda correctamente nos muestra el mensaje de información :

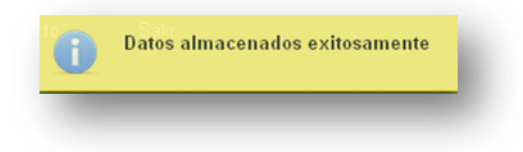

Los nuevos registros se muestran en la tabla.

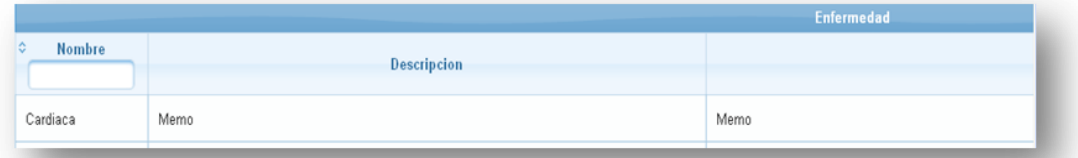

### ILUSTRACIÓN 152: LISTA ENFERMEDADES AUTOR: TESISTA FUENTE: MANUAL DE INSTALACIÓN

### **MODIFICAR**

- Para poder modificar un registro de Enfermedad presionar el botón en el registro a modificar.
- Los datos del registro se colocan en el formulario para modificarlos.

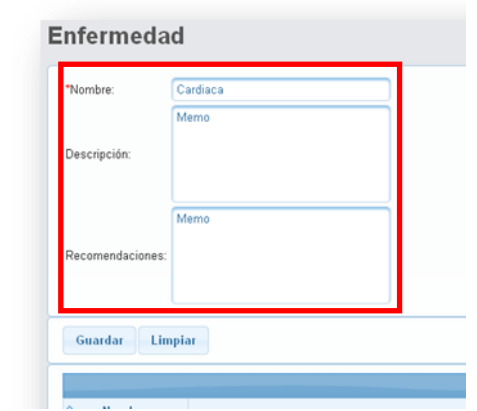

ILUSTRACIÓN 153: FORMULARIO ENFERMEDAD AUTOR: TESISTA FUENTE: MANUAL DE INSTALACIÓN

Al completar la modificación seleccionar **Guardar**.

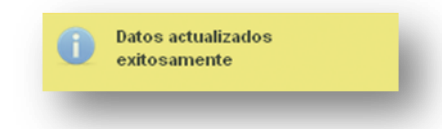

 En el ejemplo se muestra el ingreso de varias Enfermedades en la tabla con la que se modificó.

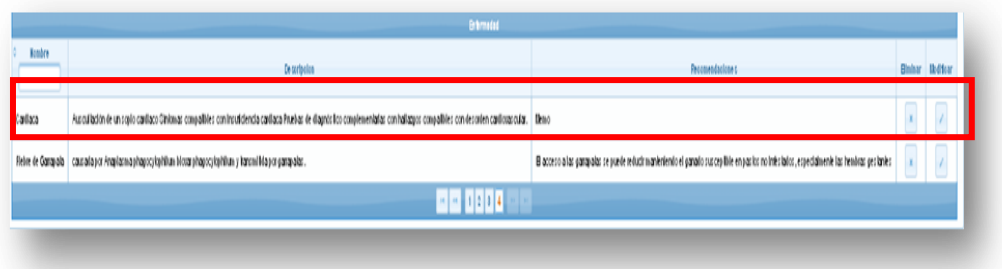

ILUSTRACIÓN 154: LISTA ENFERMEDADES ACTUALIZADA AUTOR: TESISTA FUENTE: MANUAL DE INSTALACIÓN

## ELIMINAR

- $\bullet$  Al presionar el botón  $\overline{a}$  del registro que se quiera eliminar.
	- o Aceptar. Elimina el registro de la tabla y vuelva a la página principal.
	- o Cancelar. Vuelve a la página principal sin hacer ningún cambio en la tabla.

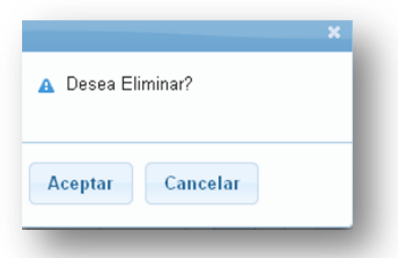

 Al eliminar el registro el sistema muestra un mensaje de información y se elimina de la tabla de registros.

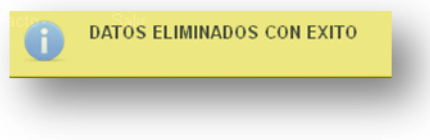

# EXPORTAR

**Pdf**. Para exportar los datos registrados en la tabla seleccionar el icono con el logo

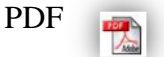

En el navegador Firefox nos muestra la pantalla Guardar o abrir el archivo.

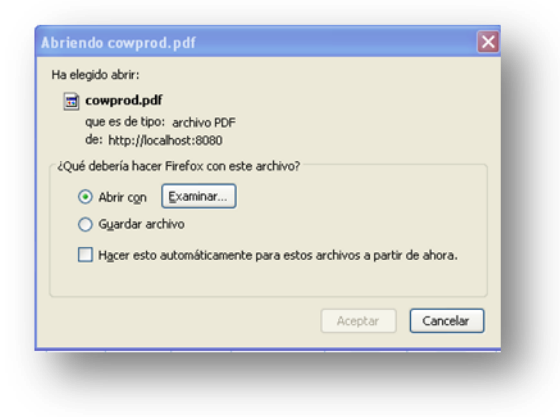

 Al abrir nuestro archivo en PDF nos muestra todos los registros mostrados en pantalla.

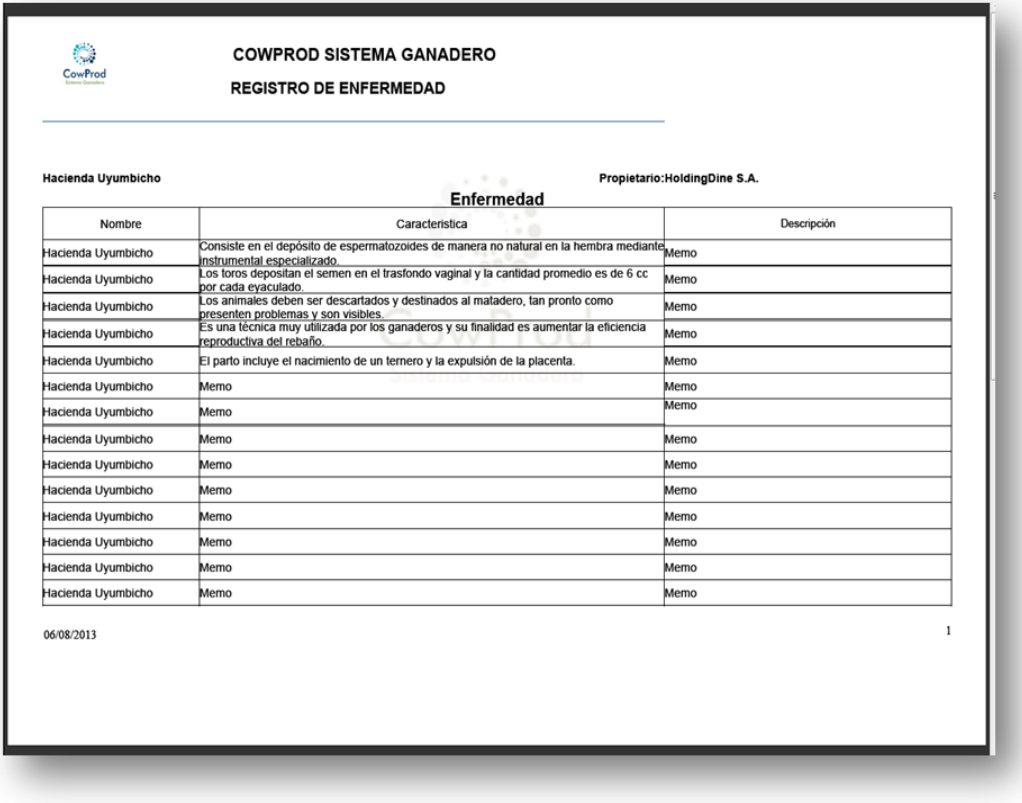

#### ILUSTRACIÓN 155: LISTA DE ENFERMEDADES PDF AUTOR: TESISTA FUENTE: MANUAL DE INSTALACIÓN

**Excel**. Para exportar los datos registrados en la tabla seleccionar el icono con el logo Excel **x** 

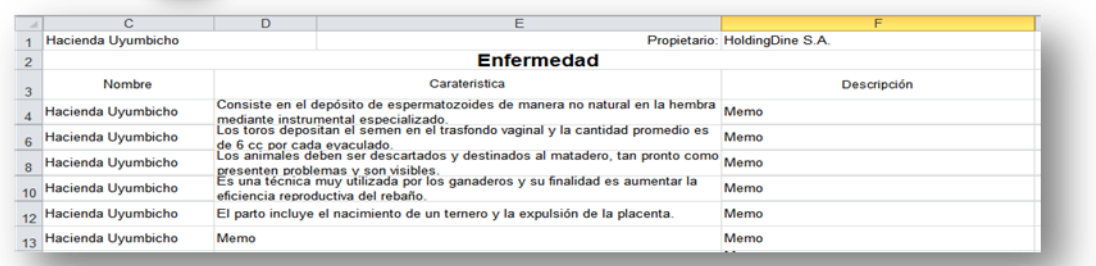

ILUSTRACIÓN 156: LISTA DE ENFERMEDADES EXCEL AUTOR: TESISTA FUENTE: MANUAL DE INSTALACIÓN

### **INGRESO DESTINO**

- En la pantalla Ingreso de un Destino se debe ingresar todos los datos del formulario:
	- o Empresa (Si no se selecciona se guarda la primera empresa)
- o Nombre(Obligatorio)
- o Responsable
- o Ruc
- o Tipo de Venta
- o Dirección
- o Teléfono
- o Precio (Obligatorio)

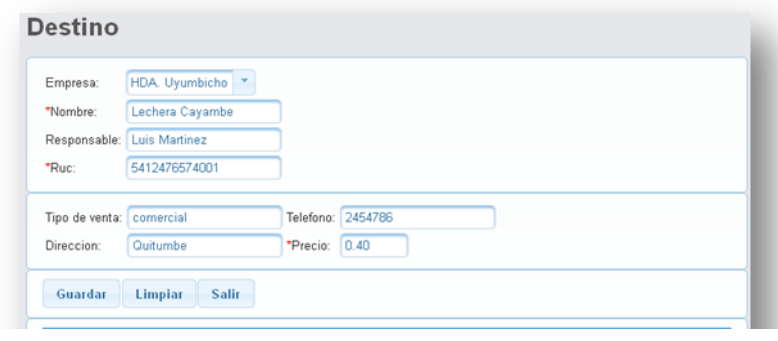

ILUSTRACIÓN 157: FORMULARIO DESTINO AUTOR: TESISTA FUENTE: MANUAL DE INSTALACIÓN

 Presione el botón **Guardar,** cuando se guarda correctamente nos muestra el mensaje de información :

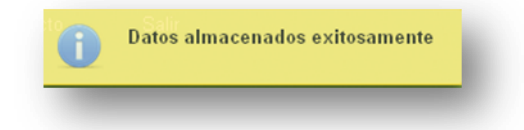

Los nuevos registros se muestran en la tabla.

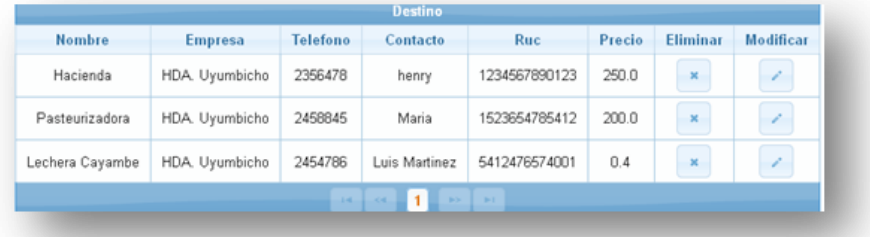

ILUSTRACIÓN 158: LISTA DESTINOS AUTOR: TESISTA FUENTE: MANUAL DE INSTALACIÓN

### MODIFICAR

- Para poder modificar un registro de un Destino presionar el botón en el registro a modificar.
- Los datos del registro se colocan en el formulario para modificarlos.

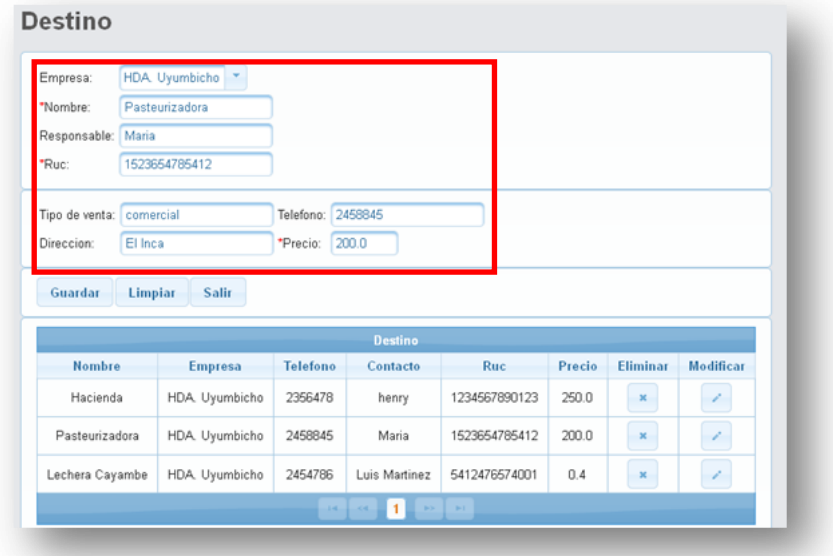

Al completar la modificación seleccionar **Guardar**.

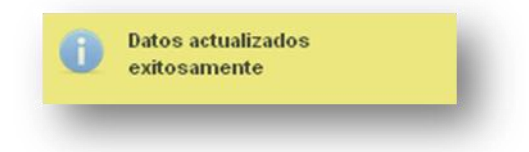

 En el ejemplo se muestra el ingreso de varios destinos en la tabla con la que se modificó.

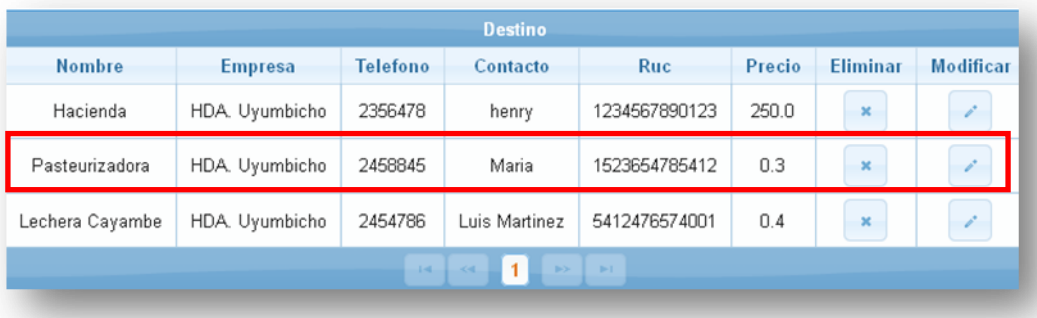

ILUSTRACIÓN 159: LISTA DESTINO ACTUALIZADA AUTOR: TESISTA FUENTE: MANUAL DE INSTALACIÓN

### ELIMINAR

- Al presionar el botón del registro que se quiera eliminar.
	- o Aceptar. Elimina el registro de la tabla y vuelva a la página principal.
	- o Cancelar. Vuelve a la página principal sin hacer ningún cambio en la tabla.

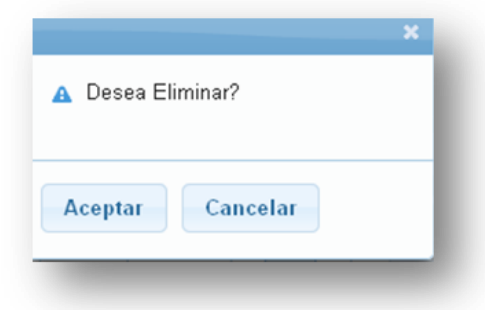

 Al eliminar el registro el sistema muestra un mensaje de información y se elimina de la tabla de registros.

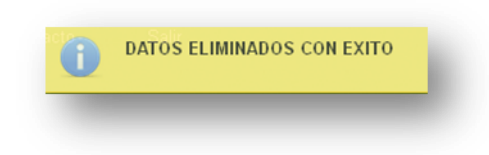

Se elimina de la tabla de registro

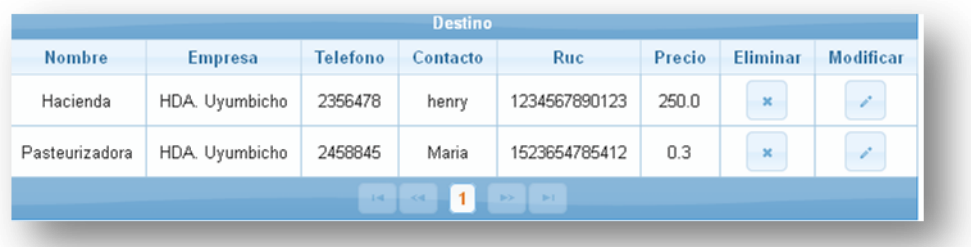

# EXPORTAR

**Pdf**. Para exportar los datos registrados en la tabla seleccionar el icono con el logo

PDF **.** 

En el navegador Firefox nos muestra la pantalla Guardar o abrir el archivo.

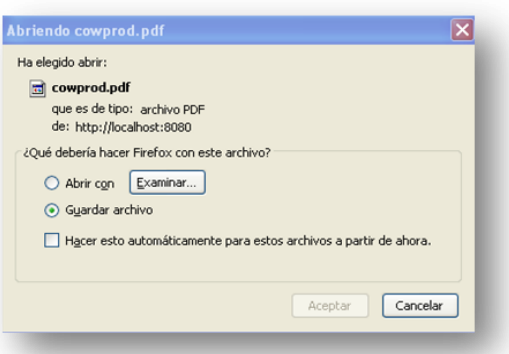

 Al abrir nuestro archivo en PDF nos muestra todos los registros mostrados en pantalla.

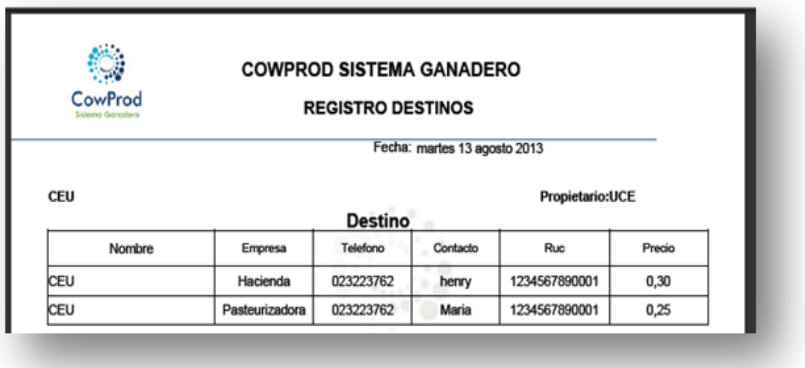

ILUSTRACIÓN 160: LISTA DE DESTINOS PDF AUTOR: TESISTA FUENTE: MANUAL DE INSTALACIÓN

**Excel**. Para exportar los datos registrados en la tabla seleccionar el icono con el  $\log$ o Excel  $\sqrt{\mathbf{x}}$ 

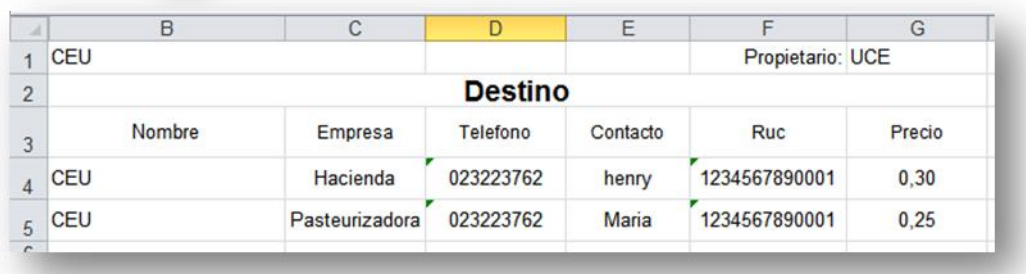

ILUSTRACIÓN 161: LISTA DE DESTINOS EXCEL AUTOR: TESISTA FUENTE: MANUAL DE INSTALACIÓN

## **Informe Diario**

# **INGRESO INSEMINACIÓN**

- En la pantalla Ingreso de la Inseminación se debe ingresar todos los datos del formulario:
	- o Nombre
	- o Fecha: ingreso de la inseminación.
	- o Pajuela: producto de pajuela con la que se va a inseminar.
	- o Doble: dosis de pajuela.
	- o Días: 21 días para el chequeo próximo.
	- o Próximo: Calculo de la fecha de inseminación 21 días después para el chequeo

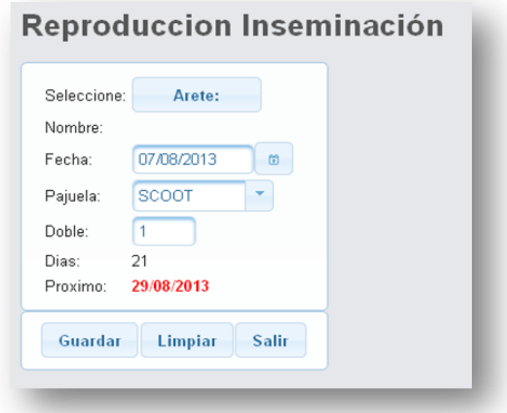

ILUSTRACIÓN 162: FORMULARIO INSEMINACIÓN AUTOR: TESISTA FUENTE: MANUAL DE INSTALACIÓN

- Presione el botón **Arete**, donde se despliega la pantalla con todas las cabezas de ganado registradas que estén activas y que se encuentren en los tipo de cuentas de Rejos, Secas y Vaconas.
- Seleccionar una de las cabezas presionando el botón Añadir.

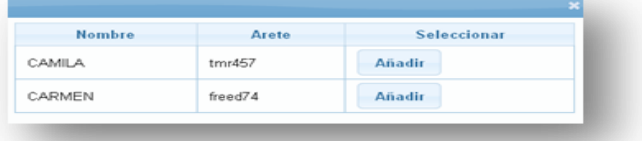

ILUSTRACIÓN 163: SELECCIÓN CABEZA AUTOR: TESISTA FUENTE: MANUAL DE INSTALACIÓN

 Al ser seleccionada una cabeza de ganada nos muestra en la página principal el arete y el nombre.

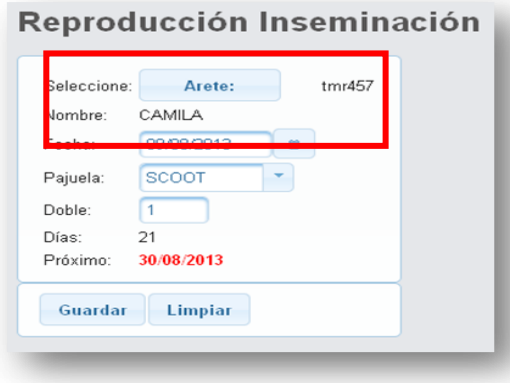

ILUSTRACIÓN 164: CABEZA SELECCIONADA AUTOR: TESISTA FUENTE: MANUAL DE INSTALACIÓN

 Seleccionar el tipo de pajuela con la que será inseminada la cabeza de ganado, si no se selecciona se guarda con la primera pajuela.

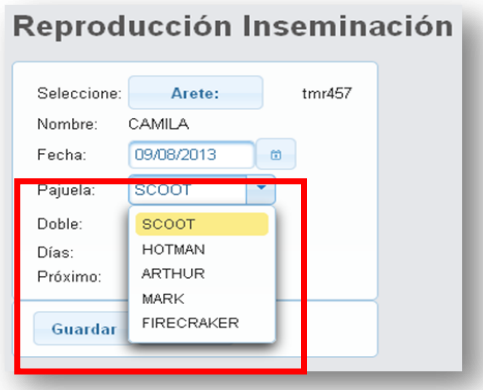

ILUSTRACIÓN 165: SELECCIONAR PAJUELA AUTOR: TESISTA FUENTE: MANUAL DE INSTALACIÓN

Seleccionamos la fecha ya sea escribiendo o seleccionando del calendario.

Nota. No se podrá seleccionar una fecha después del día actual.

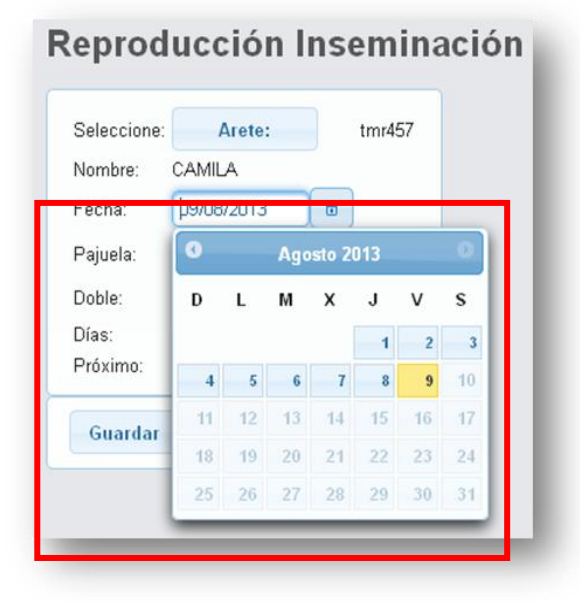

ILUSTRACIÓN 166: SELECCIONAR FECHA AUTOR: TESISTA FUENTE: MANUAL DE INSTALACIÓN

 Al tener todos los datos necesarios presione el botón **Guardar**,cuando se guarda correctamente nos muestra el mensaje de información :

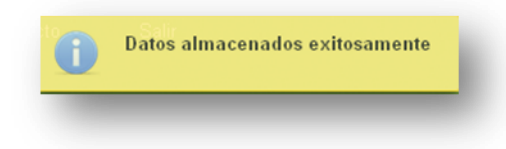

 Si presionamos el botón guardas y no seleccionamos la cabeza de ganado nos muestra la advertencia.

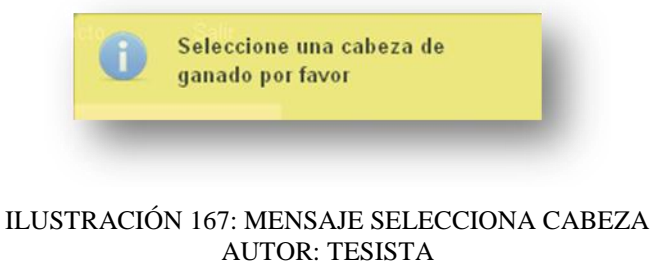

FUENTE: MANUAL DE INSTALACIÓN

# **INGRESO GINECOLÓGICO**

- En la pantalla Ingreso del ingreso ginecológico se muestra los datos en el formulario:
	- o Días: 60 días para el próximo chequeo.

o Próximo: Calculo de la fecha del chequeo ginecológico 60 días después para el próximo chequeo.

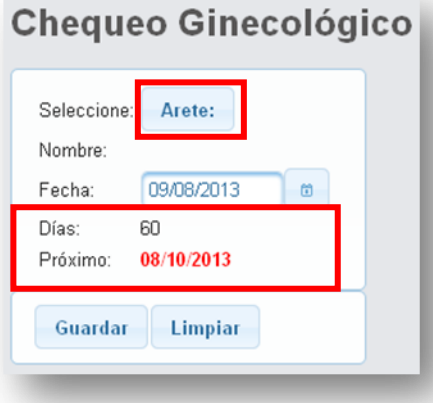

ILUSTRACIÓN 168: FORMULARIO CHEQUEO GINECOLÓGICO AUTOR: TESISTA FUENTE: MANUAL DE INSTALACIÓN

 Al presionar el botón guardar y no selecciona la cabeza de ganado el sistema muestra un mensaje de advertencia.

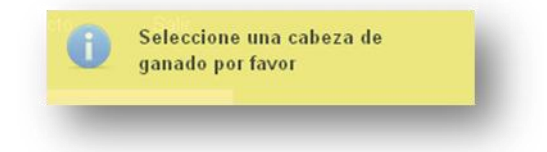

- Presione el botón **Arete**, donde se despliega la pantalla con todas las cabezas de ganado registradas que estén activas y que se encuentren en los tipo de cuentas de Rejos, Secas y Vaconas.
- Seleccionar una de las cabezas presionando el botón Añadir.

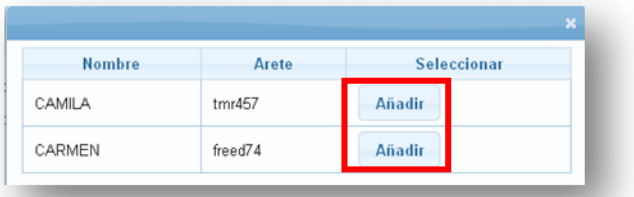

ILUSTRACIÓN 169: SELECCIONAR CABEZA AUTOR: TESISTA FUENTE: MANUAL DE INSTALACIÓN

 Al ser seleccionada una cabeza de ganada nos muestra en la página principal el arete y el nombre.

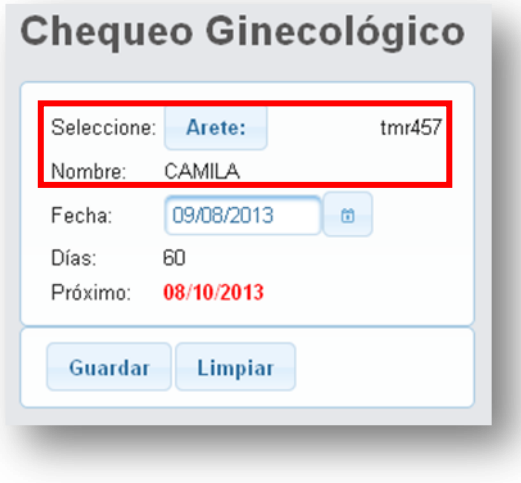

ILUSTRACIÓN 170: CABEZA SELECCIONADA AUTOR: TESISTA FUENTE: MANUAL DE INSTALACIÓN

Seleccionamos la fecha ya sea escribiendo o seleccionando del calendario.

Nota. No se podrá seleccionar una fecha después del día actual.

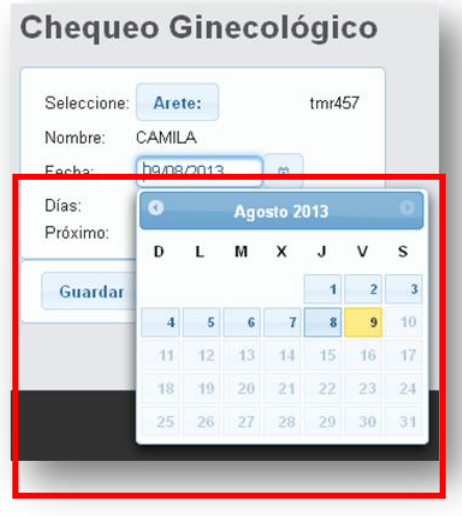

ILUSTRACIÓN 171: SELECCIONAR FECHA AUTOR: TESISTA FUENTE: MANUAL DE INSTALACIÓN

 Al tener todos los datos necesarios presione el botón **Guardar**,cuando se guarda correctamente nos muestra el mensaje de información :

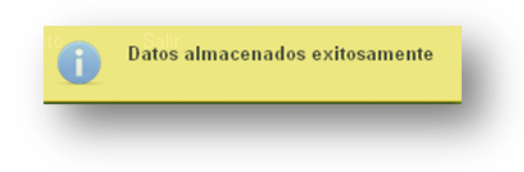

## **INGRESO PREÑEZ**

- En la pantalla Ingreso del ingreso Preñez se muestra los datos en el formulario:
	- o Días: 281 días para el parto.
	- o Próximo: Calculo de la fecha de la ultima inseminación exitosa mas 281 días después para el parto.

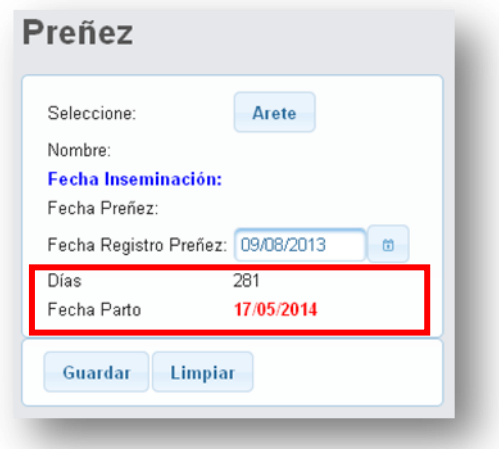

ILUSTRACIÓN 172: FORMULARIO PREÑEZ AUTOR: TESISTA FUENTE: MANUAL DE INSTALACIÓN

 Al presionar el botón **Guardar** y no selecciona la cabeza de ganado el sistema muestra un mensaje de advertencia.

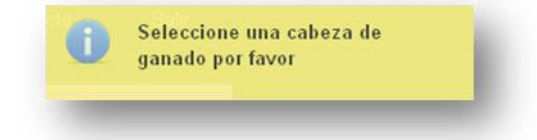

- Presione el botón **Arete**, donde se despliega la pantalla con todas las cabezas de ganado registradas que estén activas e inseminadas y que se encuentren en los tipo de cuentas de Rejos, Secas y Vaconas.
- Seleccionar una de las cabezas presionando el botón Añadir.

| <b>Nombre</b> | Arete  | Seleccionar |
|---------------|--------|-------------|
| CAMILA        | tmr457 | Añadir      |

ILUSTRACIÓN 173: SELECCIONAR CABEZA AUTOR: TESISTA FUENTE: MANUAL DE INSTALACIÓN

 Al ser seleccionada una cabeza de ganada nos muestra en la página principal el arete, nombre, la fecha de la última inseminación.

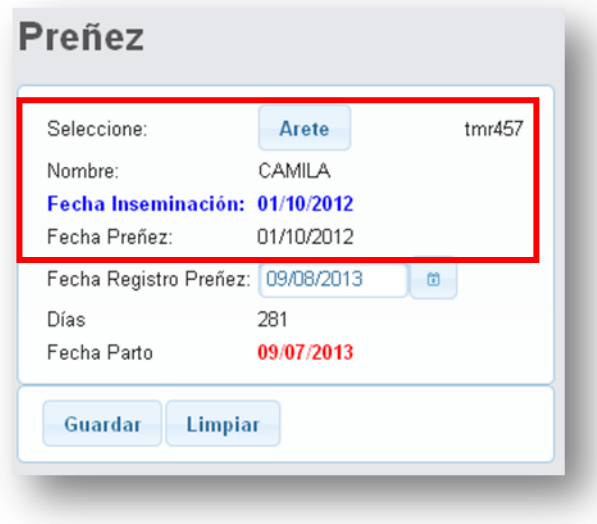

ILUSTRACIÓN 174: CABEZA SELECCIONADA AUTOR: TESISTA FUENTE: MANUAL DE INSTALACIÓN

Seleccionamos la fecha ya sea escribiendo o seleccionando del calendario.

Nota. No se podrá seleccionar una fecha después del día actual.

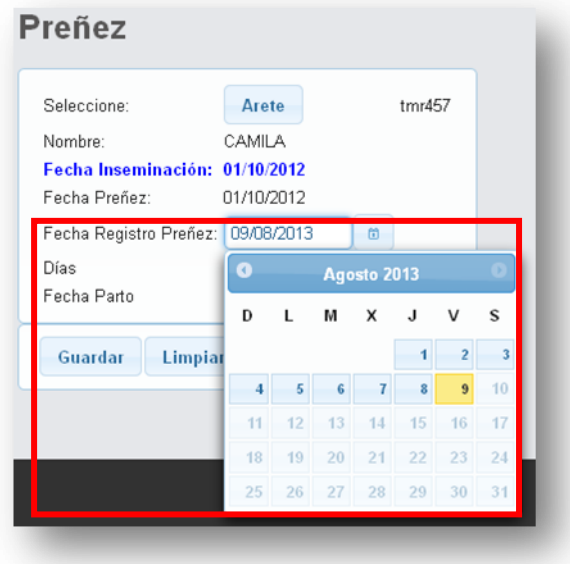

ILUSTRACIÓN 175: SELECCIONAR FECHA AUTOR: TESISTA FUENTE: MANUAL DE INSTALACIÓN

 Al tener todos los datos necesarios presione el botón **Guardar**,cuando se guarda correctamente nos muestra el mensaje de información :

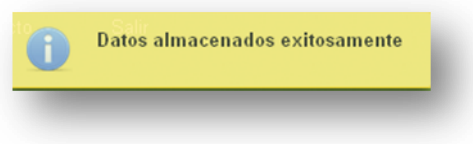

## **INGRESO PARTO**

- En la pantalla Ingreso del ingreso Parto se muestra los datos en el formulario:
	- o Días: 60 días para el próximo chequeo.
	- o Próximo: Calculo de la fecha de la fecha de partomas60 días después para el próximo chequeo.

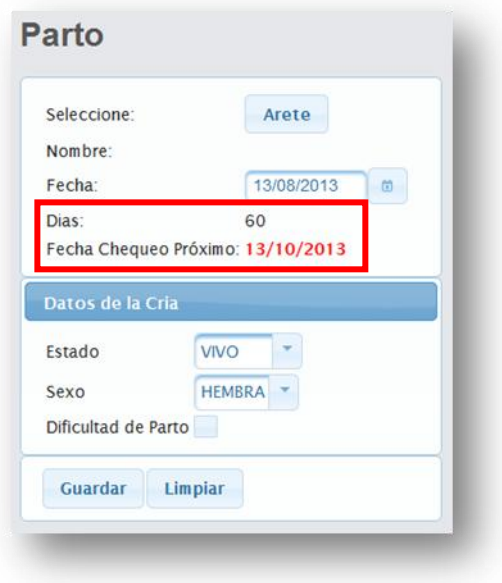

ILUSTRACIÓN 176: FORMULARIO PARTO AUTOR: TESISTA FUENTE: MANUAL DE INSTALACIÓN

 Al presionar el botón **Guardar** y no selecciona la cabeza de ganado el sistema muestra un mensaje de advertencia.

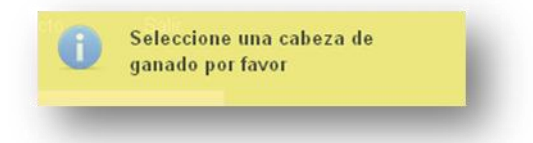

- Presione el botón **Arete**, donde se despliega la pantalla con todas las cabezas de ganado registradas que estén activas e inseminadas y que se encuentren en los tipo de cuentas de Rejos, Secas y Vaconas.
- Seleccionar una de las cabezas presionando el botón Añadir.

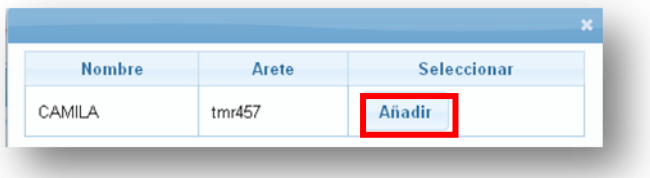

ILUSTRACIÓN 177: SELECCIONAR CABEZA AUTOR: TESISTA FUENTE: MANUAL DE INSTALACIÓN

 Al ser seleccionada una cabeza de ganada nos muestra en la página principal el arete y nombre.

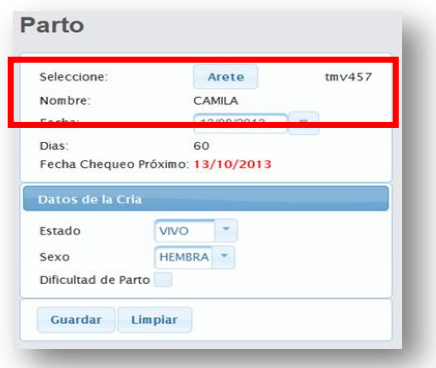

ILUSTRACIÓN 178: CABEZA SELECCIONADA AUTOR: TESISTA FUENTE: MANUAL DE INSTALACIÓN

Seleccionamos la fecha ya sea escribiendo o seleccionando del calendario.

Nota. No se podrá seleccionar una fecha después del día actual.

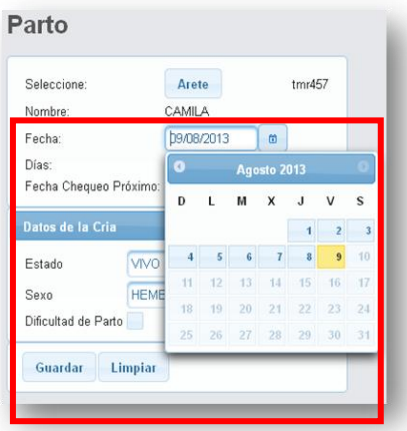

ILUSTRACIÓN 179: SELECCIONAR FECHA AUTOR: TESISTA FUENTE: MANUAL DE INSTALACIÓN

- Se ingresa los datos de la cria.
	- o Estado: seleccionar Vivo o Muerto

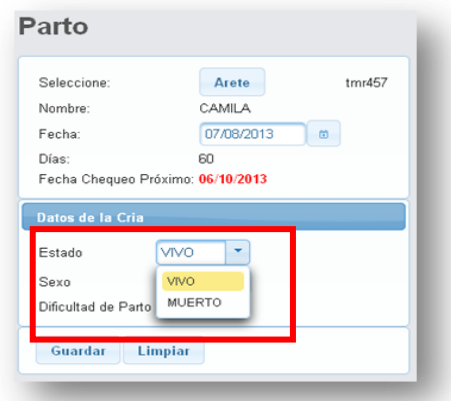

ILUSTRACIÓN 180: SELECCIONAR ESTADO DE LA CRIA AUTOR: TESISTA FUENTE: MANUAL DE INSTALACIÓN

o Sexo. Seleccionar Hembra o Macho.

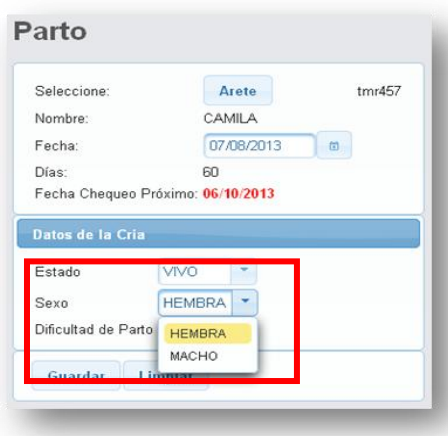

ILUSTRACIÓN 181: SELECCIONAR GENERO DE LA CRIA AUTOR: TESISTA FUENTE: MANUAL DE INSTALACIÓN

Si se selecciona la dificultad de parto

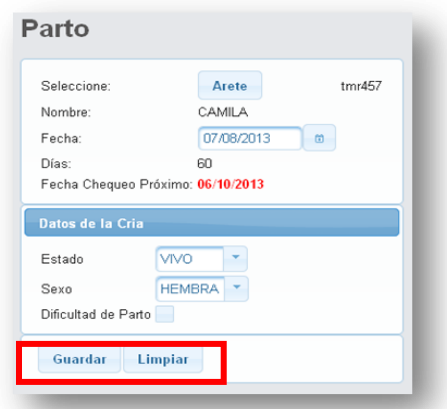

ILUSTRACIÓN 182: SELECCIONAR DIFICULTAD DE PARTO AUTOR: TESISTA FUENTE: MANUAL DE INSTALACIÓN

- Presionamos en el botón **Guardar** y muestra la siguiente pantalla para ingresar los datos de la cría.
	- o Arete: arete de la cría (Obligatorio).
	- o Nombre: nombre de la cría (Obligatorio).
	- o Peso: peso de la cría (Obligatorio).

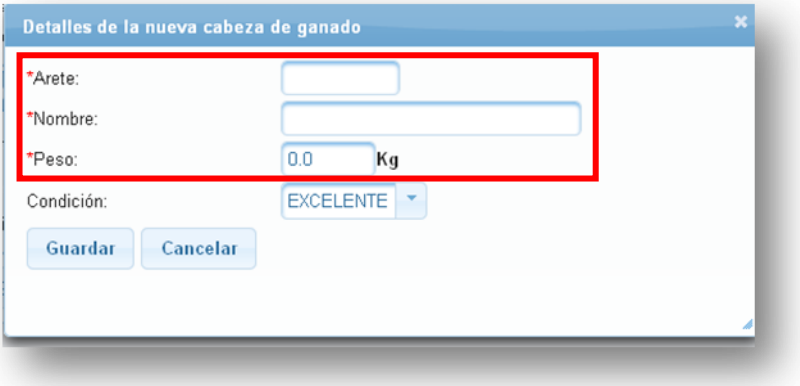

ILUSTRACIÓN 183: FORMULARIO DE LA CRIA AUTOR: TESISTA FUENTE: MANUAL DE INSTALACIÓN

 Seleccionar la condición, si no se selecciona se guarda con la primera condición.

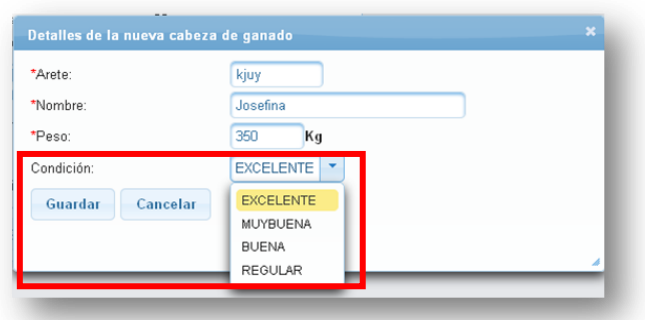

ILUSTRACIÓN 184: SELECCIONAR CONDICIÓN AUTOR: TESISTA FUENTE: MANUAL DE INSTALACIÓN

 Al tener todos los datos necesarios presione el botón **Guardar**,cuando se guarda correctamente nos muestra el mensaje de información :

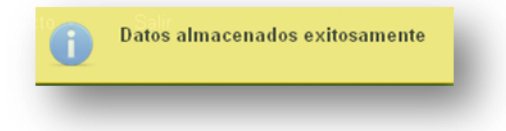

Al seleccionar la dificultad

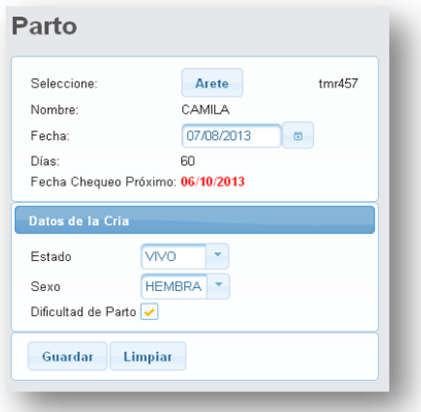

- Presionamos en el botón **Guardar** y muestra la siguiente pantalla para ingresar los datos de la cría.
	- o Arete: arete de la cría (Obligatorio).
	- o Nombre: nombre de la cría (Obligatorio).
	- o Peso: peso de la cría (Obligatorio).

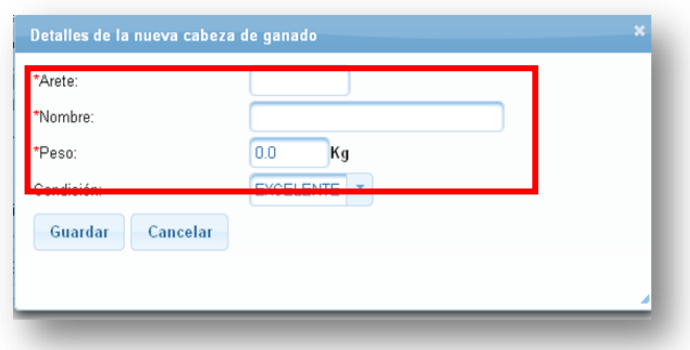

 Seleccionar la condición, si no se selecciona se guarda con la primera condición.

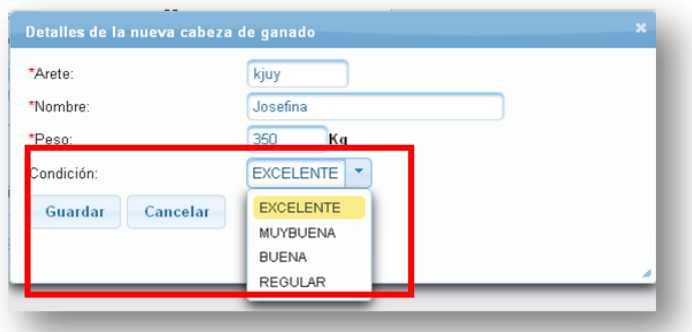

 Al tener todos los datos necesarios presione el botón **Guardar**, cuando se guarda correctamente nos muestra el mensaje de información :

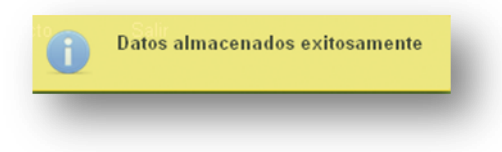

## **INGRESO ABORTO**

- En la pantalla Ingreso del ingreso Aborto se muestra los datos en el formulario:
	- o Días: 30 días para el próximo chequeo.
	- o Próximo: Calculo de la fecha de la fecha de parto mas 30 días después para el próximo chequeo.

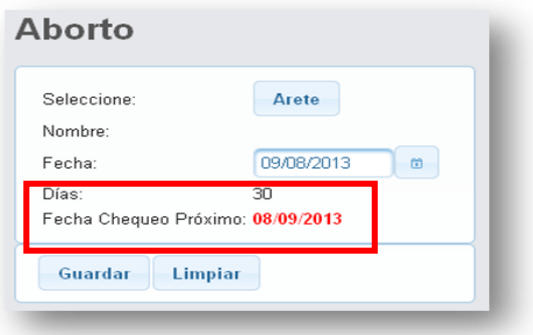

ILUSTRACIÓN 185: FORMULARIO ABORTO AUTOR: TESISTA FUENTE: MANUAL DE INSTALACIÓN

- Presione el botón **Arete**, donde se despliega la pantalla con todas las cabezas de ganado registradas que estén activas , preñadas y que se encuentren en los tipo de cuentas de Rejos, Secas y Vaconas.
- Seleccionar una de las cabezas presionando el botón Añadir.

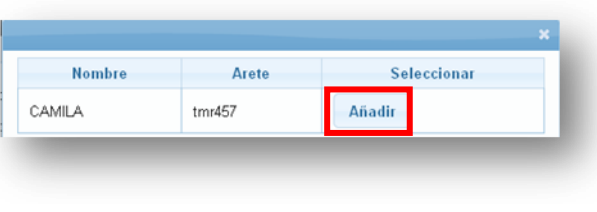

ILUSTRACIÓN 186: SELECCIONAR CABEZA AUTOR: TESISTA FUENTE: MANUAL DE INSTALACIÓN

 Al ser seleccionada una cabeza de ganada nos muestra en la página principal el arete y nombre.

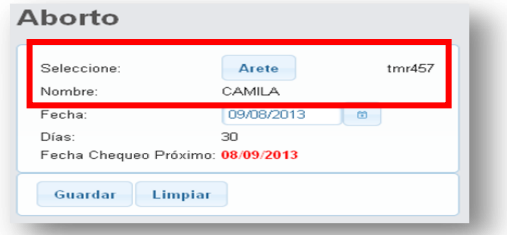

ILUSTRACIÓN 187: CABEZA SELECCIONADA AUTOR: TESISTA FUENTE: MANUAL DE INSTALACIÓN

Seleccionamos la fecha ya sea escribiendo o seleccionando del calendario.

Nota. No se podrá seleccionar una fecha después del día actual.

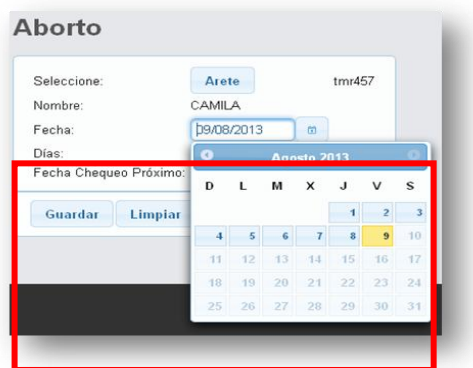

 Al presionar el botón Guardar muestra si se desea el cambio automático de barajo al ser seleccionado la cabeza cambiara a la cuenta de Secas, caso contrario la cuenta se quedara en la misma.

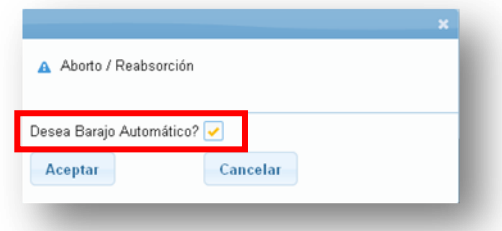

 Al tener todos los datos necesarios presione el botón **Aceptar**,cuando se guarda correctamente nos muestra el mensaje de información :

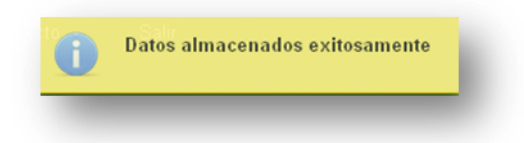

# **INGRESO CELO**

- En la pantalla del ingreso Celo se muestra los datos en el formulario:
	- o Días: 21 días para el próximo chequeo.
	- o Próximo: Calculo de la fecha de la fecha de parto mas21 días después para el próximo chequeo.

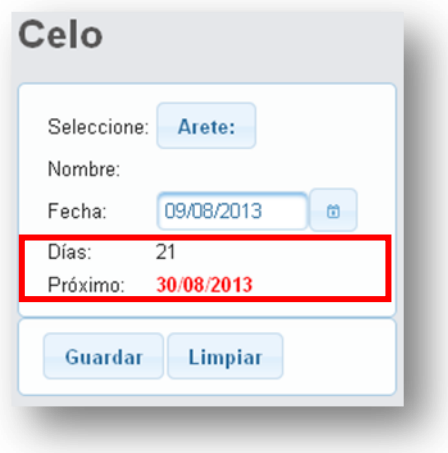

ILUSTRACIÓN 188: FORMULARIO CELO AUTOR: TESISTA FUENTE: MANUAL DE INSTALACIÓN

 Al presionar el botón **Guardar** y no selecciona la cabeza de ganado el sistema muestra un mensaje de advertencia.

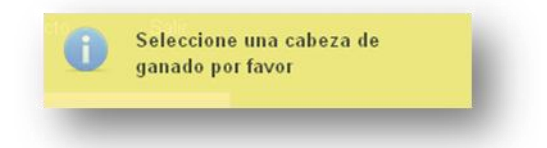

- Presione el botón **Arete**, donde se despliega la pantalla con todas las cabezas de ganado registradas que estén activas y que se encuentren en los tipo de cuentas de Rejos, Secas y Vaconas.
- Seleccionar una de las cabezas presionando el botón Añadir.

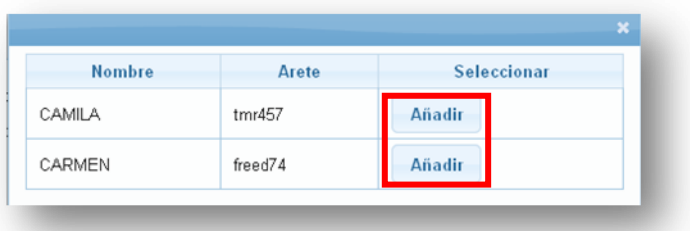

ILUSTRACIÓN 189: SELECCIONAR CABEZA AUTOR: TESISTA FUENTE: MANUAL DE INSTALACIÓN

 Al ser seleccionada una cabeza de ganada nos muestra en la página principal el arete y nombre.

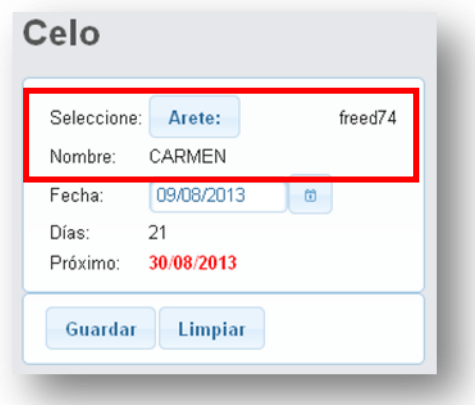

ILUSTRACIÓN 190: CABEZA SELECCIONADA AUTOR: TESISTA FUENTE: MANUAL DE INSTALACIÓN

Seleccionamos la fecha ya sea escribiendo o seleccionando del calendario.

Nota. No se podrá seleccionar una fecha después del día actual.

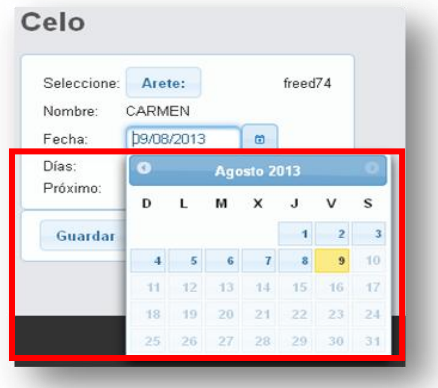

ILUSTRACIÓN 191: SELECCIONAR FECHA AUTOR: TESISTA FUENTE: MANUAL DE INSTALACIÓN

 Al tener todos los datos necesarios presione el botón **Aceptar**, cuando se guarda correctamente nos muestra el mensaje de información :

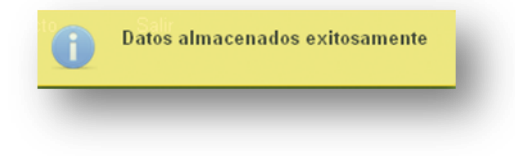

## **INGRESO CHEQUEO VACÍA**

- En la pantalla del ingreso de chequeo vacía se muestra los datos en el formulario:
	- o Días: 60 días para el próximo chequeo.
	- o Próximo: Calculo de la fecha más60 días después para el próximo chequeo.

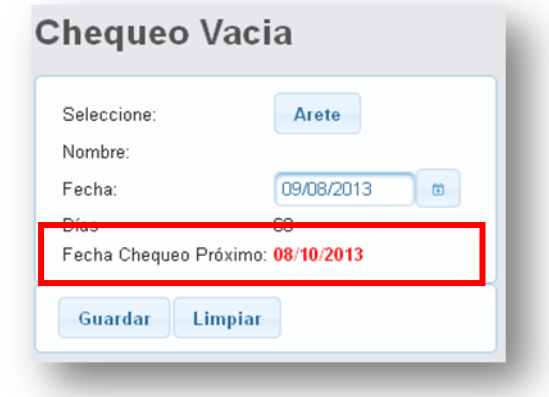

ILUSTRACIÓN 192: FORMULARIO CHEQUEO VACIA AUTOR: TESISTA FUENTE: MANUAL DE INSTALACIÓN

 Al presionar el botón **Guardar** y no selecciona la cabeza de ganado el sistema muestra un mensaje de advertencia.

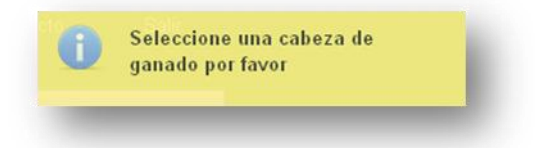

- Presione el botón **Arete**, donde se despliega la pantalla con todas las cabezas de ganado registradas que estén activas y que se encuentren en los tipo de cuentas de Rejos, Secas y Vaconas.
- Seleccionar una de las cabezas presionando el botón Añadir.

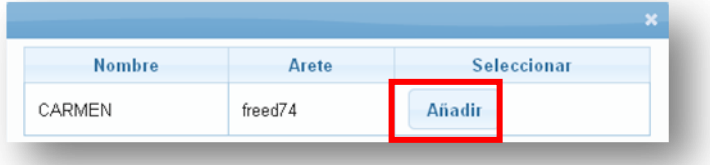

ILUSTRACIÓN 193: SELECCIONAR CABEZA AUTOR: TESISTA FUENTE: MANUAL DE INSTALACIÓN
- Si se selecciona una cabeza que se encuentra preñada se muestra el mensaje.
- Presionar **Aceptar** si se desea registrar una cabeza de ganado como vacia caso contrario **Cancelar.**

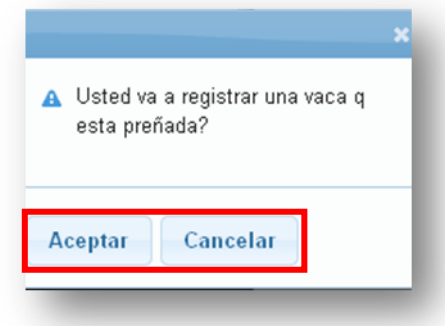

ILUSTRACIÓN 194: MODAL DE ADVERTENCIA AUTOR: TESISTA FUENTE: MANUAL DE INSTALACIÓN

 Al ser seleccionada una cabeza de ganada nos muestra en la página principal el arete y nombre.

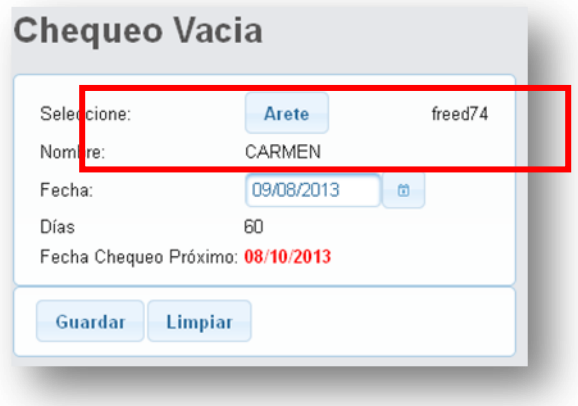

Seleccionamos la fecha ya sea escribiendo o seleccionando del calendario.

Nota. No se podrá seleccionar una fecha después del día actual.

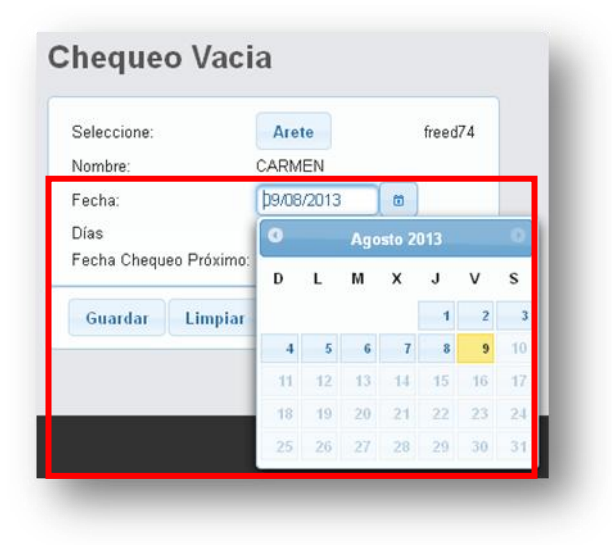

ILUSTRACIÓN 195: SELECCIONAR FECHA AUTOR: TESISTA FUENTE: MANUAL DE INSTALACIÓN

 Al tener todos los datos necesarios presione el botón **Aceptar**,cuando se guarda correctamente nos muestra el mensaje de información :

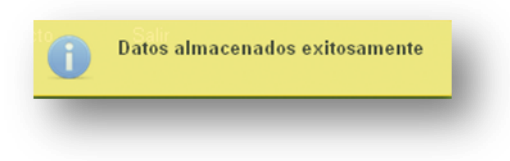

# **INGRESO MONTA**

- En la pantalla del ingreso de chequeo vacía se muestra los datos en el formulario:
	- o Días: 40 días para el próximo chequeo.
	- o Próximo: Calculo de la fecha más 45 días después para el próximo chequeo.

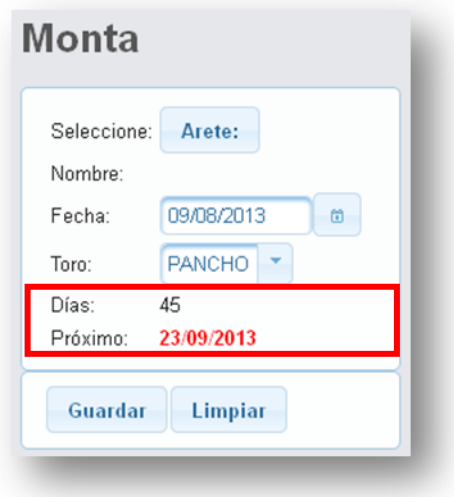

ILUSTRACIÓN 196: FORMULARIO MONTA AUTOR: TESISTA FUENTE: MANUAL DE INSTALACIÓN

 Al presionar el botón **Guardar** y no selecciona la cabeza de ganado el sistema muestra un mensaje de advertencia.

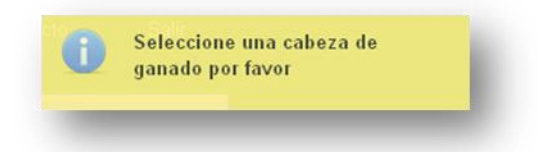

- Presione el botón **Arete**, donde se despliega la pantalla con todas las cabezas de ganado registradas que estén activas y que se encuentren en los tipo de cuentas de Rejos, Secas y Vaconas.
- Seleccionar una de las cabezas presionando el botón Añadir.

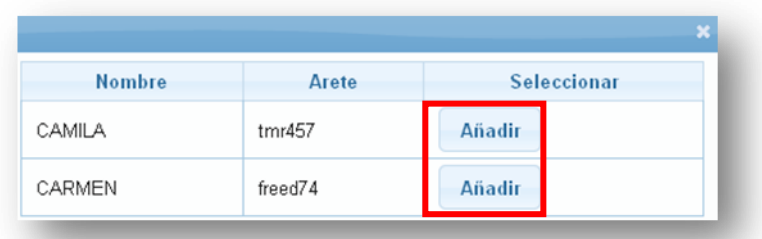

ILUSTRACIÓN 197: SELECCIONAR CABEZA AUTOR: TESISTA FUENTE: MANUAL DE INSTALACIÓN

 Al ser seleccionada una cabeza de ganada nos muestra en la página principal el arete y nombre.

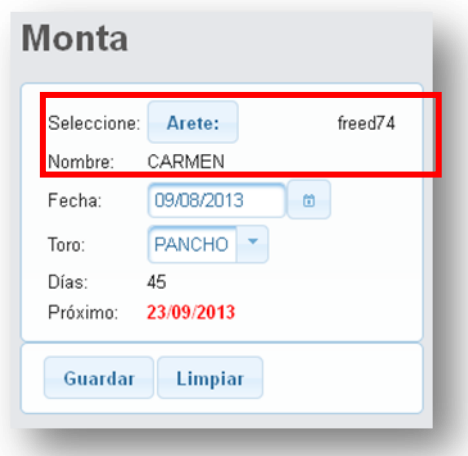

ILUSTRACIÓN 198: CABEZA SELECCIONADA AUTOR: TESISTA FUENTE: MANUAL DE INSTALACIÓN

Seleccionamos la fecha ya sea escribiendo o seleccionando del calendario.

Nota. No se podrá seleccionar una fecha después del día actual.

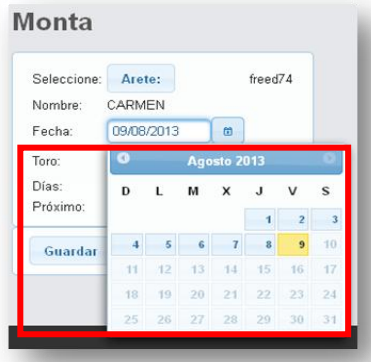

ILUSTRACIÓN 199: SELECCIONAR FECHA AUTOR: TESISTA FUENTE: MANUAL DE INSTALACIÓN

Seleccionar el toro, si existiera.

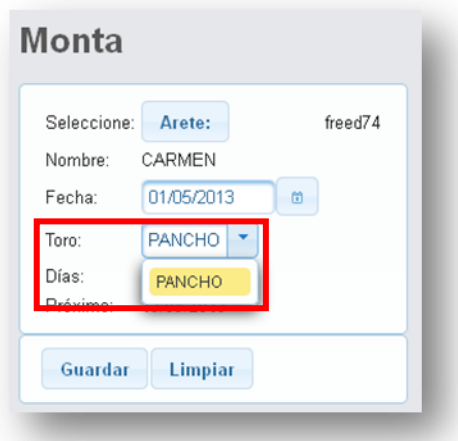

ILUSTRACIÓN 200: SELECCIONAR TORO AUTOR: TESISTA FUENTE: MANUAL DE INSTALACIÓN

 Al tener todos los datos necesarios presione el botón **Guardar**, cuando se guarda correctamente nos muestra el mensaje de información :

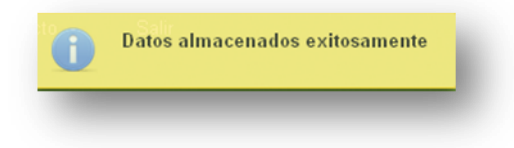

## **INGRESO PRODUCCIÓN LECHERA COLECTIVA**

- En la pantalla del ingreso de producción lechera colectiva se muestra los datos en el formulario:
	- o Numero de Litros: Litros totales (Obligatorio)

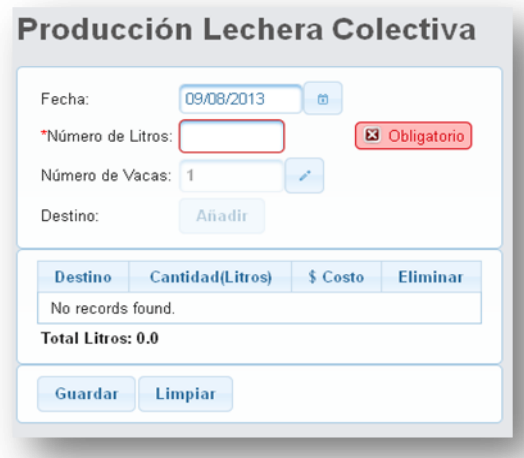

232 ILUSTRACIÓN 201: FORMULARIO PRODUCCIÓN LECHERA COLECTIVA AUTOR: TESISTA FUENTE: MANUAL DE INSTALACIÓN

Se ingresa el número de litros y se activa el botón de **Añadir.**

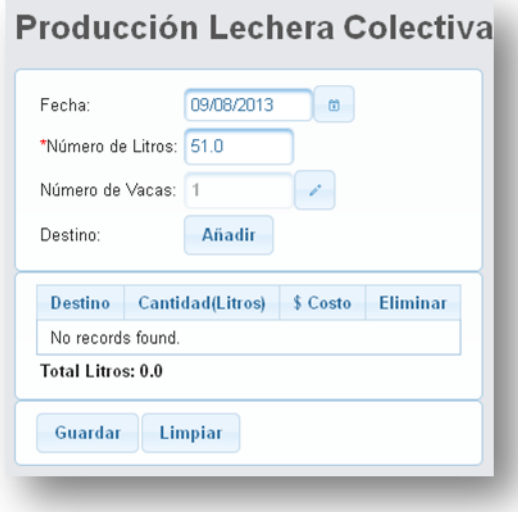

Presionamos el botón Añadir y muestra la siguiente pantalla.

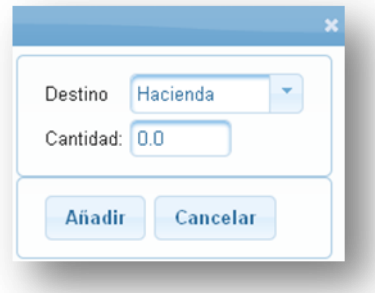

ILUSTRACIÓN 202: FORMULARIO DE AGREGAR DESTINO CON LITROS AUTOR: TESISTA FUENTE: MANUAL DE INSTALACIÓN

Seleccione el destino a la que se enviara la leche.

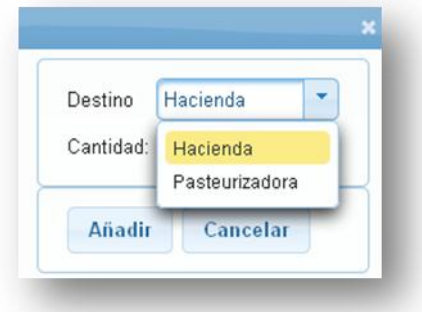

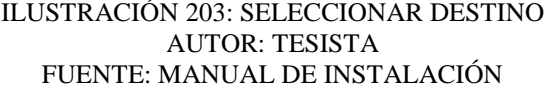

Ingrese la cantidad de litros que se enviara a dicho destino.

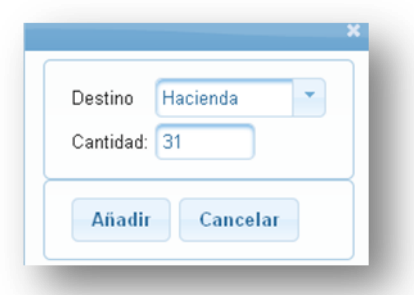

- Presione Añadir y volverá a la página principal.
- Al momento de ingresar se muestra en la tabla de registros

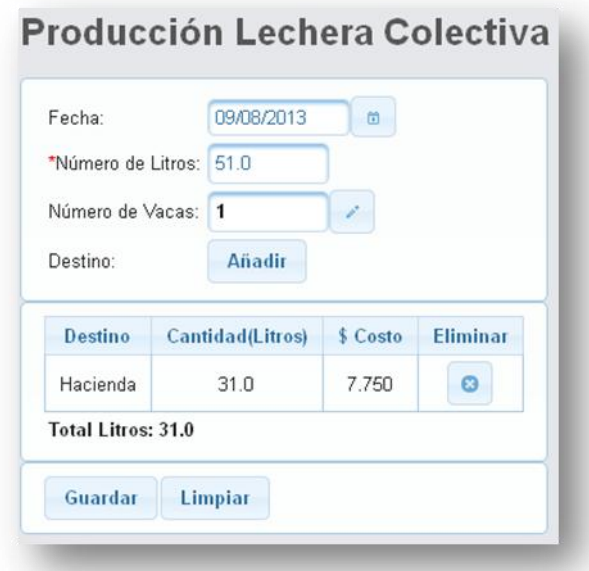

ILUSTRACIÓN 204: LISTA DE DESTINOS CON SU CANTIDAD AUTOR: TESISTA FUENTE: MANUAL DE INSTALACIÓN

Ingresamos nuevamente los registros hasta completar la cantidad total.

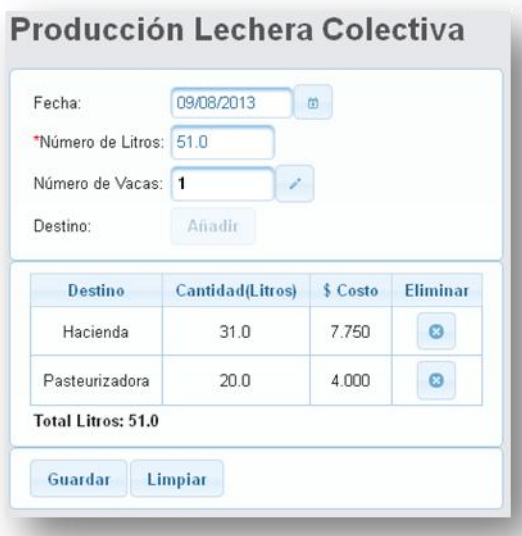

- Si desea eliminar alguno de los registros presionar el botón
- Se eliminara del registro de la tabla mostrando el mensaje.

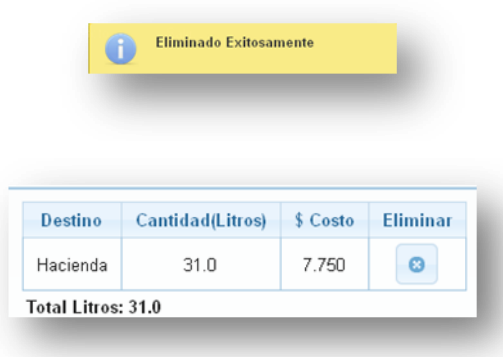

ILUSTRACIÓN 205: ELIMINAR UN REGISTRO AUTOR: TESISTA FUENTE: MANUAL DE INSTALACIÓN

 Al completar la cantidad de litros presione el botón **Guardar**. Si se guardo correctamente se mostrara el mensaje

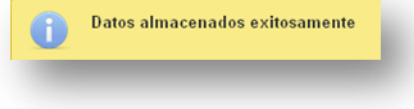

### **INGRESO BAJAS DE GANADO**

- En la pantalla del ingreso de bajas de ganado se muestra los datos en el formulario:
	- o Valor: Litros totales (Obligatorio).

o Razón: la razón de la baja de ganado.

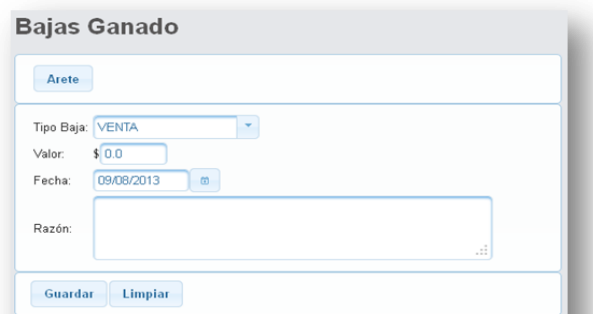

ILUSTRACIÓN 206: FORMULARIO BAJAS DE GANADO AUTOR: TESISTA FUENTE: MANUAL DE INSTALACIÓN

 Al presionar el botón **Guardar** y no selecciona la cabeza de ganado el sistema muestra un mensaje de advertencia.

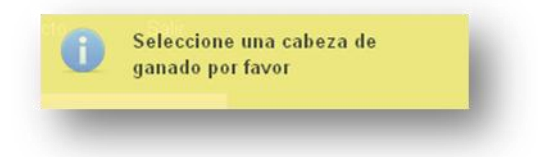

 Presione el botón Arete, donde se despliega la pantalla con todas las cabezas de ganado registradas que estén activas. Seleccionar una de las cabezas presionando el botón Añadir.

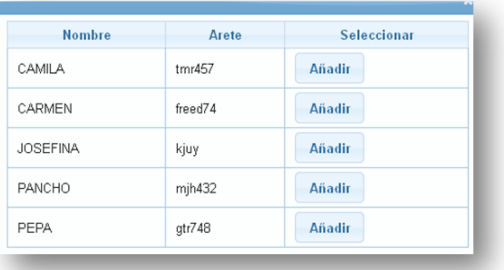

# ILUSTRACIÓN 207: SELECCIONAR CABEZA AUTOR: TESISTA FUENTE: MANUAL DE INSTALACIÓN

 Se muestra en la pantalla principal toda la información de la cabeza de ganado.

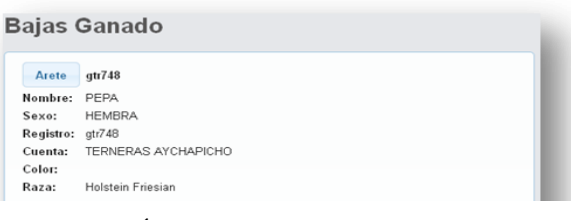

#### ILUSTRACIÓN 208: CABEZA SELECCIONADA AUTOR: TESISTA FUENTE: MANUAL DE INSTALACIÓN

Seleccione el tipo de baja.

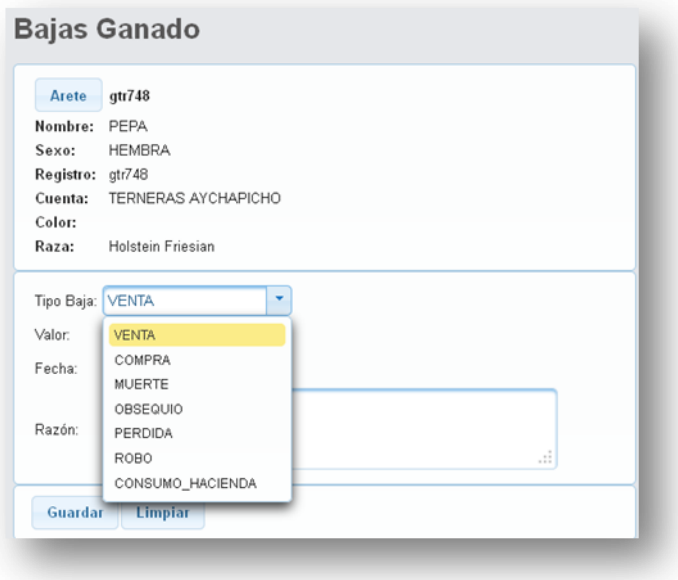

#### ILUSTRACIÓN 209: SELECCIONAR TIPO BAJA AUTOR: TESISTA FUENTE: MANUAL DE INSTALACIÓN

Seleccionamos la fecha ya sea escribiendo o seleccionando del calendario.

Nota. No se podrá seleccionar una fecha después del día actual.

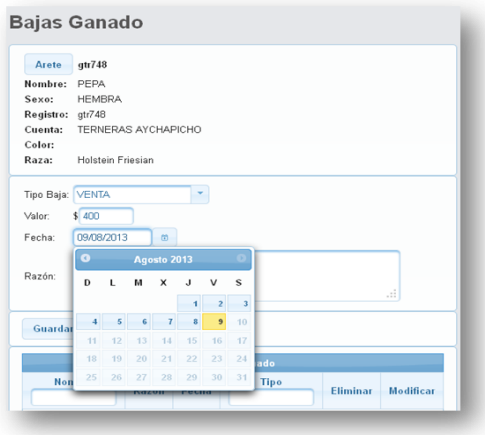

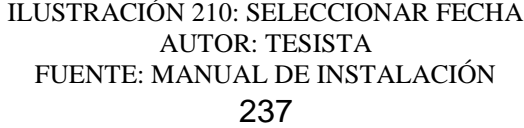

l.

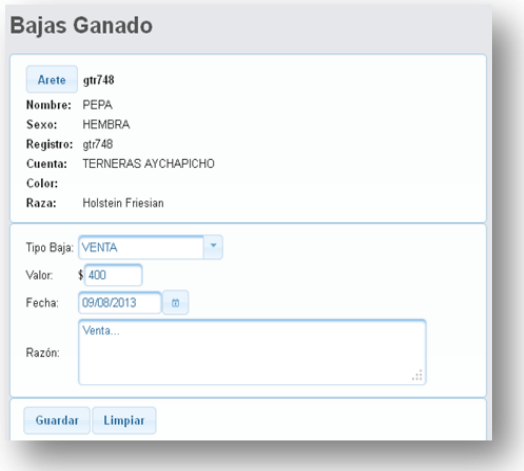

ILUSTRACIÓN 211: FORMULARIO COMPLETO AUTOR: TESISTA FUENTE: MANUAL DE INSTALACIÓN

 Al tener todos los datos necesarios presione el botón **Aceptar**,cuando se guarda correctamente nos muestra el mensaje de información :

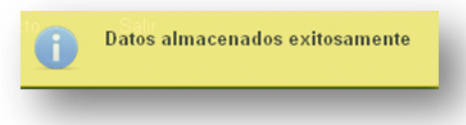

Los nuevos registros se muestran en la tabla.

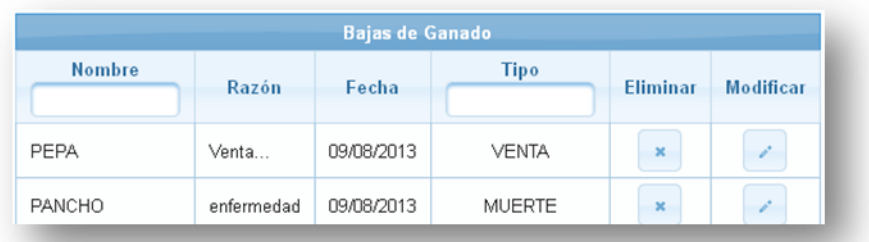

#### ILUSTRACIÓN 212: LISTA DE BAJAS DE GANADO AUTOR: TESISTA FUENTE: MANUAL DE INSTALACIÓN

### MODIFICAR

- Para poder modificar un registro de una cabeza presionar el botón en el registro a modificar.
- Los datos del registro se colocan en el formulario para modificarlos.

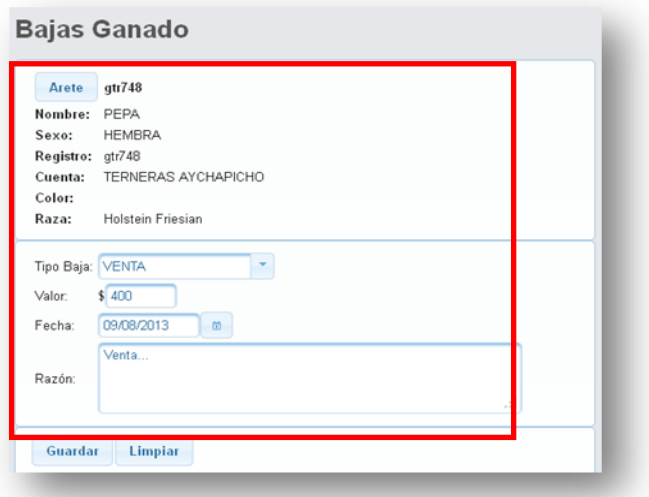

#### ILUSTRACIÓN 213: MODIFICAR UNA BAJA DE GANADO AUTOR: TESISTA FUENTE: MANUAL DE INSTALACIÓN

 Al completar la modificación seleccionar **Guardar**, y nos muestra el mensaje siguiente.

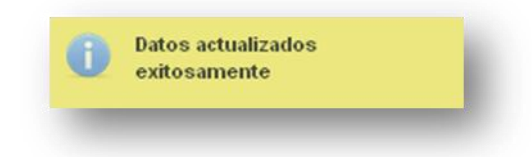

 En el ejemplo se muestra el ingreso de varios destinos en la tabla con la que se modificó.

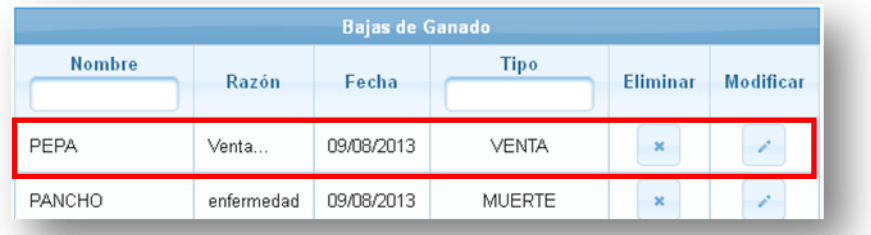

#### ILUSTRACIÓN 214: ACTUALIZACIÓN COMPLETA AUTOR: TESISTA FUENTE: MANUAL DE INSTALACIÓN

### ELIMINAR

- $\bullet$  Al presionar el botón del registro que se quiera eliminar.
	- o Aceptar. Elimina el registro de la tabla y vuelva a la página principal.

o Cancelar. Vuelve a la página principal sin hacer ningún cambio en la tabla.

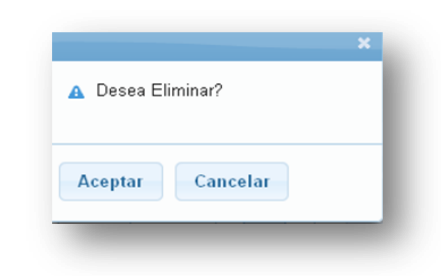

ILUSTRACIÓN 215: MODAL ELIMINAR AUTOR: TESISTA FUENTE: MANUAL DE INSTALACIÓN

 Al eliminar el registro el sistema muestra un mensaje de información y se elimina de la tabla de registros.

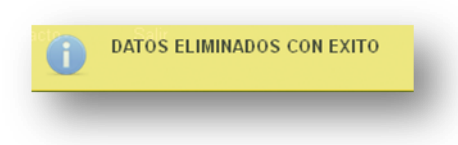

## EXPORTAR

**Pdf**. Para exportar los datos registrados en la tabla seleccionar el icono con el logo PDF **...** 

En el navegador Firefox nos muestra la pantalla Guardar o abrir el archivo.

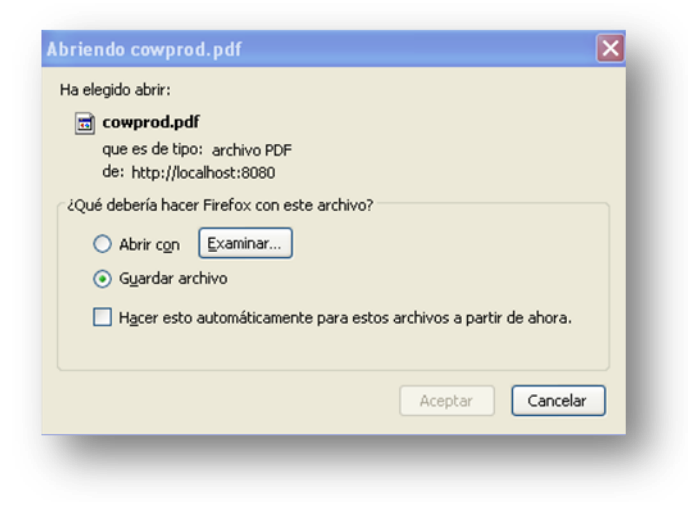

ILUSTRACIÓN 216: GUARDAR PDF AUTOR: TESISTA FUENTE: MANUAL DE INSTALACIÓN  Al abrir nuestro archivo en PDF nos muestra todos los registros mostrados en pantalla.

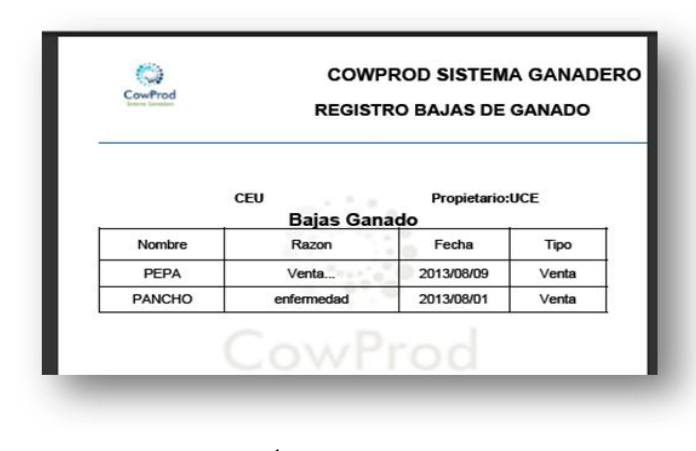

ILUSTRACIÓN 217: BAJAS DE GANADO AUTOR: TESISTA FUENTE: MANUAL DE INSTALACIÓN

**Excel**. Para exportar los datos registrados en la tabla seleccionar el icono con el  $\log$ o Excel  $\sqrt{\frac{X}{X}}$ 

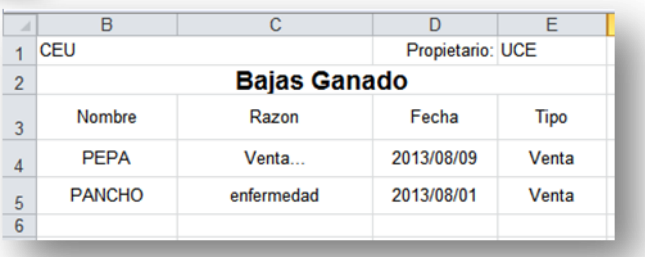

ILUSTRACIÓN 218: BAJAS DE GANADO EXCEL AUTOR: TESISTA FUENTE: MANUAL DE INSTALACIÓN

### **INGRESO BARAJO**

- En la pantalla del ingreso de barajo se muestra los datos en el formulario:
	- o Valor: Litros totales (Obligatorio).
	- o Razón: la razón de la baja de ganado.

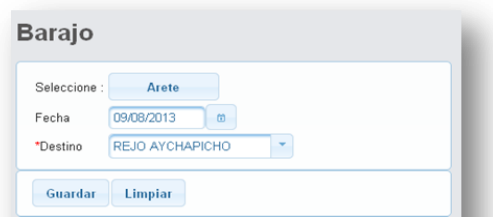

#### ILUSTRACIÓN 219: FORMULARIO BARAJO AUTOR: TESISTA FUENTE: MANUAL DE INSTALACIÓN

 Al presionar el botón **Guardar** y no selecciona la cabeza de ganado el sistema muestra un mensaje de advertencia.

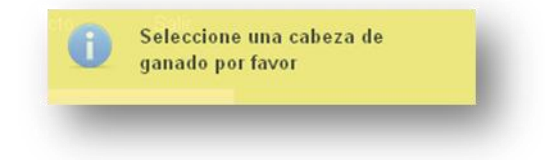

 Presione el botón **Arete**, donde se despliega la pantalla con todas las cabezas de ganado registradas que estén activas. Seleccionar una de las cabezas presionando el botón Añadir.

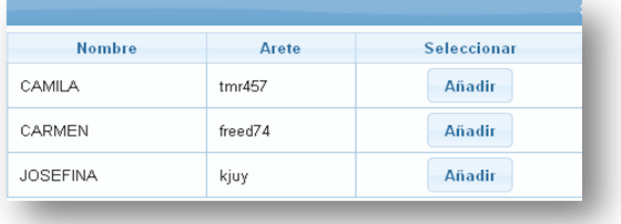

ILUSTRACIÓN 220: SELECCIONAR CABEZA AUTOR: TESISTA FUENTE: MANUAL DE INSTALACIÓN

 Se muestra en la pantalla principal toda el nombre y el arete de la cabeza de ganado.

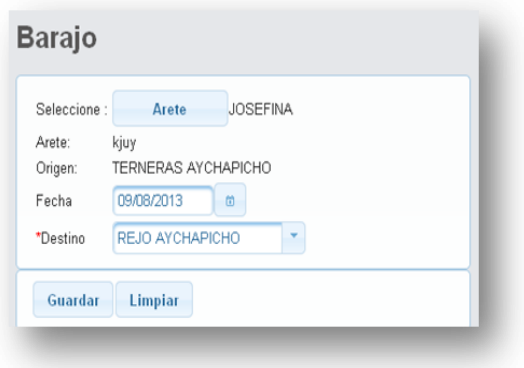

ILUSTRACIÓN 221: CABEZA SELECCIONADA AUTOR: TESISTA FUENTE: MANUAL DE INSTALACIÓN

Seleccionamos la fecha ya sea escribiendo o seleccionando del calendario.

Nota. No se podrá seleccionar una fecha después del día actual.

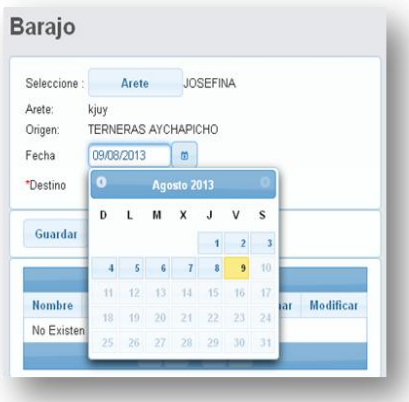

ILUSTRACIÓN 222: SELECCIONAR FECHA AUTOR: TESISTA FUENTE: MANUAL DE INSTALACIÓN

 Al tener todos los datos necesarios presione el botón **Aceptar**,cuando se guarda correctamente nos muestra el mensaje de información :

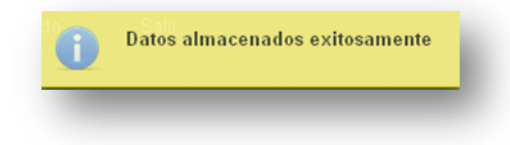

Los nuevos registros se muestran en la tabla.

|                 |                 |                   | <b>Barajo</b>       |                           |               |
|-----------------|-----------------|-------------------|---------------------|---------------------------|---------------|
| <b>Nombre</b>   | Destino         | Fecha             | Origen              | Eliminar                  | Modificar     |
| <b>JOSEFINA</b> | REJO AYCHAPICHO | 09/08/2013        | TERNERAS AYCHAPICHO | $\boldsymbol{\mathsf{x}}$ | $\mathcal{L}$ |
|                 |                 | $14-$<br>$\leq 4$ | 1<br>D)<br> p       |                           |               |

ILUSTRACIÓN 223: LISTA DE BARAJOS AUTOR: TESISTA FUENTE: MANUAL DE INSTALACIÓN

### MODIFICAR

- Para poder modificar un registro de una cabeza presionar el botón en el registro a modificar.
- Los datos del registro se colocan en el formulario para modificarlos.

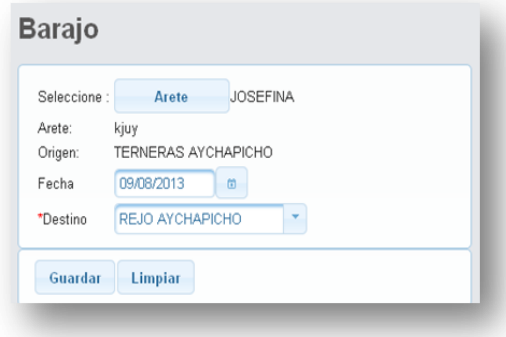

#### ILUSTRACIÓN 224: FORMULARIO COMPLETO AUTOR: TESISTA FUENTE: MANUAL DE INSTALACIÓN

 Al completar la modificación seleccionar **Guardar**, y nos muestra el mensaje siguiente.

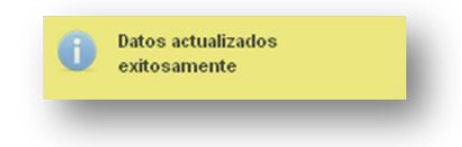

 En el ejemplo se muestra el ingreso de varios destinos en la tabla con la que se modificó.

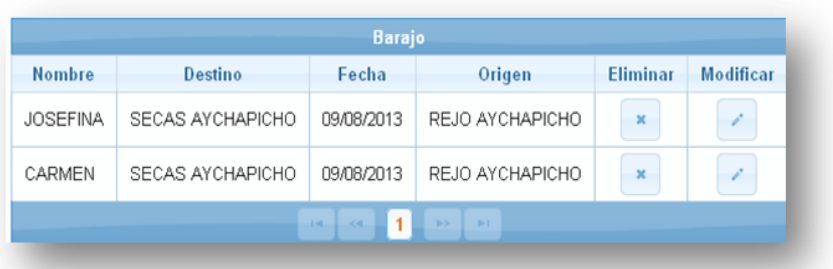

ILUSTRACIÓN 225: ACTUALIZACION DE BARAJO AUTOR: TESISTA FUENTE: MANUAL DE INSTALACIÓN

#### EXPORTAR

**Pdf**. Para exportar los datos registrados en la tabla seleccionar el icono con el logo PDF **A** 

En el navegador Firefox nos muestra la pantalla Guardar o abrir el archivo.

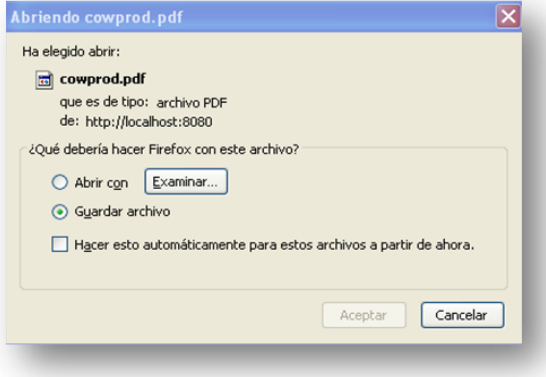

ILUSTRACIÓN 226: GUARDAR PDF AUTOR: TESISTA FUENTE: MANUAL DE INSTALACIÓN

 Al abrir nuestro archivo en PDF nos muestra todos los registros mostrados en pantalla.

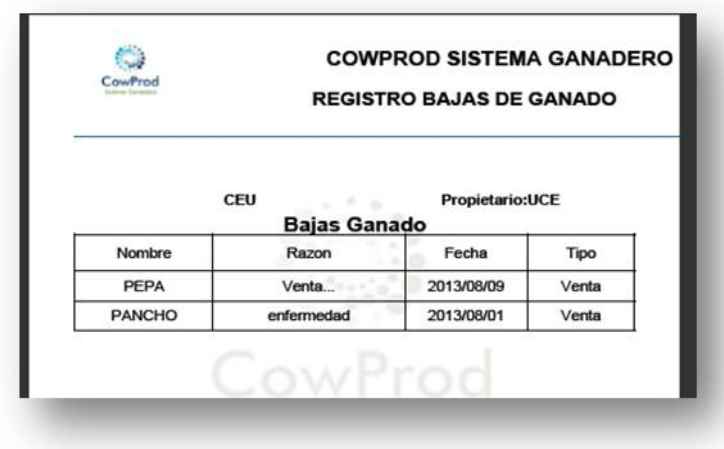

ILUSTRACIÓN 227: BAJAS DE GANADO PDF AUTOR: TESISTA FUENTE: MANUAL DE INSTALACIÓN

**Excel**. Para exportar los datos registrados en la tabla seleccionar el icono con el  $\log$ o Excel  $\boxed{\triangle}$ 

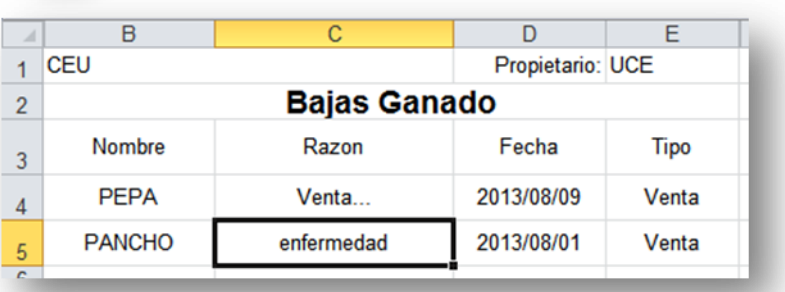

ILUSTRACIÓN 228: BAJAS DE GANADO EXCEL AUTOR: TESISTA FUENTE: MANUAL DE INSTALACIÓN

## **INGRESO PESO**

- En la pantalla del ingreso de Peso se muestra los datos en el formulario:
	- o Peso: Peso de la cabeza de ganado.

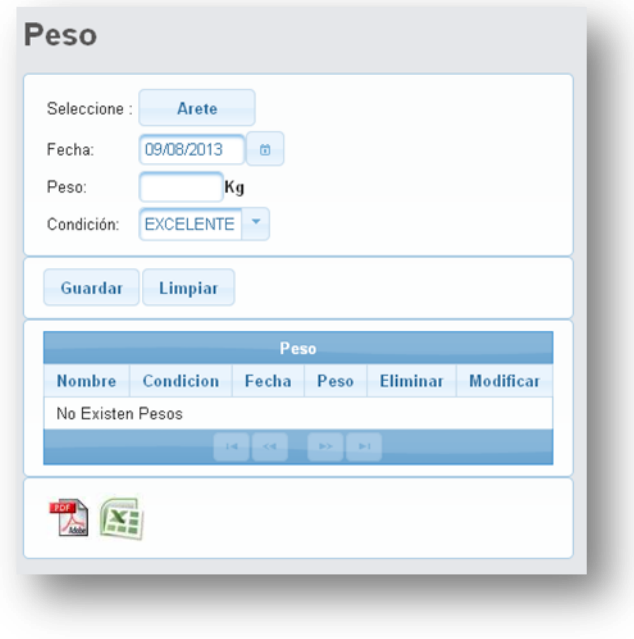

ILUSTRACIÓN 229: FORMULARIO PESO AUTOR: TESISTA FUENTE: MANUAL DE INSTALACIÓN

 Al presionar el botón **Guardar** y no selecciona la cabeza de ganado el sistema muestra un mensaje de advertencia.

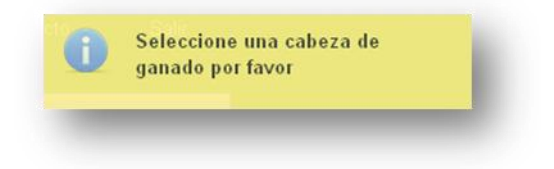

 Presione el botón **Arete**, donde se despliega la pantalla con todas las cabezas de ganado registradas que estén activas. Seleccionar una de las cabezas presionando el botón Añadir.

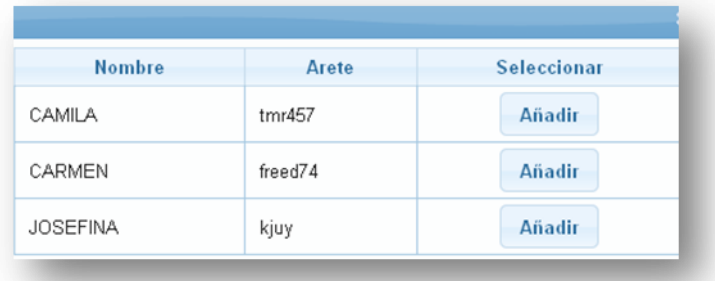

ILUSTRACIÓN 230: SELECCIONAR CABEZA AUTOR: TESISTA FUENTE: MANUAL DE INSTALACIÓN

 Se muestra en la pantalla principal el nombre y el arete de la cabeza de ganado.

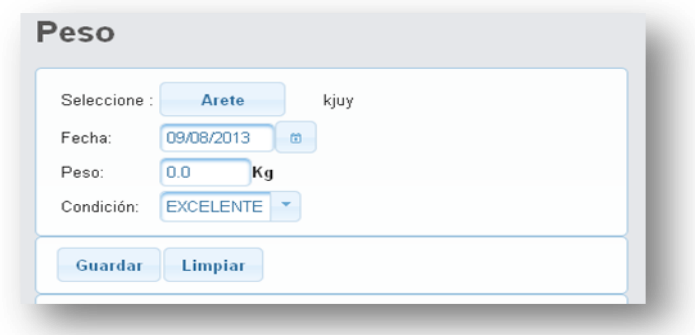

ILUSTRACIÓN 231: FORMULARIO COMPLETO AUTOR: TESISTA FUENTE: MANUAL DE INSTALACIÓN

### **MODIFICAR**

- Para poder modificar un registro de una cabeza presionar el botón en el registro a modificar.
- Los datos del registro se colocan en el formulario para modificarlos.

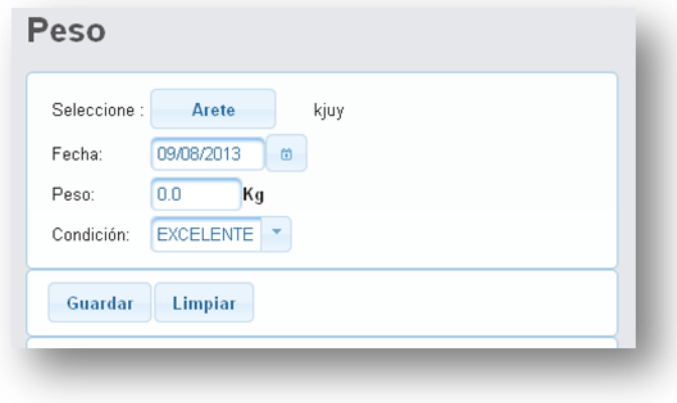

ILUSTRACIÓN 232: MODIFICAR PESO AUTOR: TESISTA FUENTE: MANUAL DE INSTALACIÓN

 Al completar la modificación seleccionar **Guardar**, y nos muestra el mensaje siguiente.

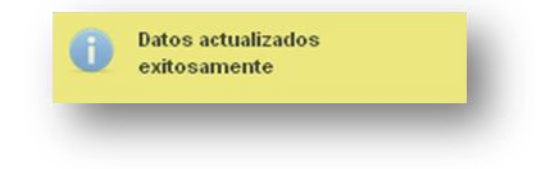

 En el ejemplo se muestra el ingreso de varios destinos en la tabla con la que se modificó.

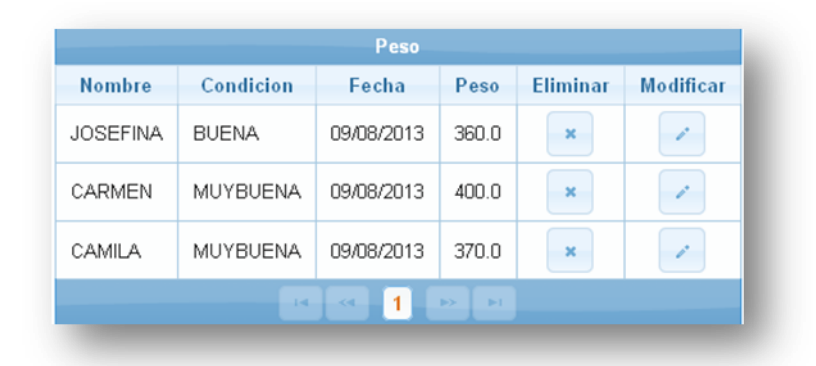

ILUSTRACIÓN 233: LISTA DE PESO AUTOR: TESISTA FUENTE: MANUAL DE INSTALACIÓN

 Solo se podrá ingresar una vez diaria el peso para una cabeza de ganado, si se lo realiza se muestra el siguiente mensaje.

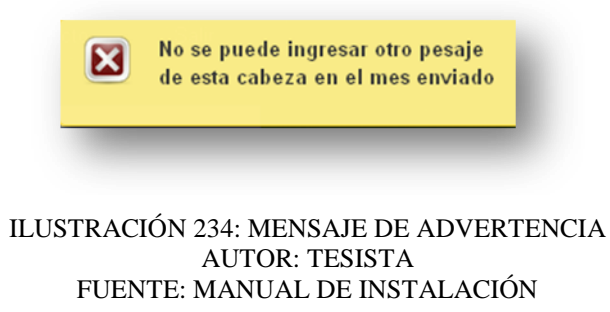

### ELIMINAR

- $\bullet$  Al presionar el botón del registro que se quiera eliminar.
	- o Aceptar. Elimina el registro de la tabla y vuelva a la página principal.
	- o Cancelar. Vuelve a la página principal sin hacer ningún cambio en la tabla.

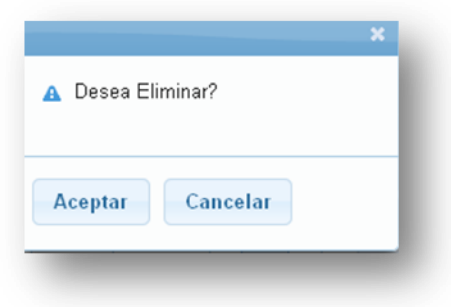

ILUSTRACIÓN 235: MODAL ELIMINAR AUTOR: TESISTA FUENTE: MANUAL DE INSTALACIÓN

 Al eliminar el registro el sistema muestra un mensaje de información y se elimina de la tabla de registros.

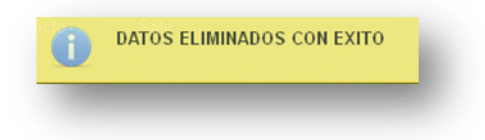

La cabeza se eliminara del registro de la tabla.

|                 |              | Peso        |             |                           |                  |
|-----------------|--------------|-------------|-------------|---------------------------|------------------|
| <b>Nombre</b>   | Condicion    | Fecha       | Peso        | <b>Eliminar</b>           | <b>Modificar</b> |
| <b>JOSEFINA</b> | <b>BUENA</b> | 09/08/2013  | 360.0       | $\mathbf{x}$              | s.               |
| CARMEN          | MUYBUENA     | 09/08/2013  | 400.0       | $\boldsymbol{\mathsf{x}}$ | s.               |
|                 | $1 - 4$      | 1<br>$\sim$ | D.<br>$P-1$ |                           |                  |

ILUSTRACIÓN 236: ELIMINAR REGISTO DE PESO AUTOR: TESISTA FUENTE: MANUAL DE INSTALACIÓN

EXPORTAR

**Pdf**. Para exportar los datos registrados en la tabla seleccionar el icono con el logo

PDF **.** 

En el navegador Firefox nos muestra la pantalla Guardar o abrir el archivo.

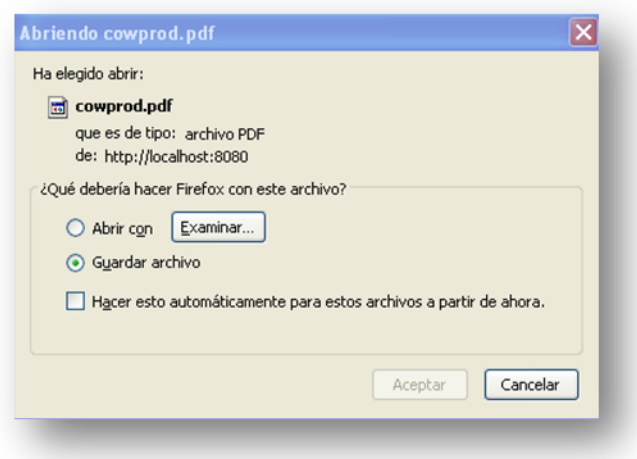

ILUSTRACIÓN 237: GUARDAR PDF AUTOR: TESISTA FUENTE: MANUAL DE INSTALACIÓN

 Al abrir nuestro archivo en PDF nos muestra todos los registros mostrados en pantalla.

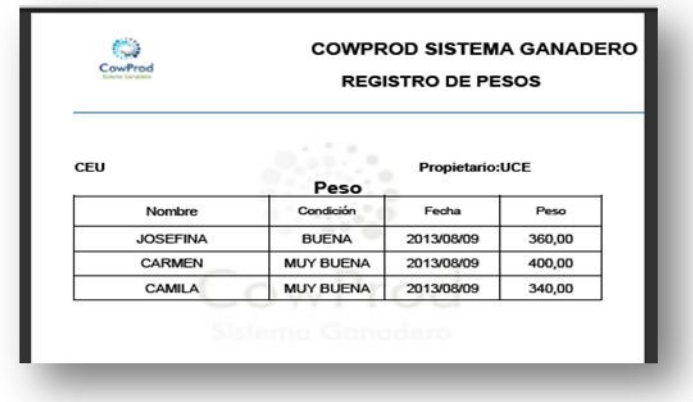

ILUSTRACIÓN 238: PESO PDF AUTOR: TESISTA FUENTE: MANUAL DE INSTALACIÓN

**Excel**. Para exportar los datos registrados en la tabla seleccionar el icono con el  $\log$ o Excel  $\boxed{\mathbf{X}$ 

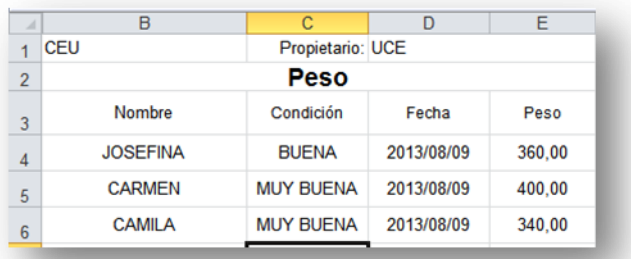

#### ILUSTRACIÓN 239: PESO EXCEL AUTOR: TESISTA FUENTE: MANUAL DE INSTALACIÓN

# **Reportes**

# **CABEZAS DE GANADO POR CUENTA**

# Consulta

 Al ingresar a la pantalla del reporte de cuentas se muestra en la tabla todos los registros de todas las cuentas.

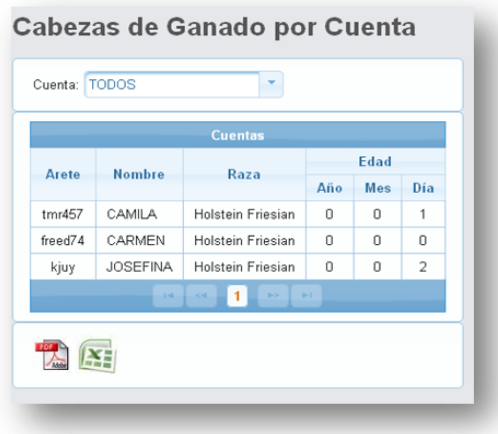

ILUSTRACIÓN 240: REPORTE CABEZAS DE GANADO POR CUENTA AUTOR: TESISTA FUENTE: MANUAL DE INSTALACIÓN

• Para seleccionar una cuenta en específico dar clic en  $\mathbf{v}$  y si esta no tiene registros muestra el siguiente mensaje.

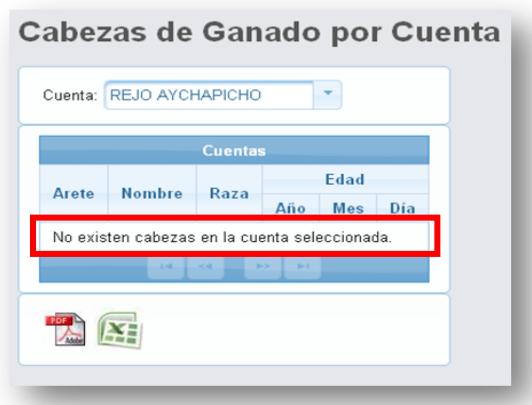

#### ILUSTRACIÓN 241: CABEZAS DE GANADO POR CUENTA SIN RGISTROS AUTOR: TESISTA FUENTE: MANUAL DE INSTALACIÓN

Se muestran los registros para la cuenta seleccionada.

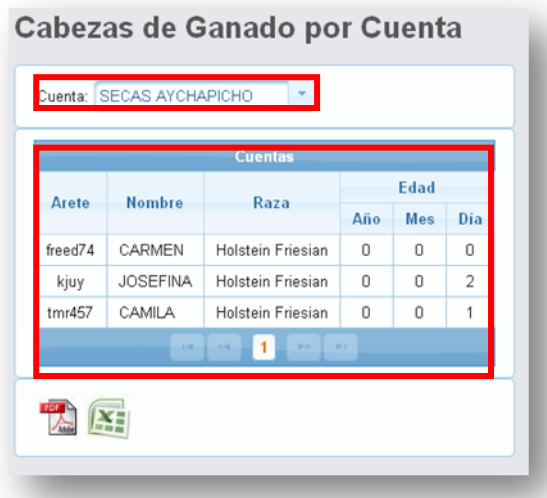

ILUSTRACIÓN 242: LISTA DE CONSULTA POR CUENTA AUTOR: TESISTA FUENTE: MANUAL DE INSTALACIÓN

EXPORTAR

**Pdf**. Para exportar los datos registrados en la tabla seleccionar el icono con el logo

PDF **A** 

En el navegador Firefox nos muestra la pantalla Guardar o abrir el archivo.

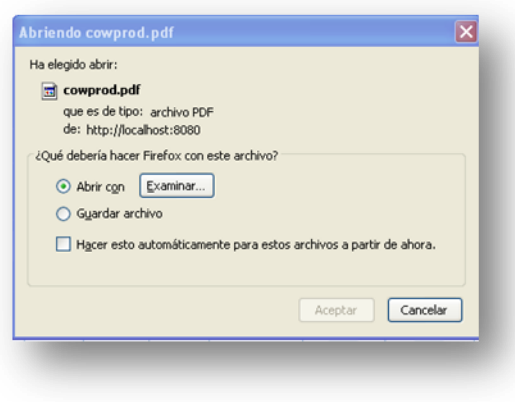

ILUSTRACIÓN 243: GUARDAR PDF AUTOR: TESISTA FUENTE: MANUAL DE INSTALACIÓN

 Al abrir nuestro archivo en PDF nos muestra todos los registros mostrados en pantalla.

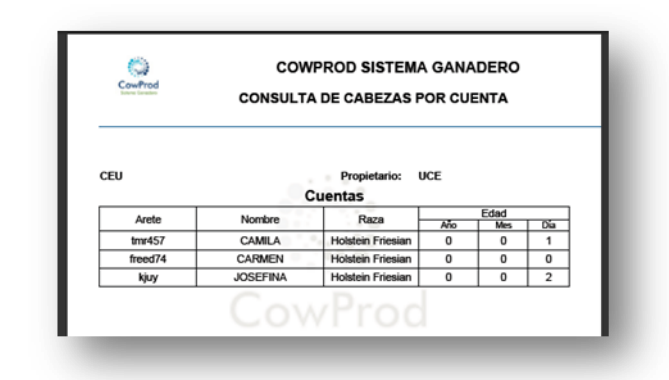

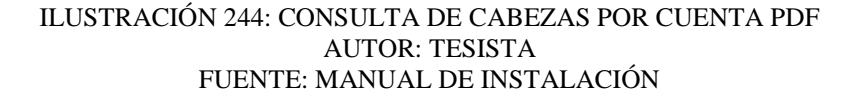

**Excel**. Para exportar los datos registrados en la tabla seleccionar el icono con el  $\log$ o Excel  $\boxed{\mathbf{X}$ 

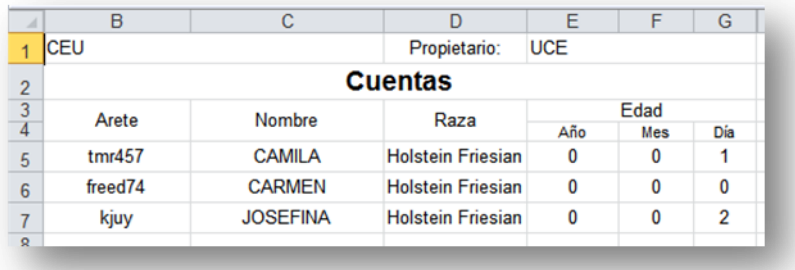

ILUSTRACIÓN 245: CONSULTA DE CABEZAS POR CUENTA EXCEL AUTOR: TESISTA FUENTE: MANUAL DE INSTALACIÓN

### **REPORTE RAZAS**

**CONSULTA** 

- Al ingresar a la pantalla del reporte de razas se muestra en la tabla todos los registros de todas las razas con los siguientes campos.
	- o Arete
	- o Nombre
	- o Cuenta
	- o Edad

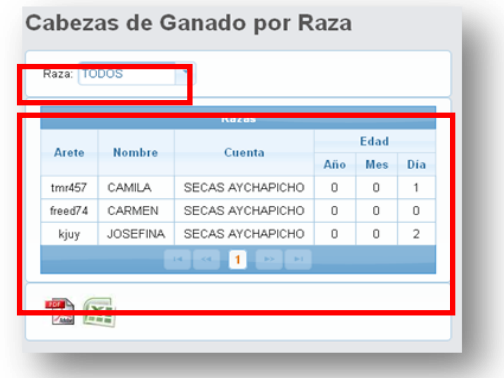

ILUSTRACIÓN 246: CABEZAS DE GANADO POR RAZA AUTOR: TESISTA FUENTE: MANUAL DE INSTALACIÓN

• Para seleccionar una raza en específico dar clic en  $\mathbf{v}$  y si esta no tiene registros muestra el siguiente mensaje.

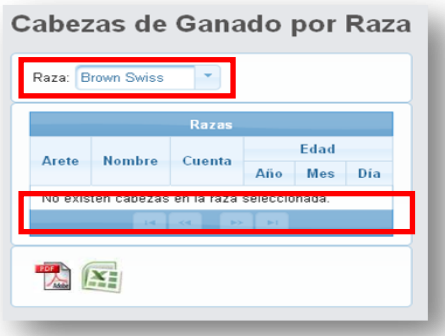

ILUSTRACIÓN 247: RAZA SIN DATOS AUTOR: TESISTA FUENTE: MANUAL DE INSTALACIÓN Se muestran los registros para la cuenta seleccionada.

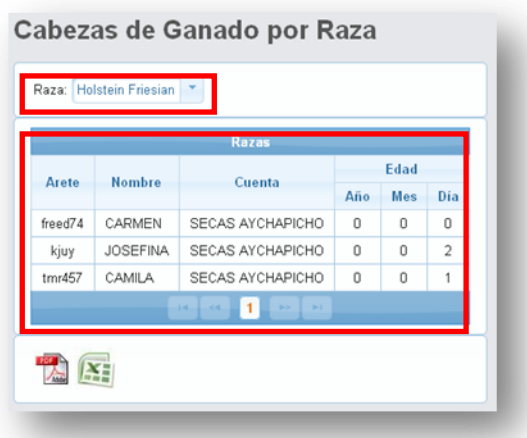

ILUSTRACIÓN 248: CONSULTA DE CABEZAS POR RAZA AUTOR: TESISTA FUENTE: MANUAL DE INSTALACIÓN

EXPORTAR

**Pdf**. Para exportar los datos registrados en la tabla seleccionar el icono con el logo

 $PDF$  .

En el navegador Firefox nos muestra la pantalla Guardar o abrir el archivo.

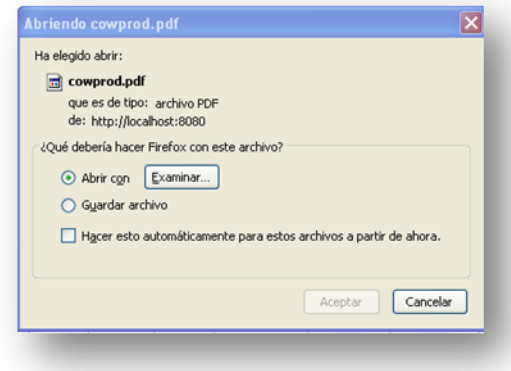

ILUSTRACIÓN 249: GUARDAR CONSULTA POR RAZAS AUTOR: TESISTA FUENTE: MANUAL DE INSTALACIÓN

 Al abrir nuestro archivo en PDF nos muestra todos los registros mostrados en pantalla.

| CowProd |        | <b>COWPROD SISTEMA GANADERO</b><br><b>CONSULTA DE CABEZAS POR RAZA</b> |          |             |              |
|---------|--------|------------------------------------------------------------------------|----------|-------------|--------------|
| CEU     |        | Propietario:UCE<br>Razas                                               |          |             |              |
|         | Nombre | Cuenta                                                                 | Año      | Edad<br>Mes | Dia          |
| Arete   |        |                                                                        |          |             |              |
| tmr457  | CAMILA | Holstein Friesian                                                      | 0        | 0           | 1            |
| freed74 | CARMEN | <b>Holstein Friesian</b>                                               | $\bf{0}$ | $\bf{0}$    | $\mathbf{0}$ |

ILUSTRACIÓN 250: CONSULTA DE CABEZAS DE RAZA PDF AUTOR: TESISTA FUENTE: MANUAL DE INSTALACIÓN

**Excel**. Para exportar los datos registrados en la tabla seleccionar el icono con el  $\log$ o Excel  $\sqrt{\mathbf{x}}$ 

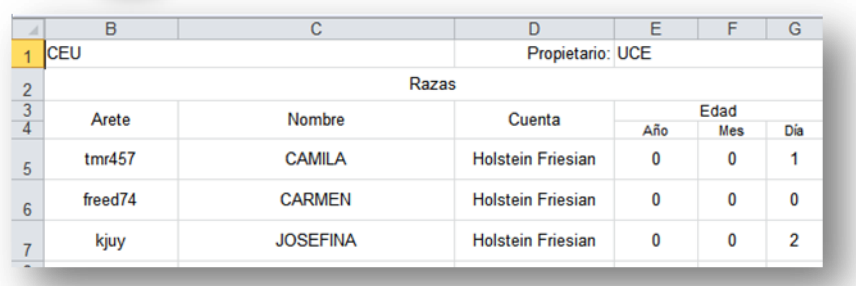

ILUSTRACIÓN 251: CONSULTA CABEZAS POR RAZA EXCEL AUTOR: TESISTA FUENTE: MANUAL DE INSTALACIÓN

## **PORCENTAJE CUENTAS**

CONSULTA

- Al ingresar a la pantalla del reporte de porcentaje de cuentas se muestra en la tabla todos los registros de todas las cuentas con su respectivo porcentaje de ganado con los siguientes campos.
	- o Cuenta
	- o Numero Animales por la cuenta
	- o Porcentaje del total de cuentas

| Cuenta                        | <b>Numero Animales</b> | Porcentaje |
|-------------------------------|------------------------|------------|
| REJO AYCHAPICHO               | ۵                      | 0%         |
| SECAS AYCHAPICHO              | 1                      | 20%        |
| SECAS BOYERIA                 | 1                      | 20%        |
| <b>VIENTRES AYCHAPICHO</b>    | 1                      | 20%        |
| VIENTRES LA BANDA             | O                      | 0%         |
| VIENTRES BOYERIA              | n                      | 0%         |
| FIERROS LA BANDA              | n                      | 0%         |
| FIERROS AYCHAPICHO            | 1                      | 20%        |
| MEDIAS AYCHAPICHO             | n                      | 0%         |
| <b>TERNERAS</b><br>AYCHAPICHO | 1                      | 20%        |
| <b>Total:</b>                 | 5                      | 100%       |

ILUSTRACIÓN 252: REPORTE DE PORCENTAJE DE CUENTAS AUTOR: TESISTA FUENTE: MANUAL DE INSTALACIÓN

EXPORTAR

**Pdf**. Para exportar los datos registrados en la tabla seleccionar el icono con el logo PDF **.** 

En el navegador Firefox nos muestra la pantalla Guardar o abrir el archivo.

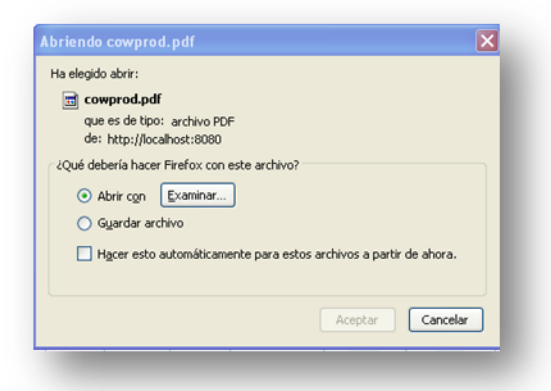

ILUSTRACIÓN 253: GUARDAR CONSULTA PORCENTAJE AUTOR: TESISTA FUENTE: MANUAL DE INSTALACIÓN

 Al abrir nuestro archivo en PDF nos muestra todos los registros mostrados en pantalla.

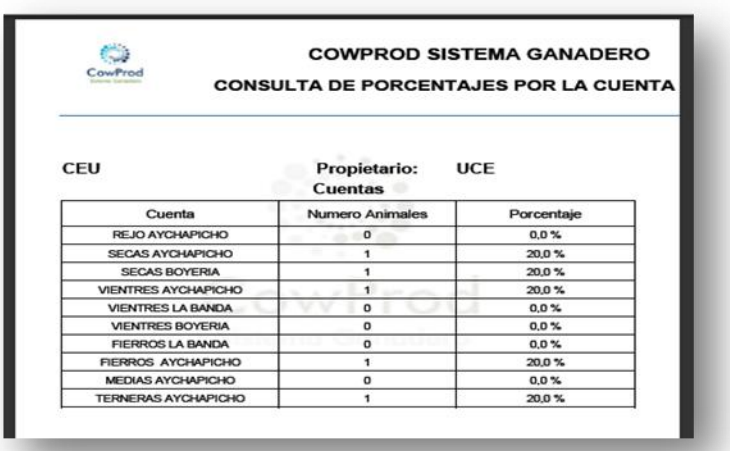

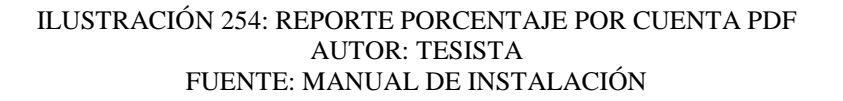

**Excel**. Para exportar los datos registrados en la tabla seleccionar el icono con el logo Excel

|                | c                          | D                      | Ε          |
|----------------|----------------------------|------------------------|------------|
| 1              | <b>CEU</b>                 | Propietario:           | <b>UCE</b> |
| $\overline{2}$ |                            | <b>Cuentas</b>         |            |
| 3              | Cuenta                     | <b>Numero Animales</b> | Porcentaje |
| 4              | <b>REJO AYCHAPICHO</b>     | 0                      | 0.0%       |
| 5              | <b>SECAS AYCHAPICHO</b>    | 1                      | 20.0%      |
| 6              | <b>SECAS BOYERIA</b>       | 1                      | 20,0%      |
| 7              | <b>VIENTRES AYCHAPICHO</b> | 1                      | 20,0%      |
| 8              | <b>VIENTRES LA BANDA</b>   | 0                      | 0.0%       |
| 9              | <b>VIENTRES BOYERIA</b>    | 0                      | 0.0%       |
| 10             | <b>FIERROS LA BANDA</b>    | 0                      | 0.0%       |
| 11             | <b>FIERROS AYCHAPICHO</b>  | 1                      | 20,0%      |
| 12             | <b>MEDIAS AYCHAPICHO</b>   | $\mathbf{0}$           | 0.0%       |
| 13             | <b>TERNERAS AYCHAPICHO</b> | 1                      | 20,0%      |

ILUSTRACIÓN 255: REPORTE PORCENTAJE POR CUENTAS EXCEL AUTOR: TESISTA FUENTE: MANUAL DE INSTALACIÓN

# **REPORTE EDAD**

CONSULTA

 Al ingresar a la pantalla del reporte de la Edad de las cabezas de Ganado se muestra que se debe ingresar las fechas para generar el reporte de los registros de todas las cabezas de ganado con los siguientes campos.

o Arete

- o Nombre
- o Preñez
- o Cuenta
- o Fecha de Nacimiento
- o Edad
- Si no encuentra ningún registro entre dichas fechas se indica en mensaje

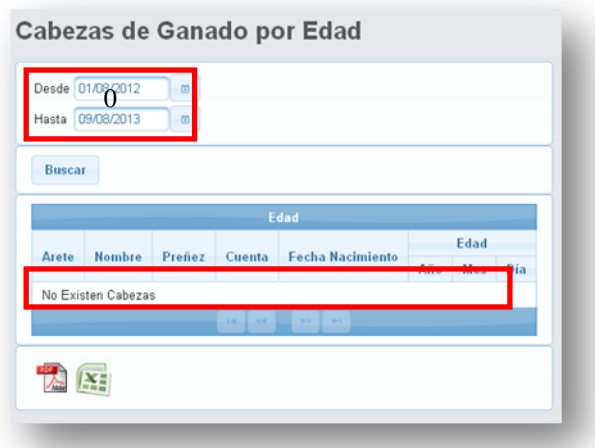

ILUSTRACIÓN 256: REPORTE GANADO POR EDAD SIN REGISTROS AUTOR: TESISTA FUENTE: MANUAL DE INSTALACIÓN

Si se encuentra registros entre dichas fechas se muestran en la tabla.

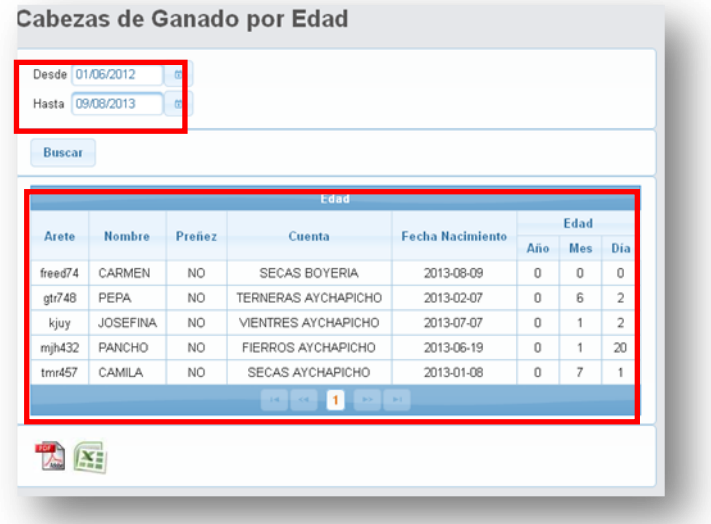

ILUSTRACIÓN 257: LISTA DE CONSULTA DE EDAD ENTRE FECHAS AUTOR: TESISTA FUENTE: MANUAL DE INSTALACIÓN

### EXPORTAR

**Pdf**. Para exportar los datos registrados en la tabla seleccionar el icono con el logo PDF **.** 

En el navegador Firefox nos muestra la pantalla Guardar o abrir el archivo.

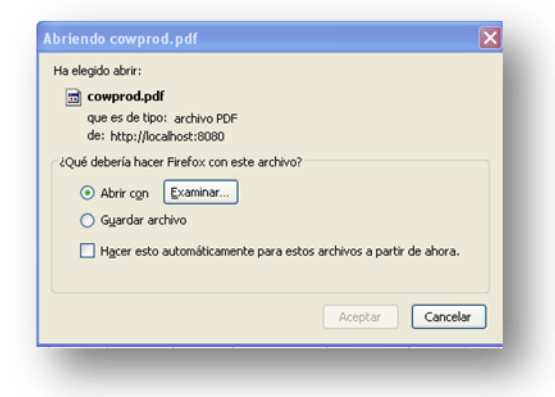

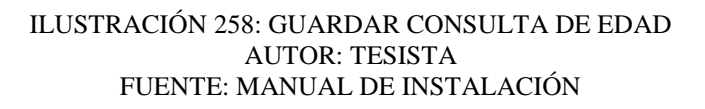

 Al abrir nuestro archivo en PDF nos muestra todos los registros mostrados en pantalla.

| CowProd                        |                 |               | <b>CONSULTA EDAD CABEZAS</b> |                     |         |             |                |
|--------------------------------|-----------------|---------------|------------------------------|---------------------|---------|-------------|----------------|
| CEU<br>PropietariodJCE<br>Edad |                 |               |                              |                     |         |             |                |
| Arete                          | Nombre          | <b>Prenez</b> | Cuenta                       | Fecha<br>Nacimiento | Año     | Edad<br>Mes | Dia            |
| freed74                        | <b>CARMEN</b>   | No            | <b>SECAS BOYERIA</b>         | 09/08/2013          | $\circ$ | $\bf{0}$    | $^{\circ}$     |
| gt748                          | PEPA            | No            | <b>TERNERAS</b>              | 07/02/2013          | $\circ$ | 6           | $\overline{2}$ |
| kjuy                           | <b>JOSEFINA</b> | No            | <b>VIENTRES</b>              | 07/07/2013          | $\circ$ | 1           | $\overline{2}$ |
| $m$ jh $432$                   | <b>PANCHO</b>   | No            | <b>FIERROS</b>               | 19/06/2013          | $\circ$ | ۹           | 20             |
| trr457                         | <b>CAMILA</b>   | No            | <b>SECAS AYCHAPICHO</b>      | 08/01/2013          | $\circ$ | 7           |                |

ILUSTRACIÓN 259: CONSULTA DE EDAD PDF AUTOR: TESISTA FUENTE: MANUAL DE INSTALACIÓN

**Excel**. Para exportar los datos registrados en la tabla seleccionar el icono con el logo Excel

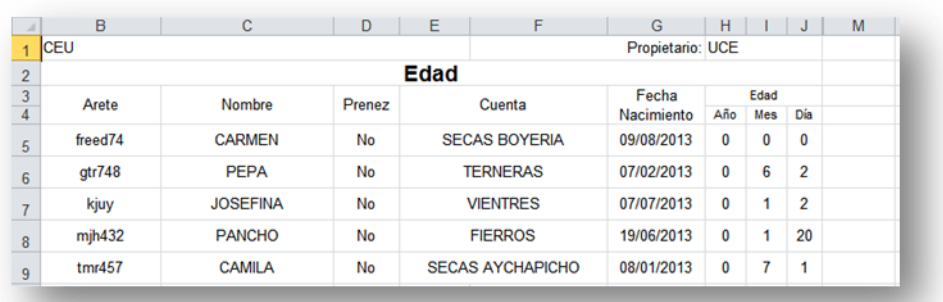

#### ILUSTRACIÓN 260: CONSULTA DE EDAD EXCEL AUTOR: TESISTA FUENTE: MANUAL DE INSTALACIÓN

# **REPORTE PREÑADAS**

### CONSULTA

- Al ingresar a la pantalla del reporte de Preñez se muestra que se debe ingresar las fechas para generar el reporte de los registros de todas las cabezas de ganado que se encuentren el estado de Preñez con los siguientes campos.
	- o Arete
	- o Nombre
	- o Aborto (número y última fecha)
	- o Parto (número y última fecha)
	- o Edad
	- o Inseminación (número y última fecha)
	- o Pajuela
	- o Servicio (Ab, La, Ge)
	- o Próximo
	- o Falta días
- Si no encuentra ningún registro entre dichas fechas se indica en mensaje

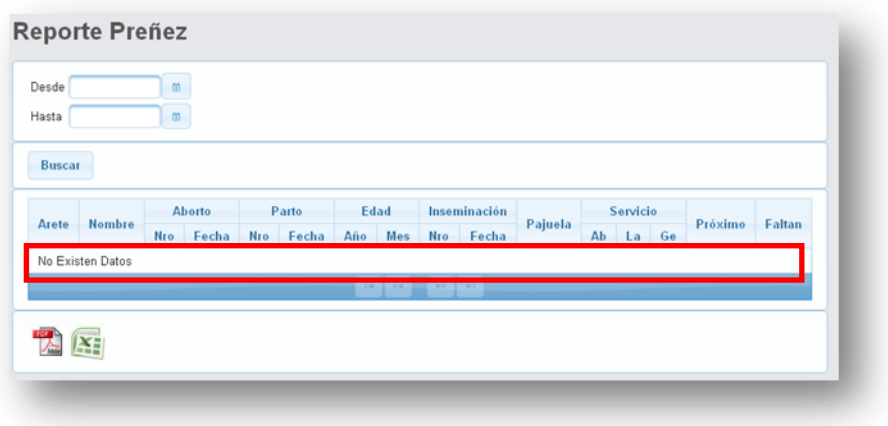

ILUSTRACIÓN 261: CONSULTA PREÑEZ AUTOR: TESISTA FUENTE: MANUAL DE INSTALACIÓN

 Si se encuentra registros entre dichas fechas se muestran en la tabla todos los animales que actualmente se están preñadas, es decir no es un historial de las preñadas.

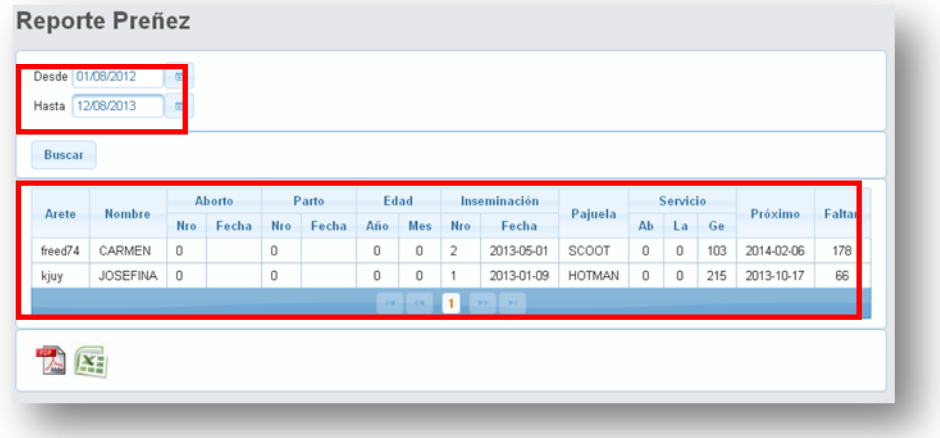

ILUSTRACIÓN 262: CONSULTA REPORTE PREÑEZ AUTOR: TESISTA FUENTE: MANUAL DE INSTALACIÓN

## EXPORTAR

**Pdf**. Para exportar los datos registrados en la tabla seleccionar el icono con el logo

PDF

En el navegador Firefox nos muestra la pantalla Guardar o abrir el archivo.
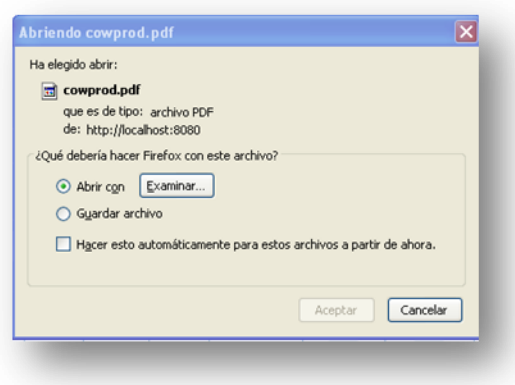

#### ILUSTRACIÓN 263: GUARDAR PDF AUTOR: TESISTA FUENTE: MANUAL DE INSTALACIÓN

 Al abrir nuestro archivo en PDF nos muestra todos los registros mostrados en pantalla.

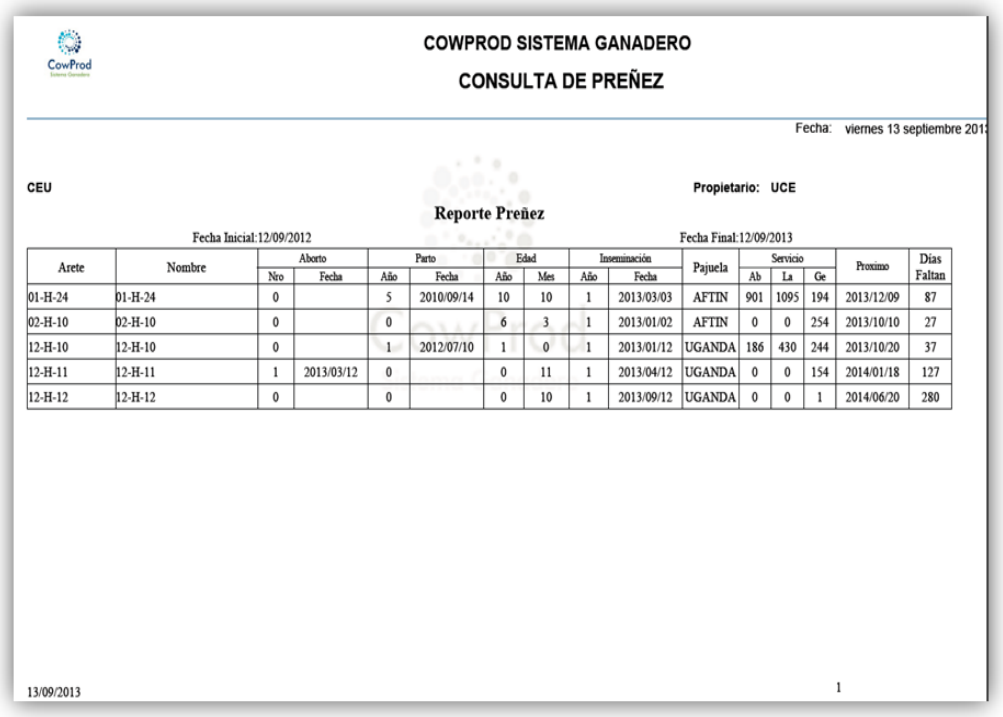

### ILUSTRACIÓN 264: CONSULTA PREÑEZ PDF AUTOR: TESISTA FUENTE: MANUAL DE INSTALACIÓN

**Excel**. Para exportar los datos registrados en la tabla seleccionar el icono con el

logo Excel

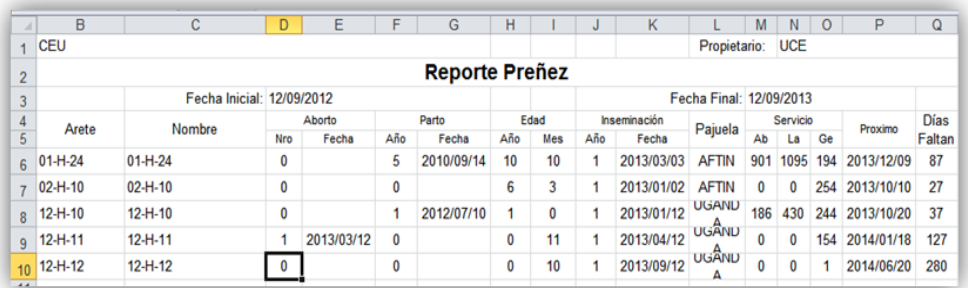

### ILUSTRACIÓN 265: CONSULTA PREÑEZ EXCEL AUTOR: TESISTA FUENTE: MANUAL DE INSTALACIÓN

# **CONTROL DE CELO**

### **CONSULTA**

- Al ingresar a la pantalla del reporte de Control de Celo se muestra todas las cabezas de ganado con los siguientes campos.
	- o Arete
	- o Nombre
	- o Edad
	- o Inseminación (número y última fecha)
	- o Días
	- o Chuequear Celo
- Si se encuentra registros se muestran en la tabla todos los animales que actualmente se están en celo, es decir no es un historial del control de celo.

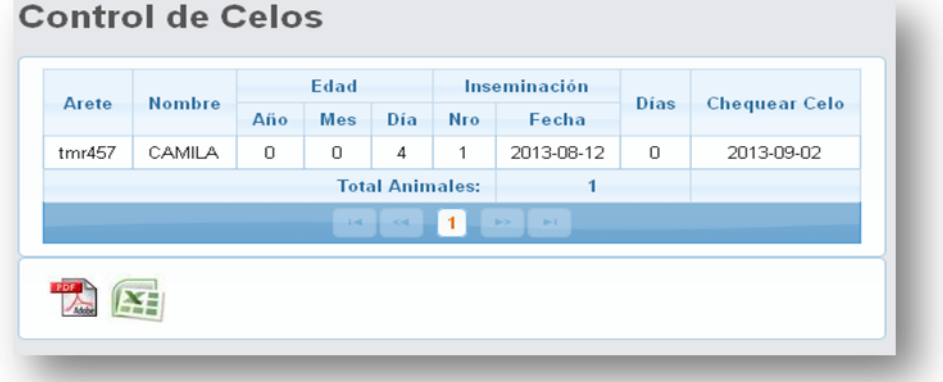

ILUSTRACIÓN 266: CONSULTA DE CONTROL DE CELOS AUTOR: TESISTA FUENTE: MANUAL DE INSTALACIÓN

## EXPORTAR

**Pdf**. Para exportar los datos registrados en la tabla seleccionar el icono con el logo

 $PDF \tfrac{1}{\sqrt{2}}$ 

En el navegador Firefox nos muestra la pantalla Guardar o abrir el archivo.

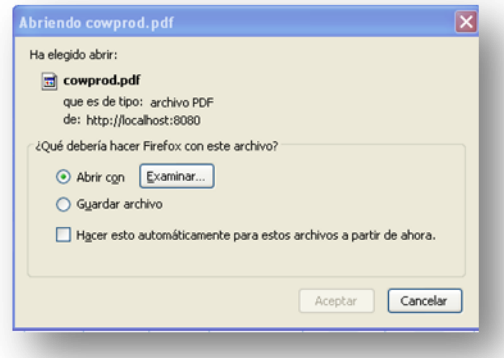

ILUSTRACIÓN 267: GUARDAR CONSULTA CONTROL CELOS EN PDF AUTOR: TESISTA FUENTE: MANUAL DE INSTALACIÓN

 Al abrir nuestro archivo en PDF nos muestra todos los registros mostrados en pantalla.

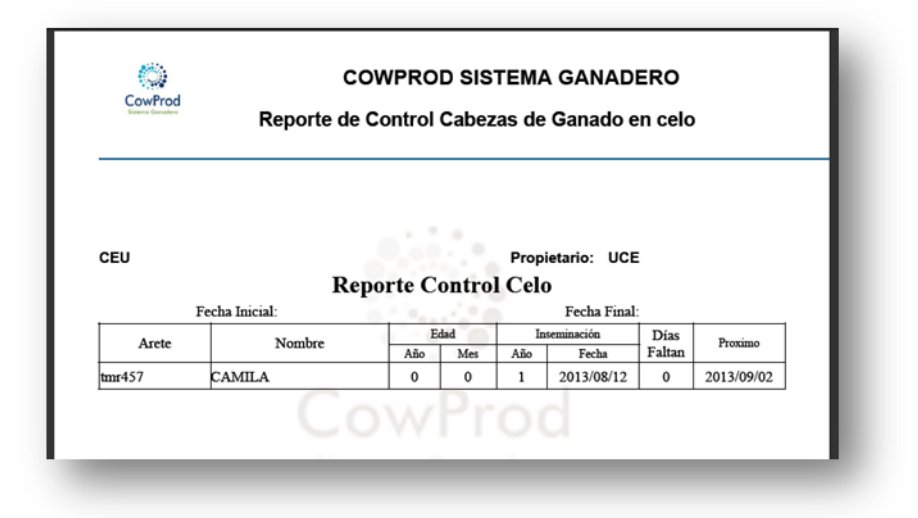

ILUSTRACIÓN 268: CONSULTA DE CONTROL DE CELOS PDF AUTOR: TESISTA FUENTE: MANUAL DE INSTALACIÓN

**Excel**. Para exportar los datos registrados en la tabla seleccionar el icono con el  $\log$ o Excel  $\sqrt{\mathbf{x}}$ 

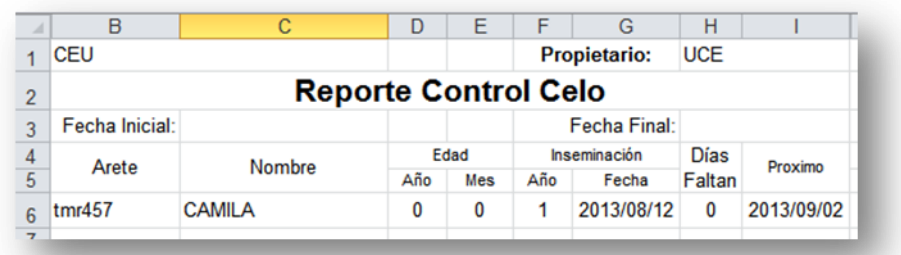

#### ILUSTRACIÓN 269: CONSULTA DE CONTROL DE CELOS EXCEL AUTOR: TESISTA FUENTE: MANUAL DE INSTALACIÓN

### **REPORTE ANIMALES A SECAR**

**CONSULTA** 

Al ingresar a la pantalla del reporte de Animales a Secar se muestra todas

las cabezas de ganado con los siguientes campos.

- o Arete
- o Nombre
- o Aborto (número y última Fecha)
- o Parto (número y última Fecha)
- o Edad
- o Inseminación (número y última fecha)
- o Servicio (Ab, La, Ge)
- o Fecha Secado
- o Faltan
- Si no encuentra ningún registro entre dichas fechas se indica en mensaje

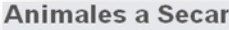

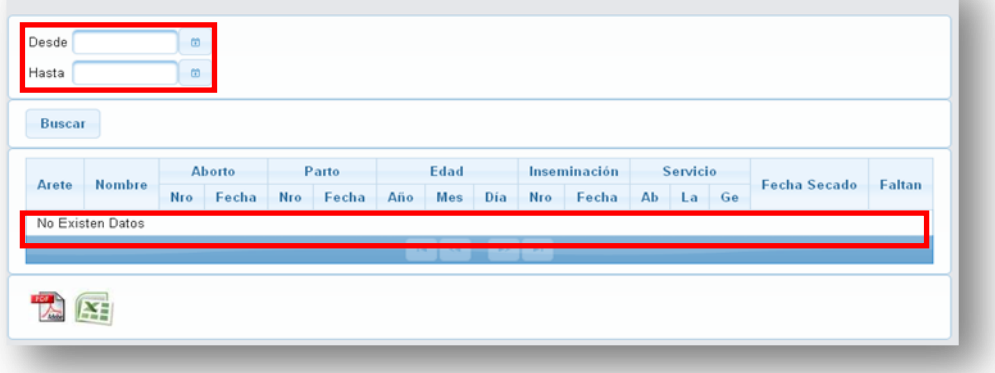

ILUSTRACIÓN 270: CONSULTA ANIMALES A SECAR AUTOR: TESISTA FUENTE: MANUAL DE INSTALACIÓN

 Si se encuentra registros entre dichas fechas se muestran en la tabla todos los animales que actualmente se están en estado de seca, es decir no es un historial de los animales en dicho estado.

|                     |     |                  |    |            |                |            |                       |             |            |             |        |     |                 | <b>Buscar</b>   |
|---------------------|-----|------------------|----|------------|----------------|------------|-----------------------|-------------|------------|-------------|--------|-----|-----------------|-----------------|
|                     |     | $C_{\text{max}}$ |    |            |                |            | <b>City</b>           |             | $D_{2}$    |             | About. |     |                 |                 |
| <b>Fecha Secado</b> | Ge  | La               | Ab | Fecha      | Nro            |            | $Mes$ <sup>Dia</sup>  | Año         | Fecha      | Nro.        | Fecha  | Nro | <b>Nombre</b>   | Arete           |
| 2013-08-14          | 219 | 303              | 84 | 2013-01-05 | $\overline{2}$ | 3          | $\mathbb O$           | $\mathbf 0$ | 2012-10-13 | $\mathbf 0$ |        | 0   | CARMEN          |                 |
| 2013-08-21          | 212 | 296              | 84 | 2013-01-12 | 1.             | 5          | 0                     | 0           | 2012-10-20 | 0           |        | 0   | <b>JOSEFINA</b> |                 |
|                     |     |                  |    |            | $\sim$         | <b>BOY</b> | $\overline{1}$<br>64. | $1 - 4$     |            |             |        |     |                 | freed74<br>kjuy |

ILUSTRACIÓN 271: LISTA CONSULTA ANIMALES A SECAR AUTOR: TESISTA FUENTE: MANUAL DE INSTALACIÓN

# EXPORTAR

**Pdf**. Para exportar los datos registrados en la tabla seleccionar el icono con el logo PDF **A** 

En el navegador Firefox nos muestra la pantalla Guardar o abrir el archivo.

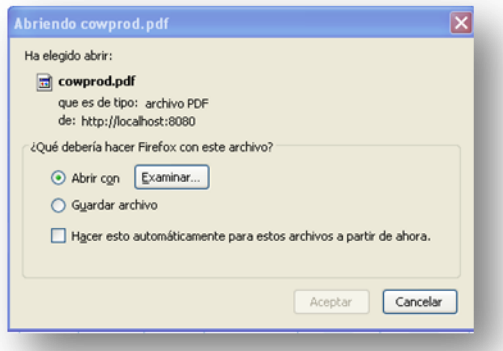

ILUSTRACIÓN 272: GUARDAR PDF CONSULTA ANIMALES A SECAR AUTOR: TESISTA FUENTE: MANUAL DE INSTALACIÓN

 Al abrir nuestro archivo en PDF nos muestra todos los registros mostrados en pantalla.

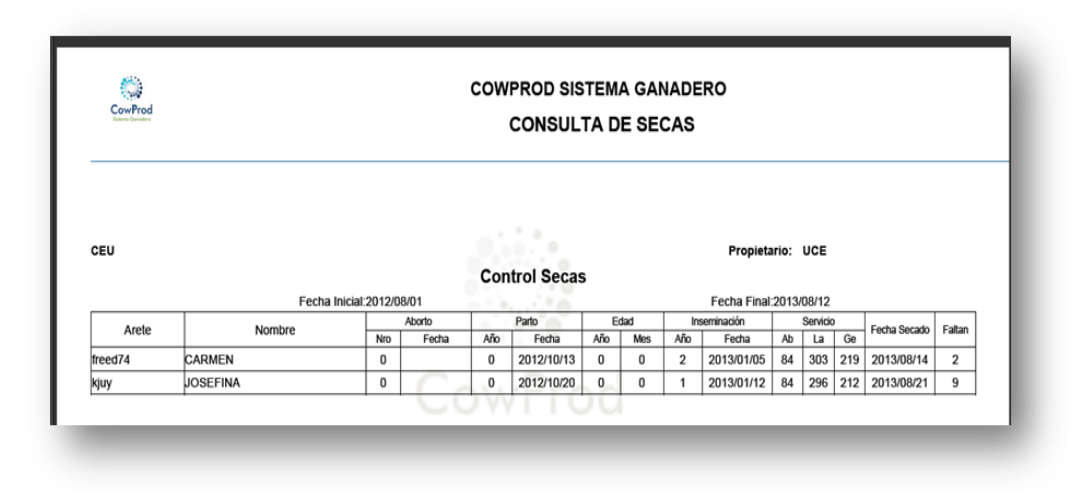

ILUSTRACIÓN 273: CONSULTA ANIMALES A SECAR PDF AUTOR: TESISTA FUENTE: MANUAL DE INSTALACIÓN

**Excel**. Para exportar los datos registrados en la tabla seleccionar el icono con el

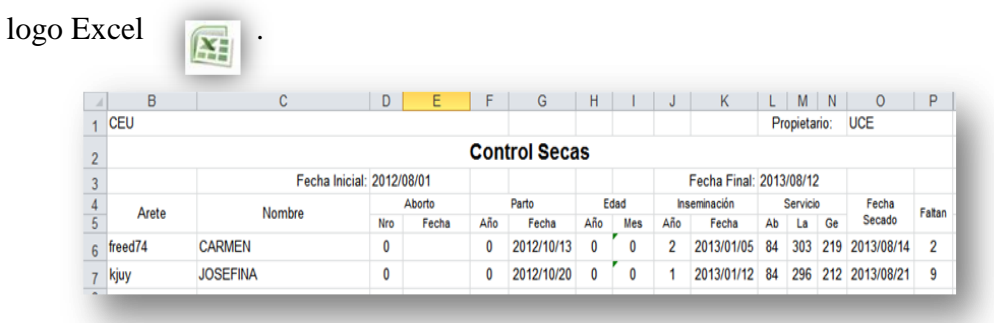

ILUSTRACIÓN 274: CONSULTA ANIMALES A SECAR EXCEL AUTOR: TESISTA FUENTE: MANUAL DE INSTALACIÓN

# **REPORTE VACÍAS**

CONSULTA

- Al ingresar a la pantalla del reporte de Animales a Secar se muestra todas las cabezas de ganado con los siguientes campos.
	- o Arete
	- o Nombre
	- o Aborto (número y última Fecha)
	- o Parto (número y última Fecha)
	- o Edad
	- o Inseminación (número y última fecha)
	- o Servicio (Ab, La, Ge)
- o Fecha Secado
- o Faltan
- Si no encuentra ningún registro entre dichas fechas se indica en mensaje

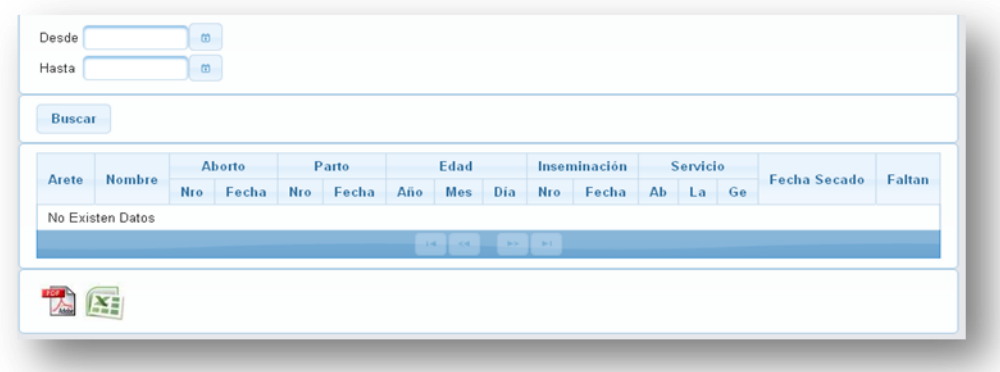

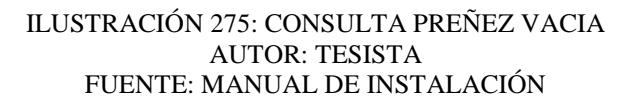

 Si se encuentra registros entre dichas fechas se muestran en la tabla todos los animales que actualmente se están vacías, es decir no es un historial de las cabezas vacías.

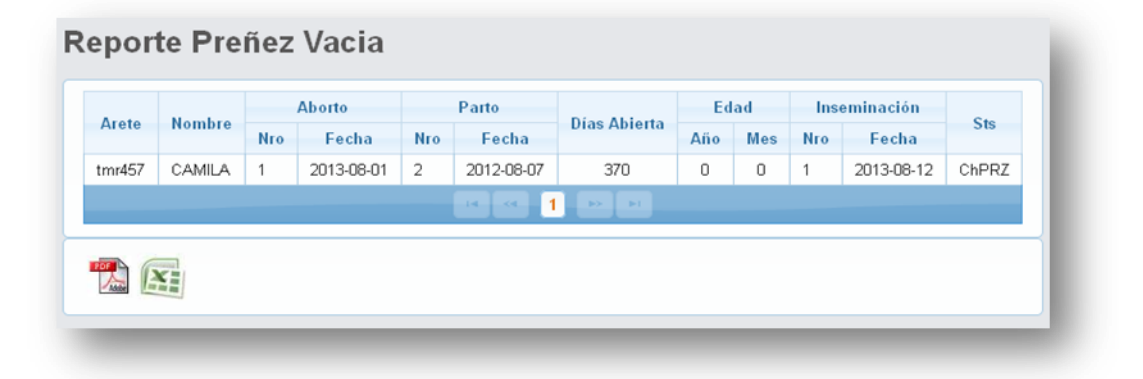

ILUSTRACIÓN 276: LISTA CONSULTA PREÑEZ VACIA AUTOR: TESISTA FUENTE: MANUAL DE INSTALACIÓN

## EXPORTAR

**Pdf**. Para exportar los datos registrados en la tabla seleccionar el icono con el logo PDF **A**.

En el navegador Firefox nos muestra la pantalla Guardar o abrir el archivo.

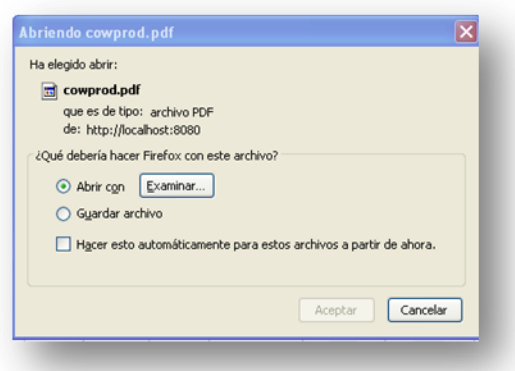

#### ILUSTRACIÓN 277: GUARDAR CONSULTA PREÑEZ VACIA PDF AUTOR: TESISTA FUENTE: MANUAL DE INSTALACIÓN

 Al abrir nuestro archivo en PDF nos muestra todos los registros mostrados en pantalla.

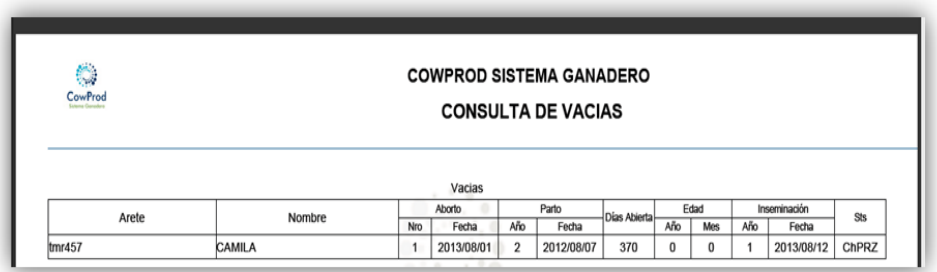

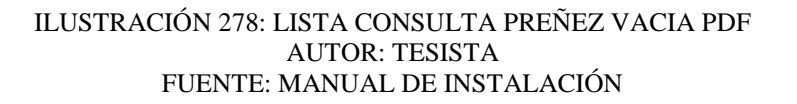

**Excel**. Para exportar los datos registrados en la tabla seleccionar el icono con el

logo Excel

| $\mathcal{A}% =\mathcal{A}(1-\mathcal{A})\mathcal{A}(2-\mathcal{A})\mathcal{A}(3-\mathcal{A})\mathcal{A}(3-\mathcal{A})\mathcal{A}(3-\mathcal{A})\mathcal{A}(3-\mathcal{A})\mathcal{A}(3-\mathcal{A})\mathcal{A}(3-\mathcal{A})\mathcal{A}(3-\mathcal{A})\mathcal{A}(3-\mathcal{A})\mathcal{A}(3-\mathcal{A})\mathcal{A}(3-\mathcal{A})\mathcal{A}(3-\mathcal{A})\mathcal{A}(3-\mathcal{A})\mathcal{A}(3-\mathcal{A})\mathcal{A}(3-\mathcal{A})\mathcal{A$ |        |        |     | ∽          |              | U          |         |     |      | K   |                  | M   |
|----------------------------------------------------------------------------------------------------|--------|--------|-----|------------|--------------|------------|---------|-----|------|-----|------------------|-----|
|                                                                                                    |        |        |     | Vacias     |              |            |         |     |      |     |                  |     |
| 2                                                                                                    | Arete  | Nombre |     | Aborto     |              | Parto      | Días    |     | Edad |     | Inseminación     | Sts |
|                                                                                                    |        |        | Nro | Fecha      | Nro          | Fecha      | Abierta | Año | Mes  | Año | Fecha            |     |
| 4                                                                                                    | tmr457 | CAMILA |     | 2013/08/01 | $\mathbf{2}$ | 2012/08/07 | 370     | 0   |      |     | 2013/08/12 ChPRZ |     |

ILUSTRACIÓN 279: LISTA CONSULTA PREÑEZ VACIA EXCEL AUTOR: TESISTA FUENTE: MANUAL DE INSTALACIÓN

### **ANIMALES PREPARTO**

CONSULTA

- Al ingresar a la pantalla del reporte de Animales a Secar se muestra todas las cabezas de ganado con los siguientes campos.
	- o Arete
	- o Nombre
	- o Aborto (número y última Fecha)
	- o Parto (número y última Fecha)
	- o Edad
	- o Inseminación (número y última fecha)
	- o Servicio (Ab, La, Ge)
	- o Fecha Preparto
	- o Faltan
- Si no encuentra ningún registro entre dichas fechas se indica en mensaje

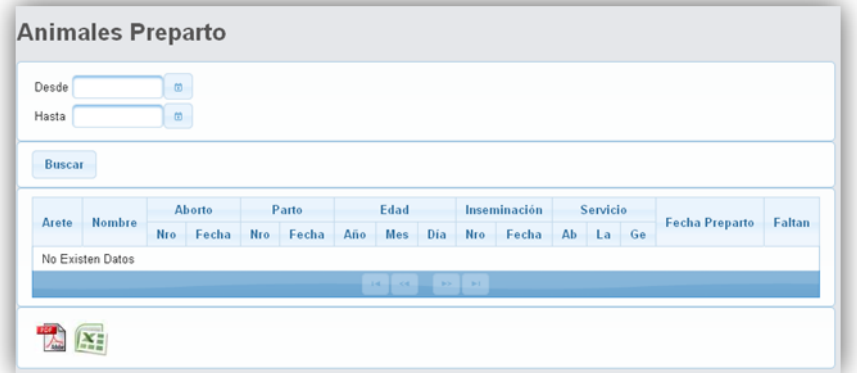

ILUSTRACIÓN 280: CONSULTA DE ANIMALES PREPARTO AUTOR: TESISTA FUENTE: MANUAL DE INSTALACIÓN

 Si se encuentra registros entre dichas fechas se muestran en la tabla todos los animales que actualmente se están en estado de preparto, es decir no es un historial de las cabezas en dicho estado.

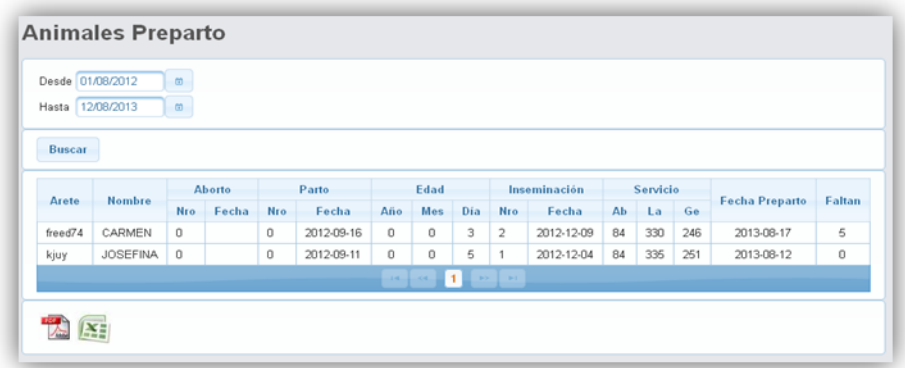

### ILUSTRACIÓN 281: LISTA CONSULTA ANIMALES PREPARTO AUTOR: TESISTA FUENTE: MANUAL DE INSTALACIÓN

## EXPORTAR

**Pdf**. Para exportar los datos registrados en la tabla seleccionar el icono con el logo

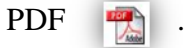

En el navegador Firefox nos muestra la pantalla Guardar o abrir el archivo.

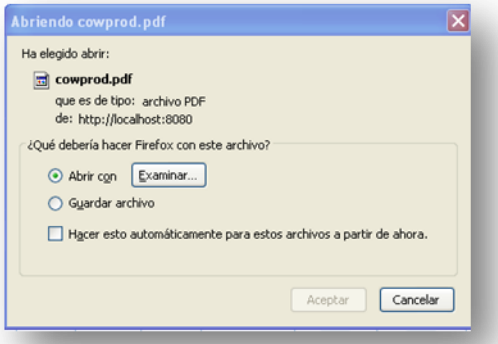

ILUSTRACIÓN 282: GUARDAR CONSULTA ANIMALES PREPARTO PDF AUTOR: TESISTA FUENTE: MANUAL DE INSTALACIÓN

 Al abrir nuestro archivo en PDF nos muestra todos los registros mostrados en pantalla.

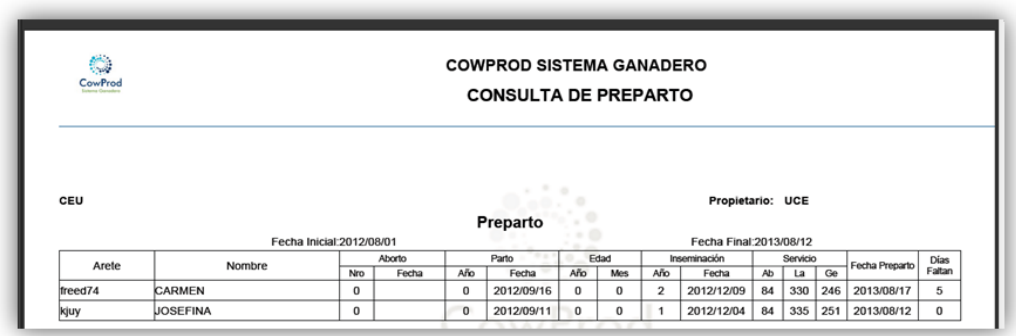

ILUSTRACIÓN 283: LISTA CONSULTA ANIMALES PREPARTO PDF AUTOR: TESISTA FUENTE: MANUAL DE INSTALACIÓN

**Excel**. Para exportar los datos registrados en la tabla seleccionar el icono con el

logo Excel

| $\overline{A}$ | B          | U                         | D   | Ε      | E   | G               | Н   |      | J   | К                       | M  | Ν        | $\circ$ | P              | Q      |
|----------------|------------|---------------------------|-----|--------|-----|-----------------|-----|------|-----|-------------------------|----|----------|---------|----------------|--------|
|                | <b>CEU</b> |                           |     |        |     |                 |     |      |     | Propietario:            |    |          |         |                |        |
| $\overline{2}$ |            |                           |     |        |     | <b>Preparto</b> |     |      |     |                         |    |          |         |                |        |
| 3              |            | Fecha Inicial: 2012/08/01 |     |        |     |                 |     |      |     | Fecha Final: 2013/08/12 |    |          |         |                |        |
| 4              | Arete      | Nombre                    |     | Aborto |     | Parto           |     | Edad |     | Inseminación            |    | Servicio |         | Fecha          | Dias   |
| 5              |            |                           | Nro | Fecha  | Año | Fecha           | Año | Mes  | Año | Fecha                   | Ab | La       | Ge      | Preparto       | Faltan |
| $6\phantom{1}$ | freed74    | <b>CARMEN</b>             | 0   |        | 0   | 2012/09/16      | 0   |      | 2   | 2012/12/09              | 84 | 330      |         | 246 2013/08/17 | 5      |
|                | kjuy       | <b>JOSEFINA</b>           | 0   |        |     | 2012/09/11      | 0   |      |     | 2012/12/04              | 84 | 335      |         | 251 2013/08/12 | 0      |

ILUSTRACIÓN 284: LISTA CONSULTA ANIMALES PREPARTO EXCEL AUTOR: TESISTA FUENTE: MANUAL DE INSTALACIÓN

## **REPORTE COLECTIVA**

**CONSULTA** 

- Al ingresar a la pantalla del reporte de Animales a Secar se muestra todas las cabezas de ganado con los siguientes campos.
	- o Fecha
	- o Numero de Vacas Ordeñadas
	- o Producción (Litros Libras)
	- o Promedio (Litros Libras)
- Si no encuentra ningún registro entre dichas fechas se indica en mensaje

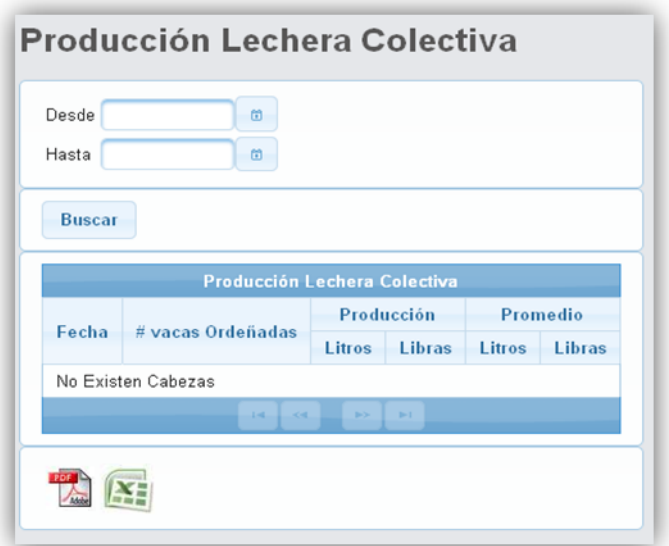

ILUSTRACIÓN 285: CONSULTA DE PRODUCCIÓN LECHERA COLECTIVA AUTOR: TESISTA FUENTE: MANUAL DE INSTALACIÓN

Si se encuentra registros entre dichas fechas se muestran en la tabla.

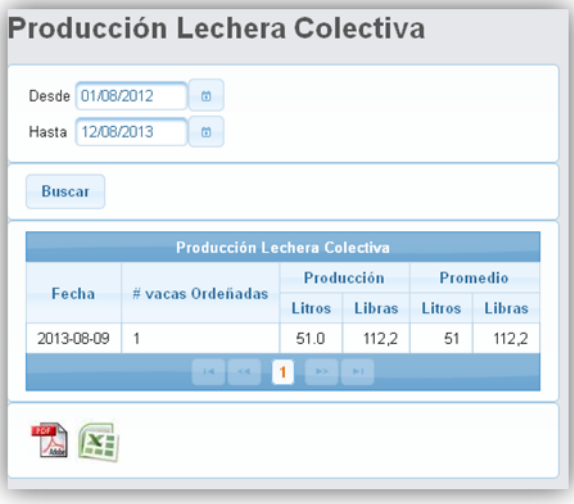

### ILUSTRACIÓN 286: LISTA CONSULTA PRODUCCIÓN LECHERA COLECTIVA AUTOR: TESISTA FUENTE: MANUAL DE INSTALACIÓN

# EXPORTAR

**Pdf**. Para exportar los datos registrados en la tabla seleccionar el icono con el logo PDF **.** 

En el navegador Firefox nos muestra la pantalla Guardar o abrir el archivo.

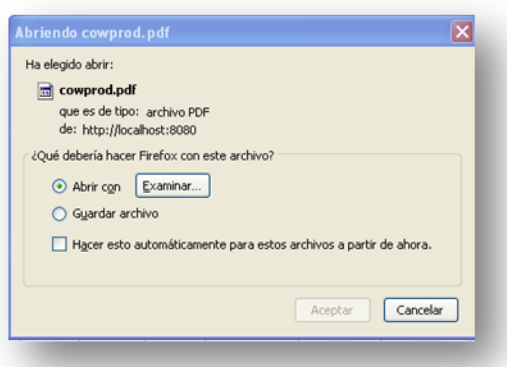

#### ILUSTRACIÓN 287: GUARDAR CONSULTA PRODUCCIÓN LECHERA COLECTIVA AUTOR: TESISTA FUENTE: MANUAL DE INSTALACIÓN

 Al abrir nuestro archivo en PDF nos muestra todos los registros mostrados en pantalla.

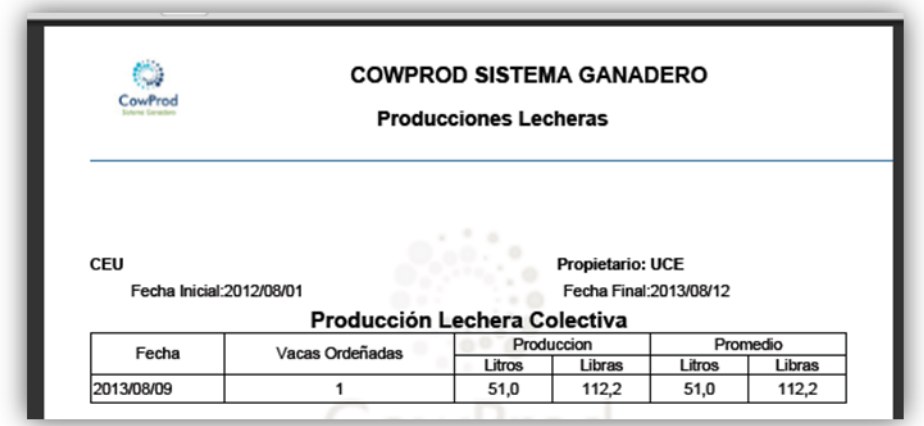

ILUSTRACIÓN 288: LISTA CONSULTA PRODUCCIÓN LECHERA COLECTIVA PDF AUTOR: TESISTA FUENTE: MANUAL DE INSTALACIÓN

**Excel**. Para exportar los datos registrados en la tabla seleccionar el icono con el  $\log$ o Excel  $\sqrt{\sum_{i=1}^{n}}$ 

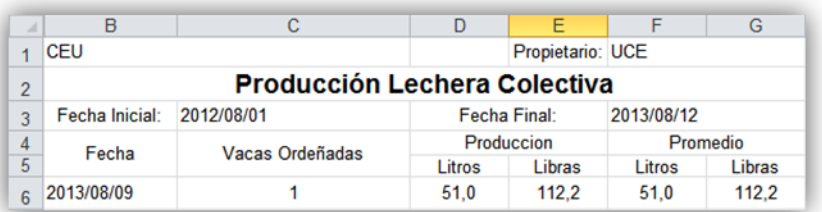

#### ILUSTRACIÓN 289: LISTA CONSULTA PRODUCCIÓN LECHERA COLECTIVA EXCEL AUTOR: TESISTA FUENTE: MANUAL DE INSTALACIÓN

## **REPORTE DESTINO**

## **CONSULTA**

Al ingresar a la pantalla del reporte de Animales a Secar se muestra todas

las cabezas de ganado con los siguientes campos.

- o Destino (Seleccionar el destino a buscar)
- o Fecha
- o Cantidad
- o Precio
- o Total
- Si no encuentra ningún registro entre dichas fechas se indica en mensaje

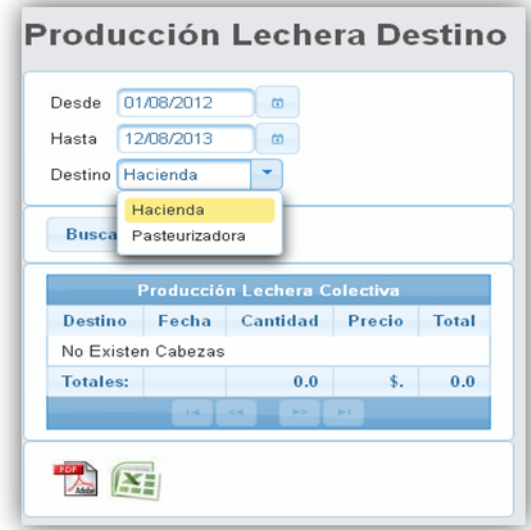

ILUSTRACIÓN 290: CONSULTA PRODUCCIÓN LECHERA DESTINO AUTOR: TESISTA FUENTE: MANUAL DE INSTALACIÓN

Si se encuentra registros entre dichas fechas se muestran en la tabla.

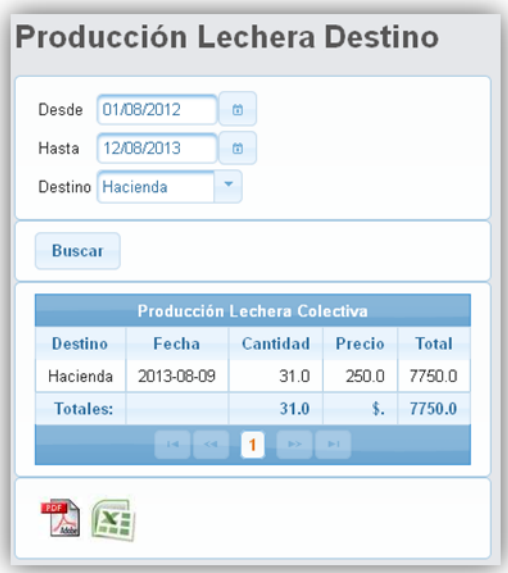

#### ILUSTRACIÓN 291: LISTA CONSULTA PRODUCCIÓN LECHERA DETINO AUTOR: TESISTA FUENTE: MANUAL DE INSTALACIÓN

## EXPORTAR

**Pdf**. Para exportar los datos registrados en la tabla seleccionar el icono con el logo PDF **.** 

En el navegador Firefox nos muestra la pantalla Guardar o abrir el archivo.

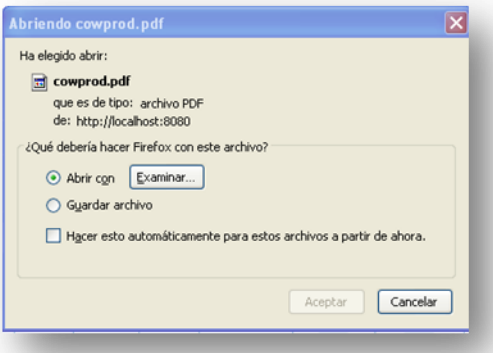

ILUSTRACIÓN 292: GUARDAR CONSULTA PRODUCCIÓN LECHERA DESTINO PDF AUTOR: TESISTA FUENTE: MANUAL DE INSTALACIÓN

 Al abrir nuestro archivo en PDF nos muestra todos los registros mostrados en pantalla.

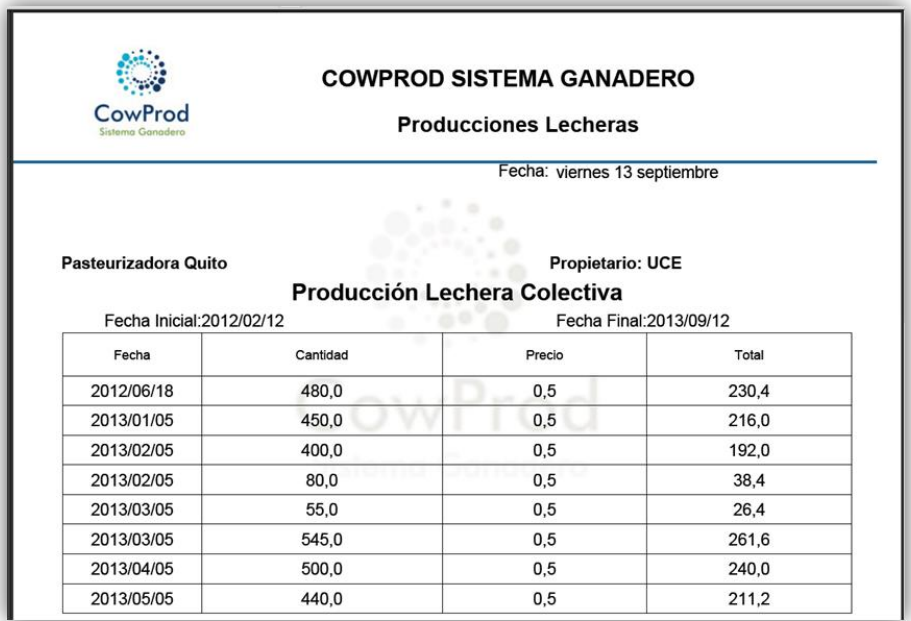

### ILUSTRACIÓN 293: LISTA CONSULTA PRODUCCIÓN LECHERA DESTINO PDF AUTOR: TESISTA FUENTE: MANUAL DE INSTALACIÓN

**Excel**. Para exportar los datos registrados en la tabla seleccionar el icono con el

logo Excel

| $\mathcal{A}$  | B                    | C                                   | D                   | E          |
|----------------|----------------------|-------------------------------------|---------------------|------------|
| 1              | Pasteurizadora Quito |                                     | Propietario:        | <b>UCE</b> |
| $\overline{2}$ |                      | <b>Producción Lechera Colectiva</b> |                     |            |
| 3              | Fecha Inicial:       | 2012/02/12                          | <b>Fecha Final:</b> | 2013/09/12 |
| 4              | Fecha                | Cantidad                            | Precio              | Total      |
| 5              | 2012/06/18           | 480.0                               | 0.5                 | 230.4      |
| 6              | 2013/01/05           | 450,0                               | 0,5                 | 216,0      |
| $\overline{7}$ | 2013/02/05           | 400.0                               | 0,5                 | 192.0      |
| 8              | 2013/02/05           | 80,0                                | 0,5                 | 38.4       |
| 9              | 2013/03/05           | 55.0                                | 0.5                 | 26.4       |
| 10             | 2013/03/05           | 545.0                               | 0.5                 | 261.6      |
| 11             | 2013/04/05           | 500.0                               | 0.5                 | 240.0      |
| 12             | 2013/05/05           | 440.0                               | 0.5                 | 211,2      |

ILUSTRACIÓN 294: LISTA CONSULTA PRODUCCIÓN LECHERA DESTINO EXCEL AUTOR: TESISTA FUENTE: MANUAL DE INSTALACIÓN